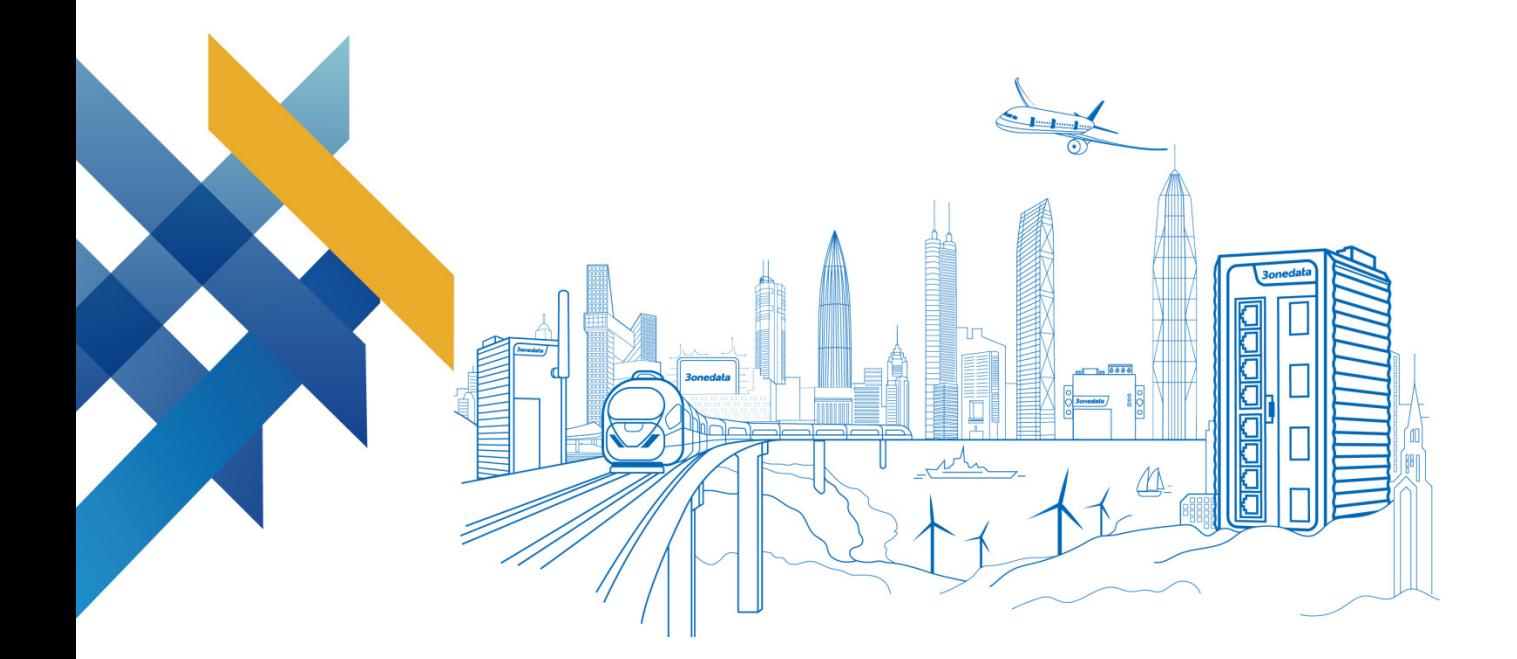

# Industrial Indoor WiFi6 Wireless AP User Manual

Document Version: 03 Issue Date: 06/08/2023

**Industrial Ethernet Communication Solution Expert 3onedata Co., Ltd.**

#### **Copyright © 2023 3onedata Co., Ltd. All rights reserved.**

No company or individual is allowed to duplicate or transmit this manual in any forms without written permission issued by 3onedata Co., Ltd.

#### **Trademark statement**

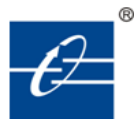

**3onedata 3onedata** and 30ne data are the registered trademark owned by

3onedata Co., Ltd. And other trademarks mentioned in this manual belong to their corresponding companies.

#### **Note**

Purchased product, service or features should be constrained by 3onedata commercial contracts and clauses. The whole or part product, service or features described in this document may beyond purchasing or using range. 3onedata won't make any statement or warranty for this document content unless any other appointment exists.

Due to product version upgrading or other reason, this document content will be upgraded periodically. Unless other appointment exists, this document only for usage guide, all statement, information and suggestion in this document won't constitute any warranty.

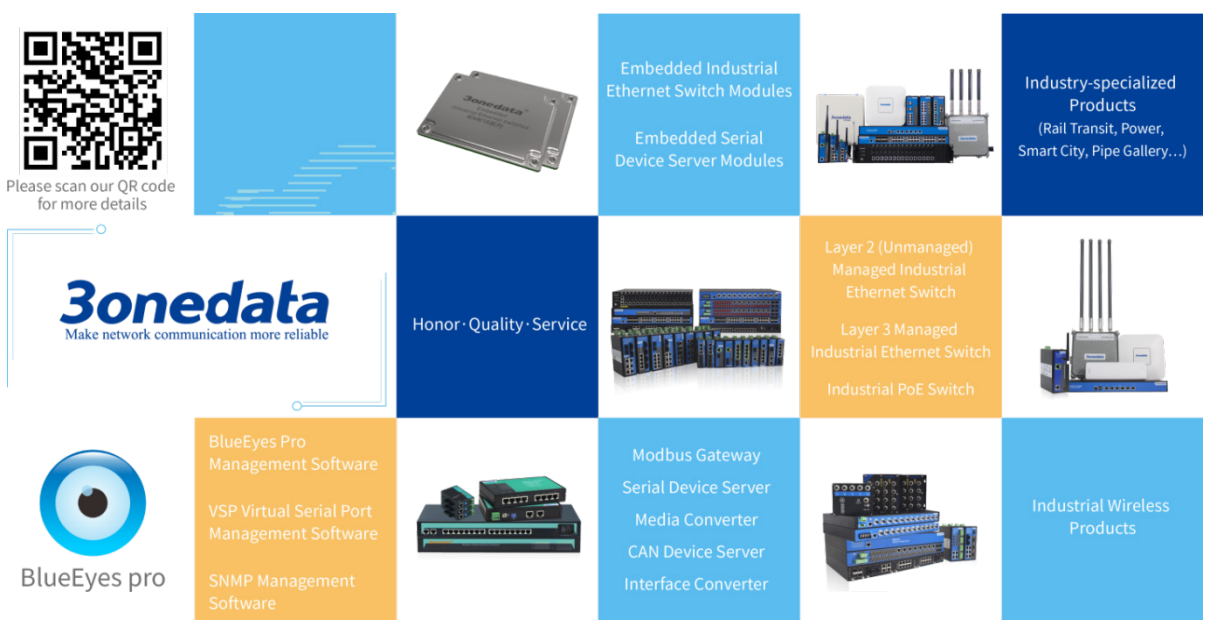

#### **3onedata Co., Ltd.**

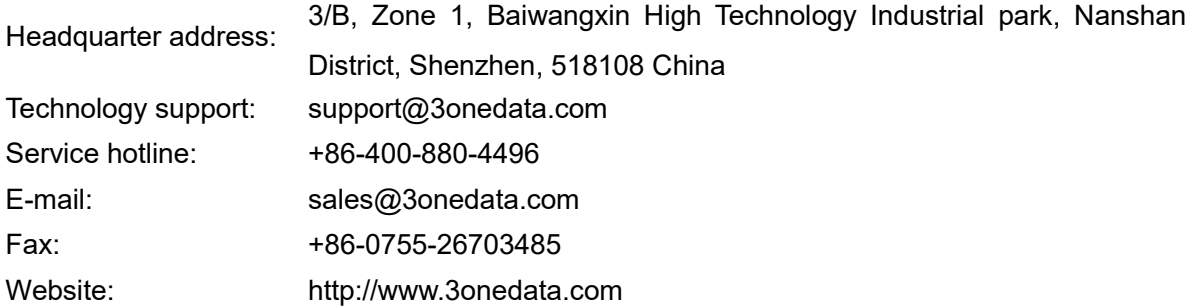

# **Preface**

<span id="page-3-0"></span>The user manual has introduced the network management method of wireless AP product.

### **Applicable Products**

The software version of this manual is V3.1500.0B2023040838R3458H00000, and the applicable product models are shown in the following table. This manual is continuously optimized and updated, which is consistent with the latest software version. Therefore, the manual may contain some functions that are not supported by the products you purchased. Please refer to the products you actually purchased.

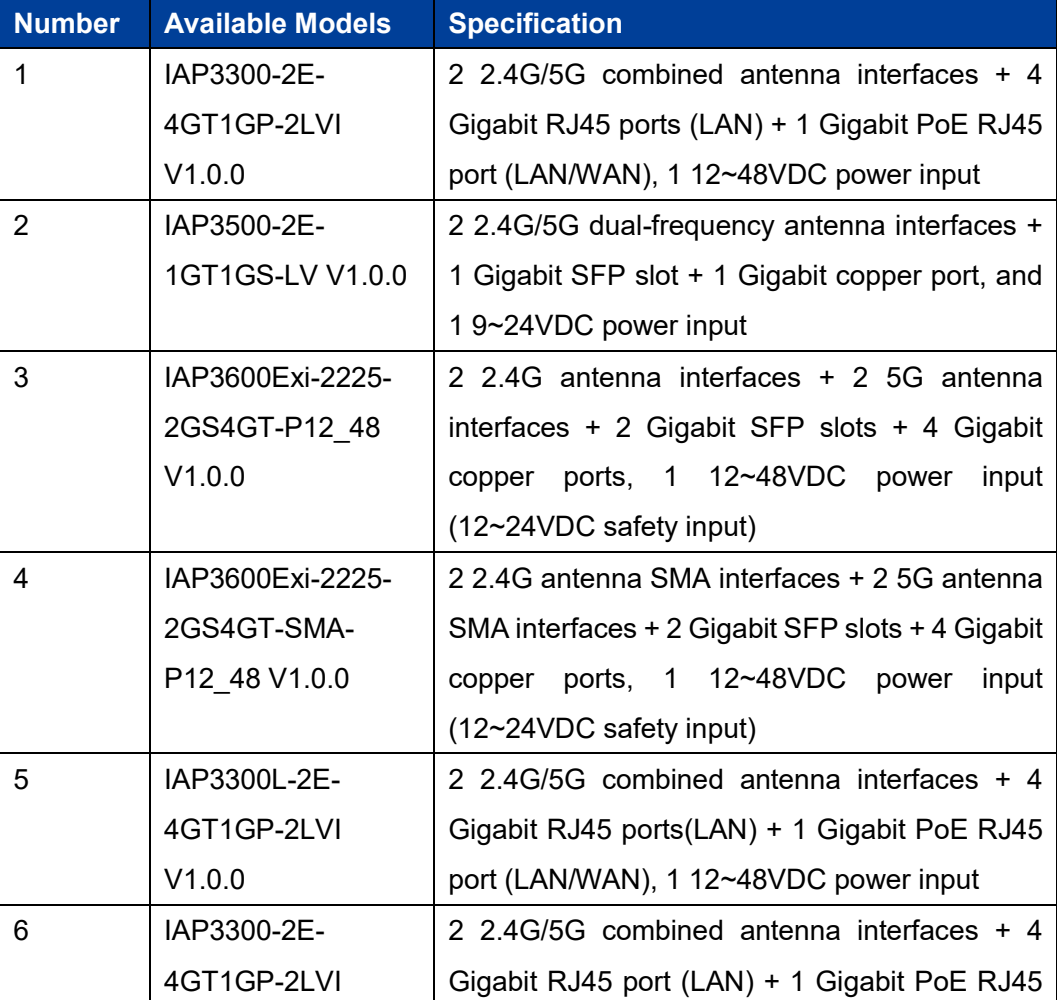

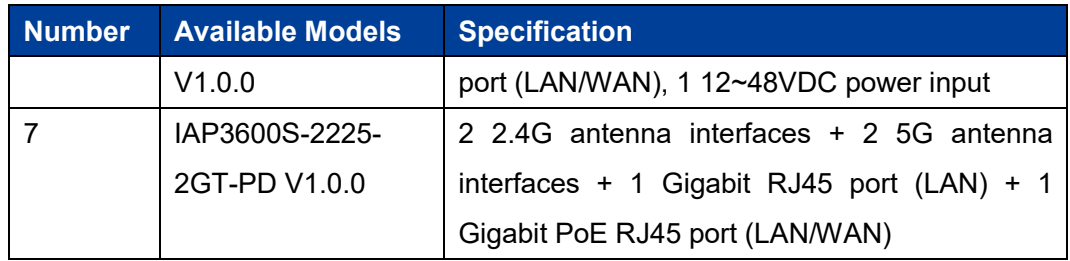

### **Audience**

This manual applies to the following engineers:

- Network administrators
- Technical support engineers
- Network engineer

### **Port Convention**

The port number in this manual is only an example, and does not represent the actual port with this number on the device. In actual use, the port number existing on the device shall prevail.

### **Text Format Convention**

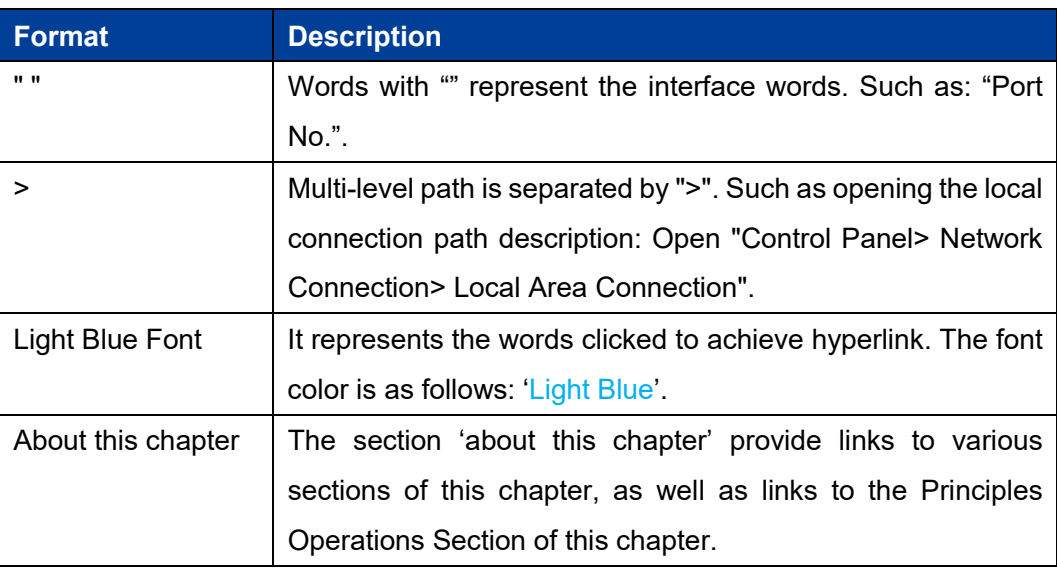

### **Symbols**

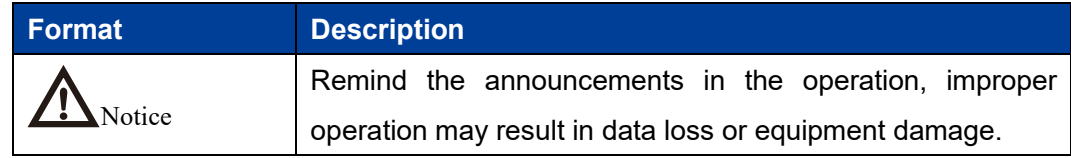

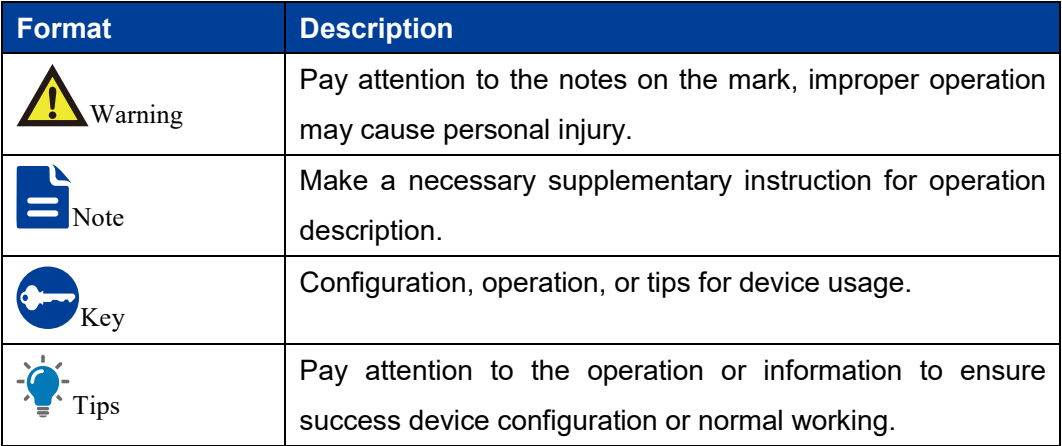

## **Revision Record**

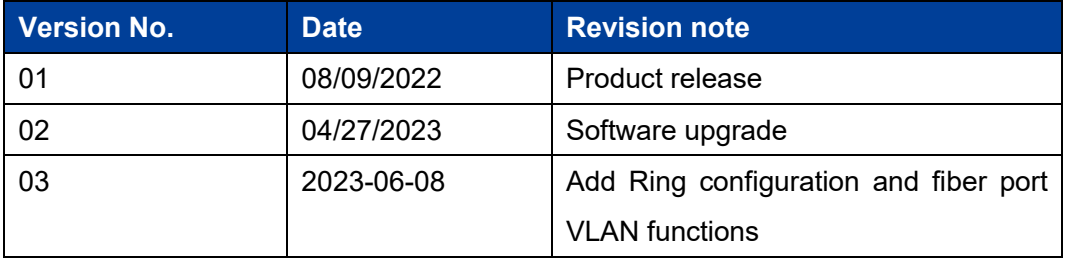

# **Contents**

<span id="page-6-0"></span>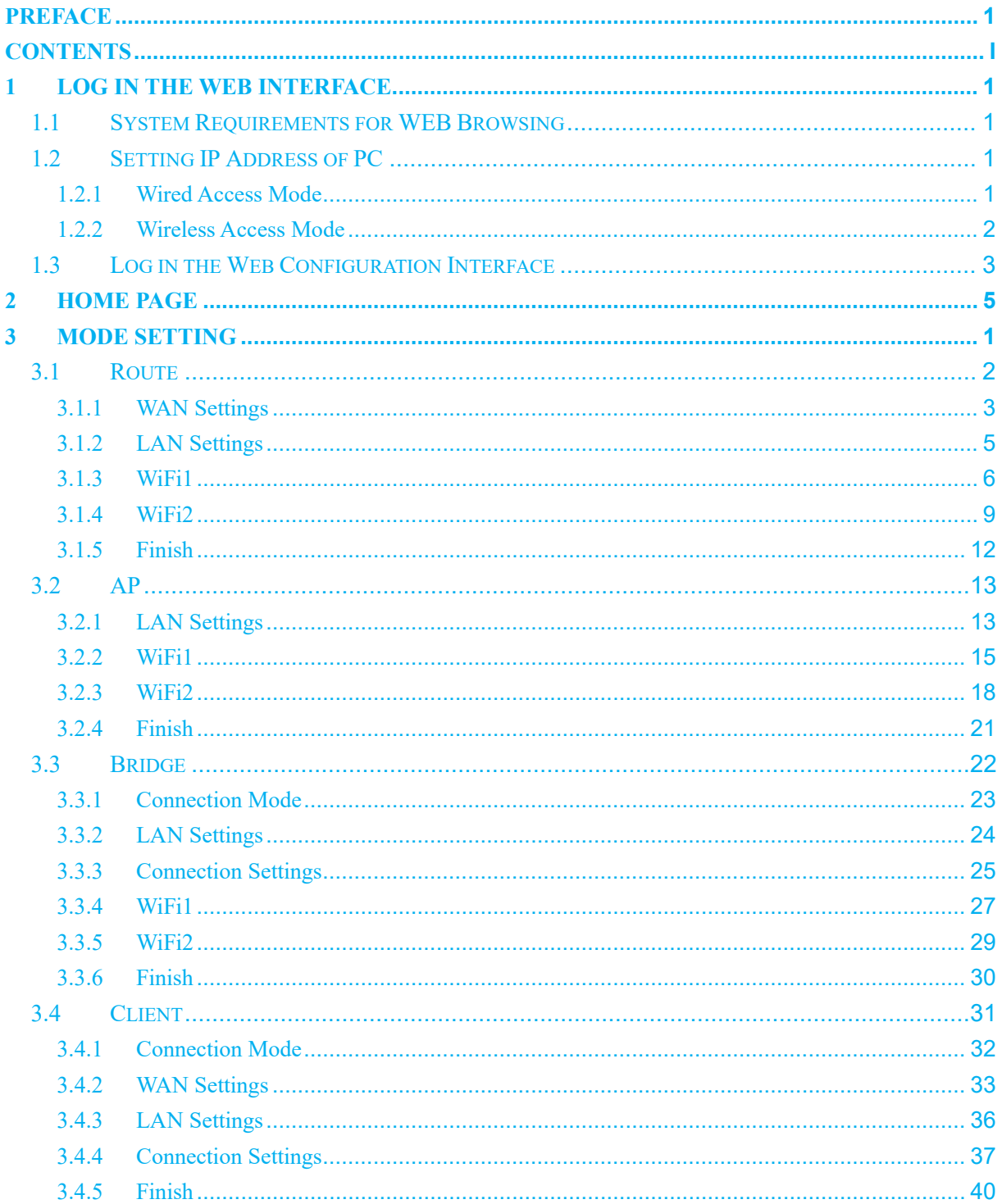

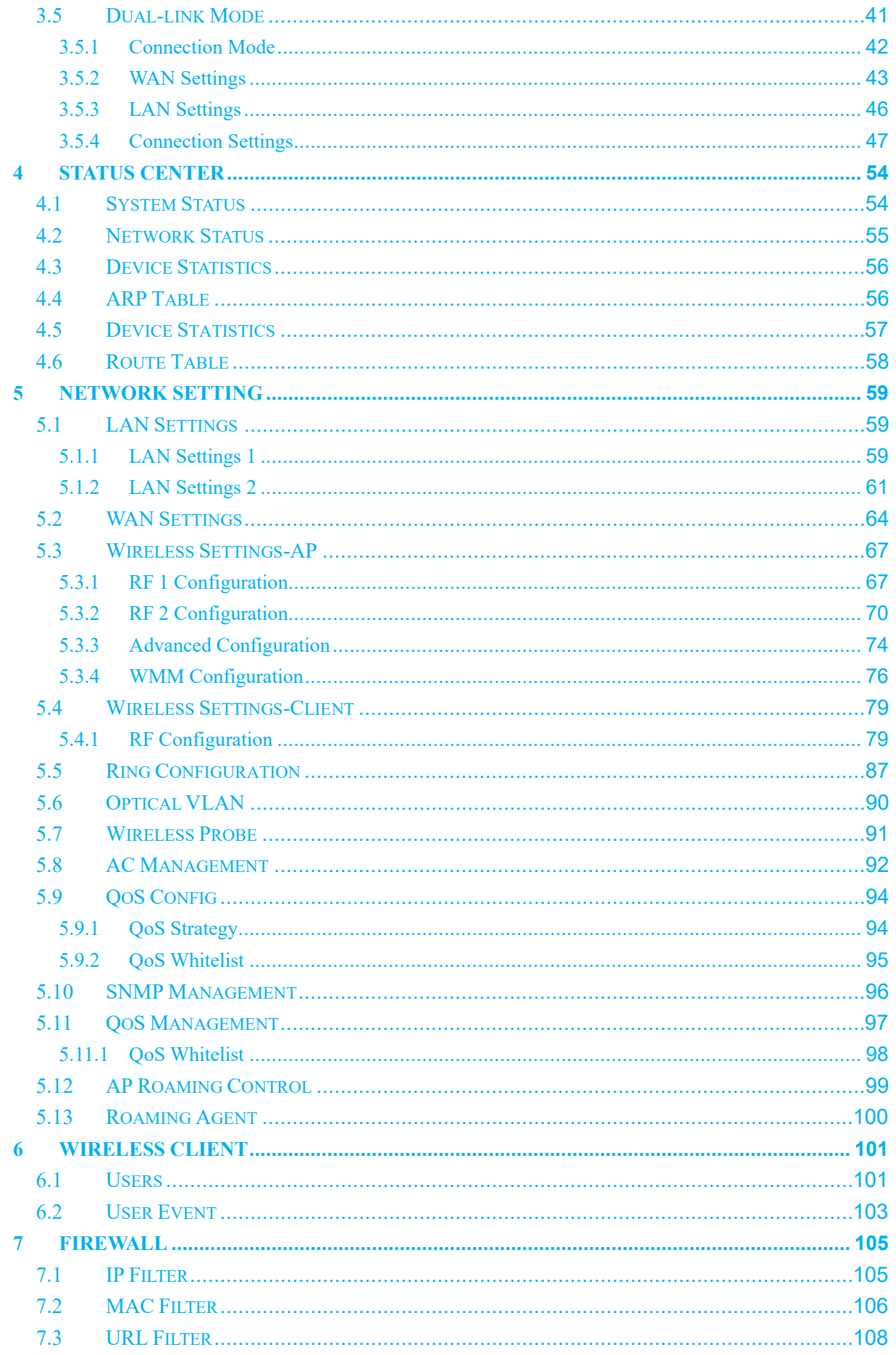

3onedata proprietary and confidential

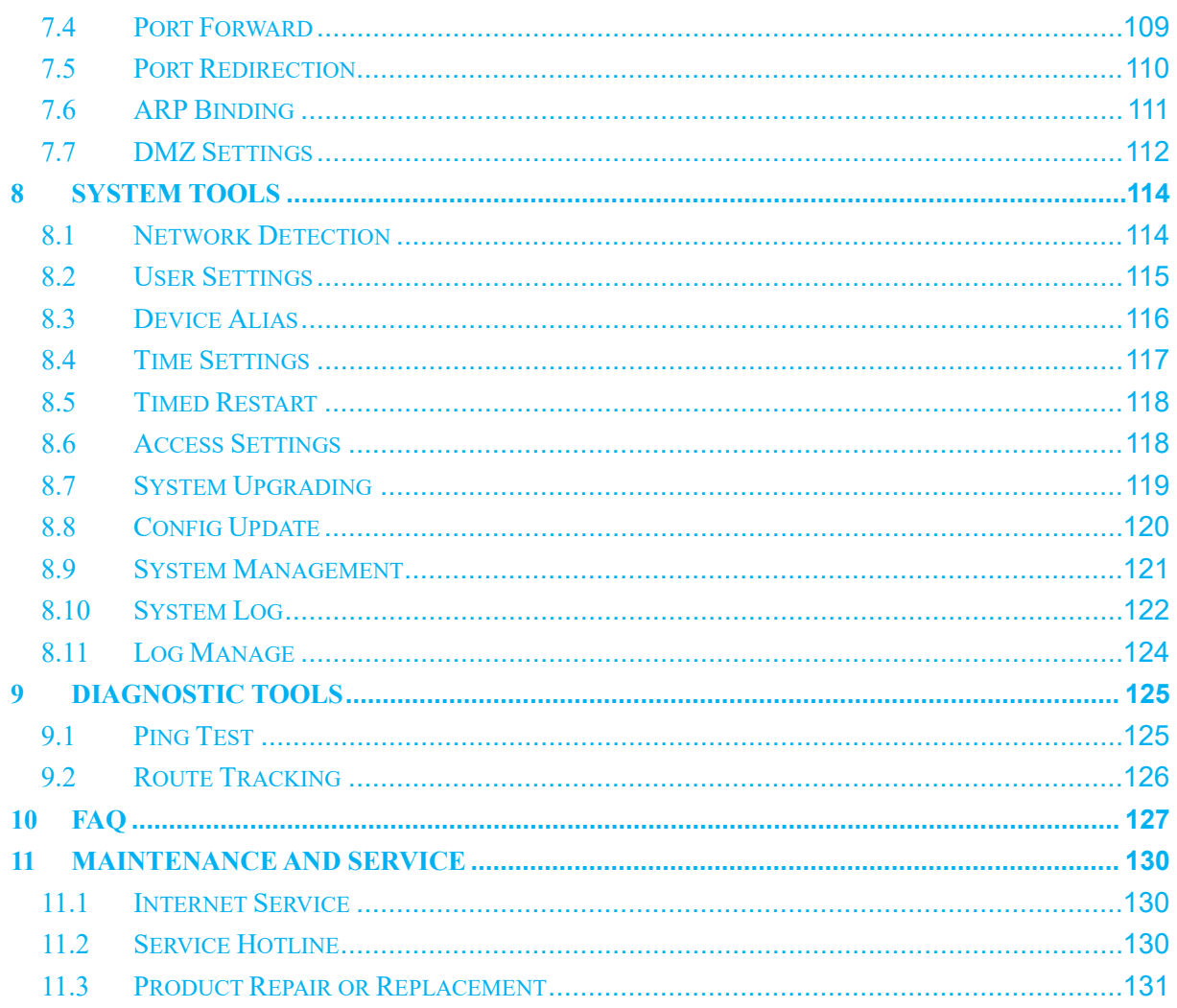

<span id="page-9-0"></span>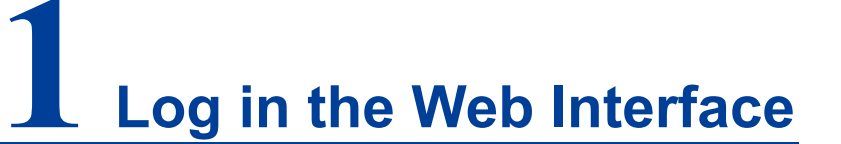

### <span id="page-9-1"></span>**1.1 System Requirements for WEB Browsing**

While logging into the WEB of this device, the system should meet the following conditions.

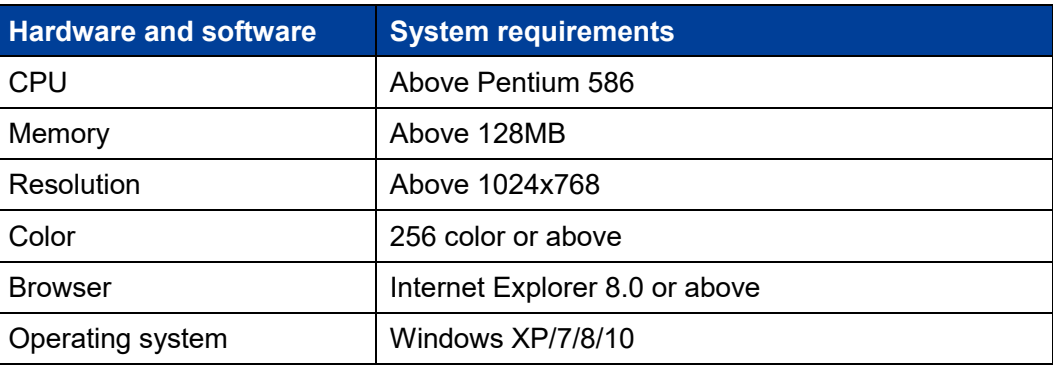

### <span id="page-9-2"></span>**1.2 Setting IP Address of PC**

### <span id="page-9-3"></span>**1.2.1 Wired Access Mode**

The default management network address of the device as follows:

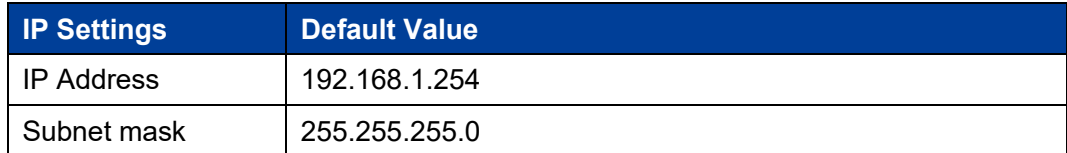

When configuring a device through the Web:

- Please confirm the computer has installed and enabled Ethernet network card.
- Before conducting remote configuration, please confirm the route between

computer and device is reachable.

Before making a local configuration, make sure that the IP address of the

computer and the serial server are on the same subnet. Note:

While configuring the device for the first time, if it's the local configuration mode, first confirm the network segment of current PC is 1.

Eg: Assume that the IP address of the current PC is 192.168.5.60, change the network

segment "5" of the IP address to "1".

#### **Operation Steps**

Amendment steps as follow:

Step 1 Open "Control Panel> Network Connection> Local Area Connection> Properties> Internet Protocol Version 4 (TCP / IPv4)> Properties".

Step 2 Change the selected "5" in red frame of the picture below to "1".

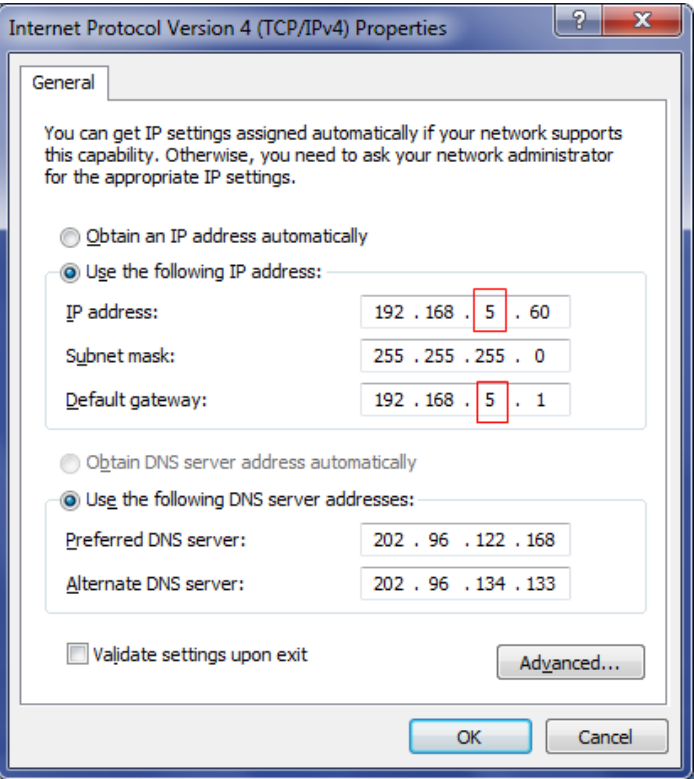

Step 3 Click "OK", IP address is modified successfully. Step 4 End.

#### <span id="page-10-0"></span>**1.2.2 Wireless Access Mode**

The default management network address of the device as follows:

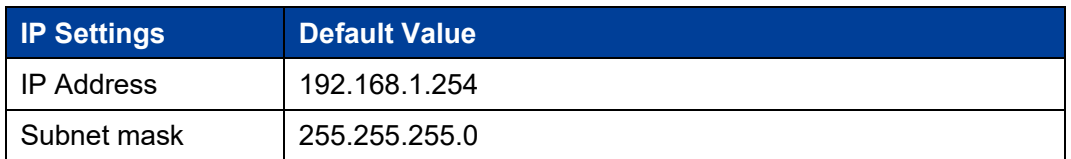

When configuring a device through the Web:

- Please confirm the computer has installed and enabled wireless network card.
- Place the computer on wireless network range of the device.
- Please confirm the IP address of computer is in the same subnet to the device.

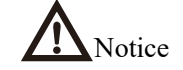

Do not use a proxy server for device IP addresses or network segments

Set the IP address of computer in the same subnet to the device IP address.

#### **Operation Steps**

Operation steps of wireless connection as follows.

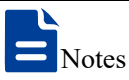

This manual takes the wireless network settings function of Windows 7 system for example.

- Step 1 Click wireless icon "  $\mathbb{R}$ " on the lower right corner of the computer, pop up the wireless list box.
- Step 2 Choose the device wireless network name in the wireless list box, click "Connect" button.

Note:

The default wireless network name of the device contains frequency band and part of MAC address information, no encryption.

Step 3 End. After successful connection, wireless network displays "Connected".

### <span id="page-11-0"></span>**1.3 Log in the Web Configuration Interface**

#### **Operation Steps**

Login in the web configuration interface as follow:

Step 1 Run the computer browser.

Step 2 Enter the address of the device "http://192.168.1.254" in the address bar of the browser.

Step 3 Click the "Enter" key.

Step 4 Pop-up dialog box as shown below, enter the user name and password in the login window.

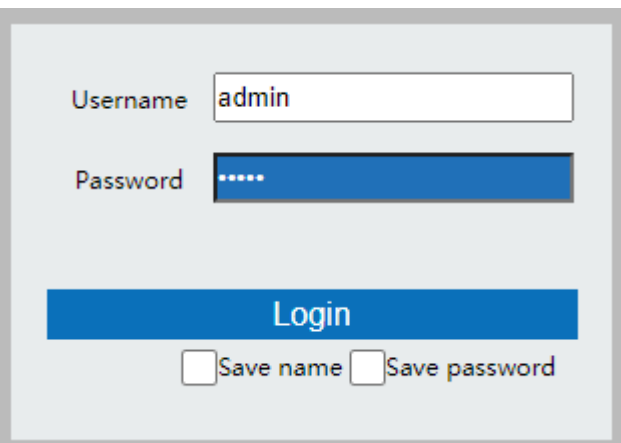

#### Note:

The default username and password are "admin"; please strictly distinguish capital and small letter while entering.

Step 5 Click "Login".

#### Step 6 End.

After login in successfully, user can configure relative parameters and information according to demands.

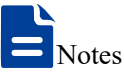

After logging in to the device, user can modify the device IP address for convenient usage; if there is no interface operation within 10 minutes, user will need to log in to the device again.

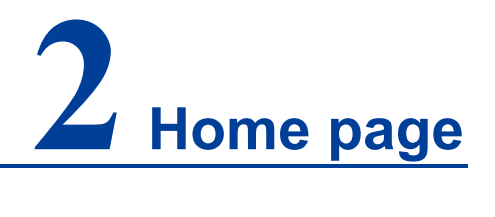

#### <span id="page-13-0"></span>**Function Description**

On the "Home page" page, user can check the following information:

- System resource utilization;
- Basic information;
- Equipment information;
- Wireless information/Bridge information;
- Extranet information/network information/bridge status;
- WiFi real-time flow (KB/s)

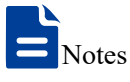

- In AP/ routing mode, displays "Wireless Information"; In bridge/client mode, displays "bridge state".
- In routing mode, displays "Extranet Information"; In AP mode, displays "Network Information"; In bridge/client mode, displays "bridge state".

#### **Operation Path**

On the navigation bar, select "Home page".

#### **Interface Description**

Home page interface as follows:

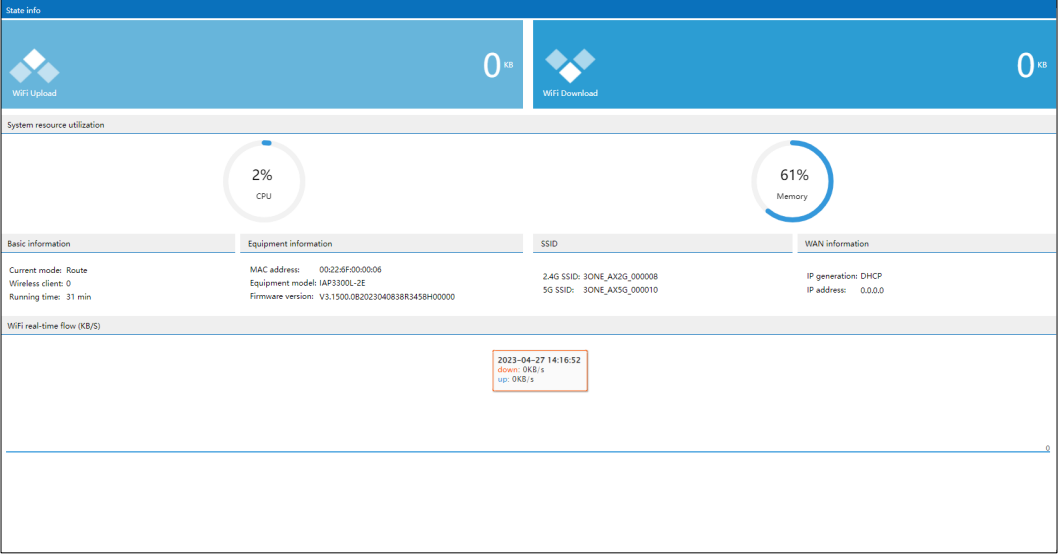

Main elements configuration description of Home page interface:

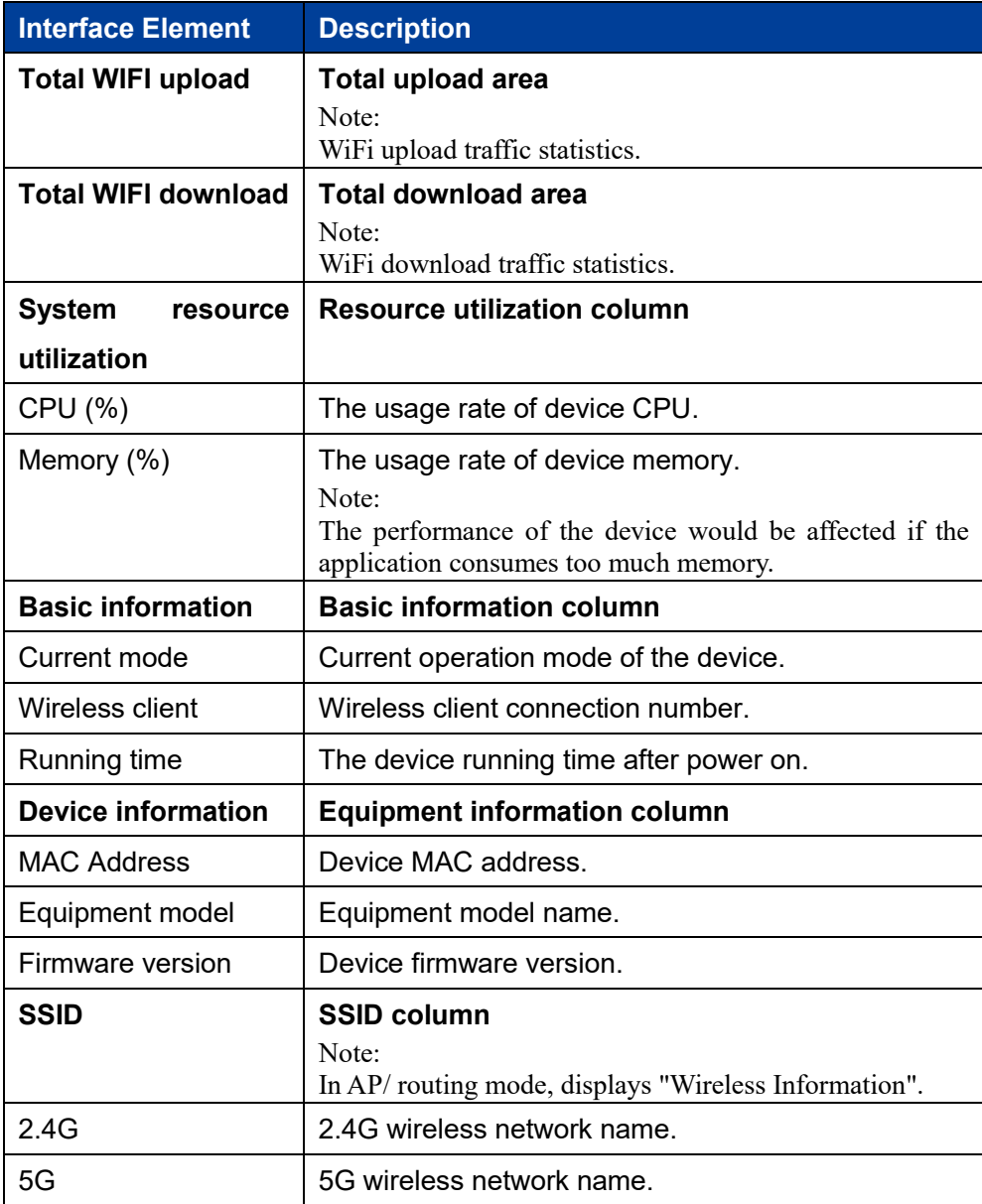

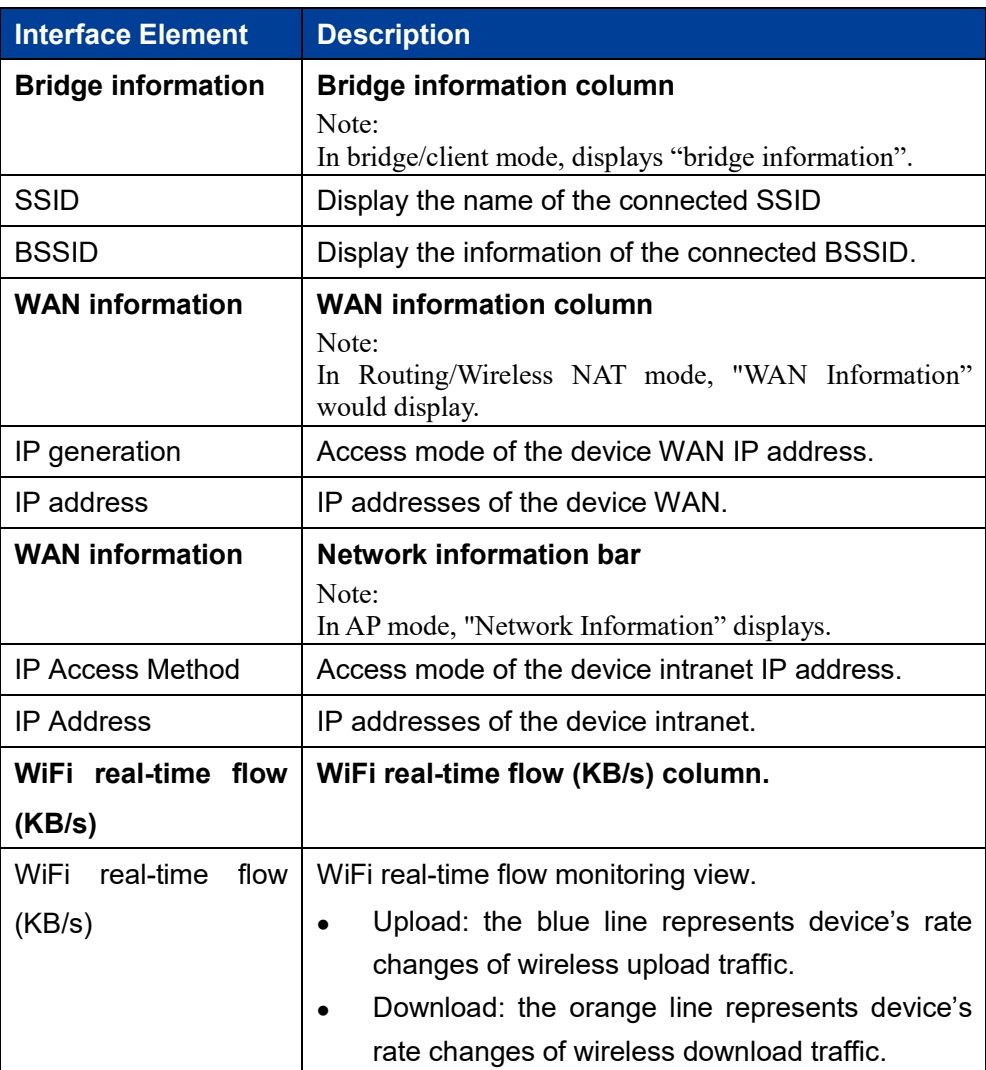

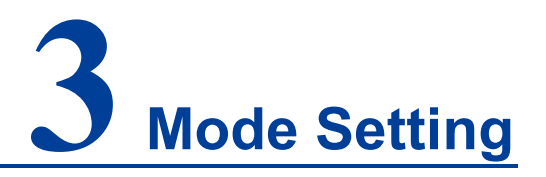

#### <span id="page-16-0"></span>**Function Description**

On the "Mode Setting" page, user can select the working mode according to the site needs, and then complete the mode setting step by step according to the guidance.

- Route;
- AP;
- Bridge;
- Client;
- Dual Link Mode.

#### **Operation Path**

Click: "Work Mode".

#### **Interface Description**

Work mode interface as follows:

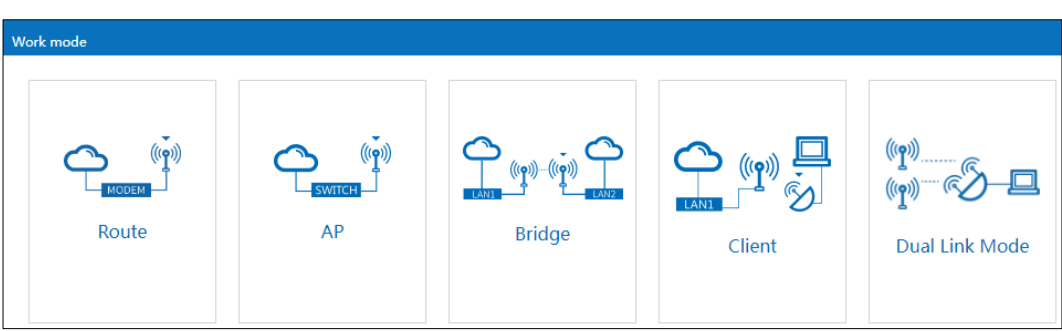

Main elements configuration description of mode settings interface:

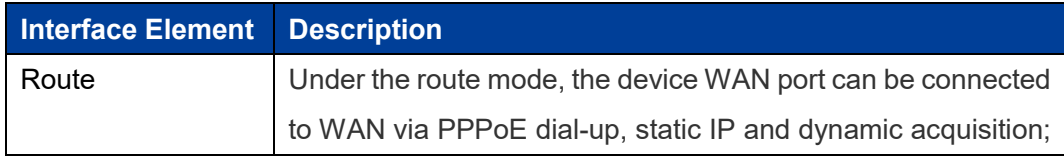

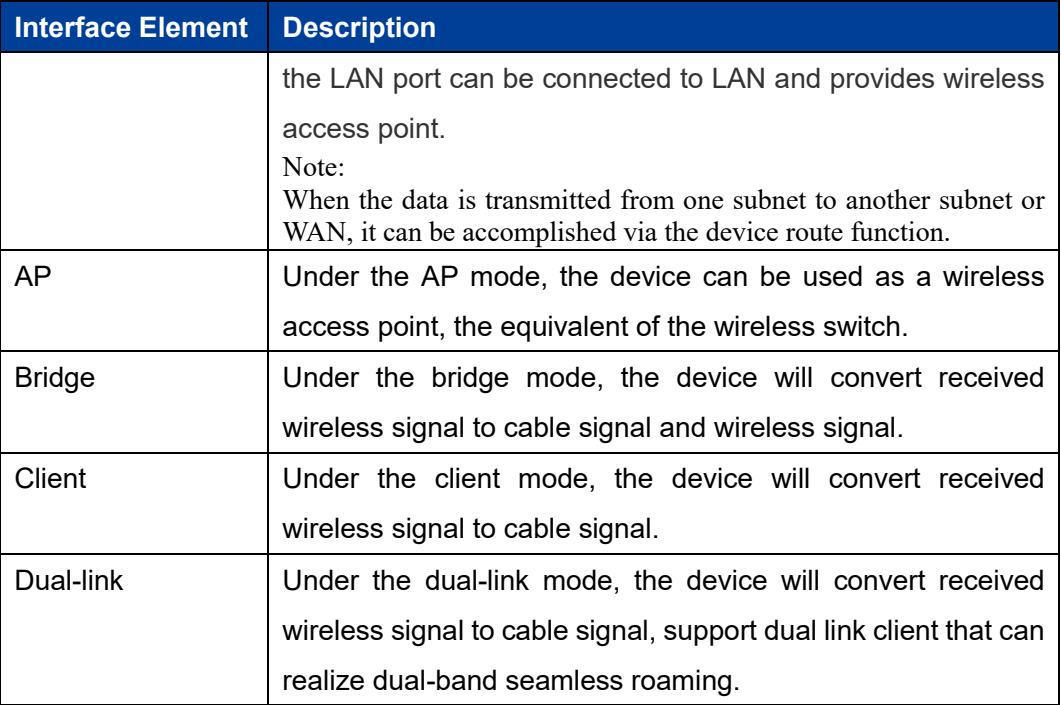

### <span id="page-17-0"></span>**3.1 Route**

Under the route mode, the device WAN port can be connected to the WAN via PPPoE dial-up, static IP and dynamic acquisition. Under this mode, LAN port and wireless signal are in the same VLAN, the LAN port defaults to enable DHCP server function.

PPPoE (PPP Over Ethernet) carries PPP (Point to Point Protocol) on the Ethernet. It is a technology that provides access services for hosts on the Ethernet through a remote access device, and can control and charge each accessed host.

The quick configuration of route mode mainly includes five configuration links:

- WAN settings
- LAN settings
- WiFi1
- WiFi2
- Finish

### <span id="page-18-0"></span>**3.1.1 WAN Settings**

#### **Function Description**

On the "WAN Settings" page of route mode, WAN port can be connected to WAN via three methods:

- PPPoE;
- Static IP;
- DHCP;

#### **Operation Path**

Please open in order: "Work mode > Route".

#### **Interface Description 1: PPPoE**

PPPoE interface as follows:

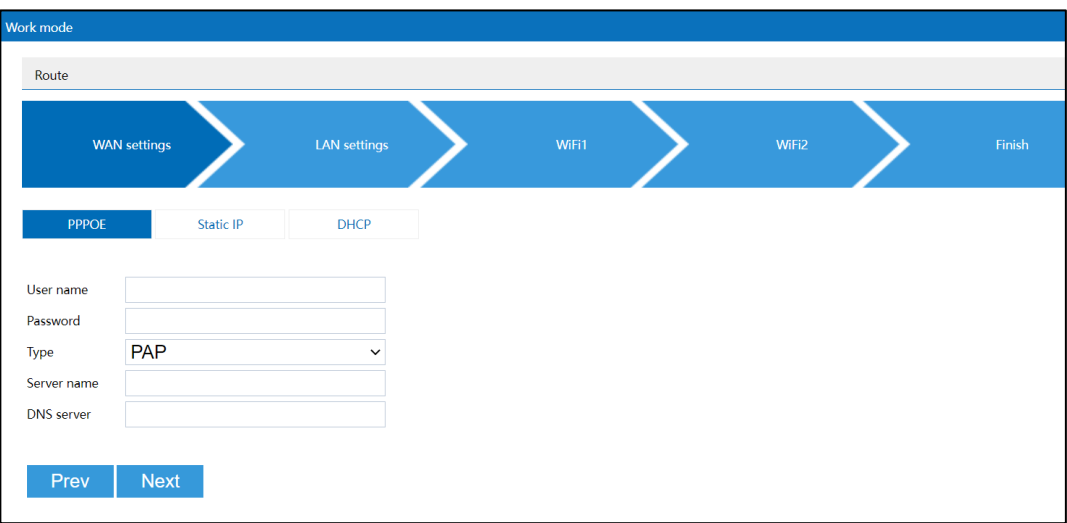

The main element configuration description of PPPoE interface:

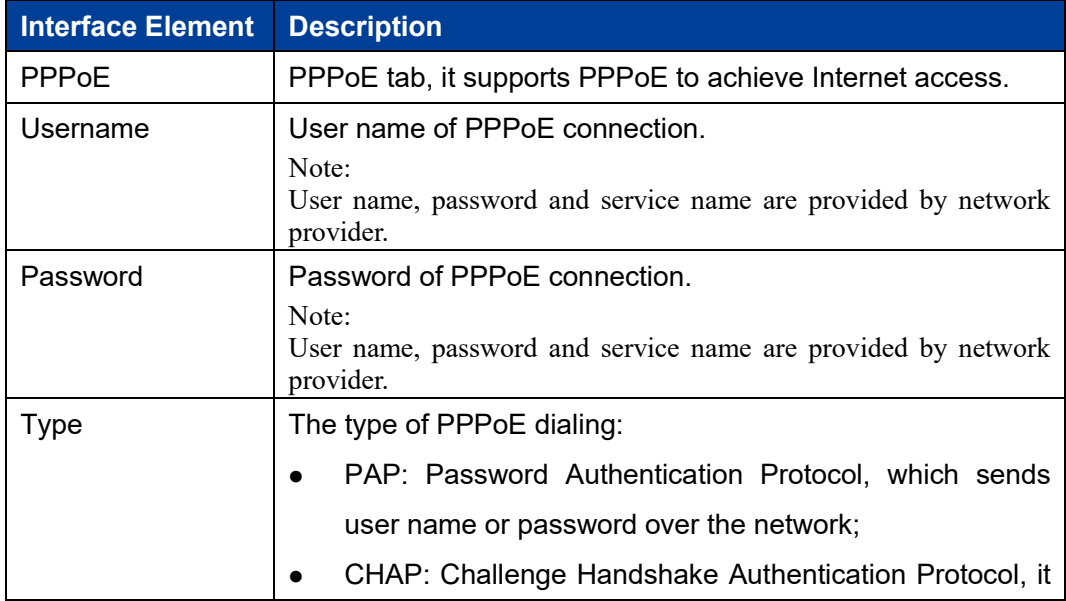

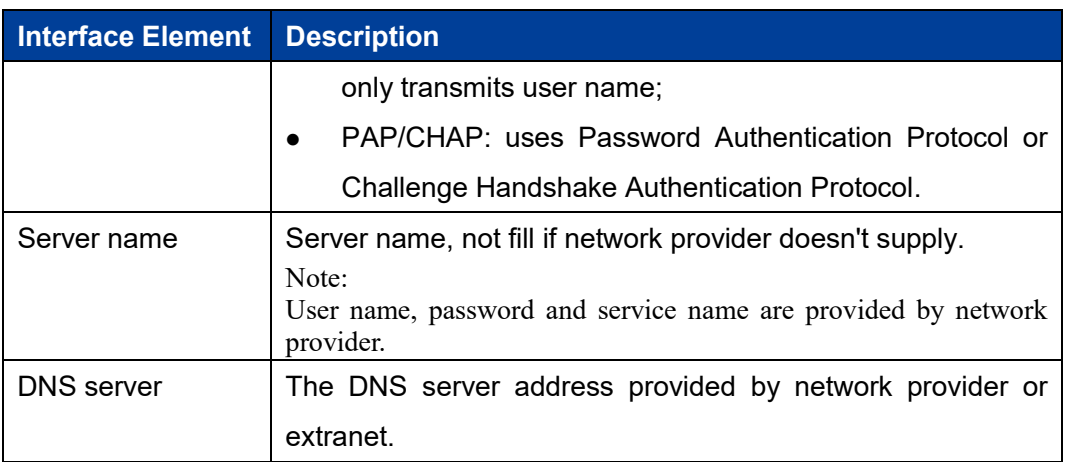

#### **Interface Description 2: Static IP**

.<br>Work mode Route WAN settings DHCP PPPOE Static IP IP address Netmask 255.255.255.0 Gateway **DNS** server Prev Next

Static IP interface as follows:

The main element configuration description of static IP interface:

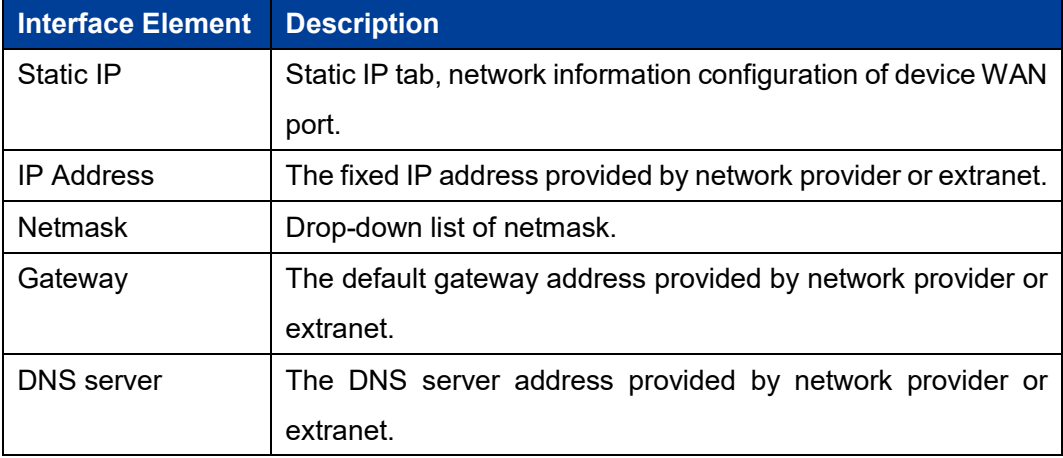

#### **Interface Description 3: DHCP**

DHCP interface as follows:

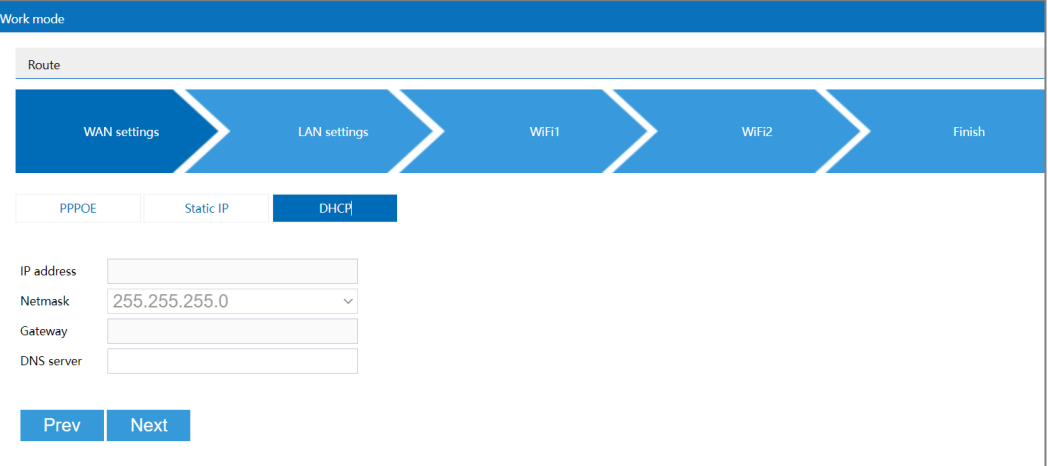

Main elements configuration description of DHCP interface:

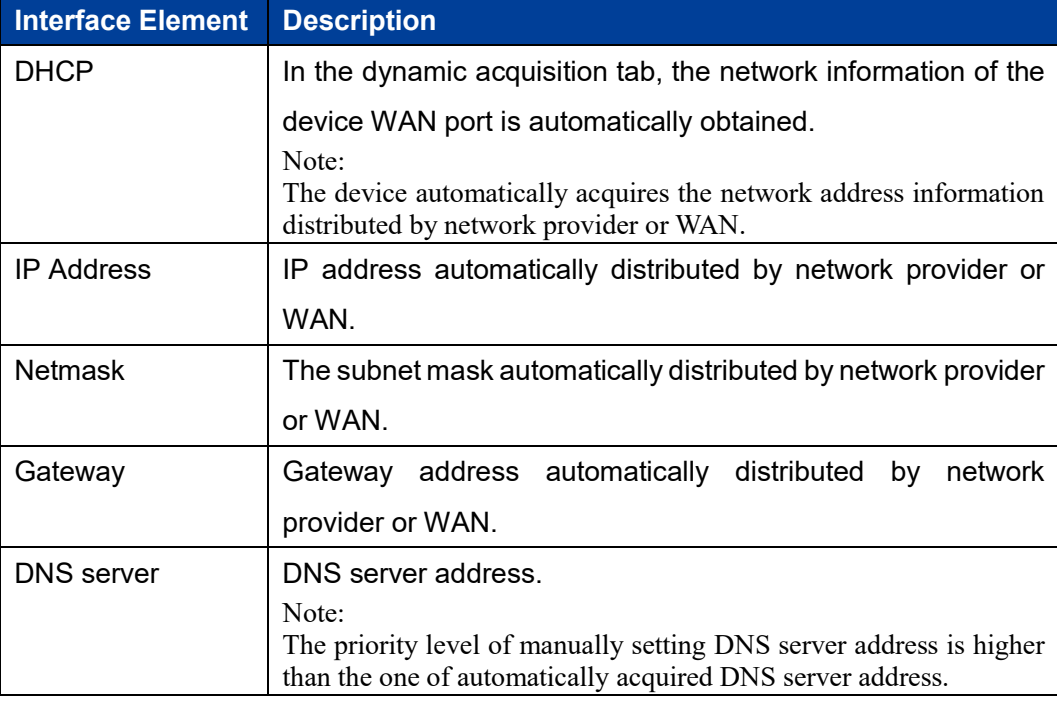

### <span id="page-20-0"></span>**3.1.2 LAN Settings**

#### **Function Description**

On the "LAN Settings" page of route mode, user can configure the IP address and subnet mask of LAN.

#### **Operation Path**

Please open in order: "Work mode > Route".

#### **Interface Description**

LAN settings interface as follows:

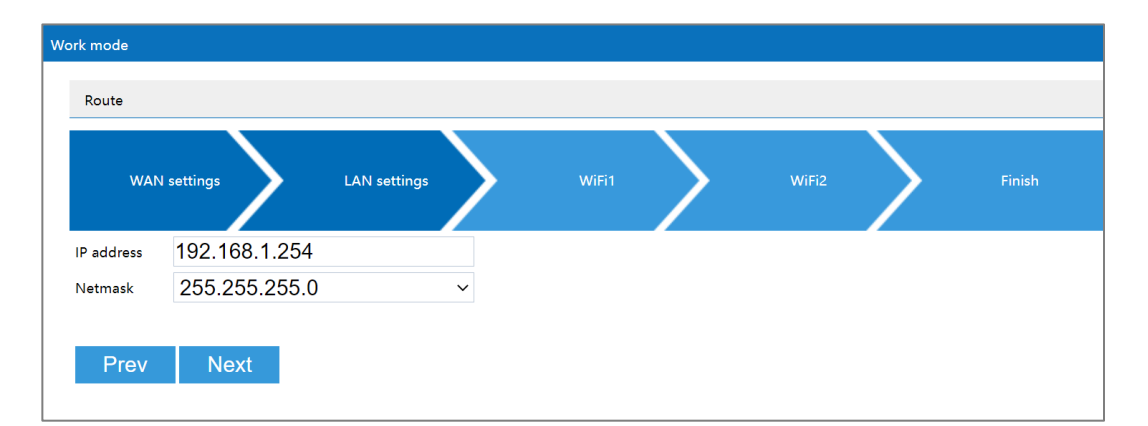

The main element configuration description of LAN settings interface:

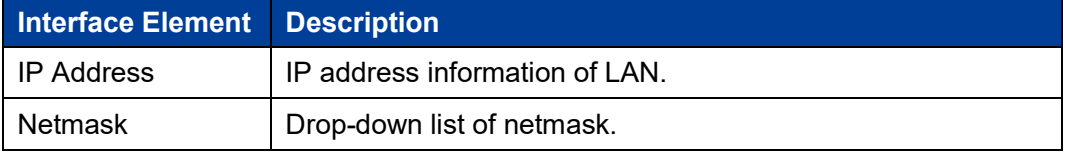

#### <span id="page-21-0"></span>**3.1.3 WiFi1**

#### **Function Description**

On the "WiFi1" page of route mode, user can set the wireless parameters of RF1.

#### **Operation Path**

Please open in order: "Work mode > Route".

#### **Interface Description**

The WiFi1 interface as follows:

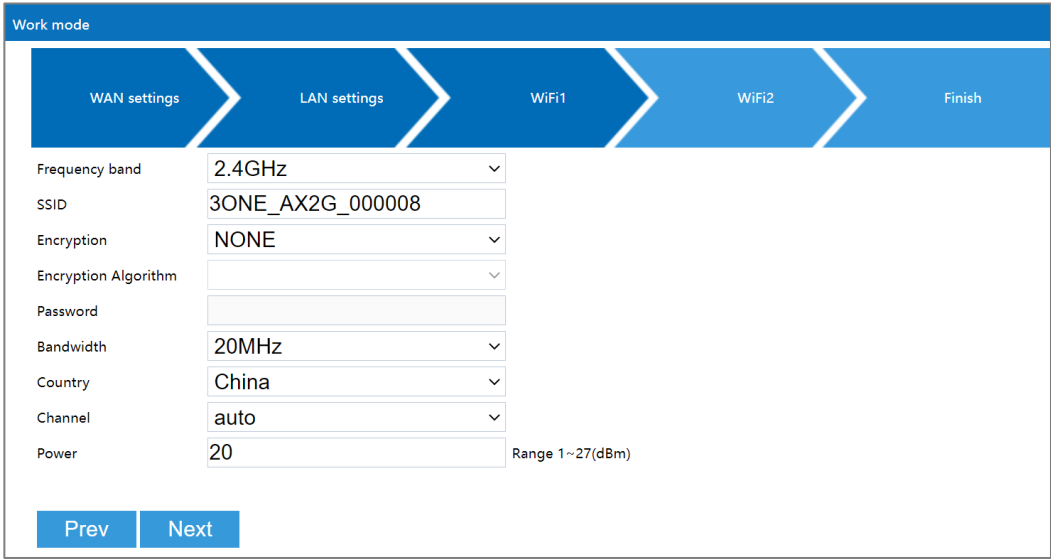

Main elements configuration descriptions of WiFi1 interface:

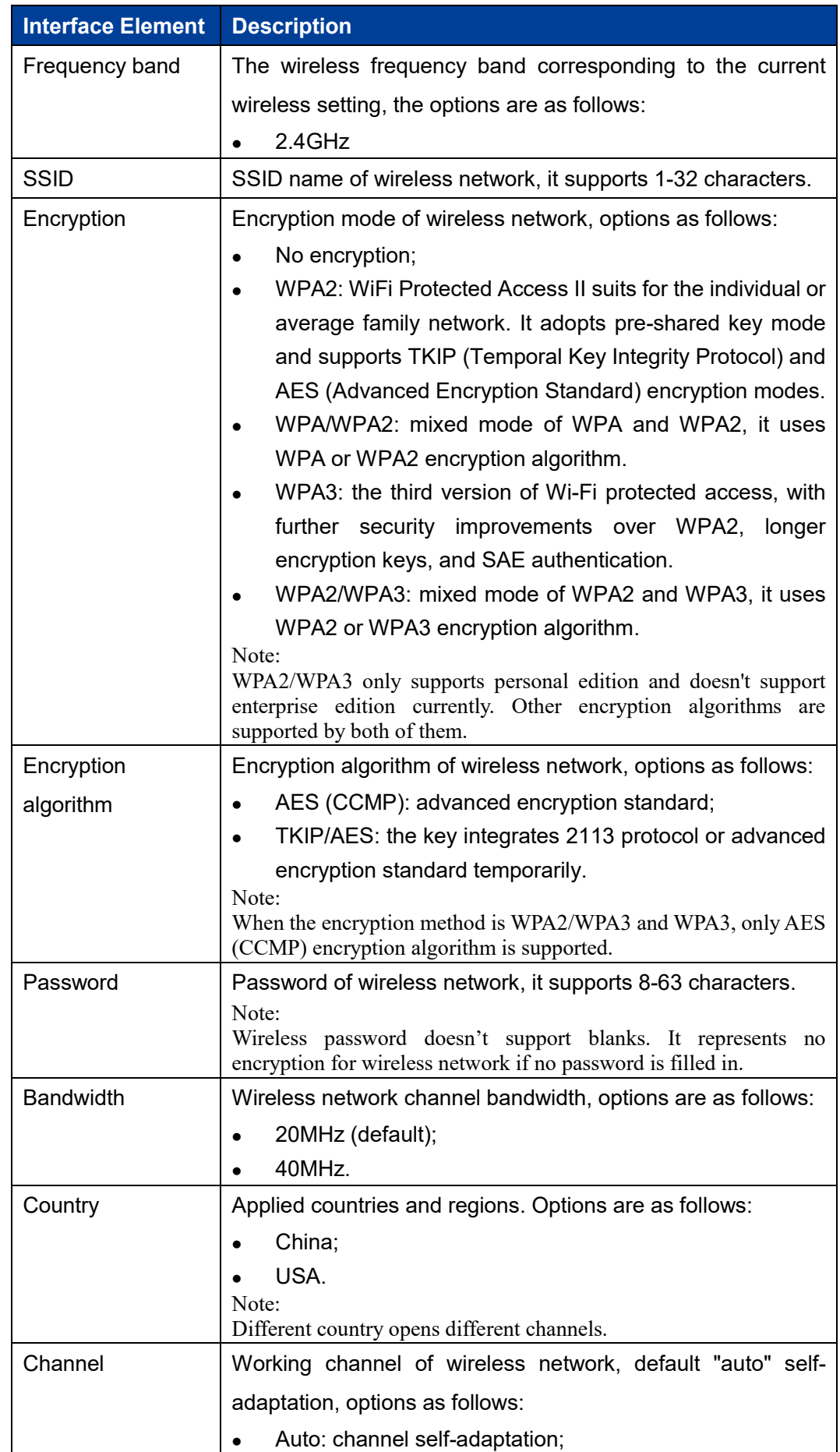

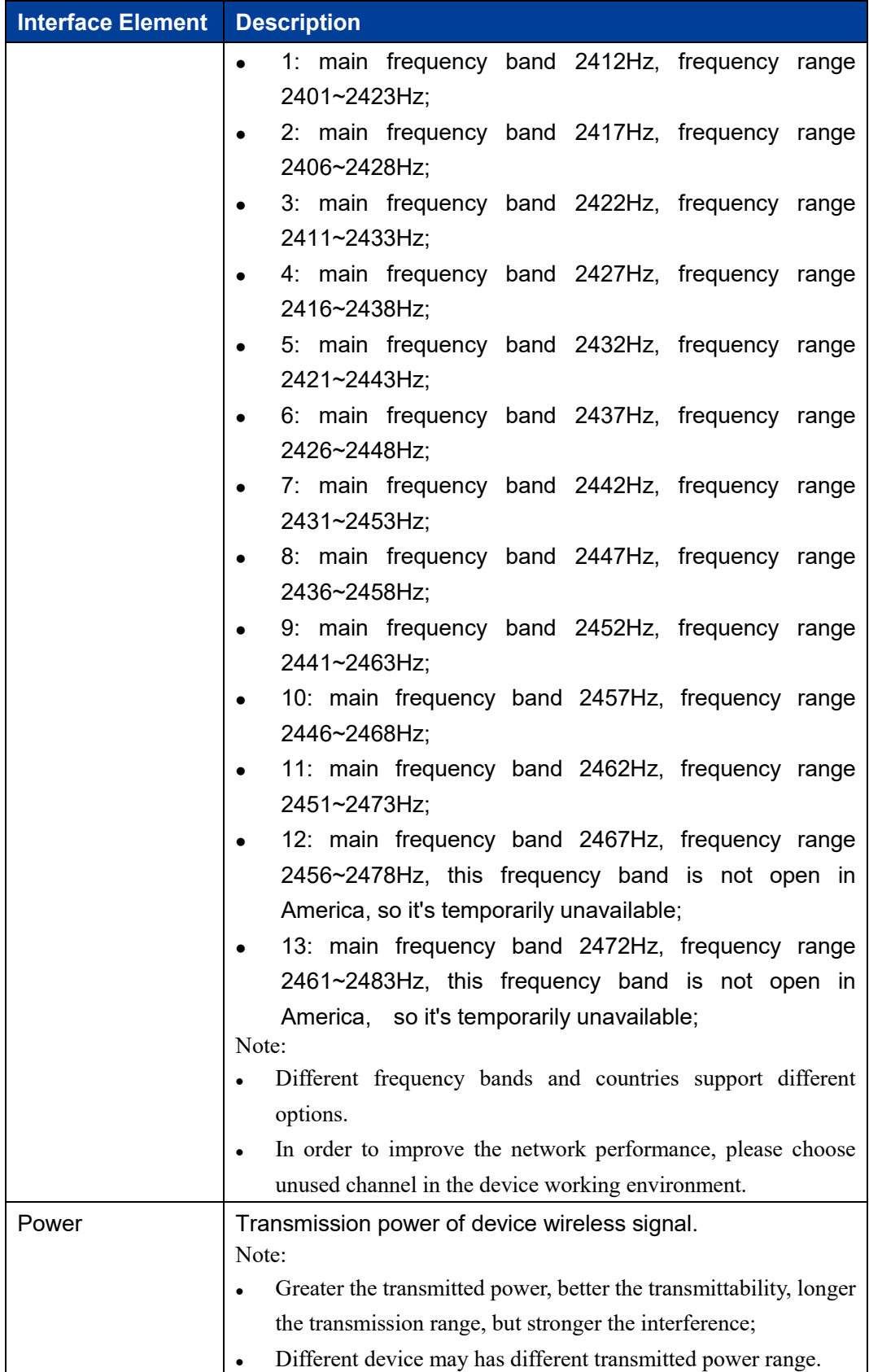

### <span id="page-24-0"></span>**3.1.4 WiFi2**

#### **Function Description**

On the "WiFi2" page of route mode, user can set the wireless parameters of RF2.

#### **Operation Path**

Please open in order: "Work mode > Route".

#### **Interface Description**

The WiFi2 interface as follows:

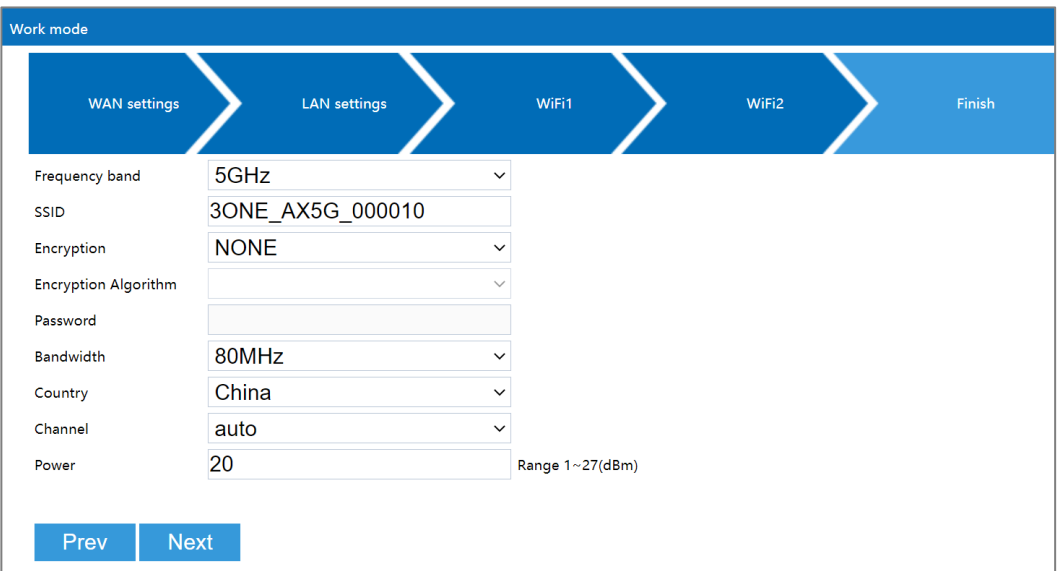

Main elements configuration descriptions of WiFi2 interface:

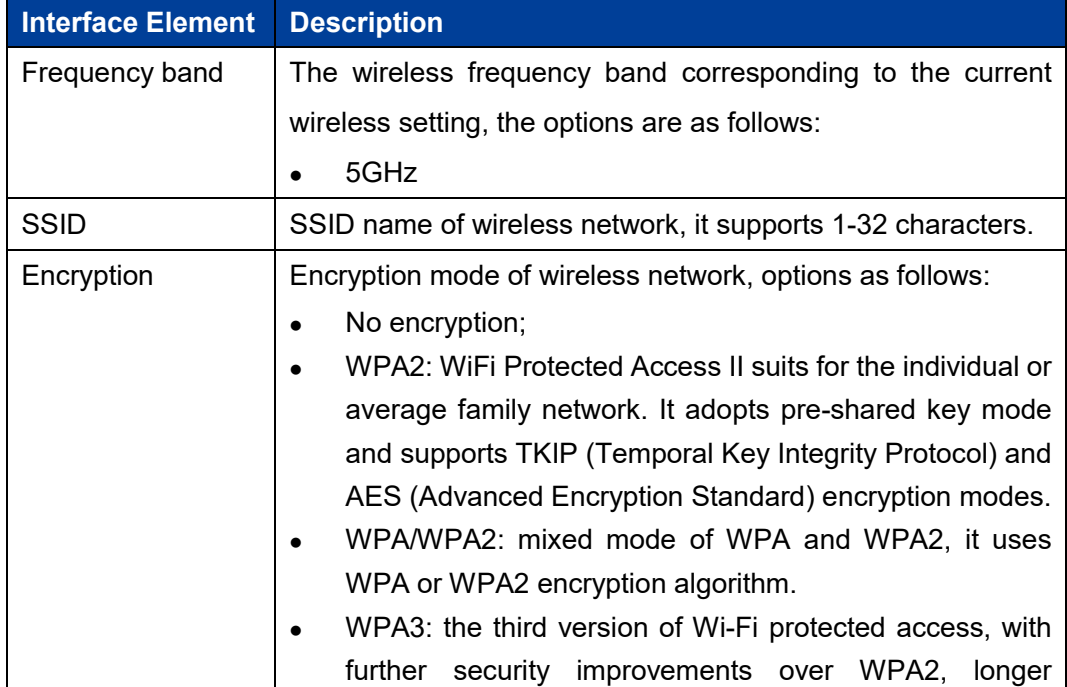

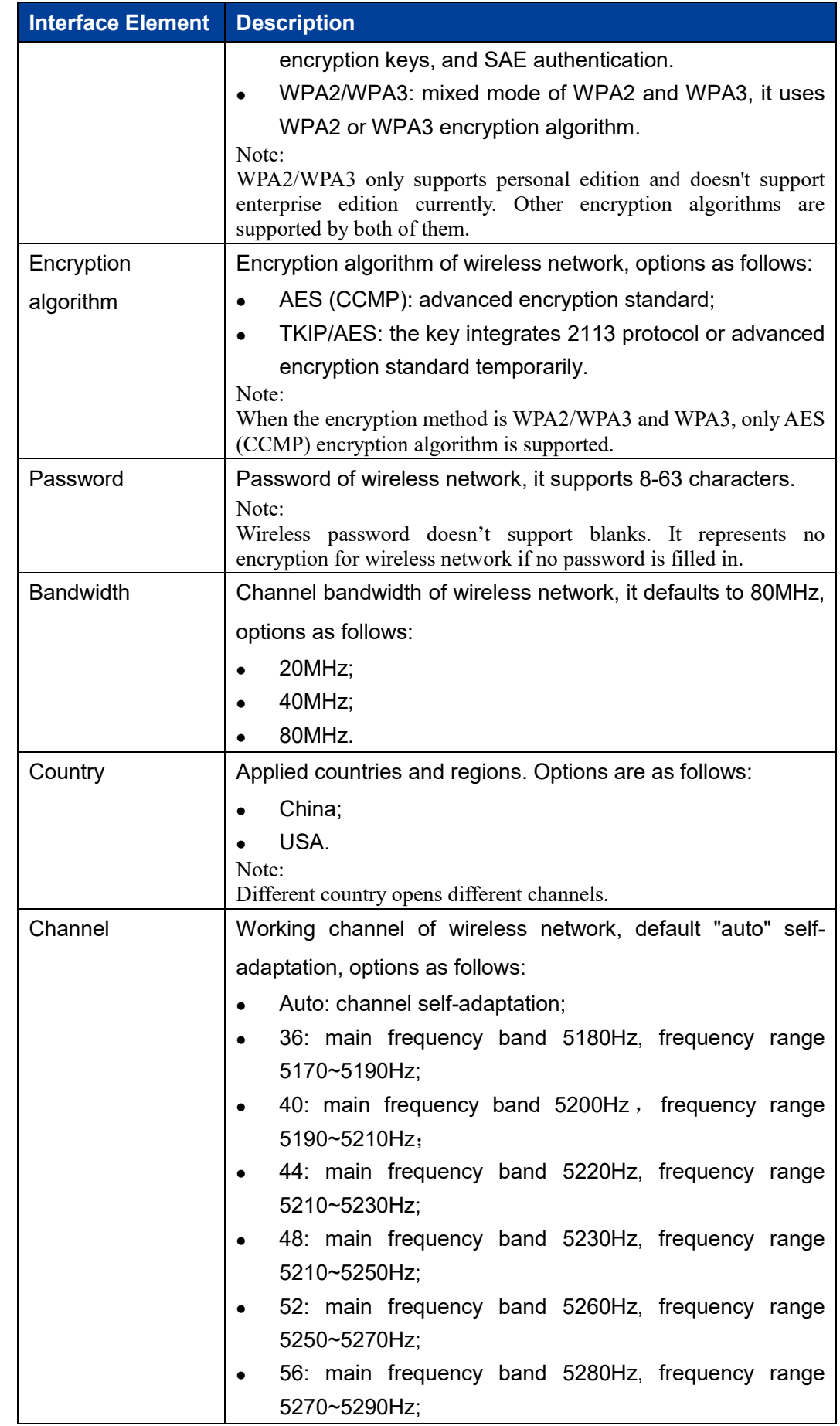

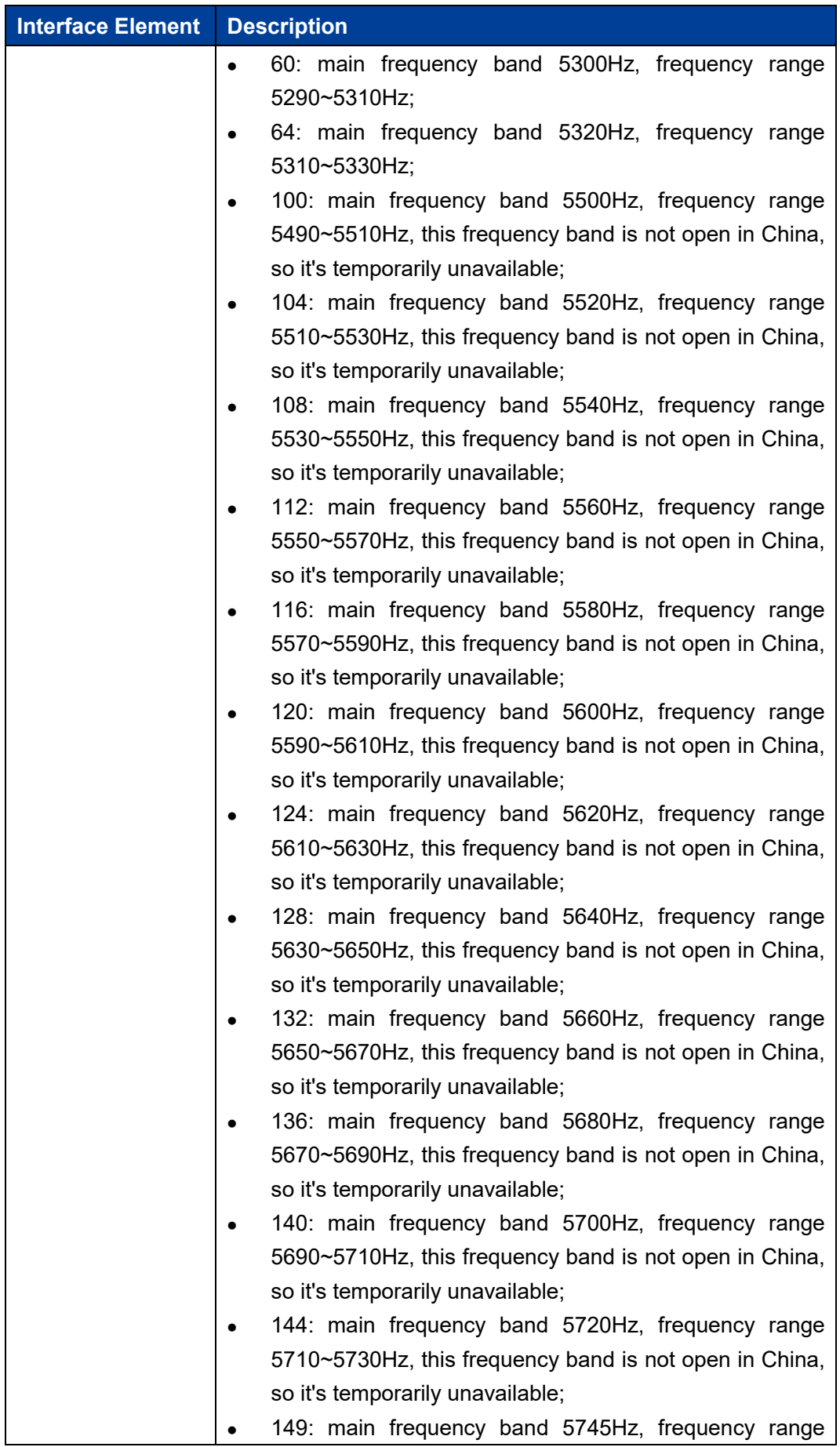

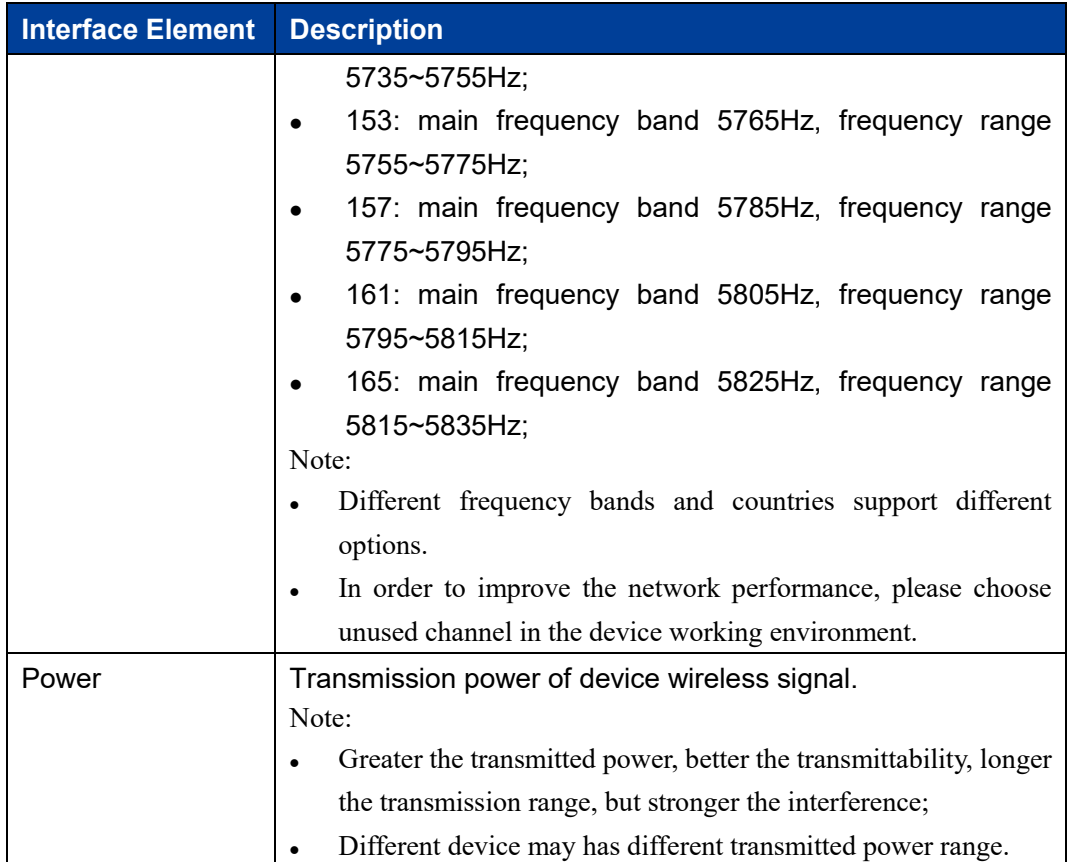

### <span id="page-27-0"></span>**3.1.5 Finish**

#### **Function Description**

On the "Finish" page of route mode, user can check the main parameters of wireless route mode.

#### **Operation Path**

Please open in order: "Work mode > Route".

#### **Interface Description**

Finish interface as follows:

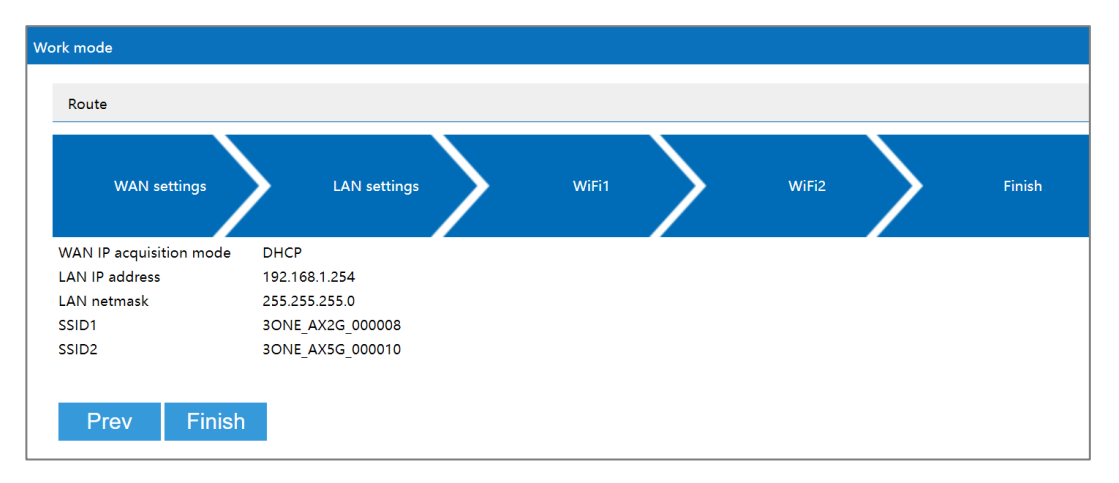

The main element configuration description of finish interface:

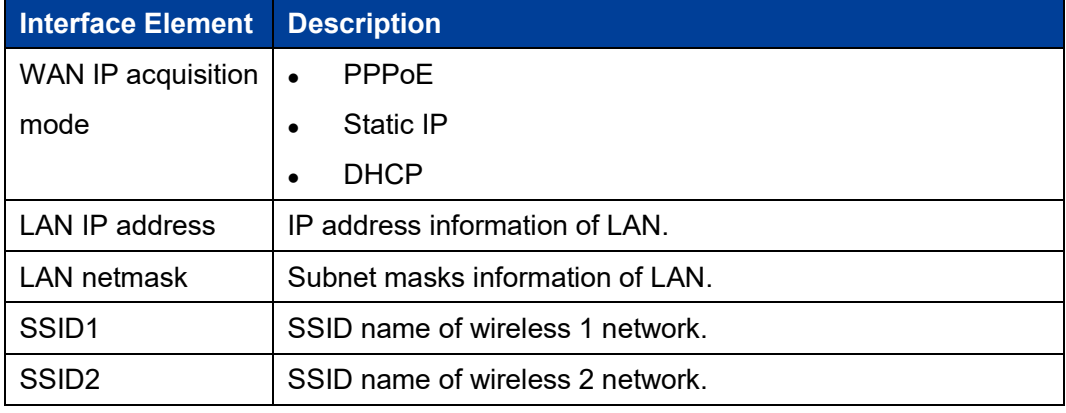

### <span id="page-28-0"></span>**3.2 AP**

Under AP mode, the device can be used as a wireless access point, the equivalent of the wireless switch. Under the mode, WAN port, LAN port and wireless signal are all in the same VLAN; LAN port is static IP, DHCP server defaults to closed.

The rapid configuration of AP mode mainly includes four configuration links:

- LAN settings
- WiFi1
- WiFi2
- Finish

### <span id="page-28-1"></span>**3.2.1 LAN Settings**

#### **Function Description**

On the "LAN settings" page of AP mode, user can configure the IP address and subnet mask information of LAN.

> 3onedata proprietary and confidential Copyright © 3onedata Co., Ltd. 13

#### **Operation Path**

Please open in order: "Work mode > AP".

#### **Interface description 1: Static IP**

Static IP interface as follows:

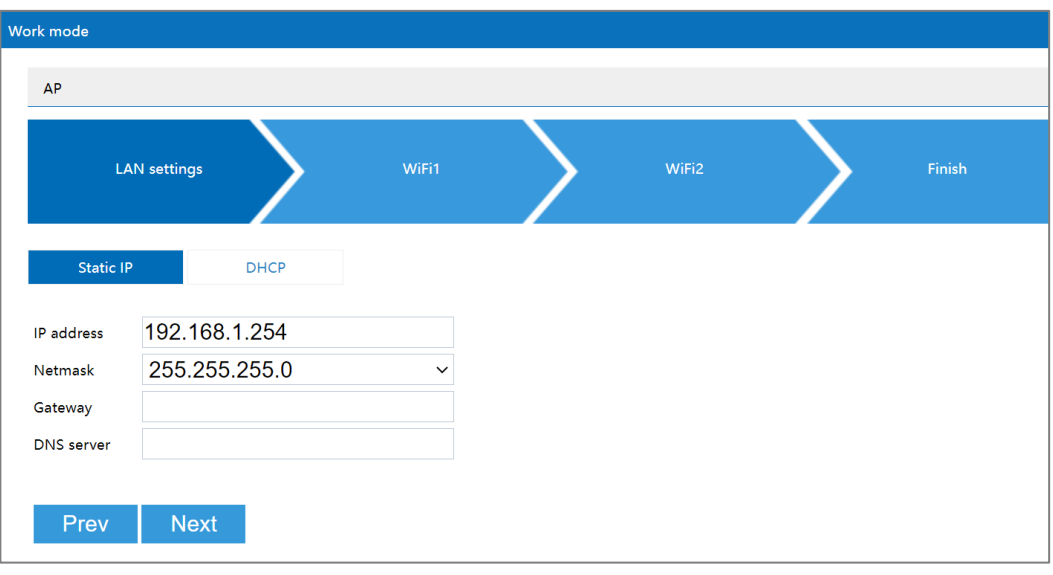

The main element configuration description of static IP interface:

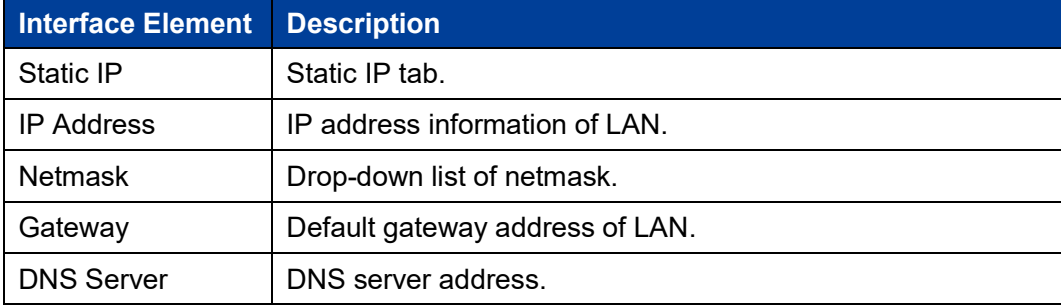

#### **Interface Description 2: DHCP**

DHCP interface as follows:

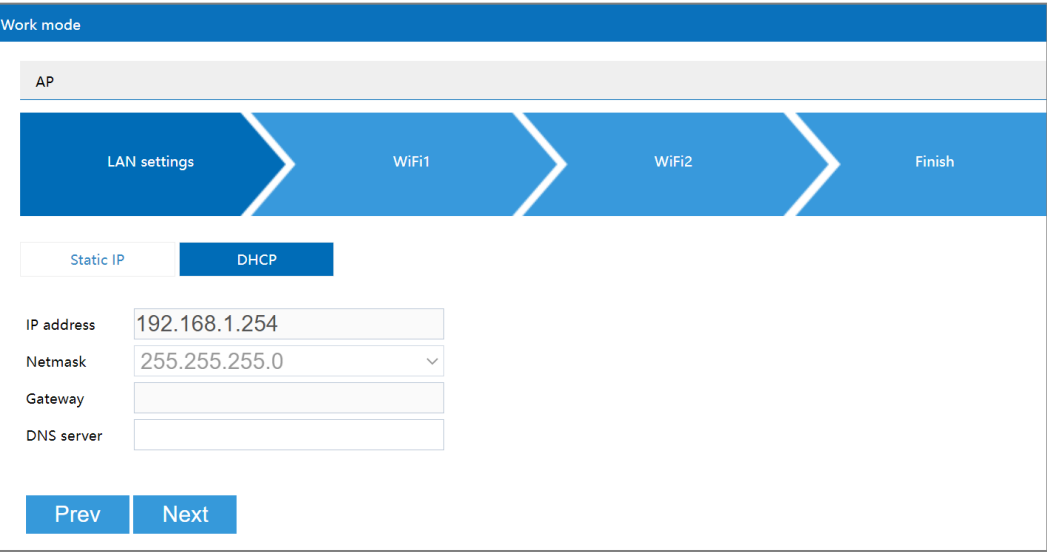

Main elements configuration description of DHCP interface:

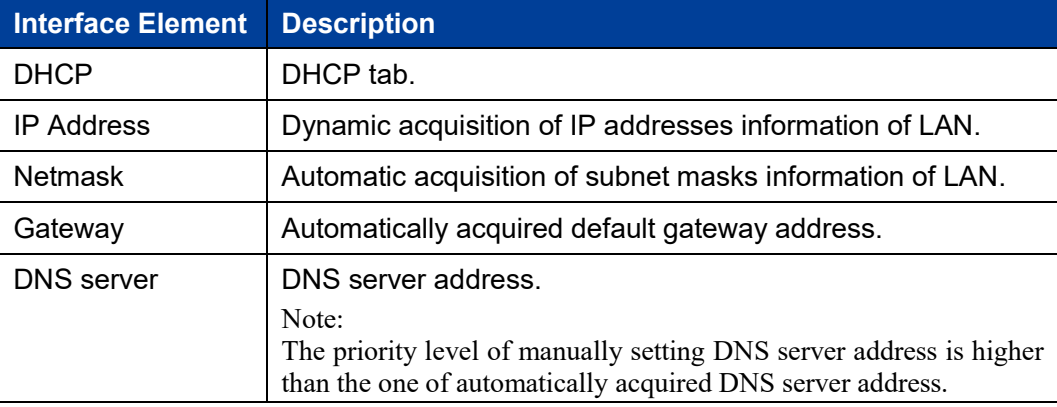

#### <span id="page-30-0"></span>**3.2.2 WiFi1**

#### **Function Description**

On the "WiFi1" page of AP mode, user can configure the wireless parameters of RF1.

#### **Operation Path**

Please open in order: "Work mode > AP".

#### **Interface Description**

The WiFi1 interface as follows:

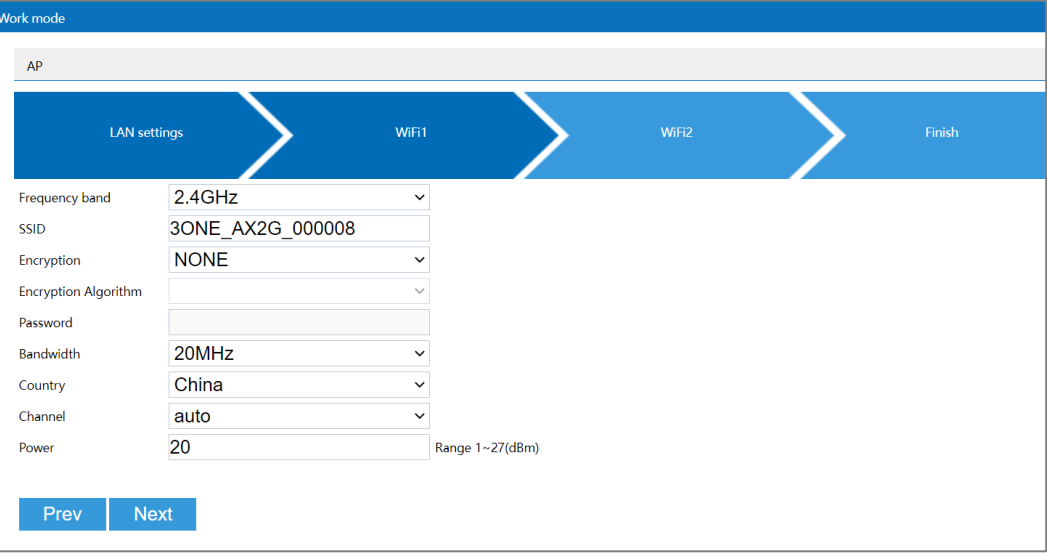

Main elements configuration descriptions of WiFi1 interface:

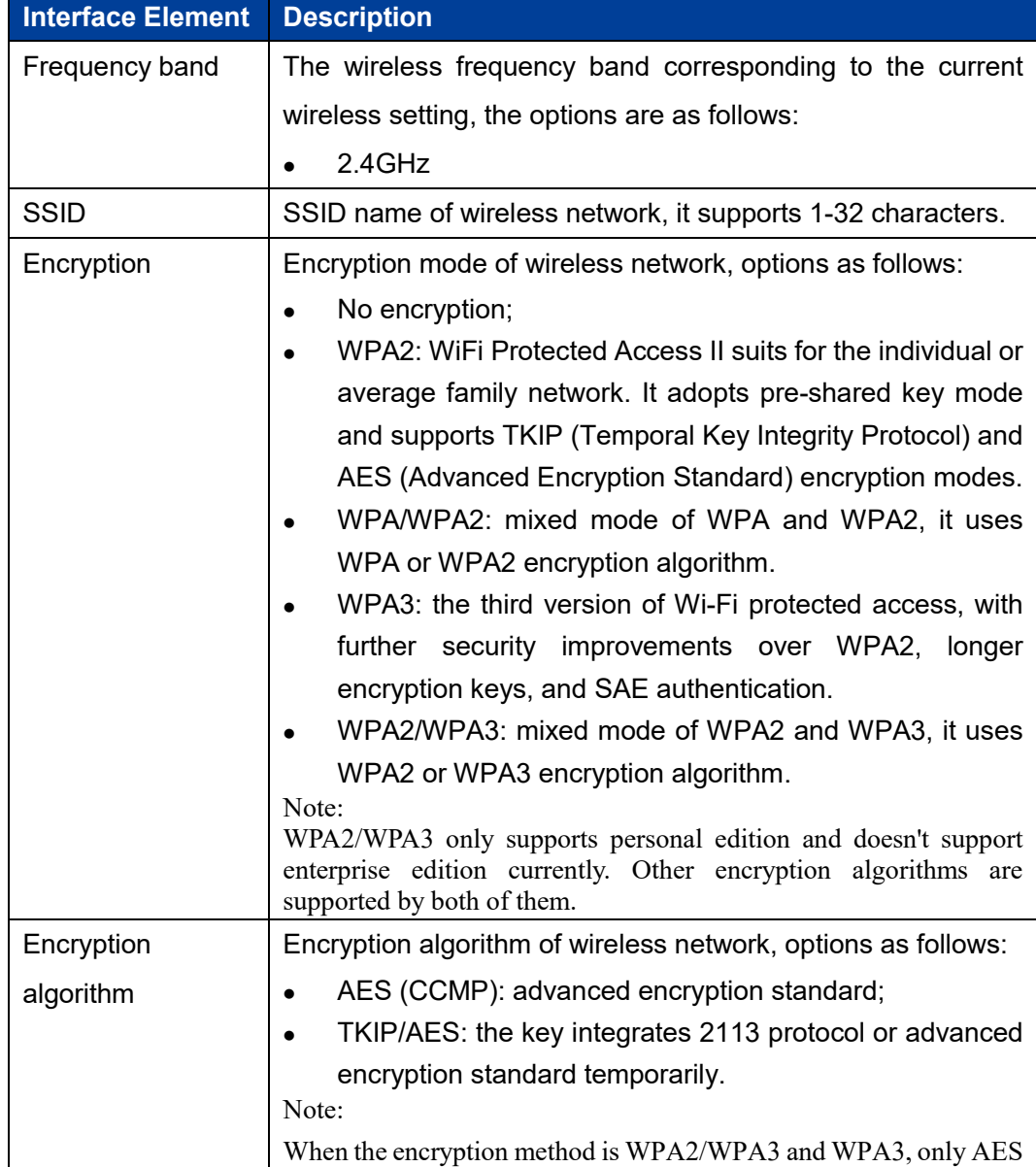

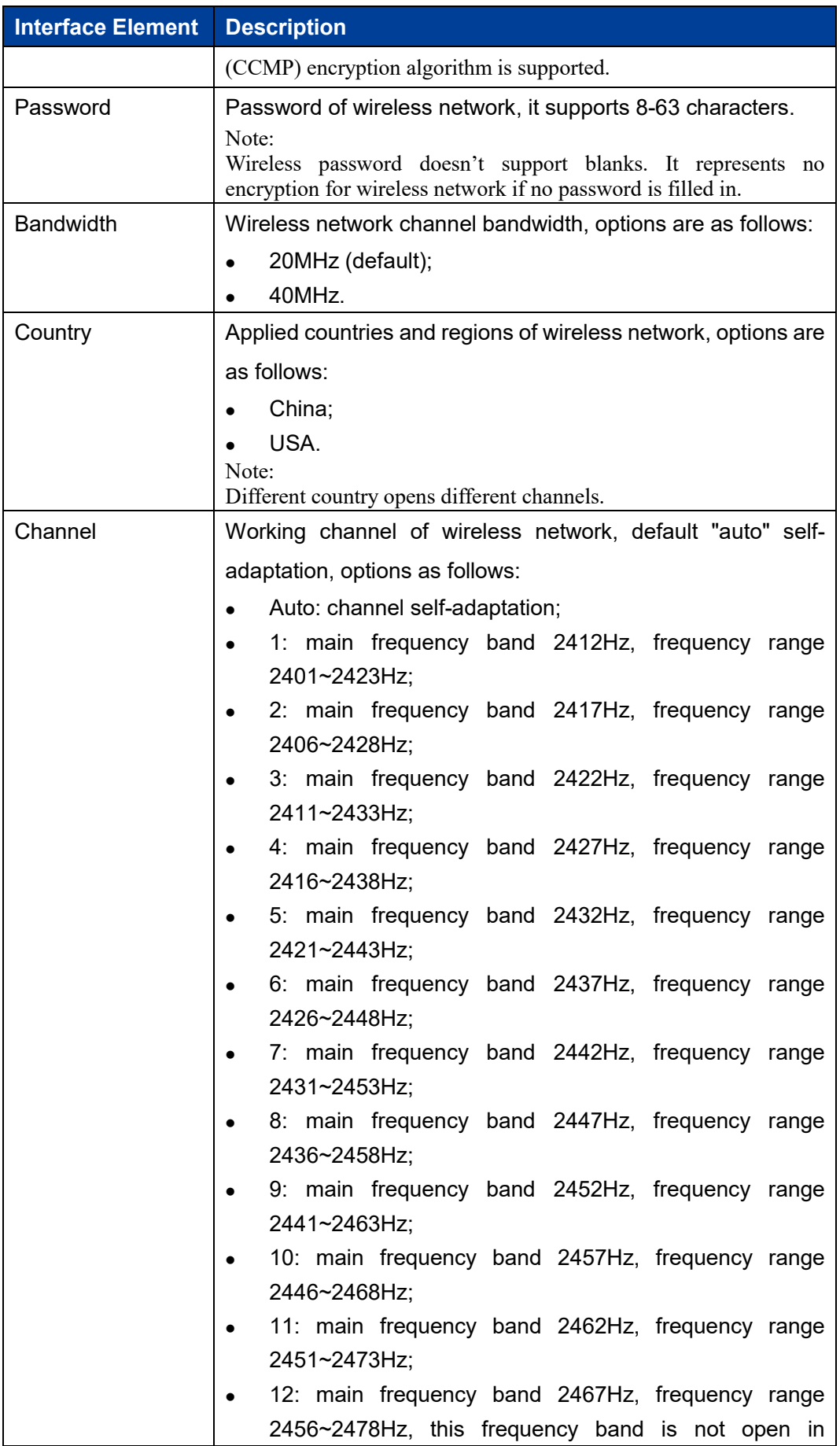

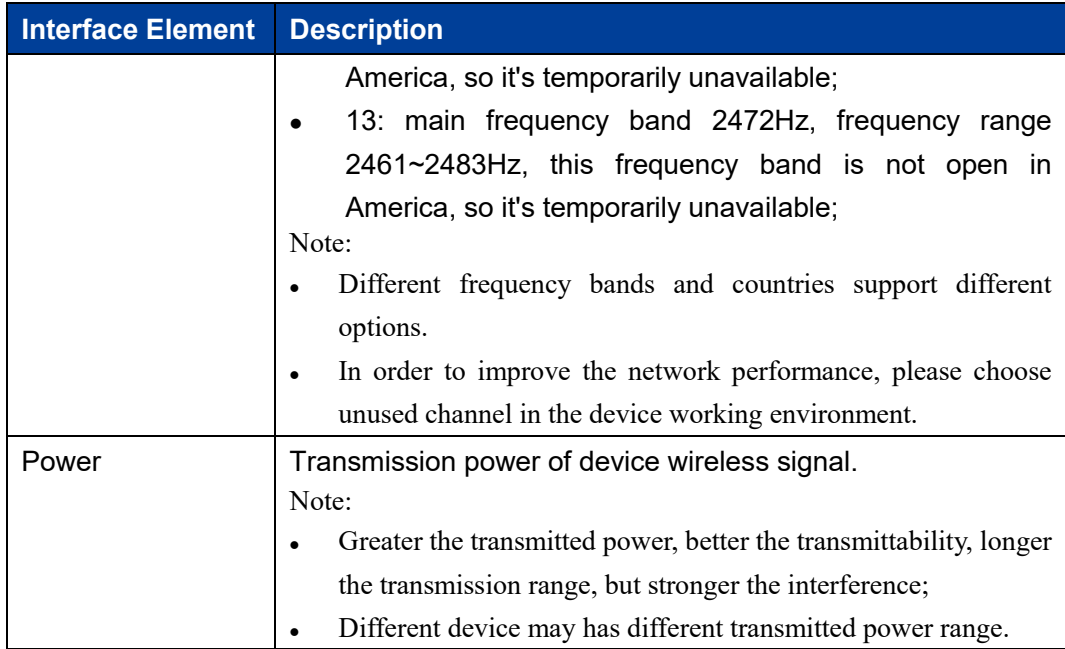

#### <span id="page-33-0"></span>**3.2.3 WiFi2**

#### **Function Description**

On the "WiFi2" page of AP mode, user can configure the wireless parameters of RF2.

#### **Operation Path**

Please open in order: "Work mode > AP".

#### **Interface Description**

The WiFi2 interface as follows:

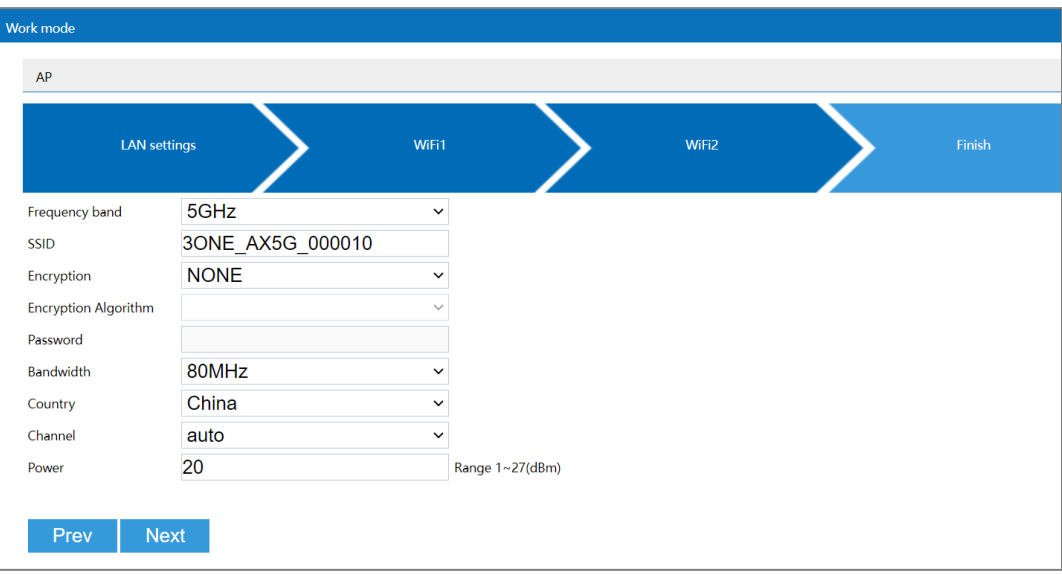

Main elements configuration descriptions of WiFi2 interface:

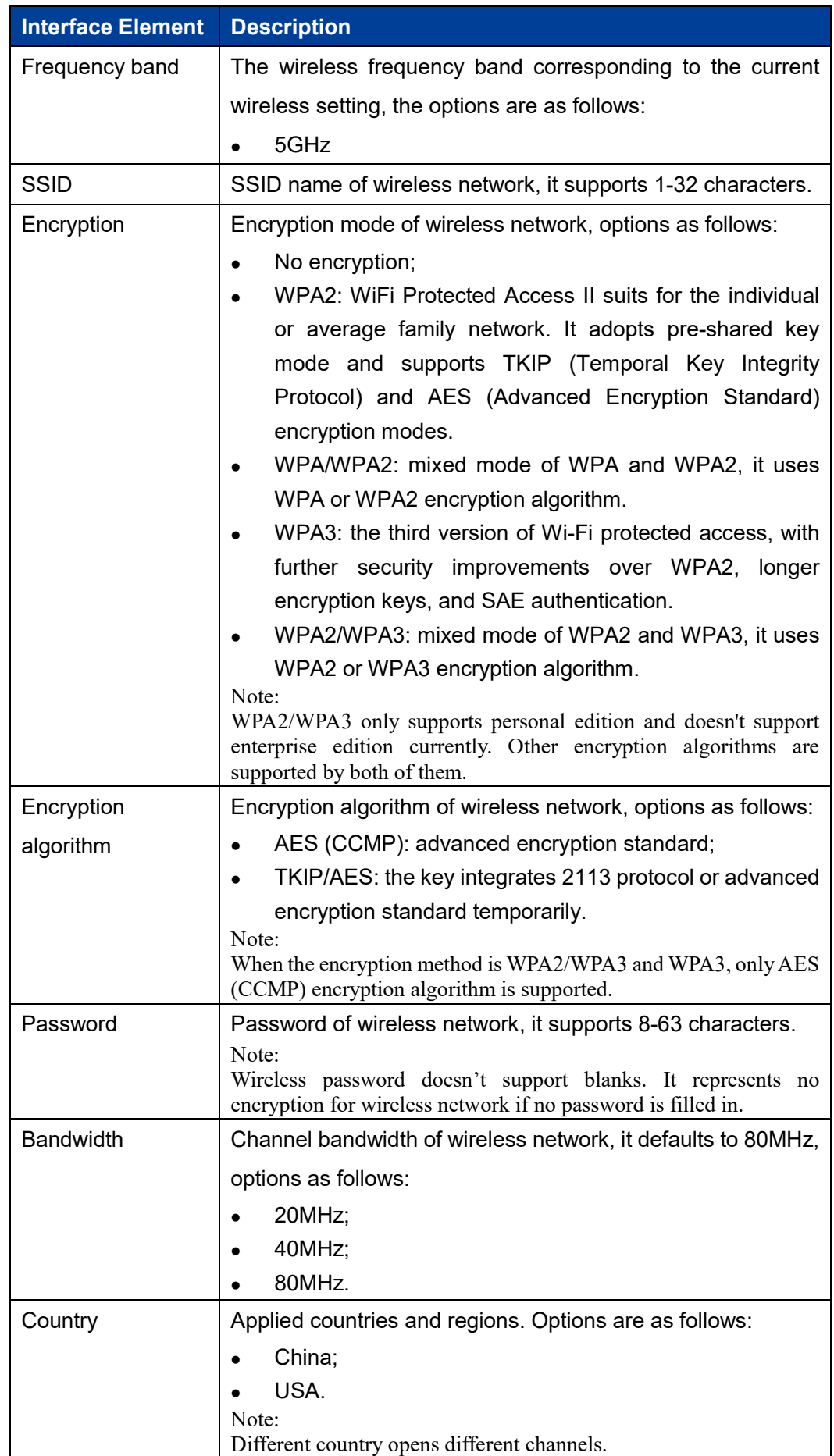

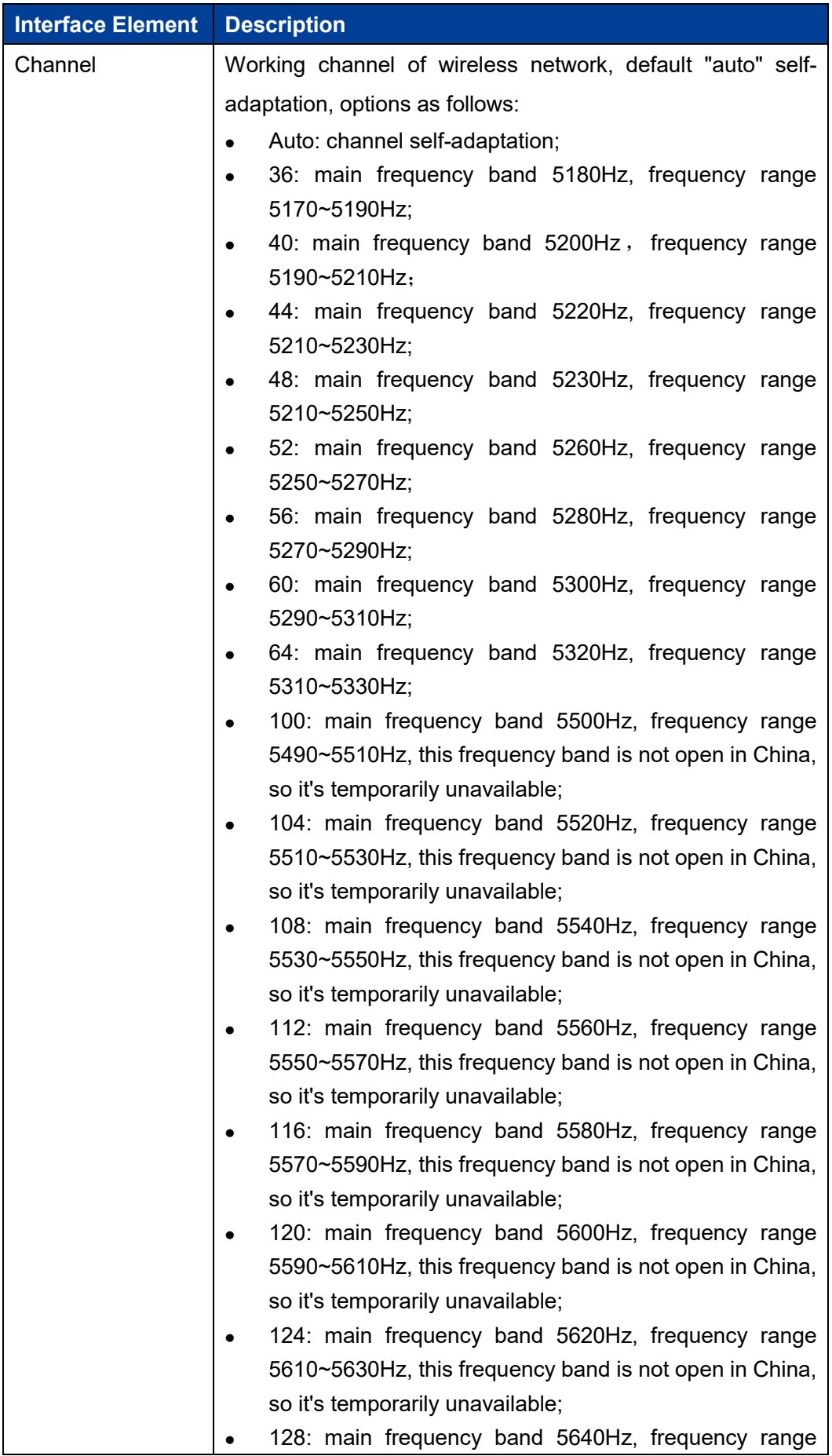
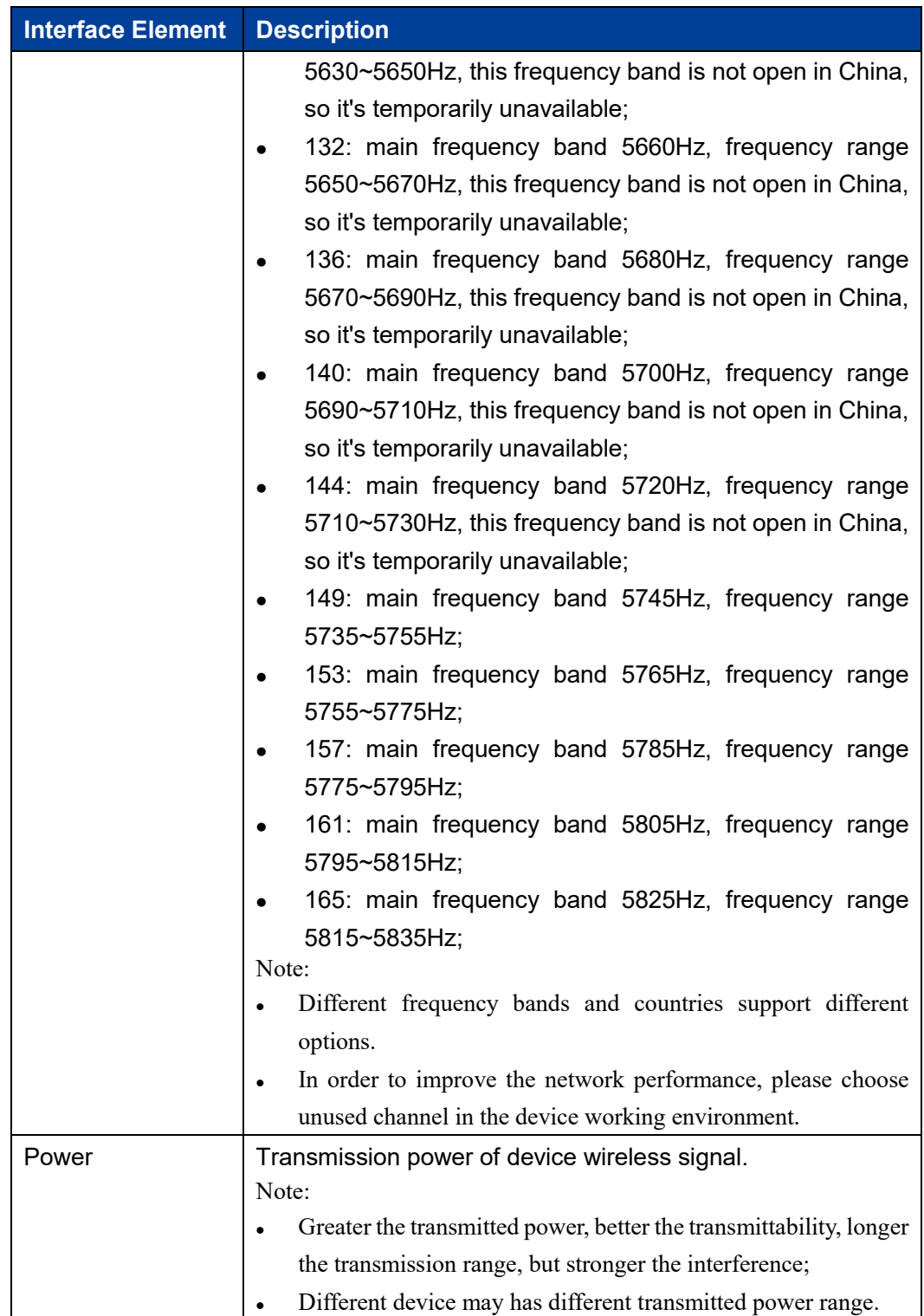

# **3.2.4 Finish**

## **Function Description**

On the "Finish" page of AP mode, user can check the main parameters of AP mode.

# **Operation Path**

Please open in order: "Work mode > AP".

#### **Interface Description**

Finish interface as follows:

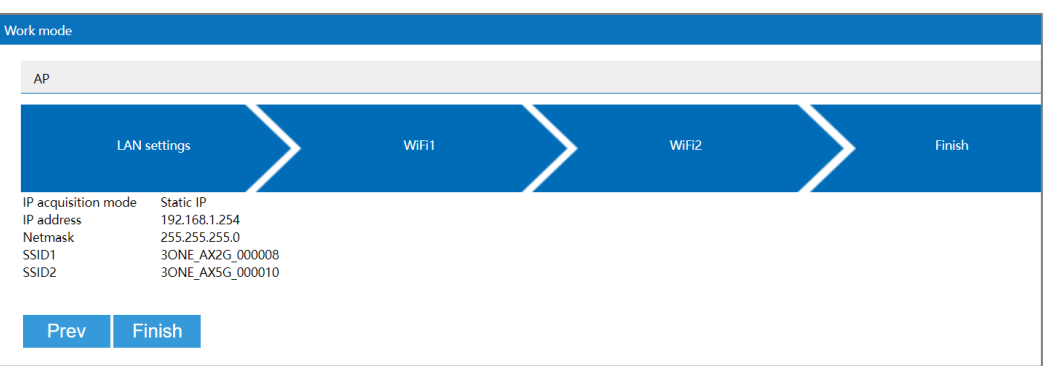

The main element configuration description of finish interface:

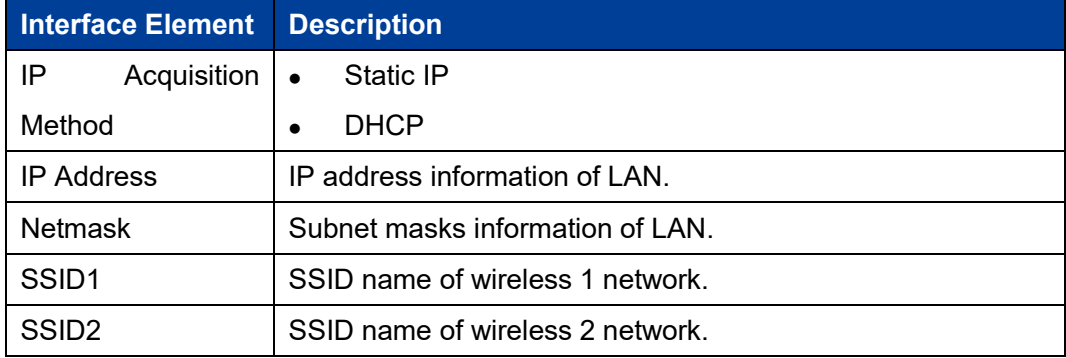

# **3.3 Bridge**

Under the bridge mode, the device will convert received wireless signal to cable signal and a wireless access point signal. Under the mode, WAN port, LAN port and wireless signal are all in the same VLAN, DHCP server defaults to closed.

Notice When WDS (Wireless Distribution System) wireless bridging is used for bridging connection, WDS function should be supported and turned on in the parent Wireless network.

The rapid configuration of bridge mode mainly includes six configuration links:

- Connection Mode
- LAN settings
- Connection Settings

- WiFi1
- WiFi2
- Finish

# **3.3.1Connection Mode**

#### **Function Description**

On the "Connection Mode" page of Bridge mode, user can choose universal bridging or WDS bridging.

### **Operation Path**

Please open in order: "Work mode > Bridge".

#### **Interface Description**

The connection mode interface as follows:

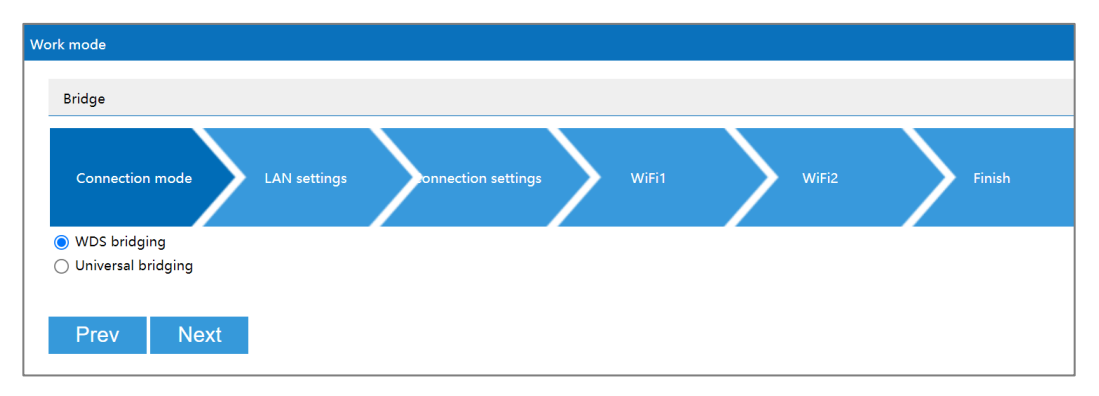

The main element configuration description of connection mode interface:

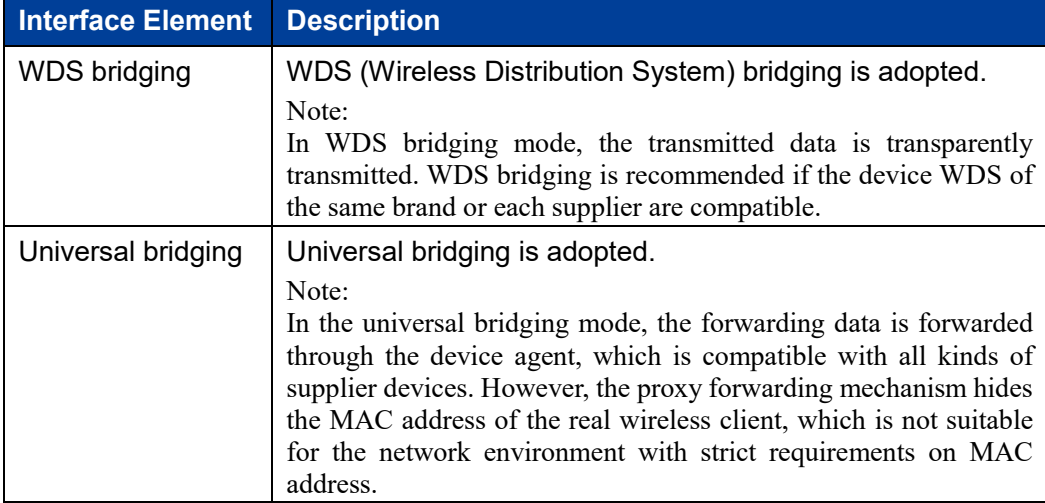

# **3.3.2 LAN Settings**

## **Function Description**

On the "LAN settings" page of bridge mode, user can configure the IP address and subnet mask of LAN.

**Notes** 

- In universal bridging mode, supports "static IP".
- In WDS bridging mode, supports "static IP" and "DHCP".

#### **Operation Path**

Please open in order: "Work mode > Bridge".

#### **Interface description 1: Static IP**

Static IP interface as follows:

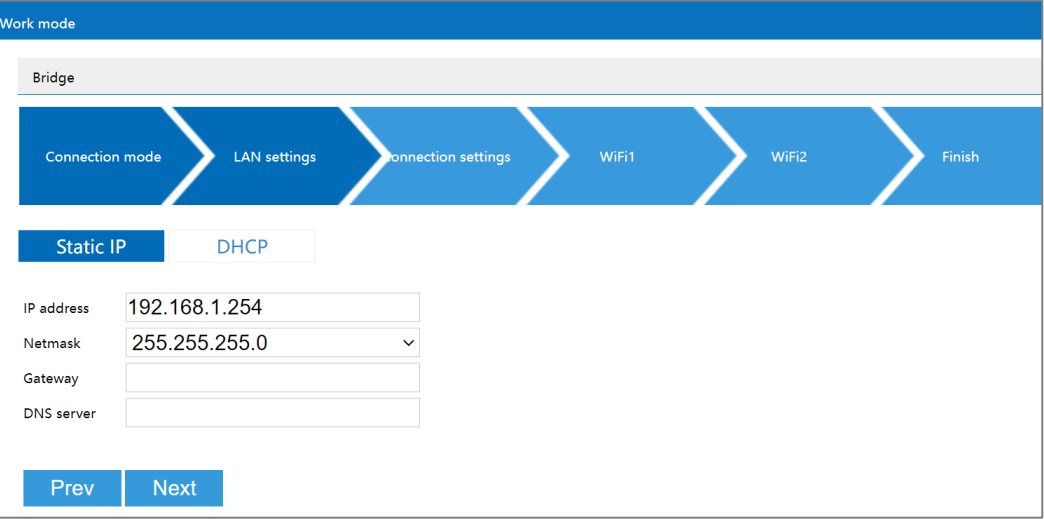

The main element configuration description of static IP interface:

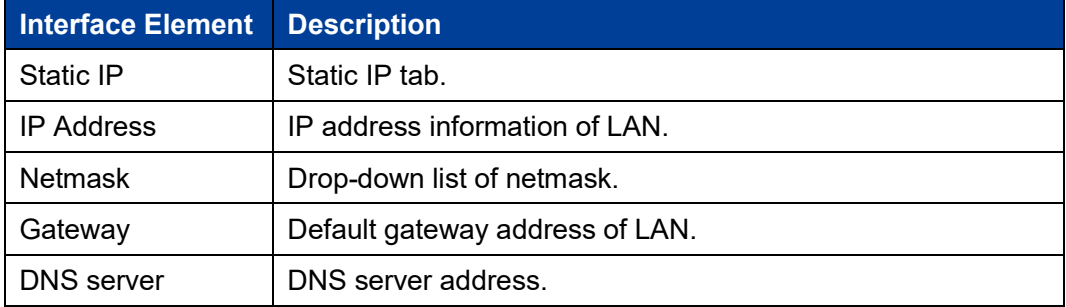

## **Interface Description 2: DHCP**

DHCP interface as follows:

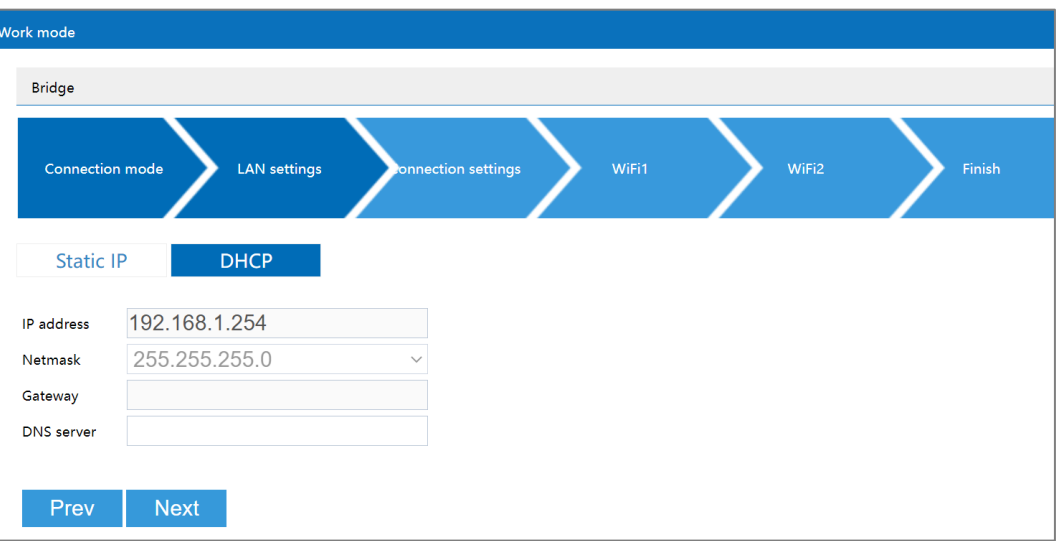

Main elements configuration description of DHCP interface:

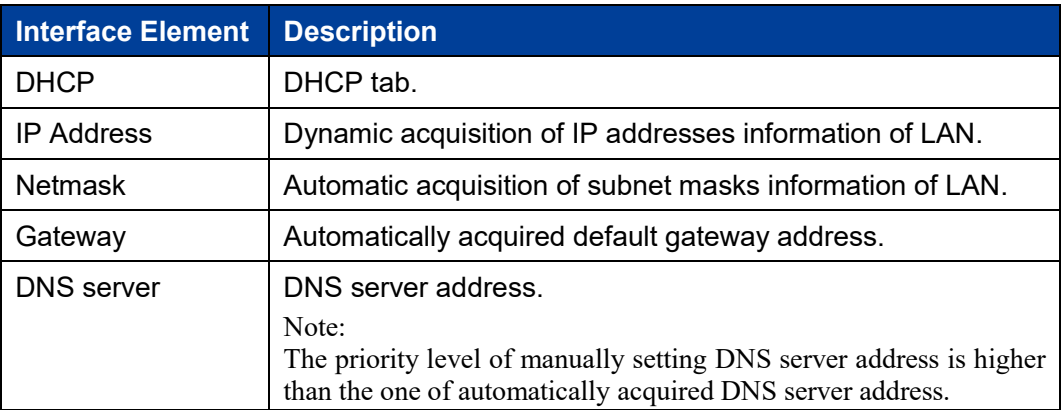

# **3.3.3 Connection Settings**

#### **Function Description**

On the "Connection Setting" page of Bridge mode, user can configure the parameters of bridging superior wireless network.

### **Operation Path**

Please open in order: "Work mode > Bridge".

### **Interface Description**

Connection setting interface as follows:

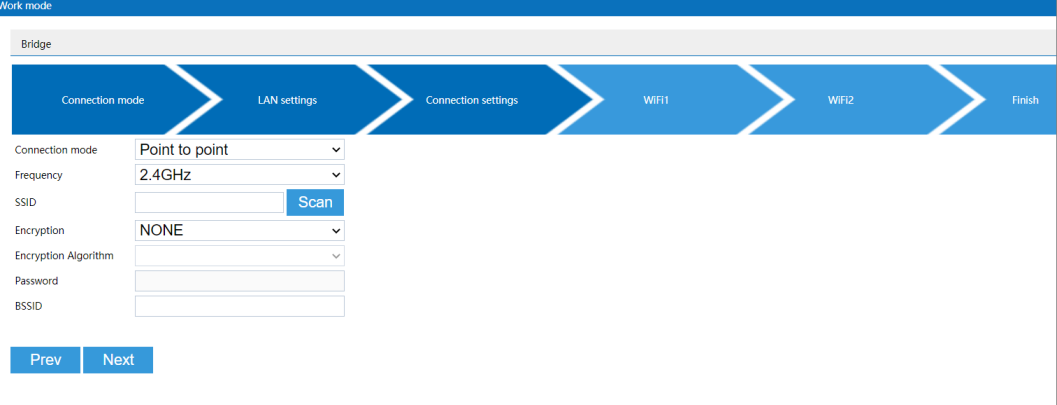

The main element configuration description of connection setting interface:

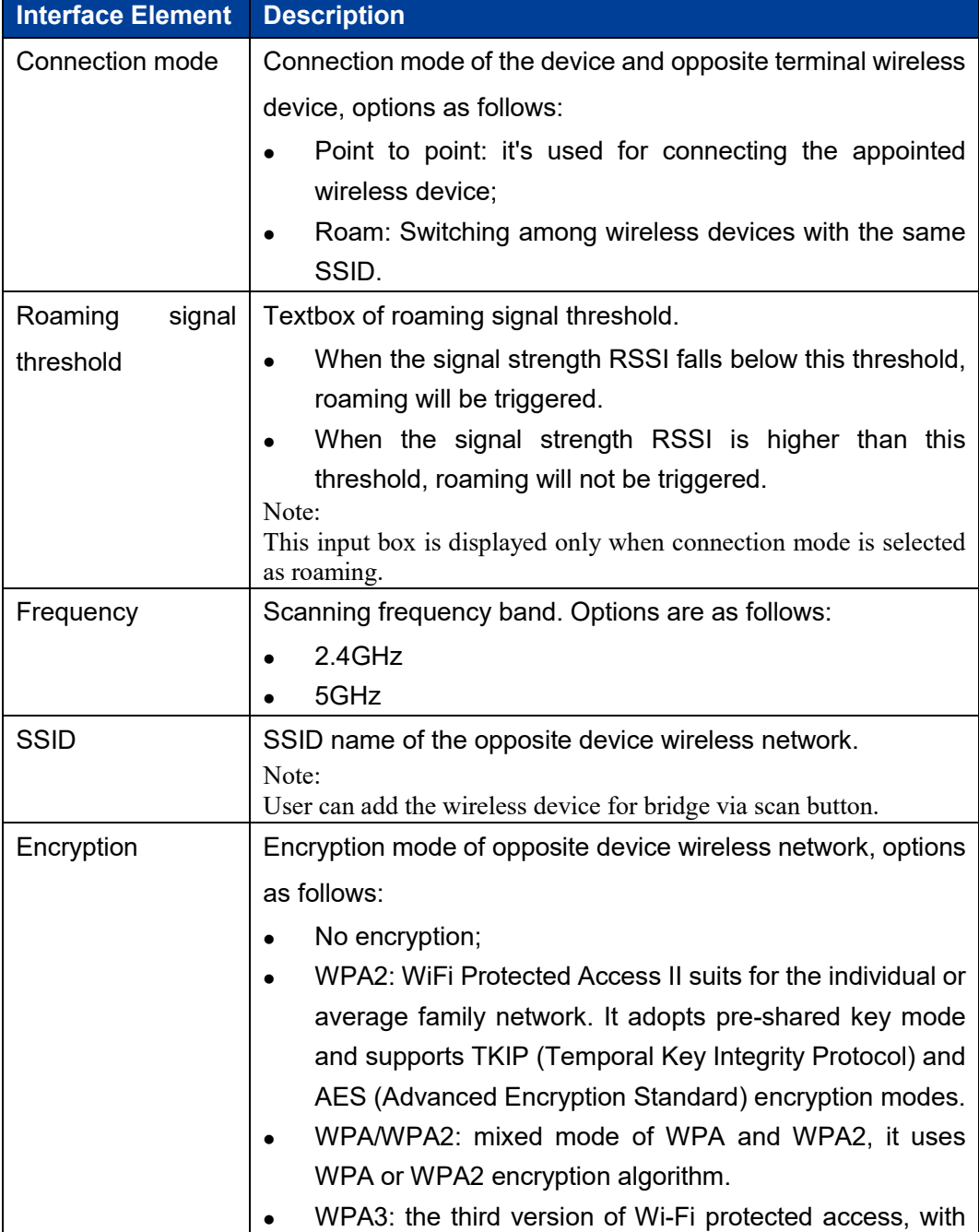

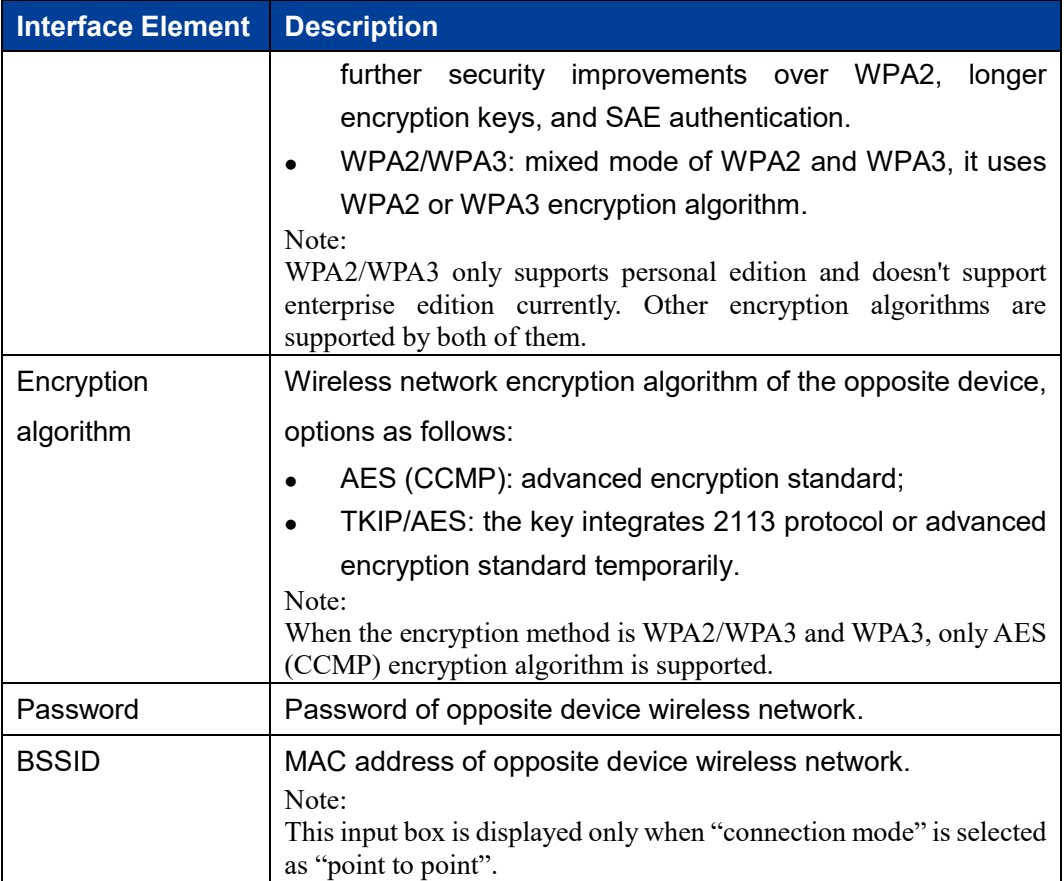

# **3.3.4 WiFi1**

## **Function Description**

On the "WiFi1" page of bridge mode, user can configure the wireless parameters of RF1.

## **Operation Path**

Please open in order: "Work mode > Bridge".

#### **Interface Description**

The WiFi1 interface as follows:

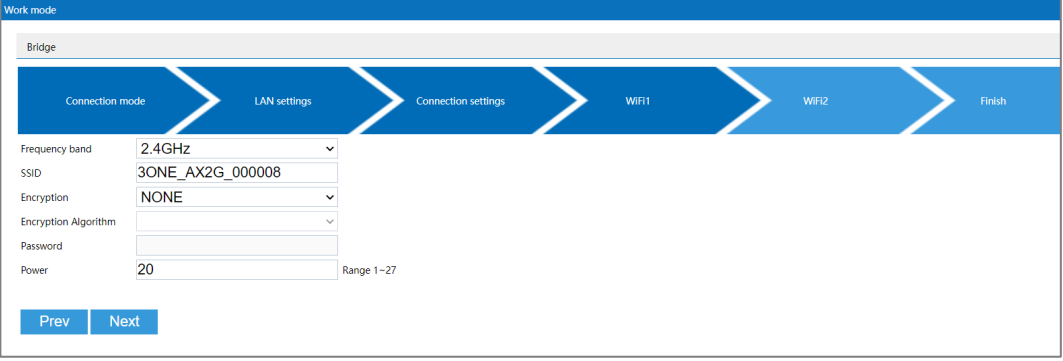

### Main elements configuration descriptions of WiFi1 interface:

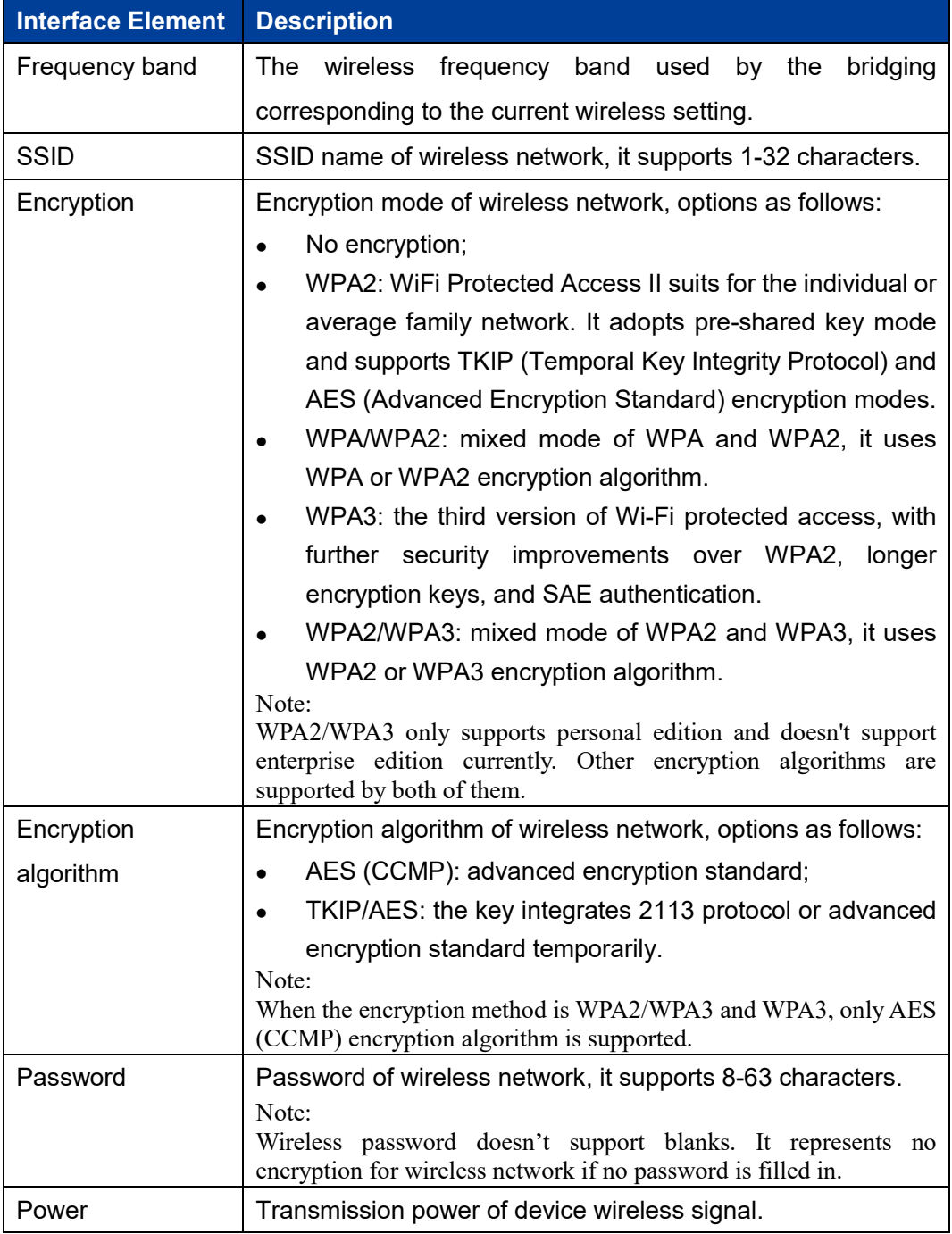

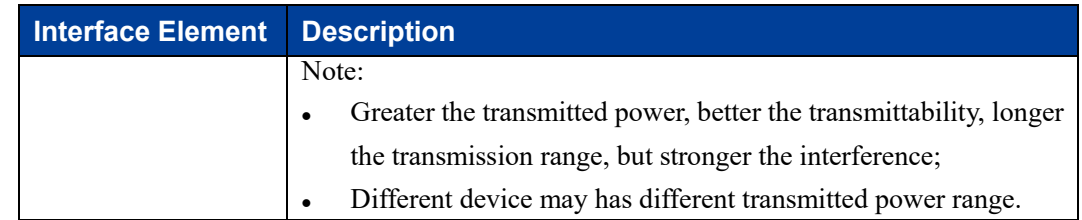

# **3.3.5 WiFi2**

## **Function Description**

On the "WiFi2" page of bridge mode, user can configure the wireless parameters of RF2.

### **Operation Path**

Please open in order: "Work mode > Bridge".

## **Interface Description**

The WiFi2 interface as follows:

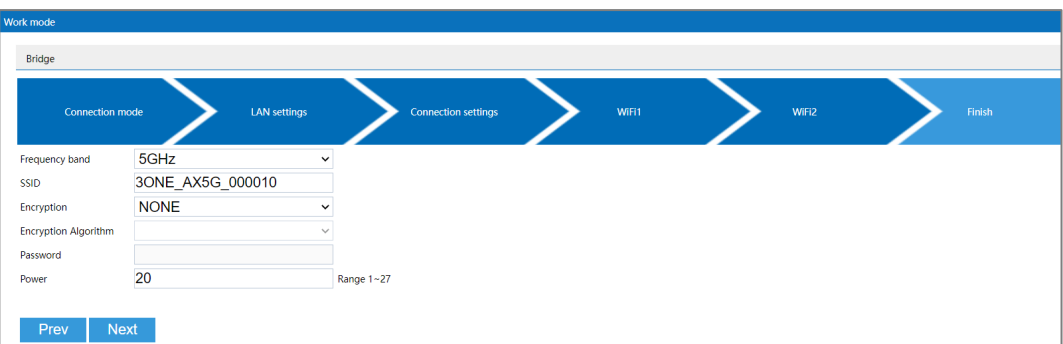

Main elements configuration descriptions of WiFi2 interface:

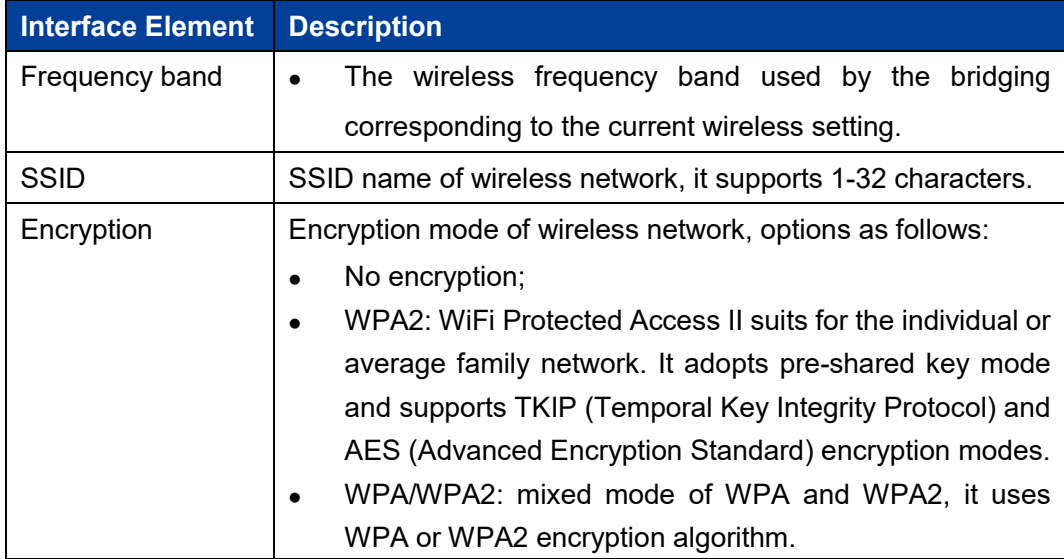

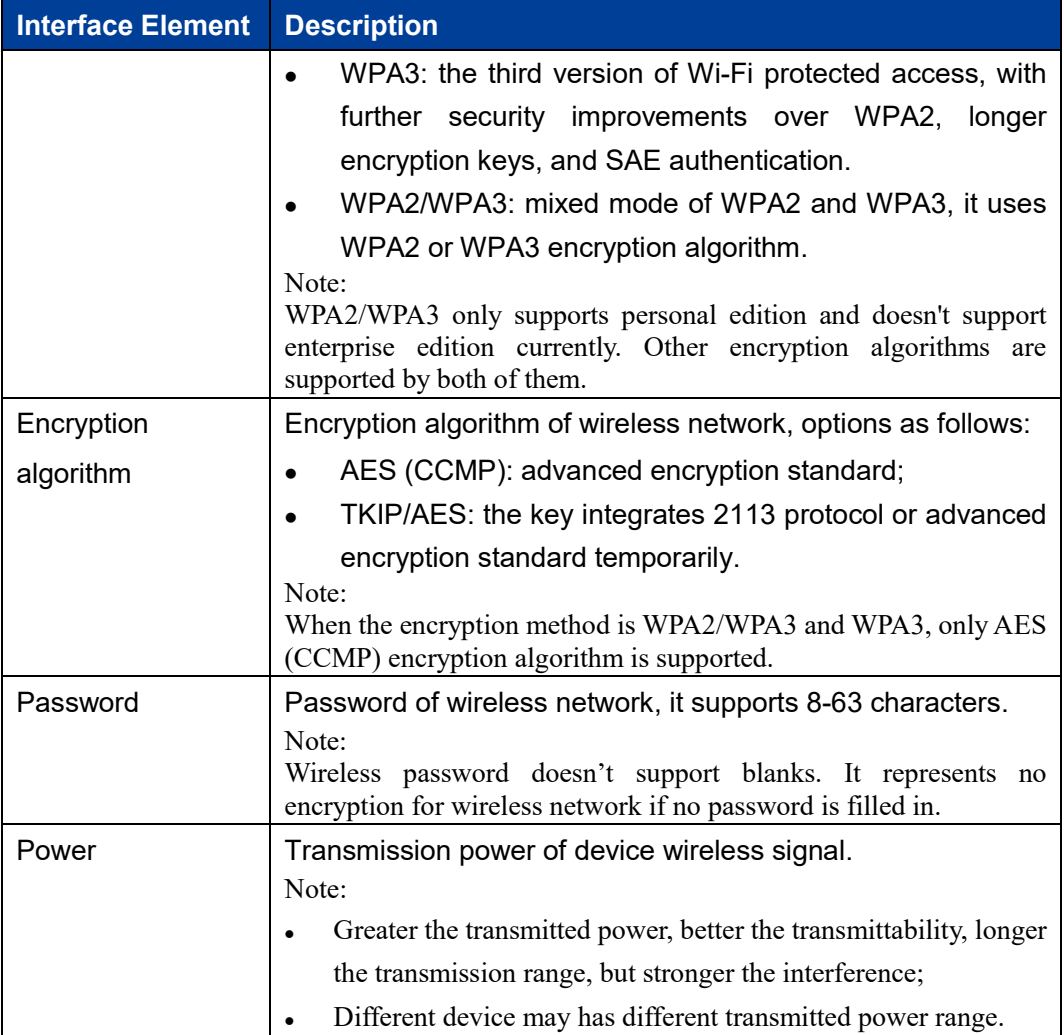

# **3.3.6 Finish**

### **Function Description**

On the "Finish" page of bridge mode, user can check the main parameters of bridge mode.

### **Operation Path**

Please open in order: "Work Mode > Bridge".

## **Interface Description**

Finish interface as follows:

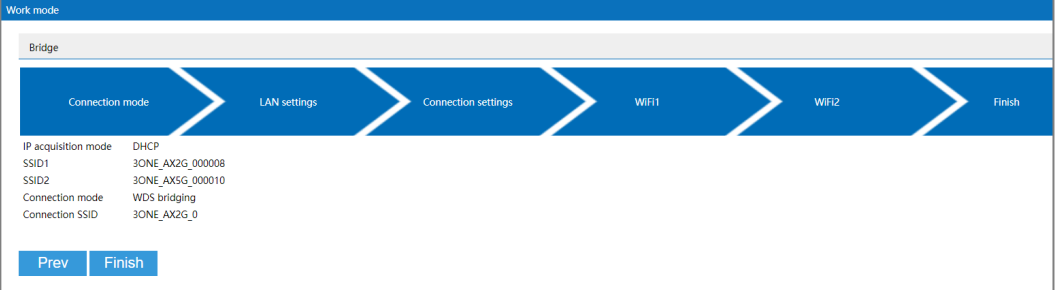

The main element configuration description of finish interface:

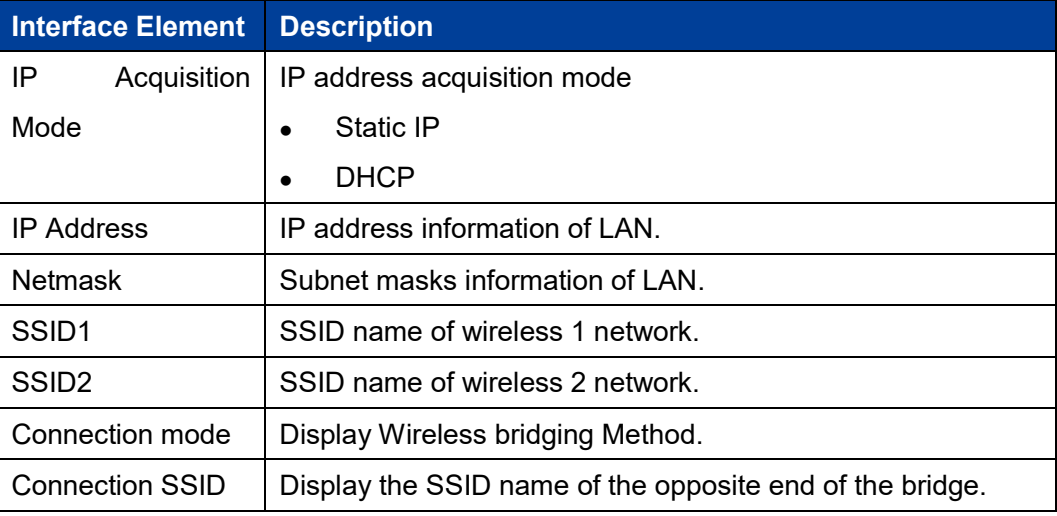

# **3.4 Client**

Under the client mode, the device will convert received wireless signal to cable signal.

- Under WDS bridging and universal bridging in this mode, WAN port, LAN port and wireless signal are all in the same VLAN, and DHCP server is disabled by default.
- In the wireless NAT mode of this mode, the wireless signal is connected to the external network, the WAN port and LAN port are in the internal network, and the DHCP server is enabled by default.

# **N**otice

There are three client connection modes: WDS (Wireless Distribution System), universal bridging and wireless NAT. When WDS bridging is used, the superior wireless network device needs to support and enable the WDS function.

The client mode mainly has five configuration links:

- Connection Mode
- WAN settings Note: External network settings are only supported when the connection mode is "Wireless NAT".
- LAN settings
- Connection Settings

3onedata proprietary and confidential Copyright © 3onedata Co., Ltd. 31

• Finish

Following is the explanation of those configuration links.

# **3.4.1Connection Mode**

### **Function Description**

On the "Connection Mode" page of client mode, user can choose universal bridging, WDS bridging and wireless NAT.

### **Operation Path**

Please open in order: "Work mode > Client".

### **Interface Description**

The connection mode interface as follows:

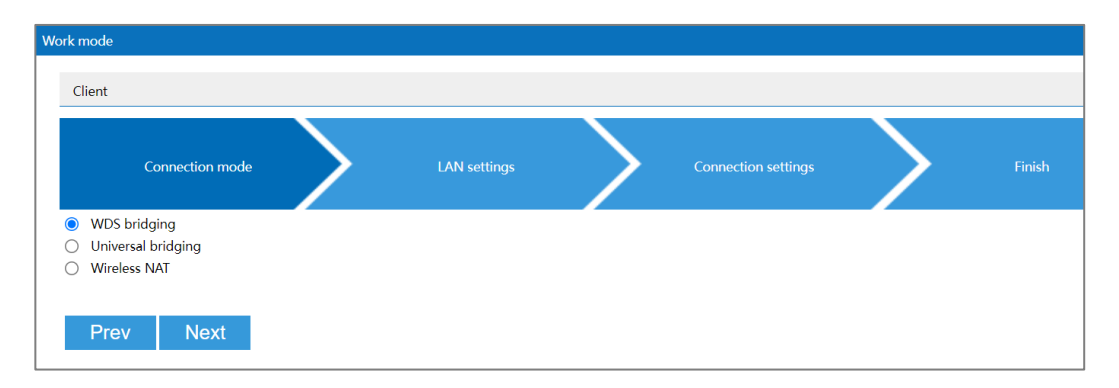

The main element configuration description of connection mode interface:

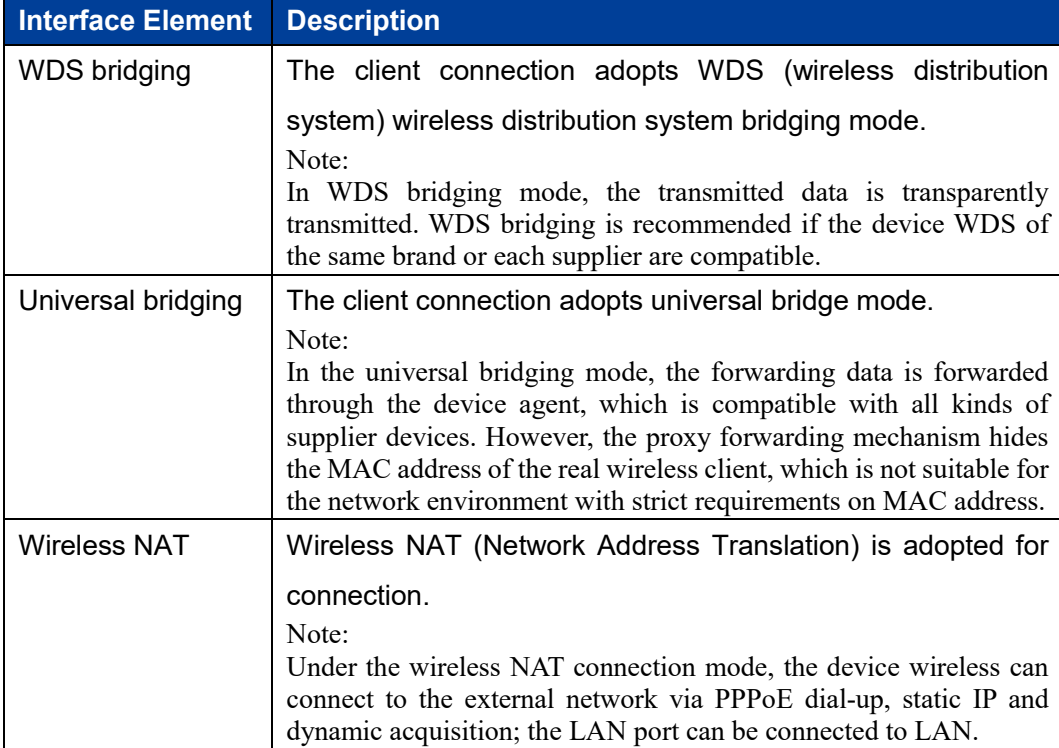

# **3.4.2 WAN Settings**

## **Function Description**

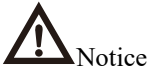

External network settings are only supported when the connection mode is "Wireless NAT".

On the "WAN Settings" page of client mode (wireless NAT), Wireless can be connected to WAN via three methods:

- PPPoE;
- Static IP;
- DHCP.

### **Operation Path**

Please open in order: "Work mode > Client".

#### **Interface Description 1: PPPoE**

PPPoE interface as follows:

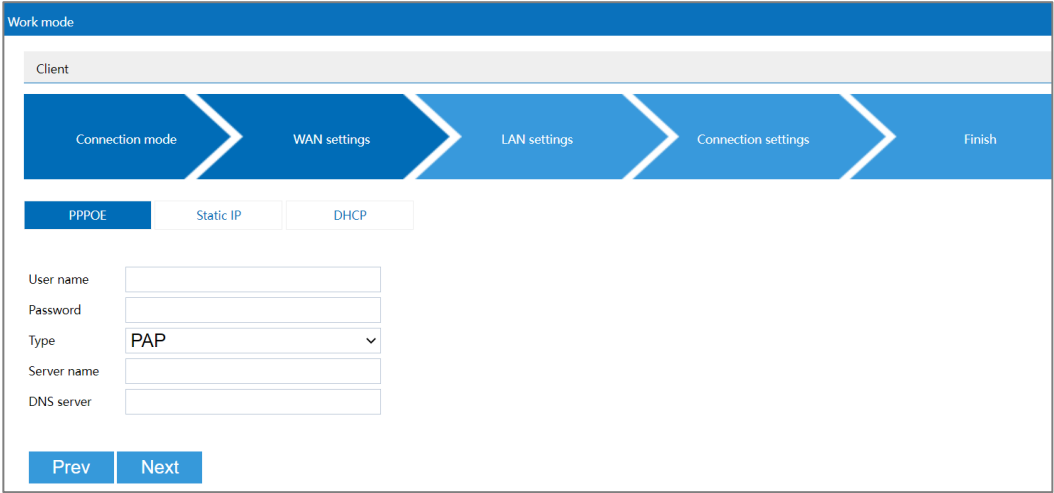

The main element configuration description of PPPoE interface:

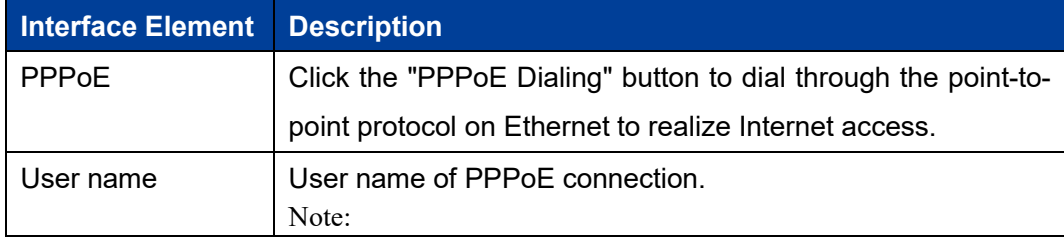

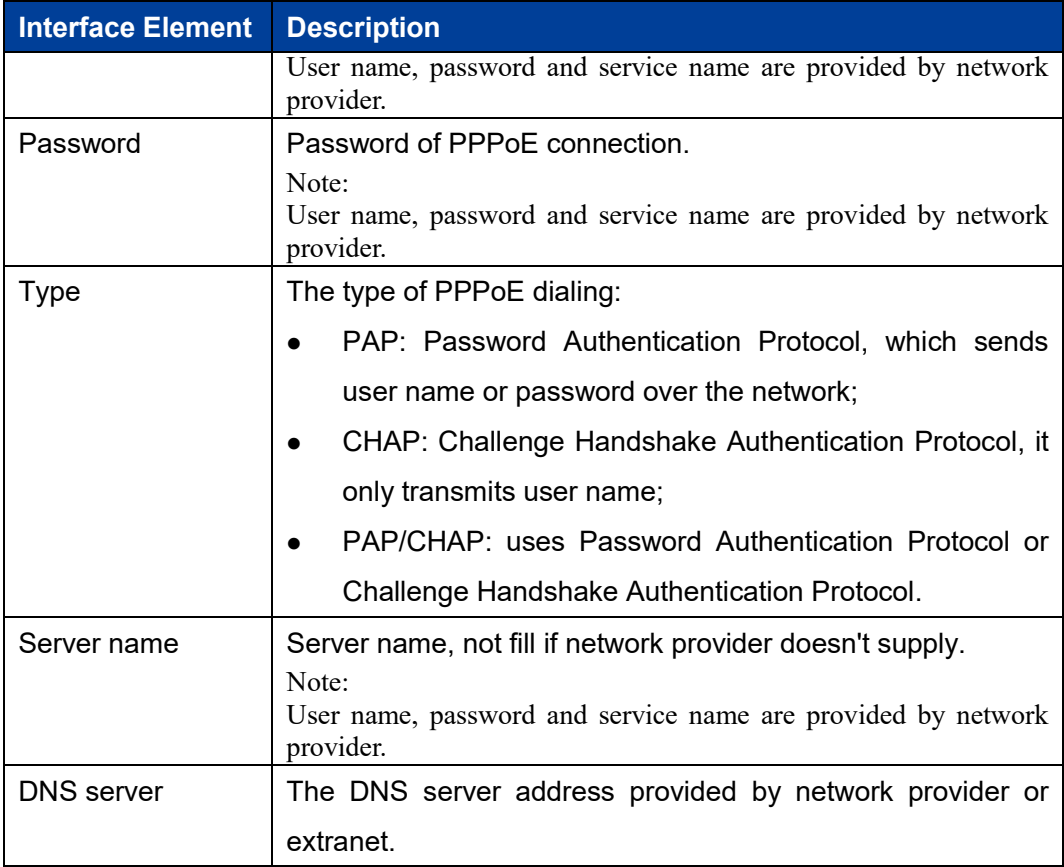

# **Interface Description 2: Static IP**

Static IP interface as follows:

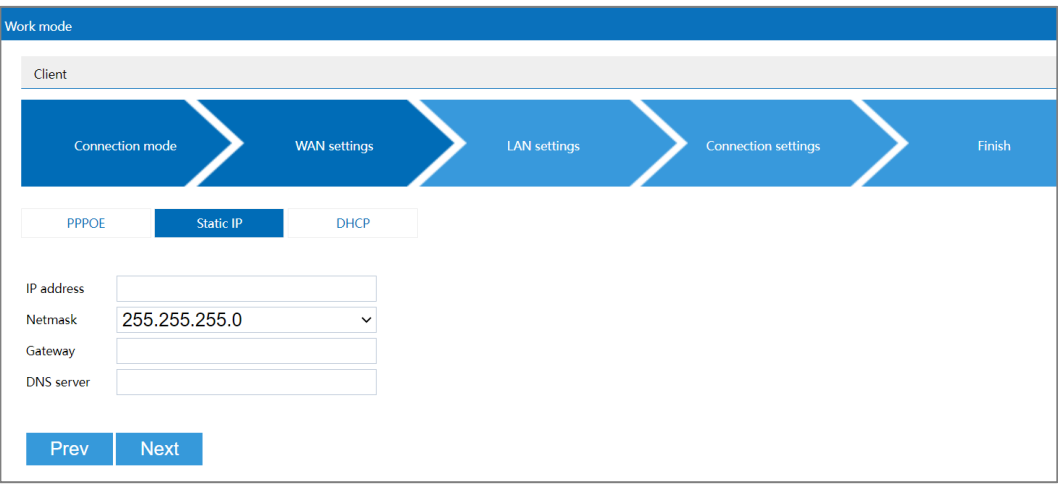

The main element configuration description of static IP interface:

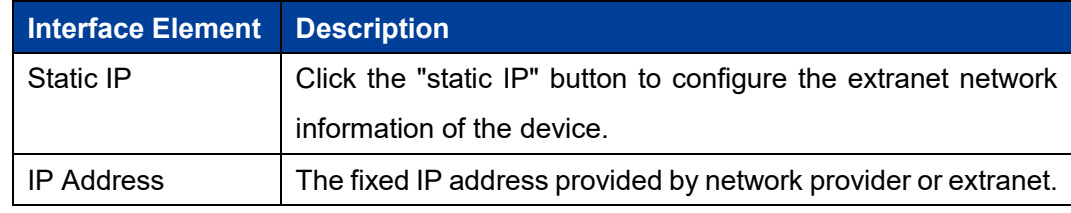

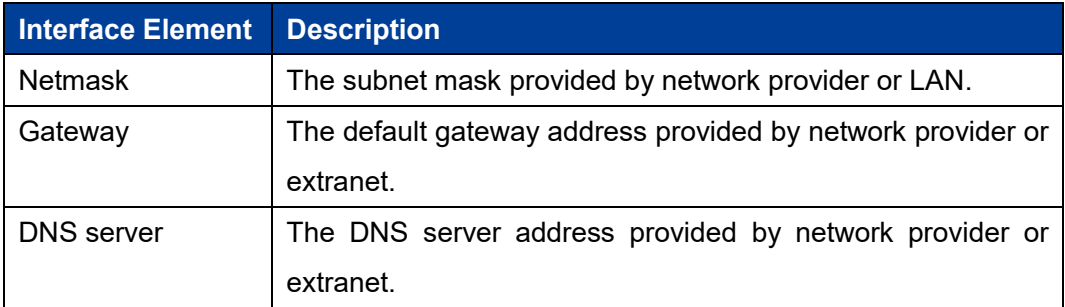

# **Interface Description 3: DHCP**

DHCP interface as follows:

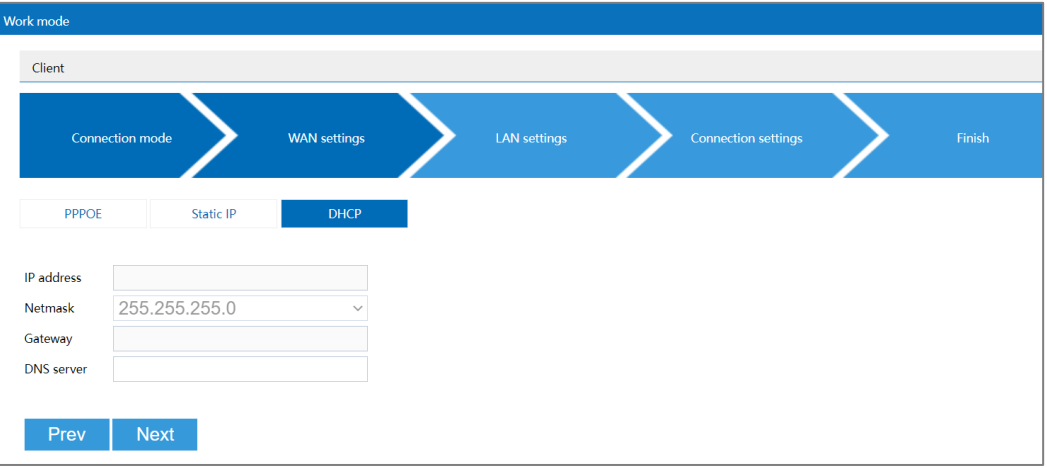

Main elements configuration description of DHCP interface:

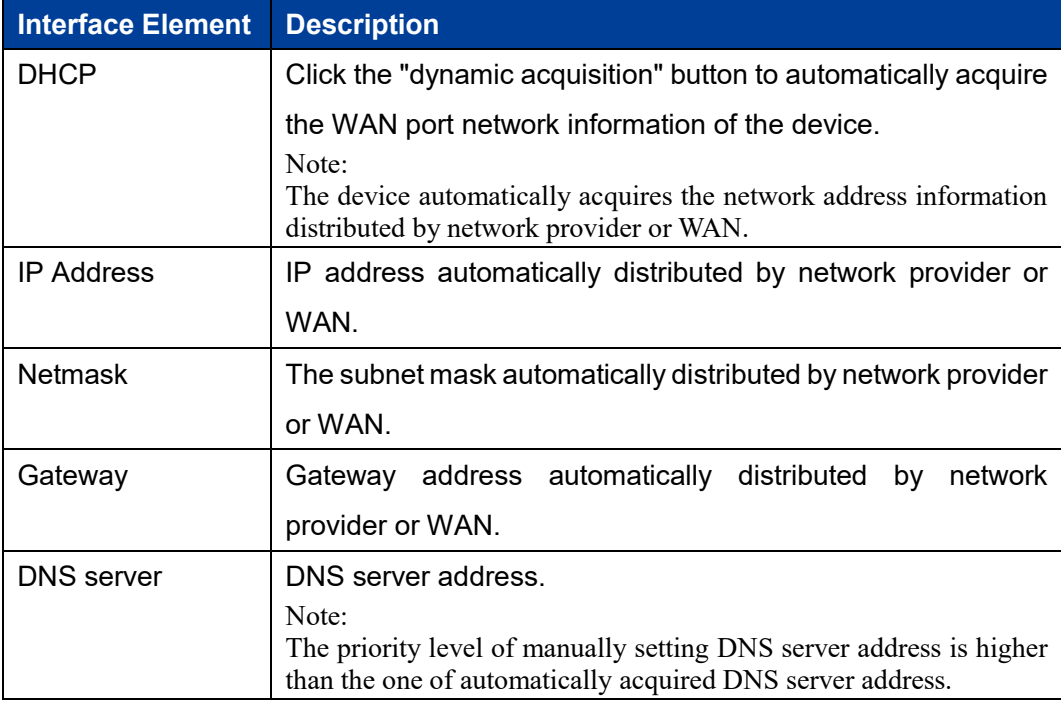

# **3.4.3 LAN Settings**

## **Function Description**

On the "LAN settings" page of client mode, user can configure the IP address and subnet mask information of LAN.

**E** Notes

- In universal bridging and wireless NAT mode, "static IP" is supported.
- In WDS bridging mode, supports "static IP" and "DHCP".

#### **Operation Path**

Please open in order: "Work mode > Client".

#### **Interface description 1: Static IP**

Static IP interface as follows:

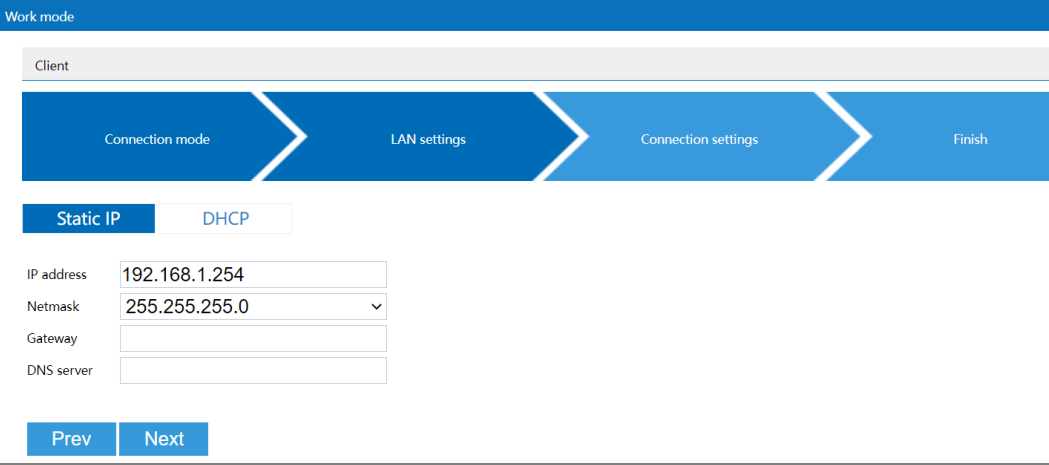

The main element configuration description of static IP interface:

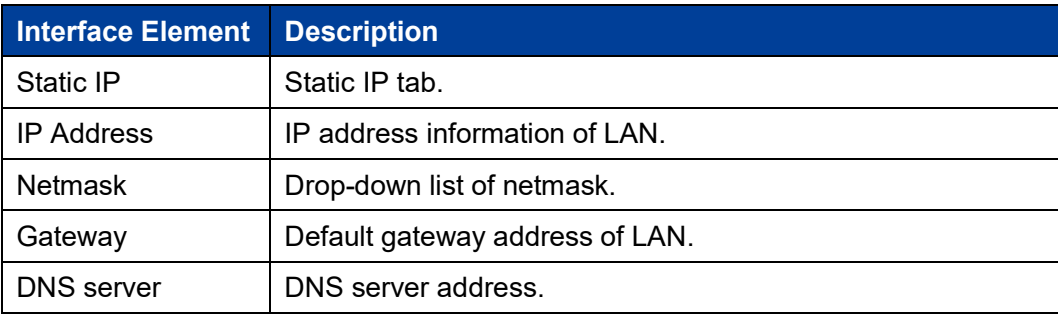

## **Interface Description 2: DHCP**

DHCP interface as follows:

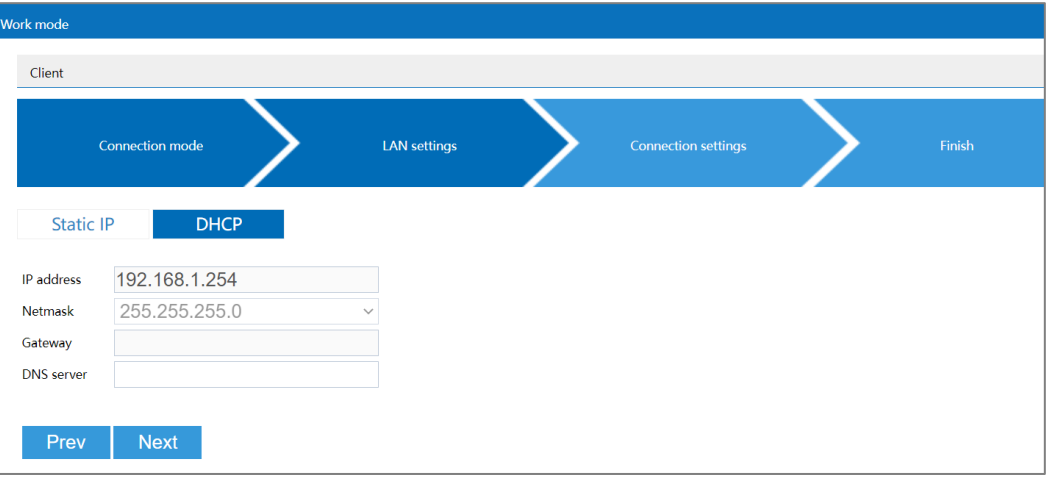

Main elements configuration description of DHCP interface:

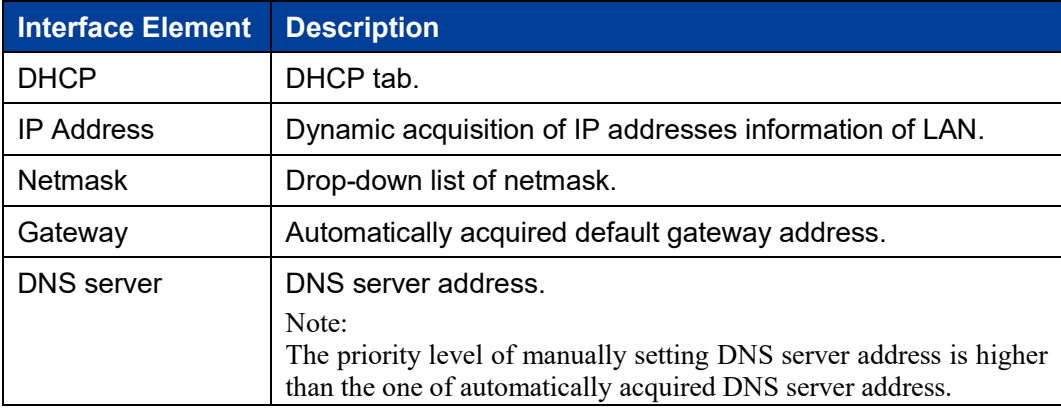

# **3.4.4 Connection Settings**

## **Function Description**

On the "Connection Setting" page of Client mode, user can configure the parameters of bridging superior wireless network.

### **Operation Path**

Please open in order: "Work mode > Client".

# **Interface Description**

The interface of connection setting is as follows:

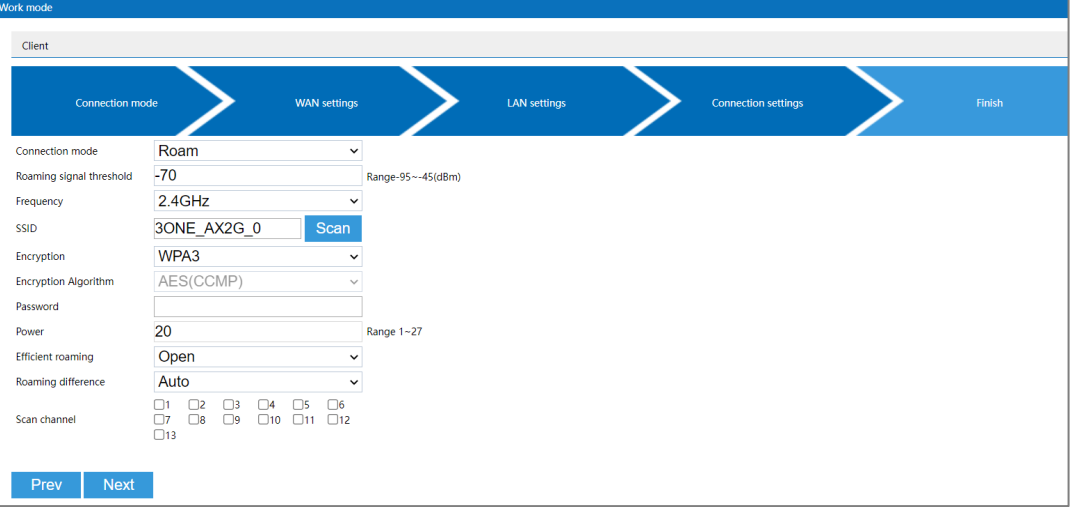

The main element configuration description of connection setting interface:

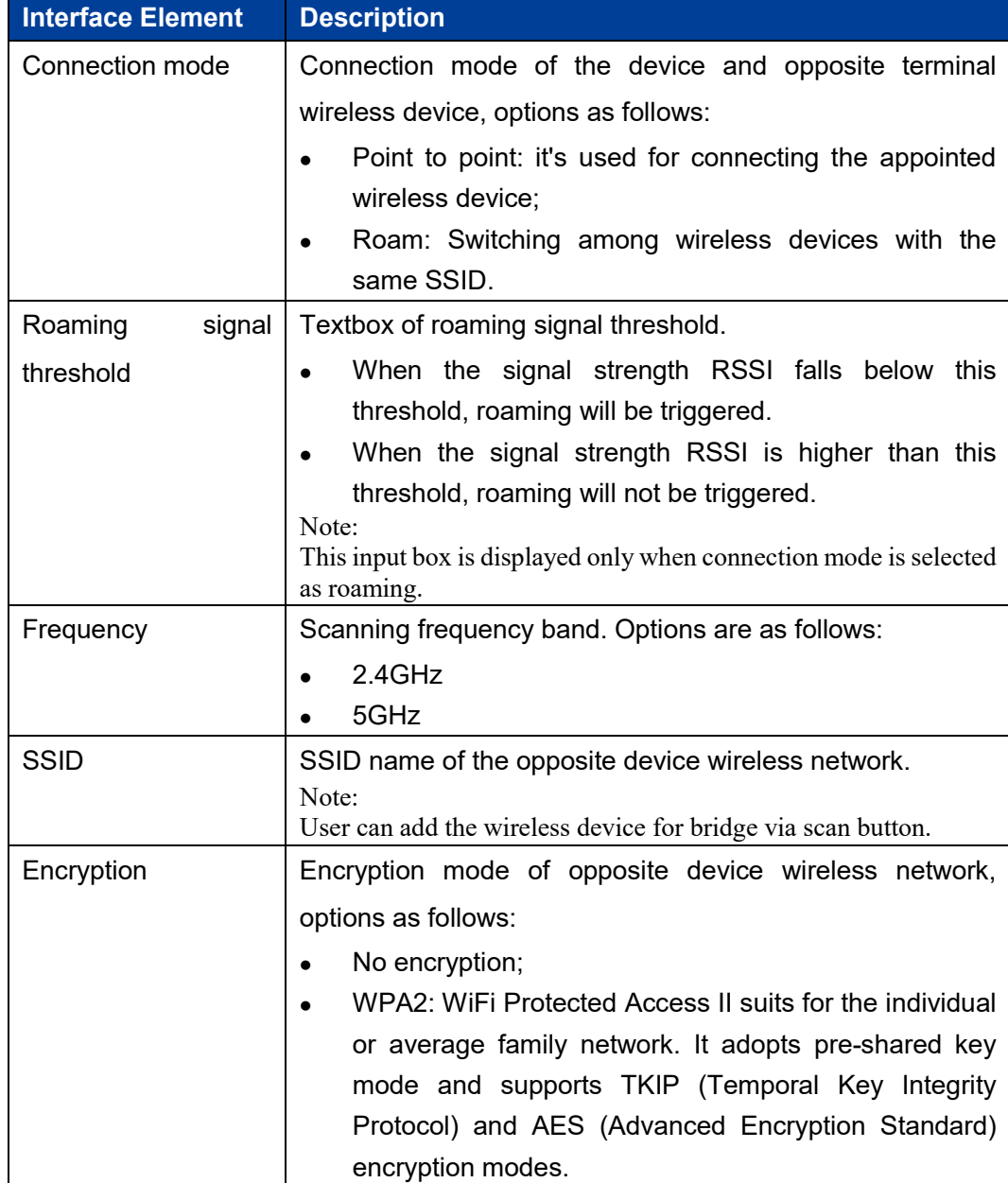

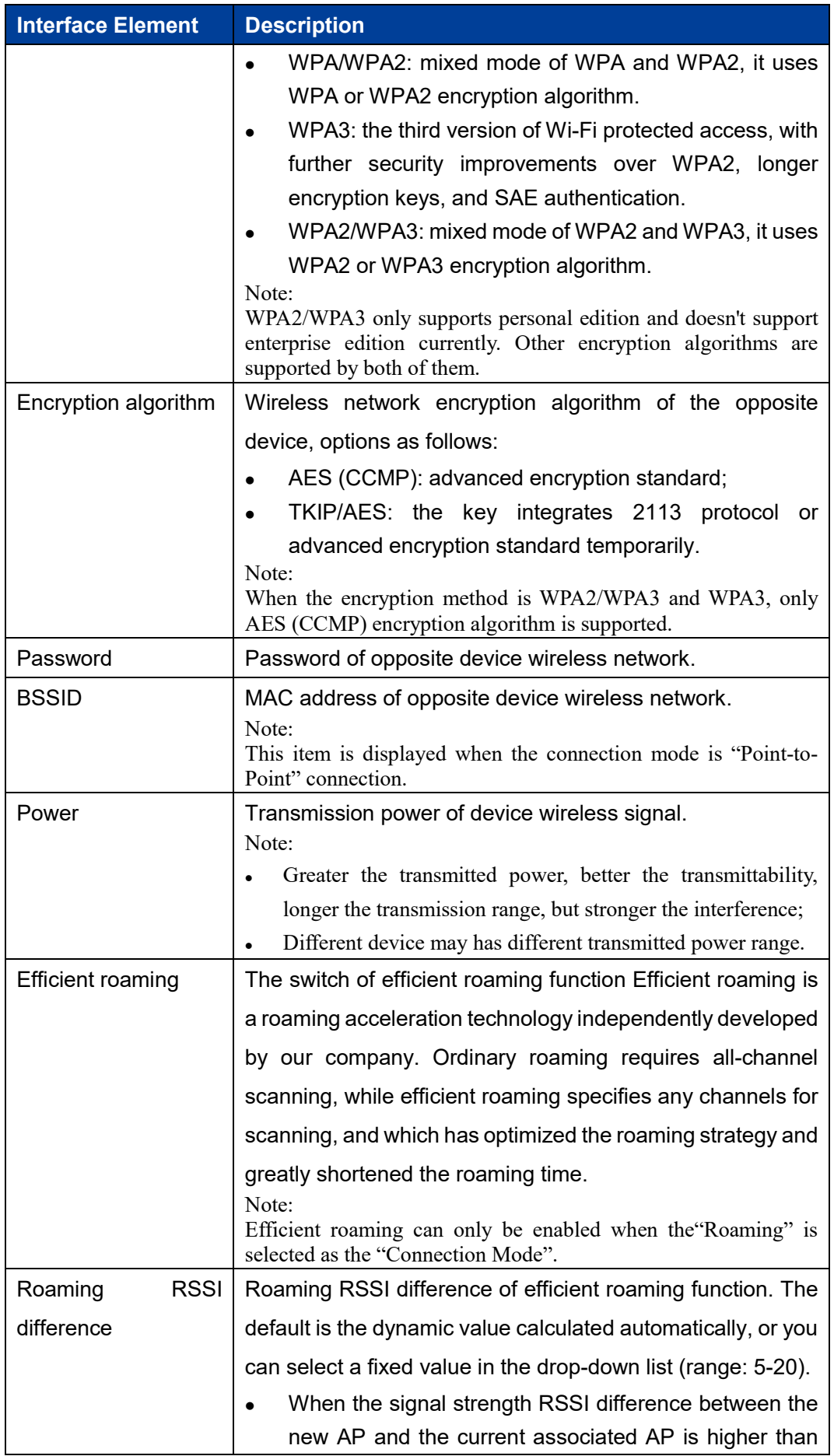

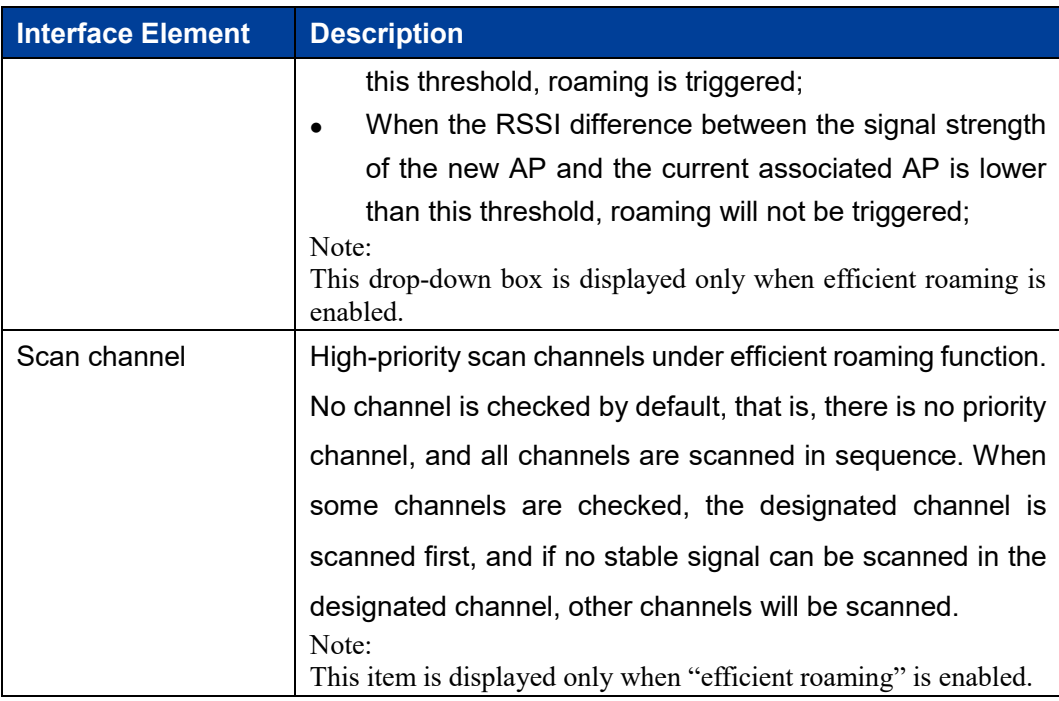

# **3.4.5 Finish**

### **Function Description**

On the "Finish" page of client mode, user can check the main parameters of client.

### **Operation Path**

Please open in order: "Work mode > Client".

#### **Interface Description**

Finish interface as follows:

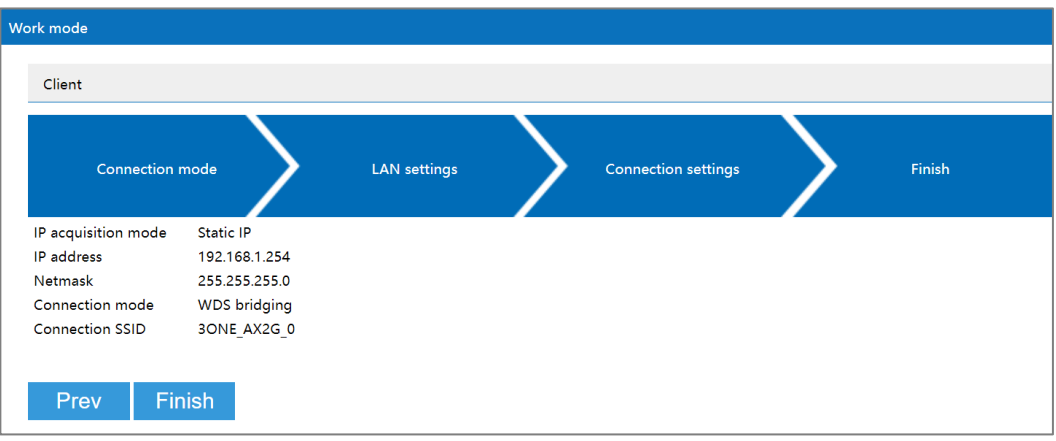

The main element configuration description of finish interface:

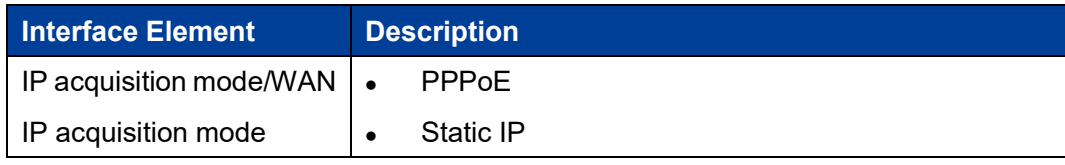

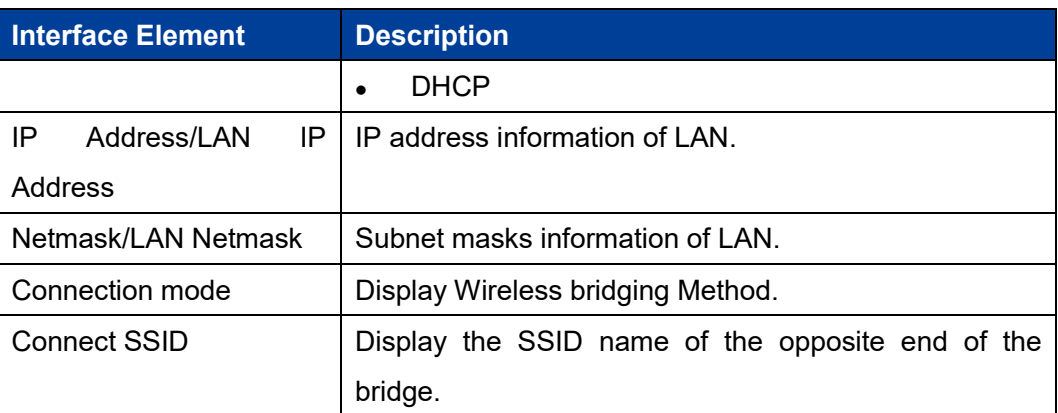

# **3.5 Dual-link Mode**

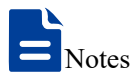

Only dual-frequency devices support dual link mode, and single-frequency devices do not support dual link mode.

In dual-link mode, dual-link client is supported, and dual-frequency seamless roaming and link backup are supported.

The principle of dual-frequency seamless roaming is using two wireless bands to complete the roaming action at the same time, the two bands can be 2.4G+5G, or dual-5G. The two frequency bands are respectively associated with different BSSIDs, one of which is the main frequency band and responsible for data communication with AP; The other band, which acts as a backup, scans when the signal strength is below the threshold and connects to a better source automatically if it is found. This process is the same as that of single frequency roaming. When the communication quality of the primary frequency band is significantly reduced and the signal strength of the backup frequency band is strong enough, the backup frequency band will be switched to the primary frequency band, and take over the data communication with AP, while the original primary frequency band will be converted to the backup frequency band. When switching between the primary and backup frequency bands, both frequency bands are in the state of associated AP without the process of disconnecting and reassociating AP, so seamless roaming can be achieved.

Dual link mode mainly has five configuration links:

Connection Mode

 WAN settings Note:

External network settings are only supported when the connection mode is "Wireless NAT".

- LAN settings
- Connection Settings
- Finish

Following is the explanation of those configuration links.

# **3.5.1 Connection Mode**

### **Function Description**

On the "Connection Mode" page of dual-link mode, user can choose dual WDS, dual universal bridging and dual wireless NAT.

#### **Operation Path**

Please open in order: "Mode Settings > Dual-link Mode".

#### **Interface Description**

The connection mode interface as follows:

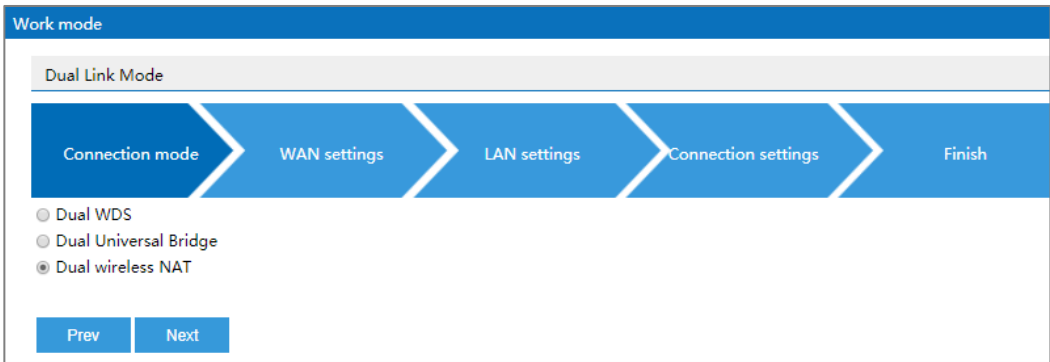

The main element configuration description of connection mode interface:

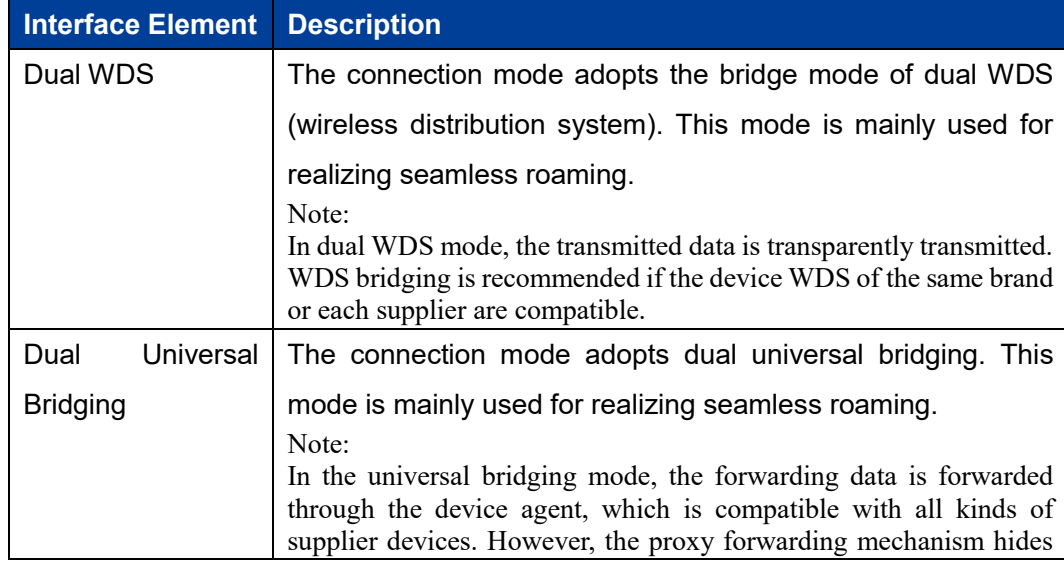

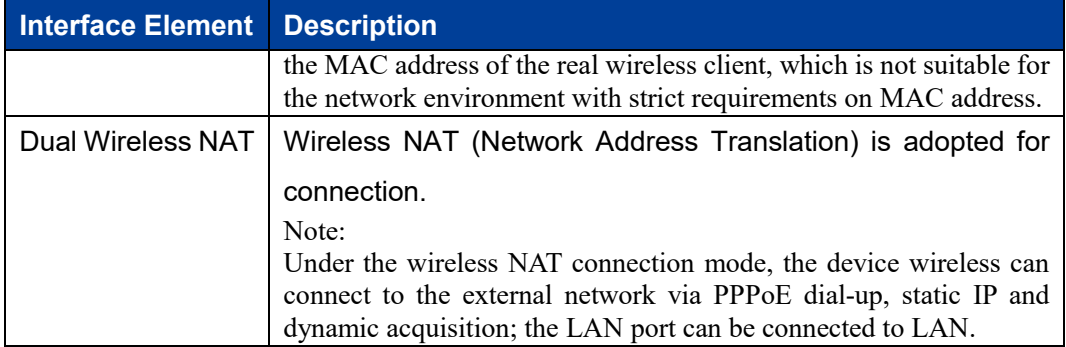

# **3.5.2 WAN Settings**

## **Function Description**

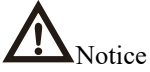

Only dual wireless NAT mode supports external network settings.

On the "WAN Settings" page of dual link mode (dual wireless NAT), wireless can connect to the WAN in three modes:

- PPPoE;
- Static IP;
- DHCP.

#### **Operation Path**

Please open in order: "Mode Settings > Dual-link Mode".

### **Interface Description 1: PPPoE**

PPPoE interface as follows:

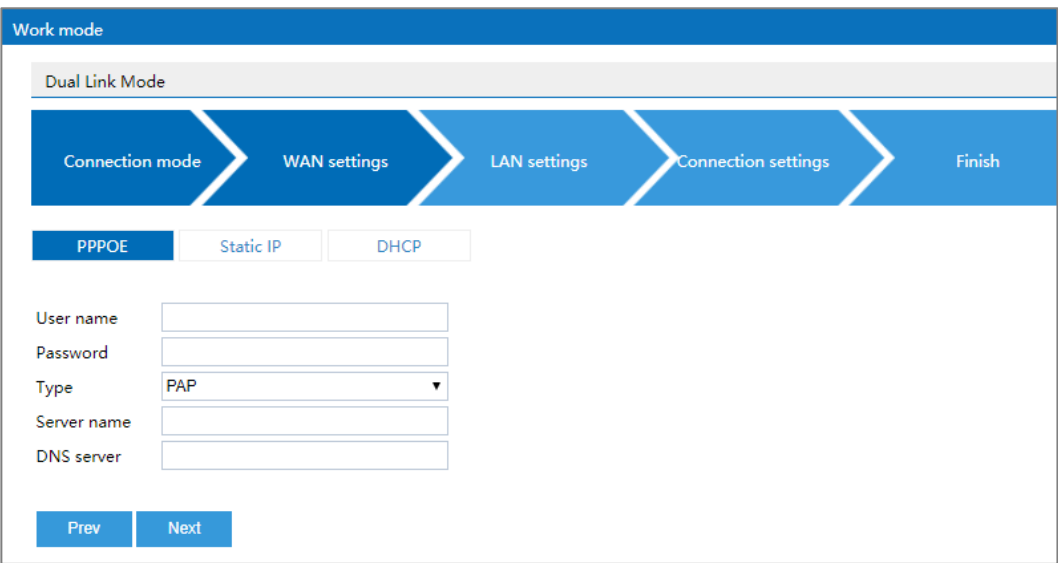

3onedata proprietary and confidential Copyright © 3onedata Co., Ltd. 43

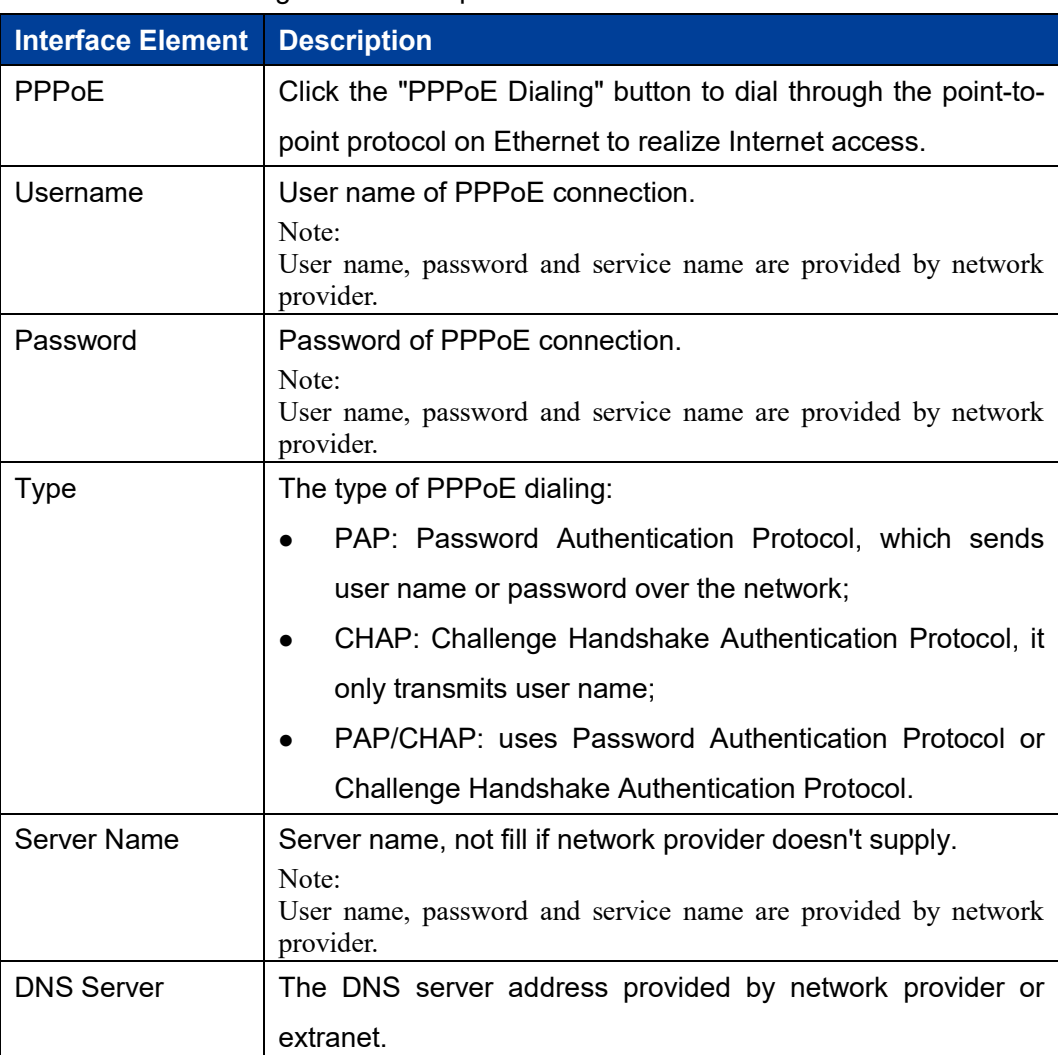

The main element configuration description of PPPoE interface:

# **Interface Description 2: Static IP**

Static IP interface as follows:

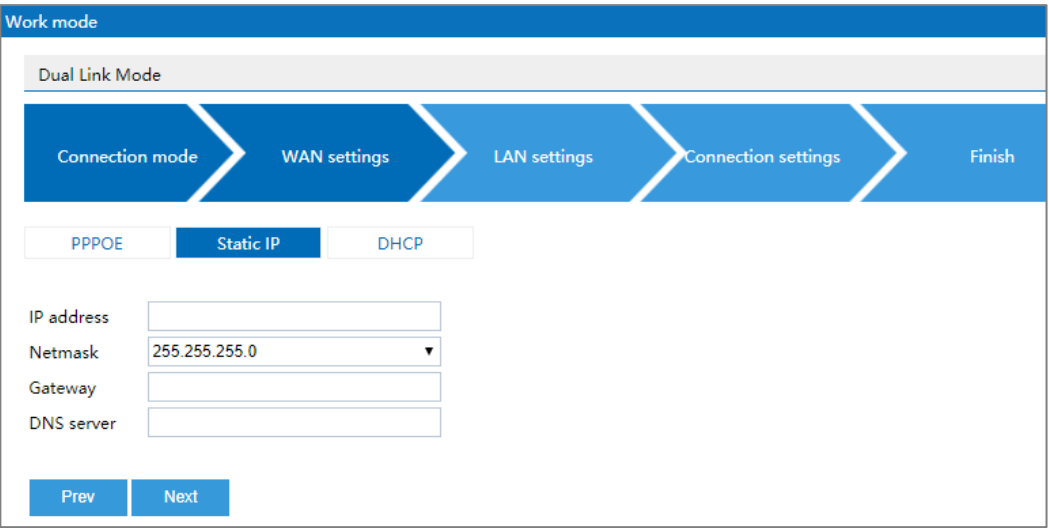

3onedata proprietary and confidential Copyright © 3onedata Co., Ltd. 44

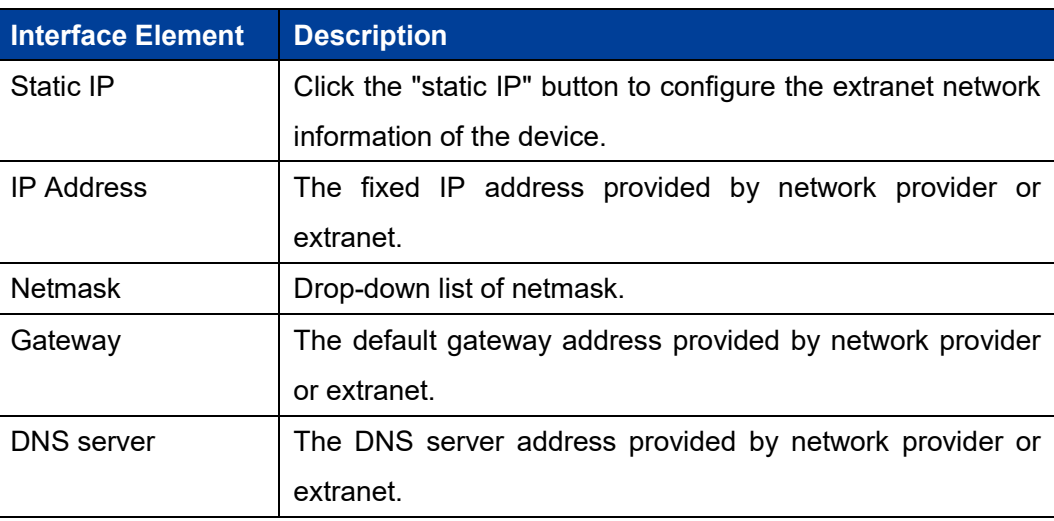

The main element configuration description of static IP interface:

## **Interface Description 3: DHCP**

DHCP interface as follows:

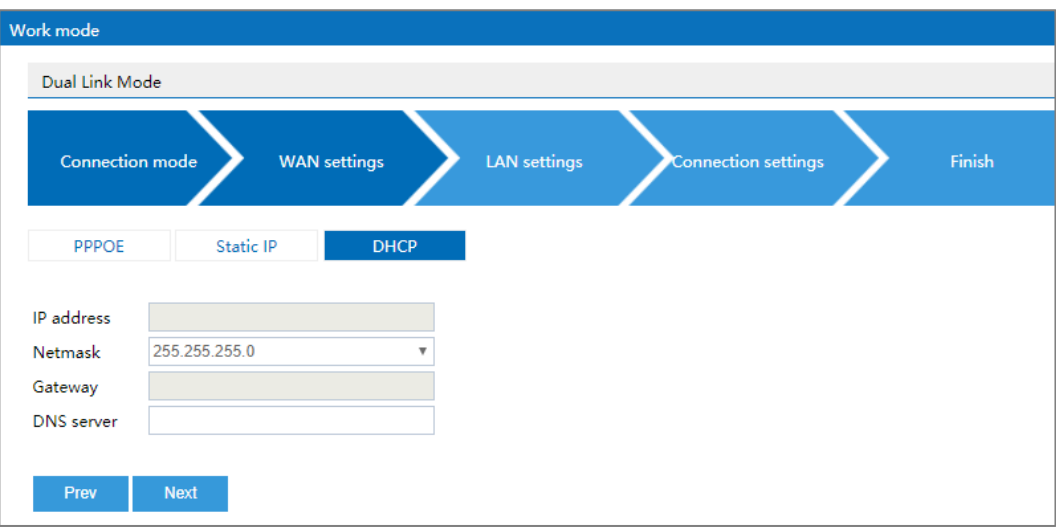

Main elements configuration description of DHCP interface:

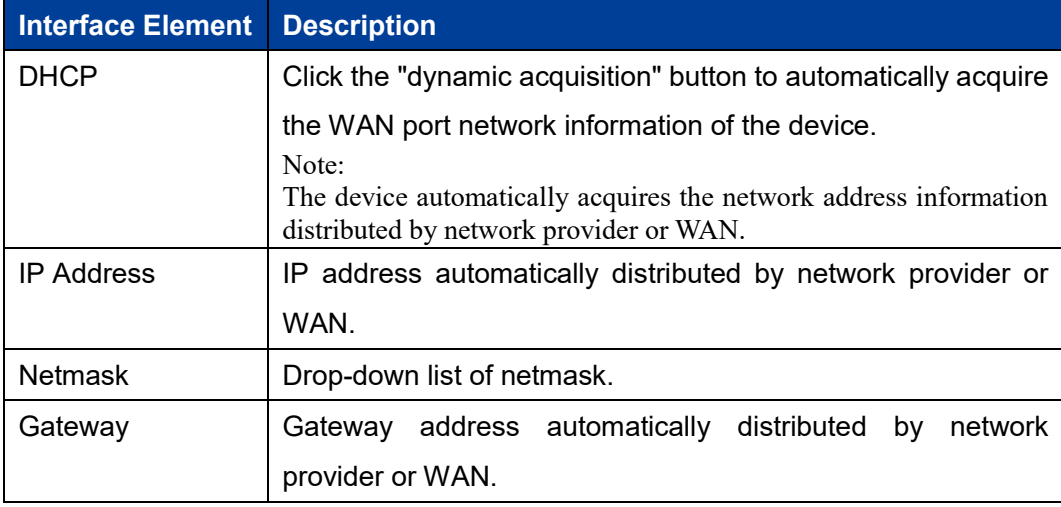

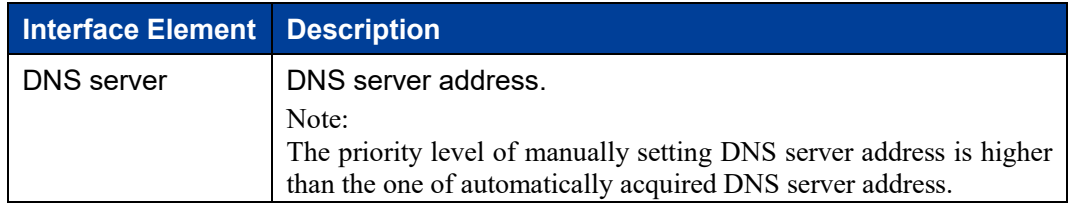

# **3.5.3 LAN Settings**

## **Function Description**

On the "Intranet Settings" page of dual-link mode, user can configure the IP address and subnet mask information of LAN.

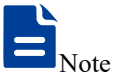

- In dual universal bridging and dual wireless NAT mode, "Static IP" is supported.
- In WDS bridging mode, supports "static IP" and "DHCP".

## **Operation Path**

Please open in order: "Mode Settings > Dual-link Mode".

### **Interface description 1: Static IP**

Static IP interface as follows:

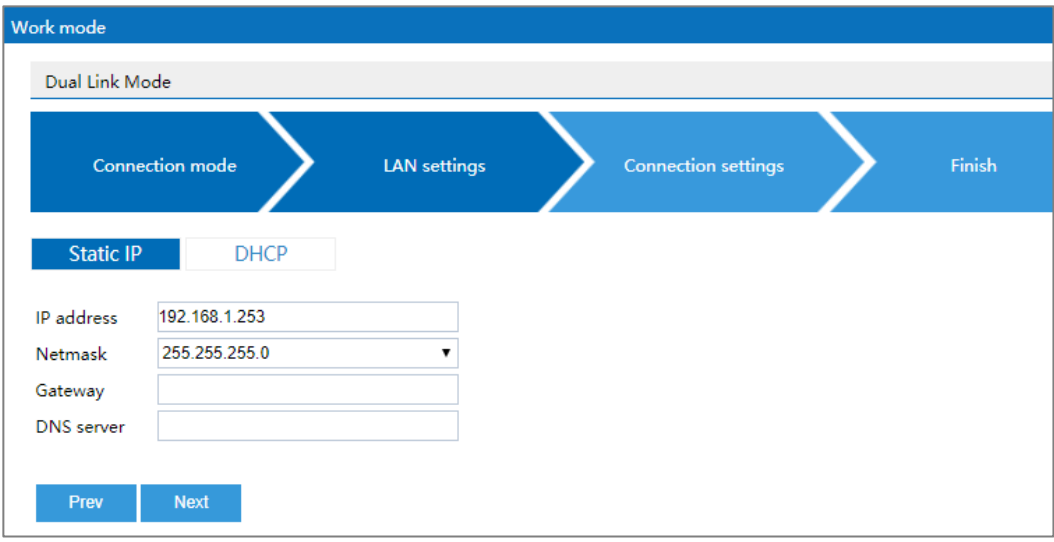

The main element configuration description of static IP interface:

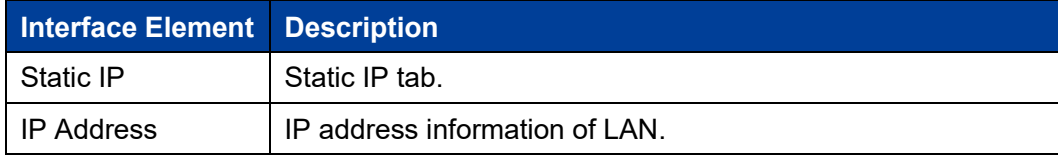

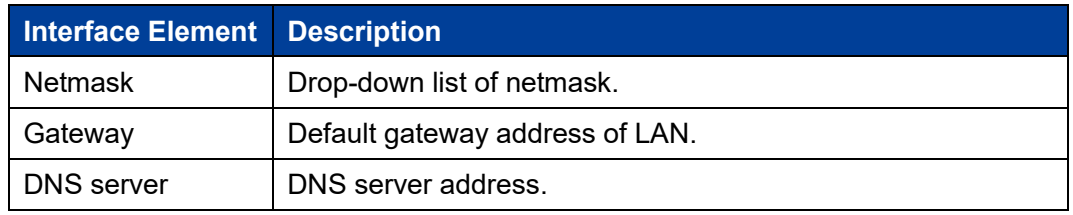

#### **Interface Description 2: DHCP**

DHCP interface as follows:

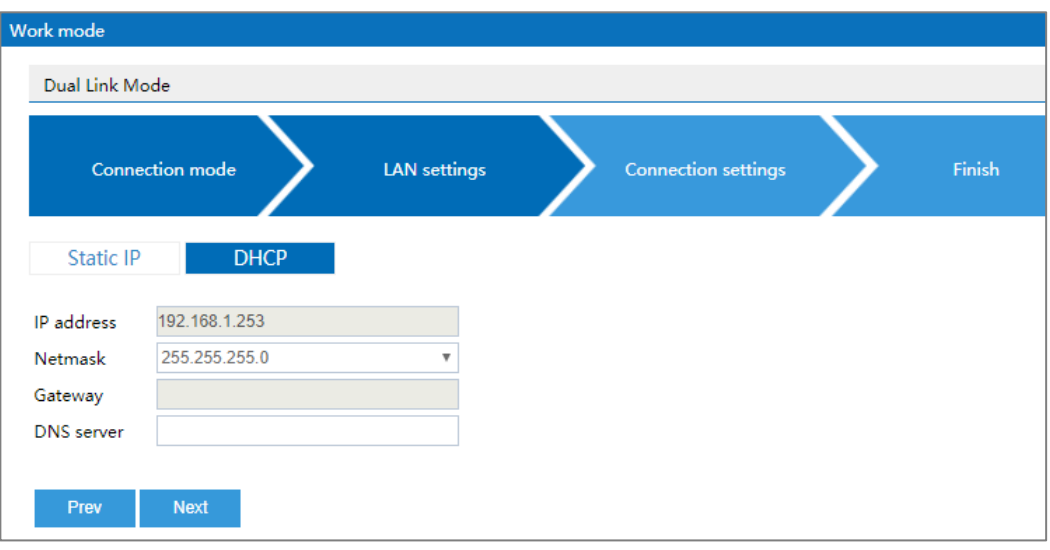

Main elements configuration description of DHCP interface:

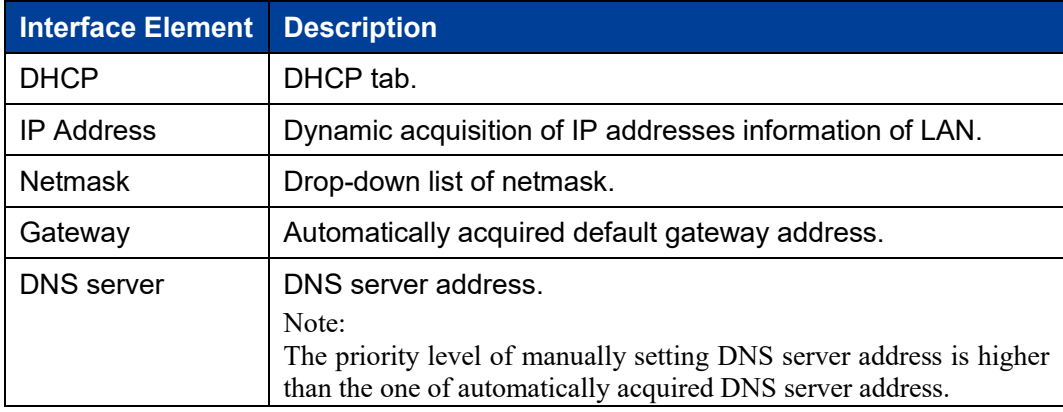

# **3.5.4 Connection Settings**

## **Function Description**

On the "Connection Settings" page of dual-link mode, user can configure the parameters of bridging superior wireless network.

### **Operation Path**

Please open in order: "Mode Settings > Dual-link Mode".

## **Interface Description**

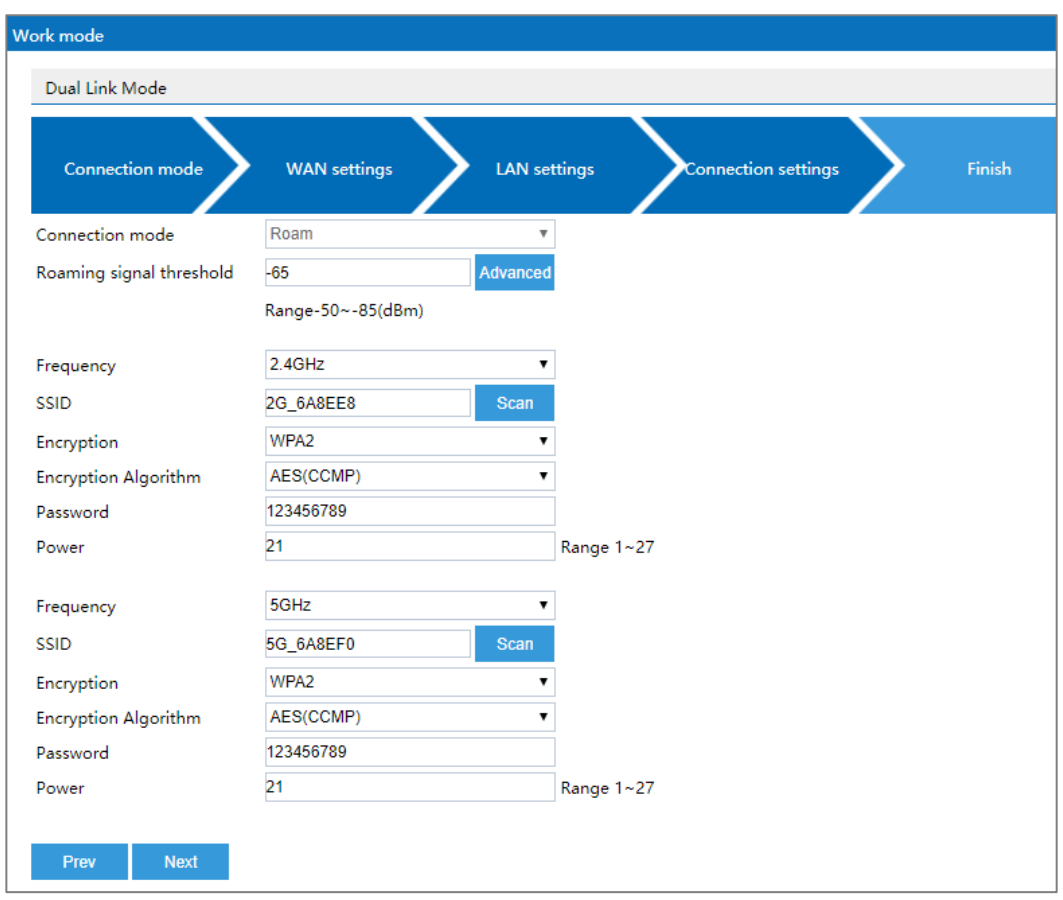

The interface of dual-link connection setting is as follows:

The settings interface of "Advanced" button is as follows:

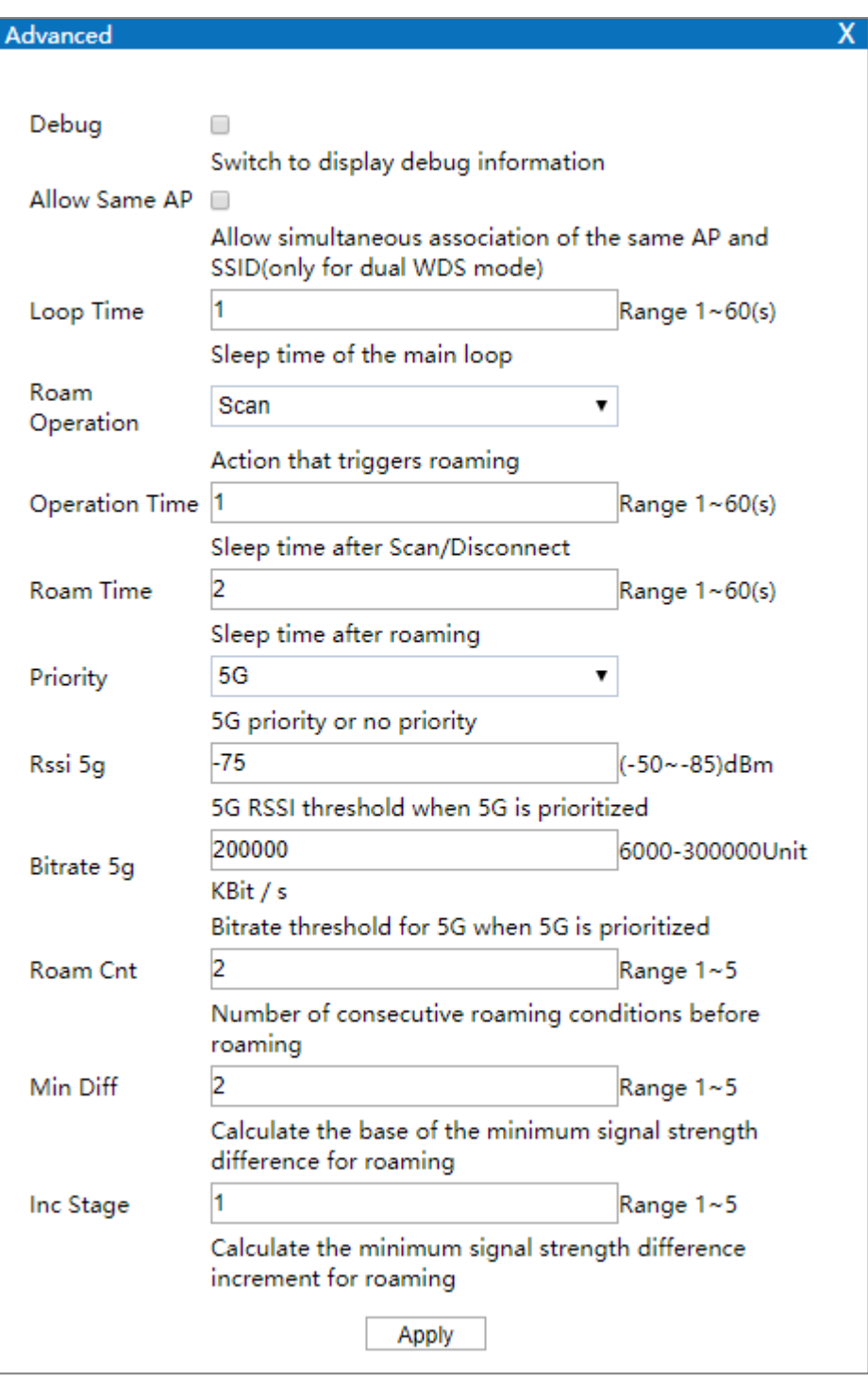

#### The main element configuration description of connection setting interface:

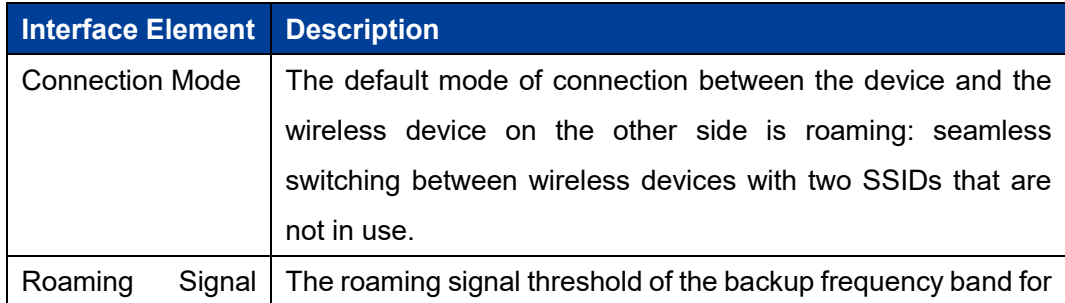

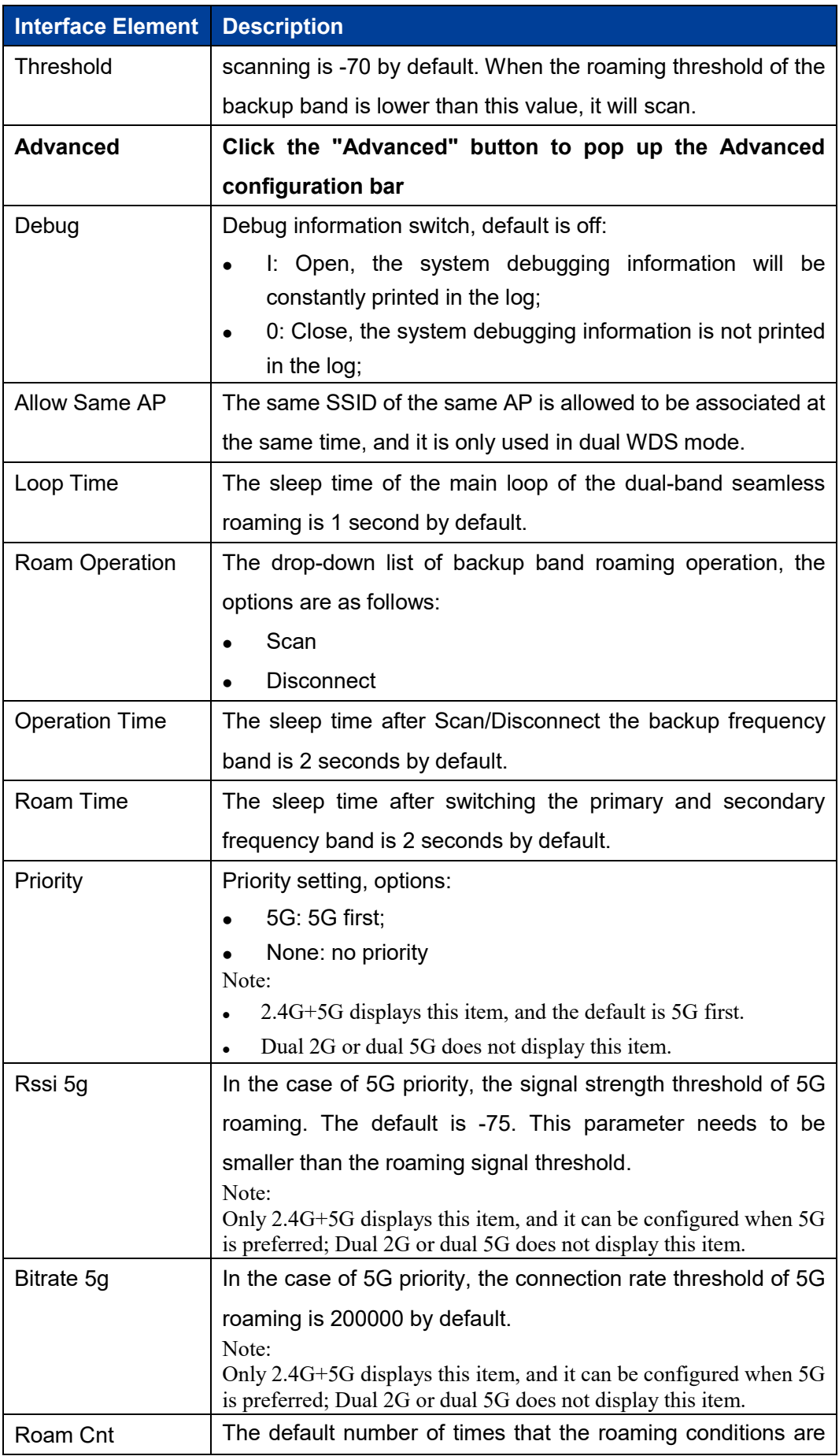

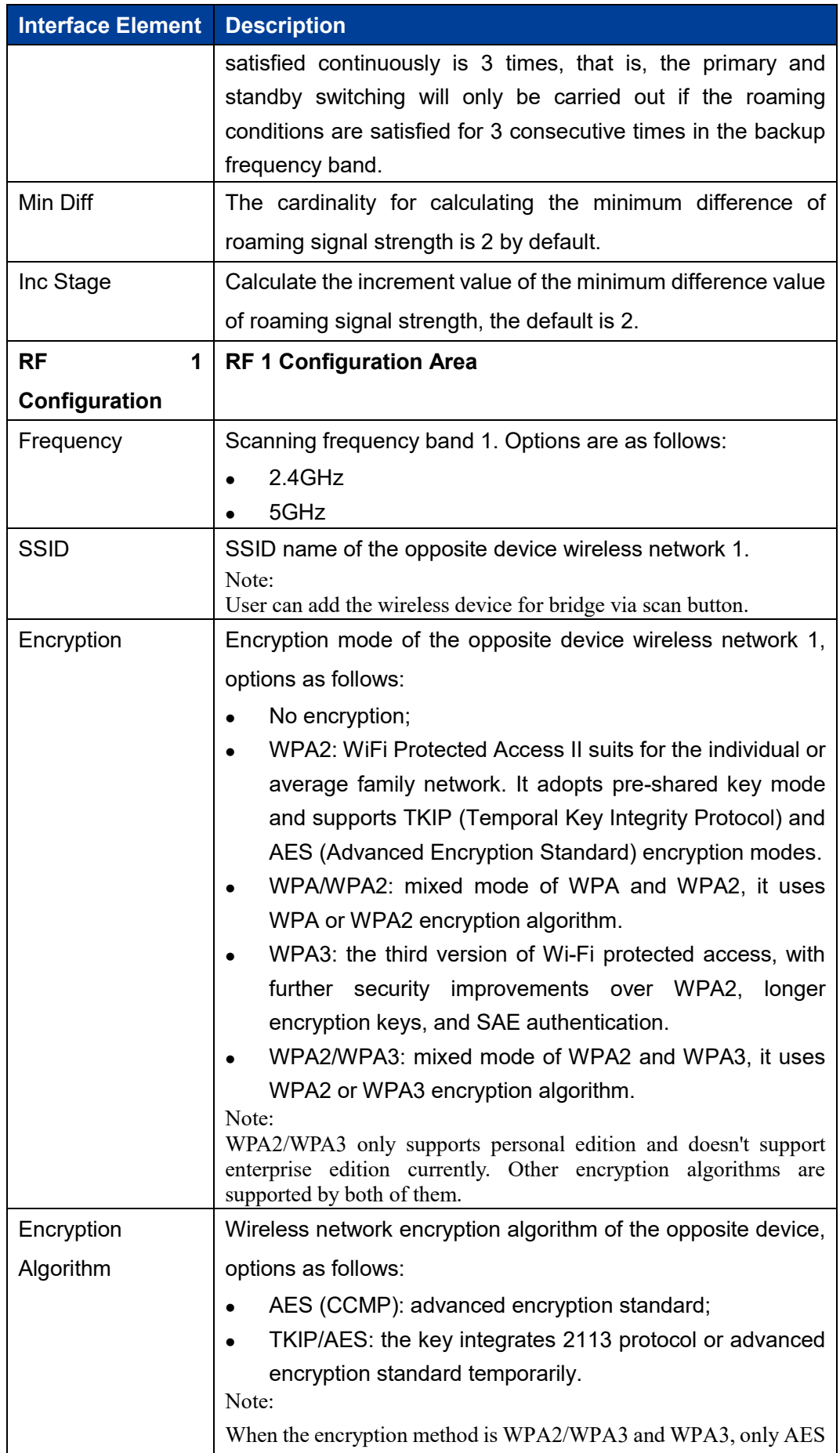

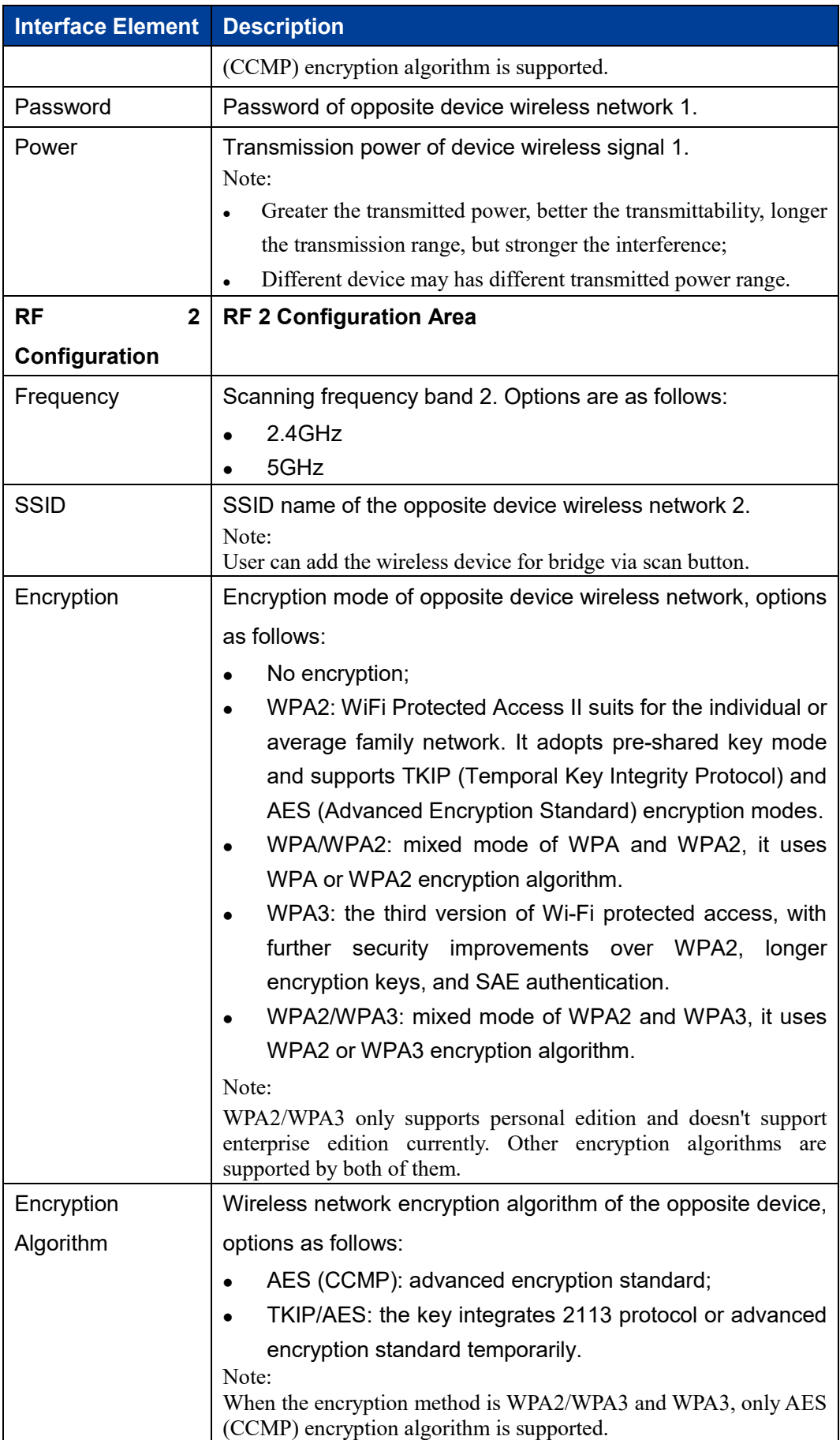

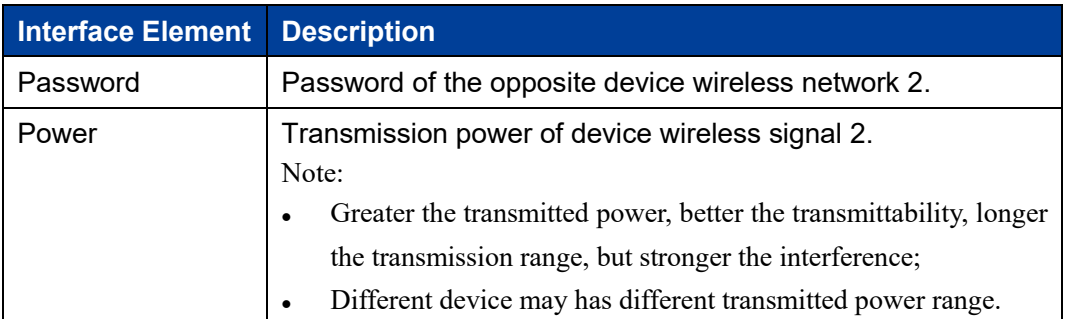

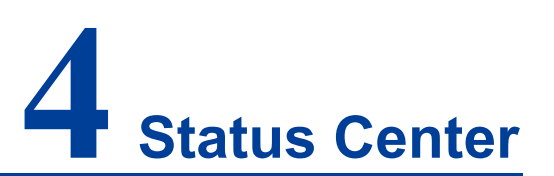

In the status center, you can view system status, network status, wireless status, device statistics, ARP table and routing table.

# **4.1 System Status**

## **Function Description**

In the system status, you can view system information, memory information and CPU information.

## **Operation Path**

Please open: Status Center > System Status.

#### **Interface Description**

System status interface as follows:

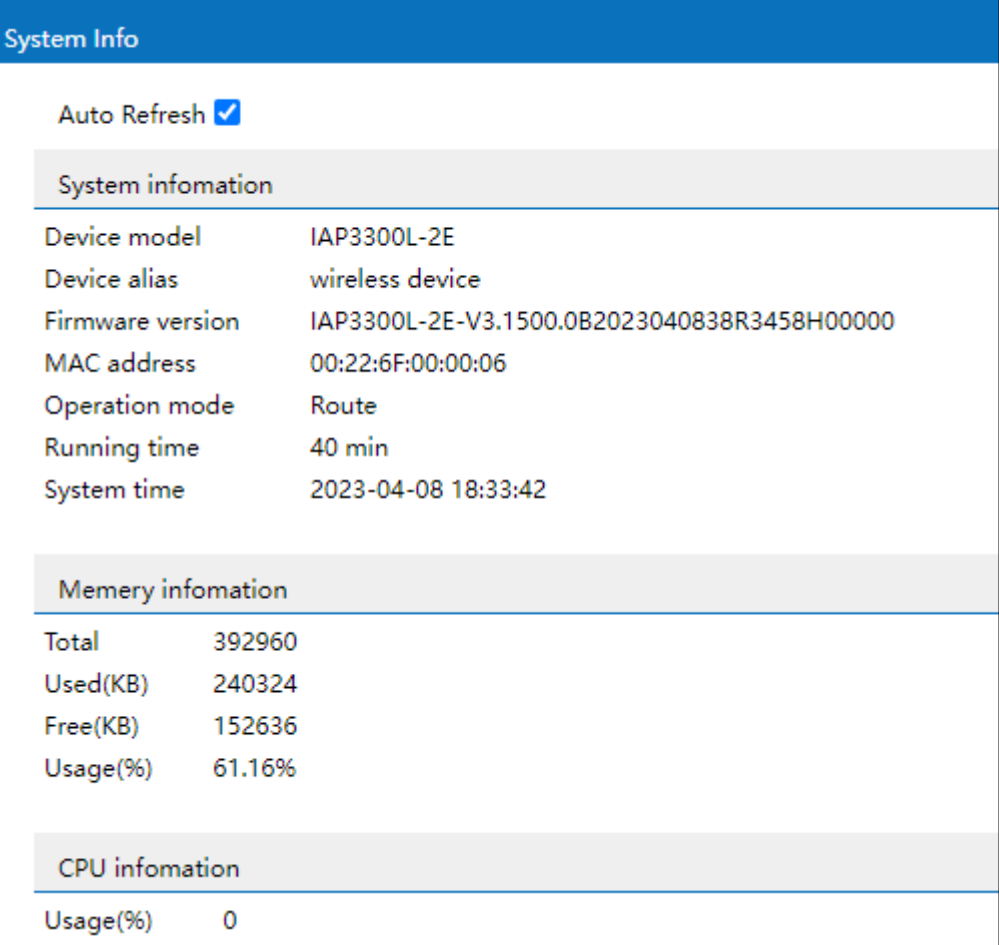

# **4.2 Network Status**

## **Function Description**

In the network status, you can view the wireless network parameters of the radio frequency of this device.

### **Operation Path**

Please open: Status Center > Network Status.

#### **Interface Description**

The network status interface is as follows:

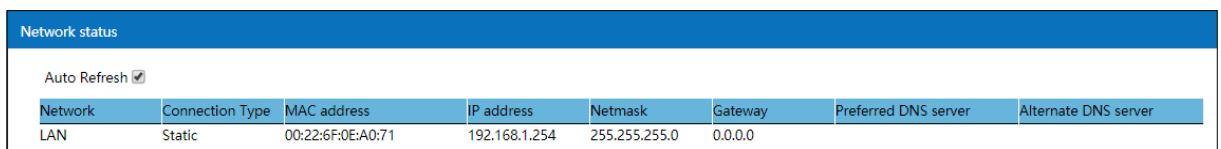

# **4.3 Device Statistics**

## **Function Description**

In device statistics, you can view the information statistics of data sent and received by this device.

## **Operation Path**

Please open: Status Center > Device Statistics.

## **Interface Description**

The device statistics interface is as follows:

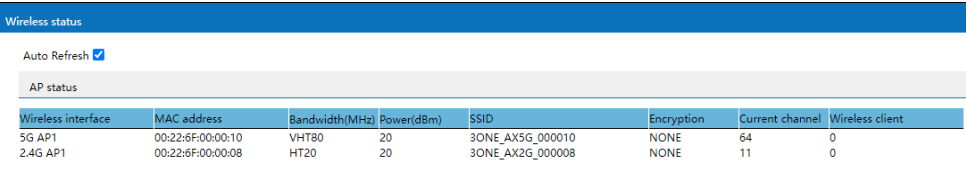

# **4.4 ARP Table**

### **Function Description**

In ARP table, you can view the IP address and MAC information detected in the same LAN.

#### **Operation Path**

Please open: Status Center > ARP Table.

### **Interface Description**

ARP table interface is as follows:
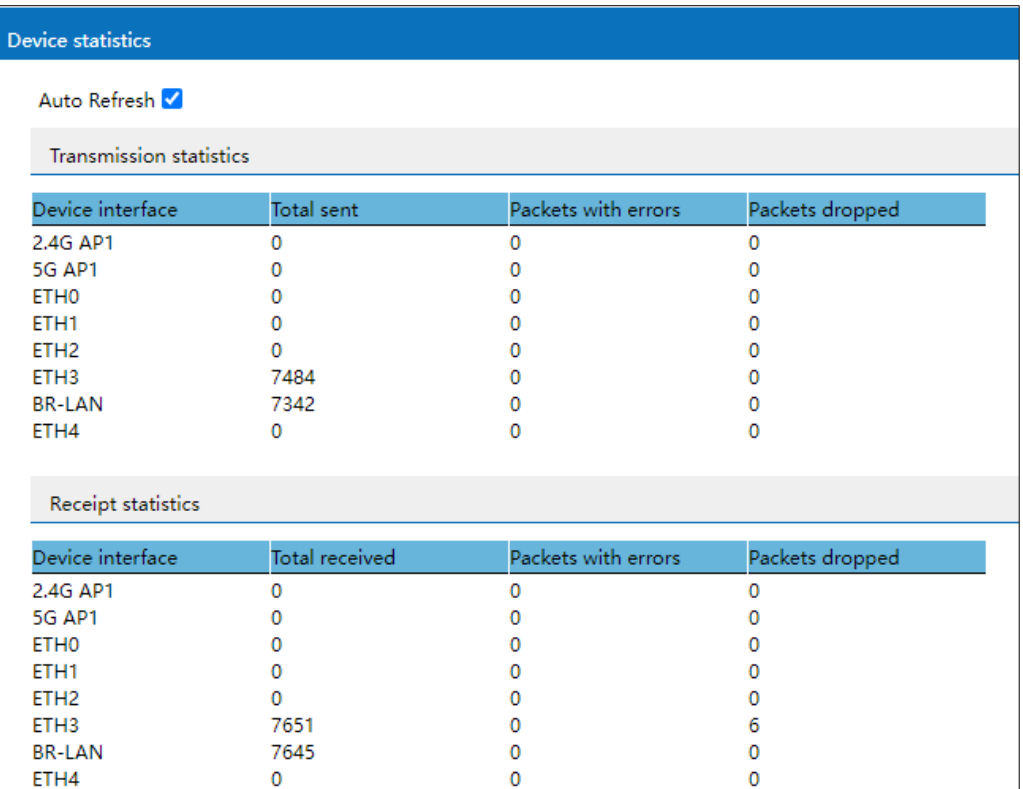

# **4.5 Device Statistics**

### **Function Description**

In device statistics, you can view the information statistics of data sent and received by this device.

### **Operation Path**

Please open: Status Center > Device Statistics.

### **Interface Description**

The device statistics interface is as follows:

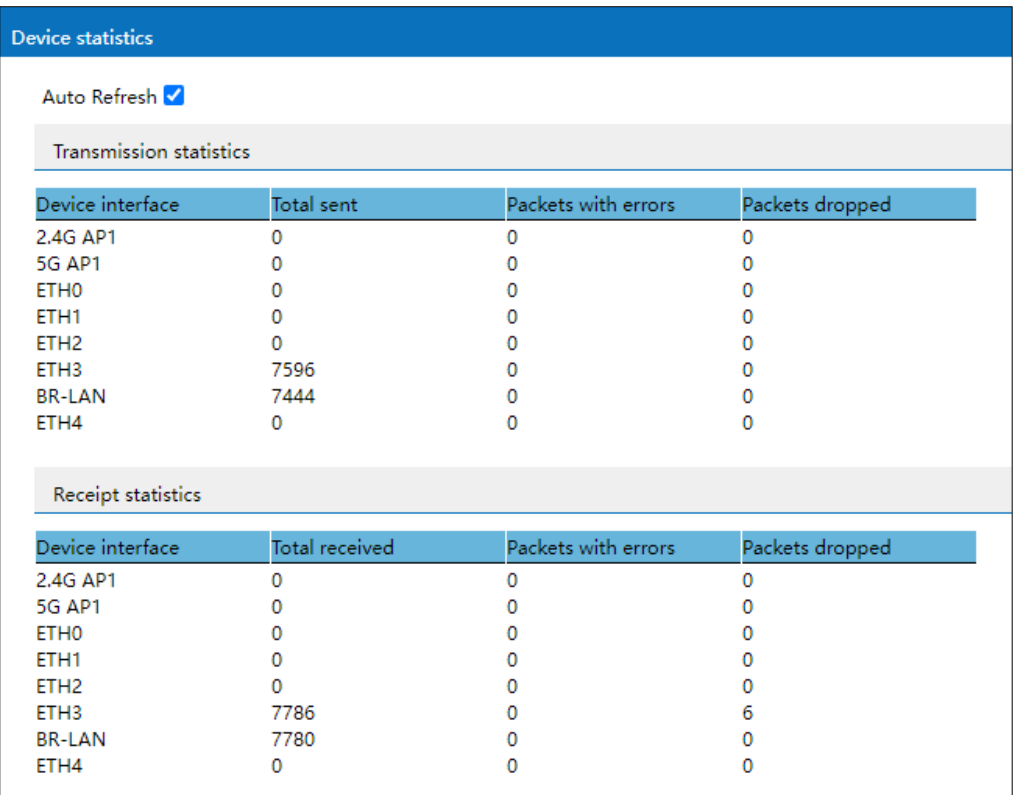

# **4.6 Route Table**

### **Function Description**

In the route table, you can view the destination address and interface of data forwarding.

### **Operation Path**

Please open: Status Center > Route Table.

### **Interface Description**

The route table interface is as follows:

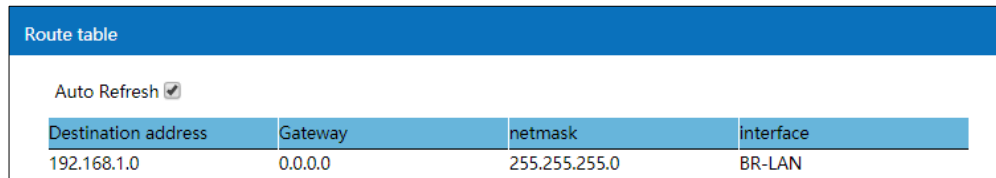

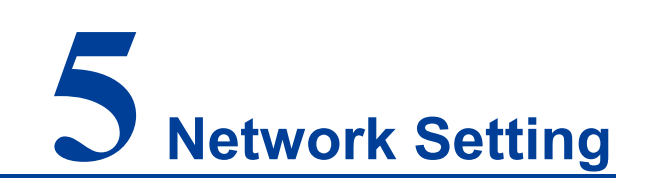

# **5.1 LAN Settings**

Intranet settings are slightly different in different modes and different connection modes, which are introduced separately below.

- LAN settings 1
	- Route;
	- Universal bridging in bridge/client mode;
	- Wireless NAT of Client Mode.
- LAN Settings 2 Intranet settings in other modes.

### **5.1.1 LAN Settings 1**

### **Function Description**

Under the universal bridge of route mode, bridge/client mode, and under the wireless NAT of client mode, the static intranet IP address and DHCP server parameters can be set on the "Intranet Settings" page of network settings, here:

- In routing mode, the DHCP server function is enabled by default.
- In the bridge/client mode, when the connection mode is universal bridge, the DHCP server function is disabled by default.
- In the client mode, when the connection mode is wireless NAT, the DHCP server function is enabled by default.

DHCP (Dynamic Host Configuration Protocol) is a LAN protocol which uses UDP protocol to allocate IP address to internal network automatically and improve IP address utilization. Client in network environment can acquire dynamic IP address, Gateway address, DNS server address and other information from DHCP server.

### **Operation Path**

Please open in order: "Network Settings > LAN Settings".

#### **Interface Description**

LAN settings interface as follows:

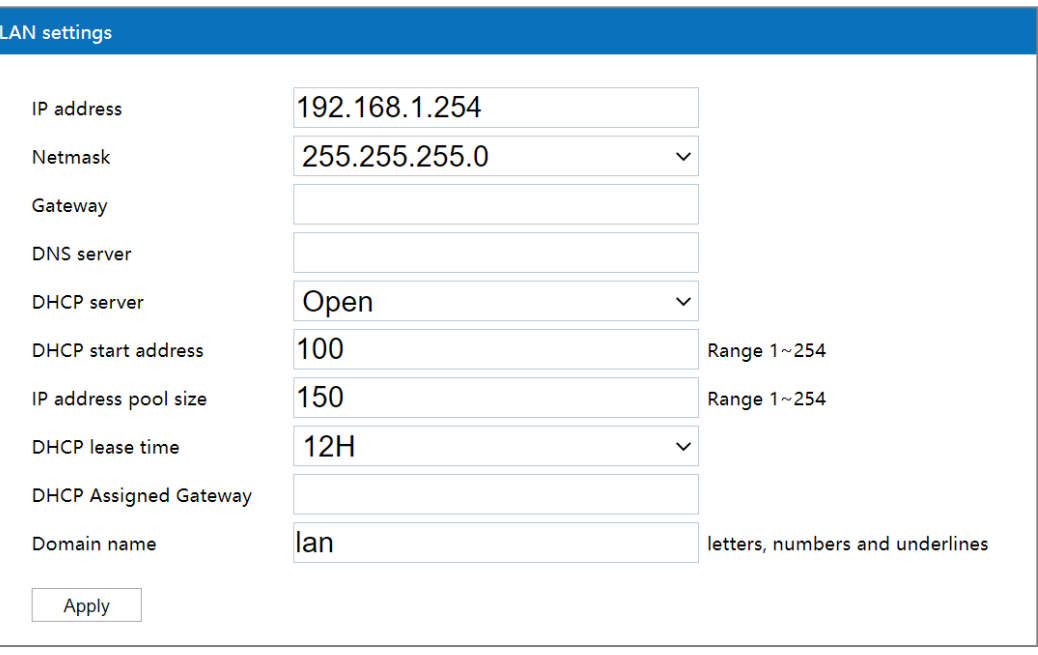

The main element configuration description of LAN settings interface:

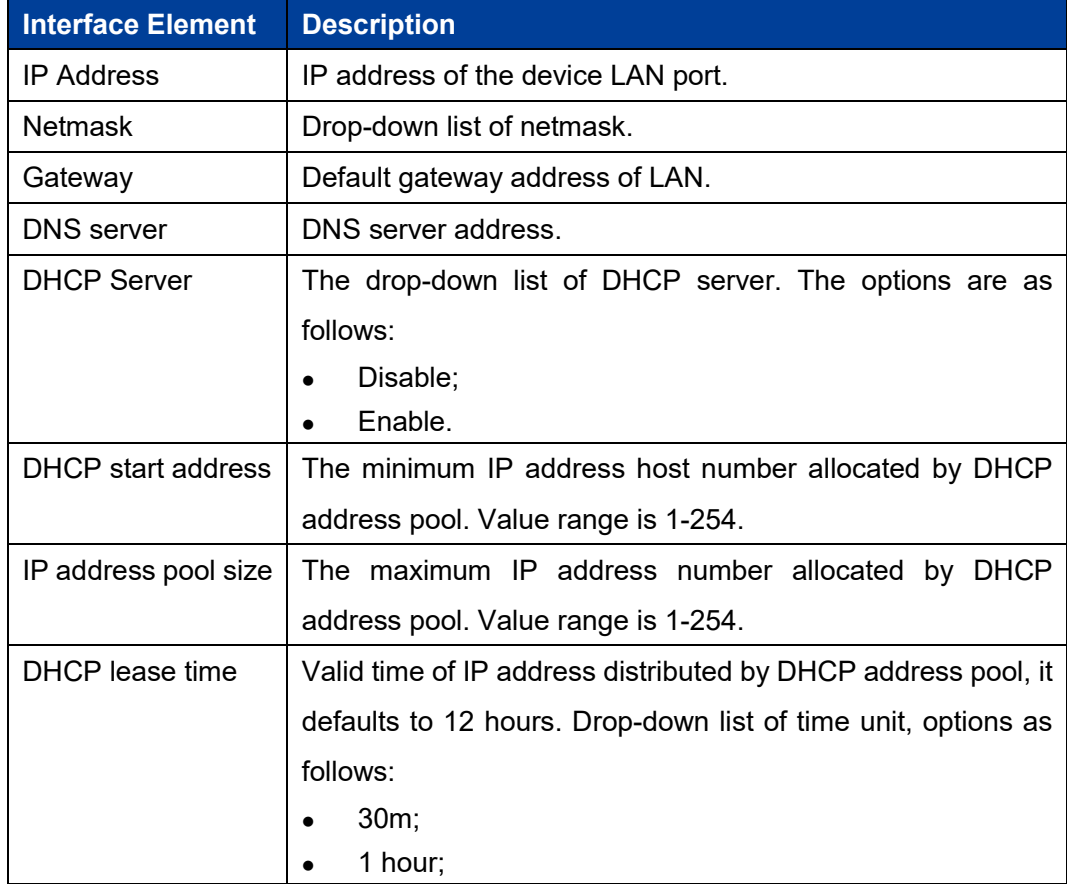

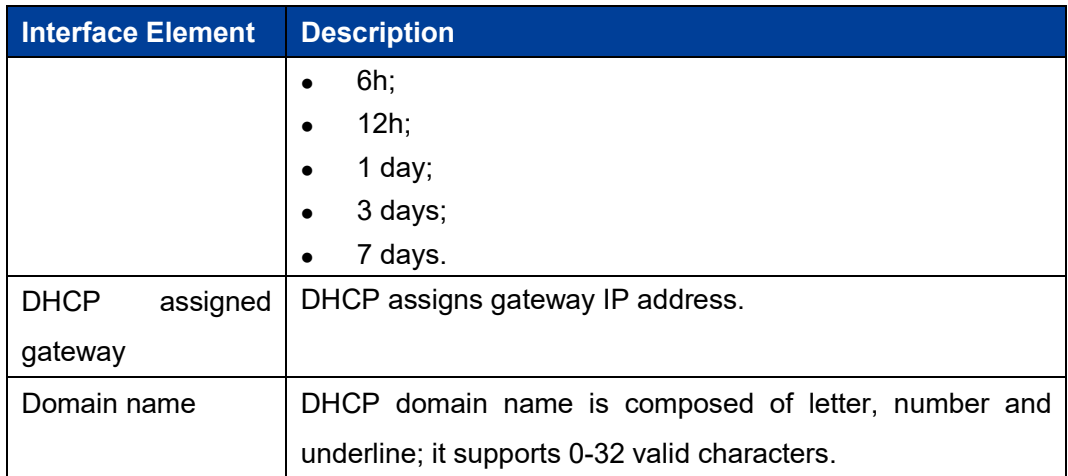

### **5.1.2 LAN Settings 2**

### **Function Description**

On the "Intranet Settings" page of other modes, static IP and dynamic access are supported in setting intranet IP. The DHCP server is disabled by default.

### **Operation Path**

Please open in order: "Network Settings > LAN Settings".

### **Interface description 1: Static IP**

Static IP interface as follows:

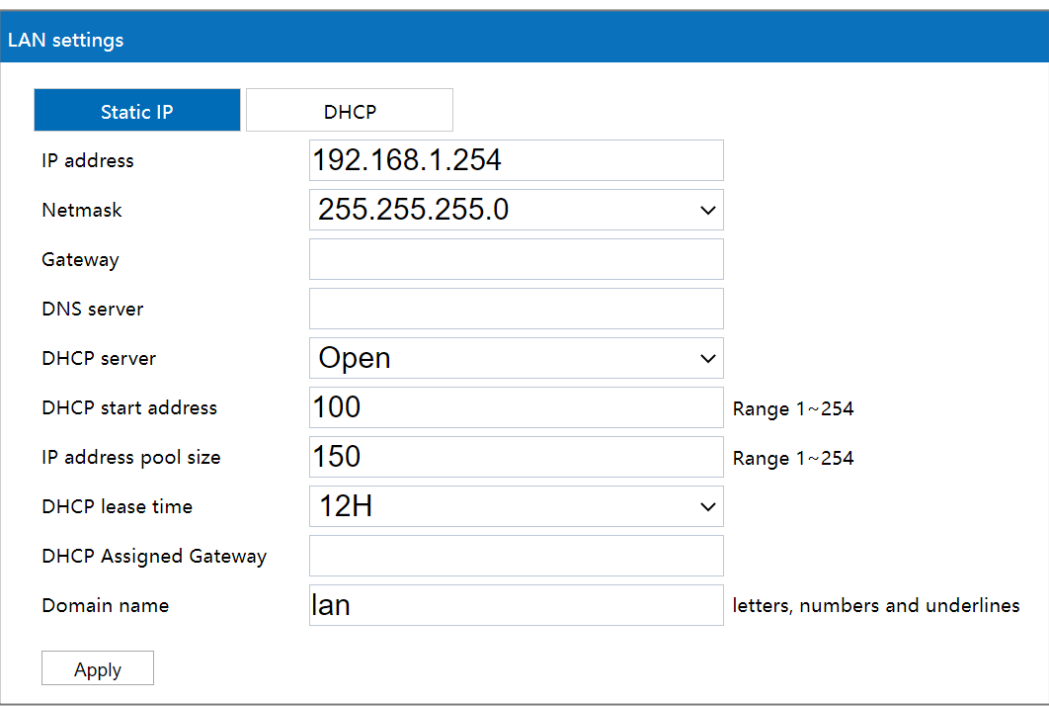

The main element configuration description of static IP interface:

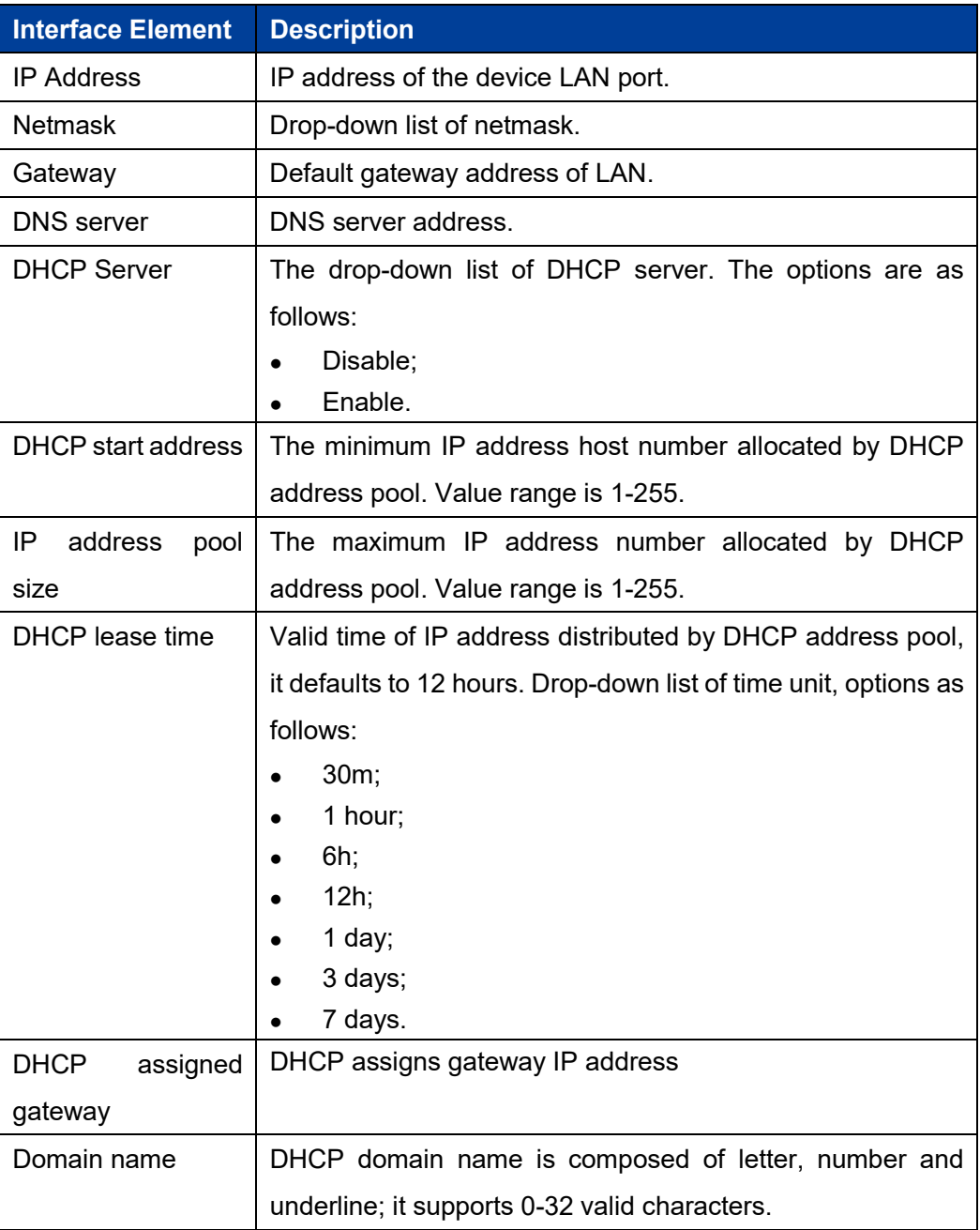

### **Interface Description 2: DHCP**

DHCP interface as follows:

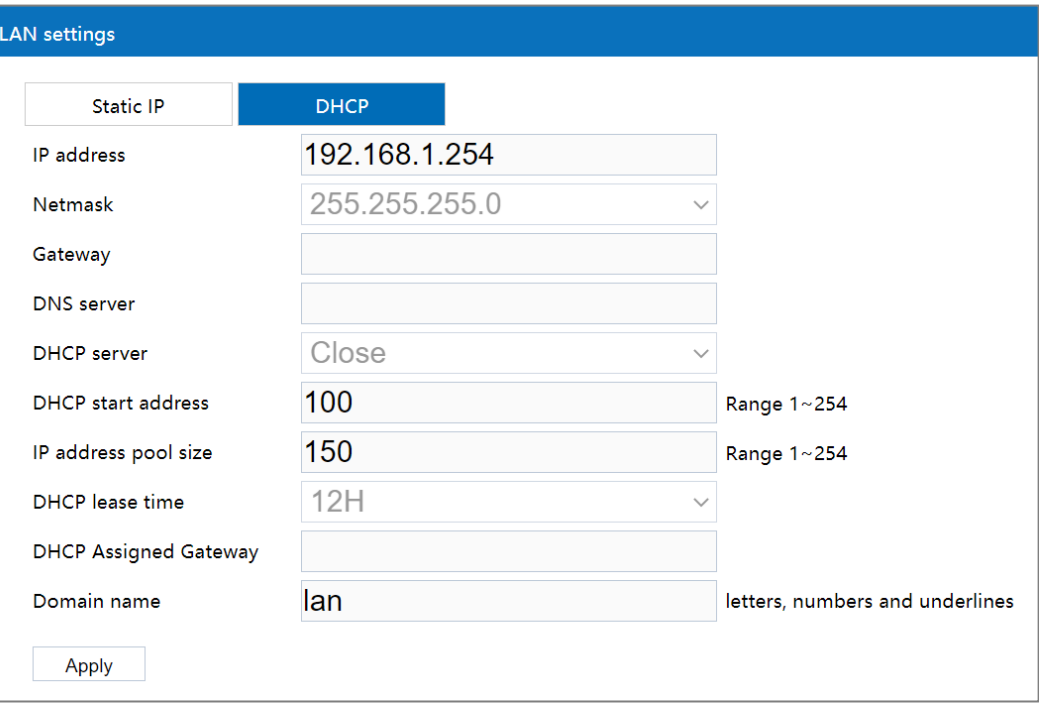

Main elements configuration description of DHCP interface:

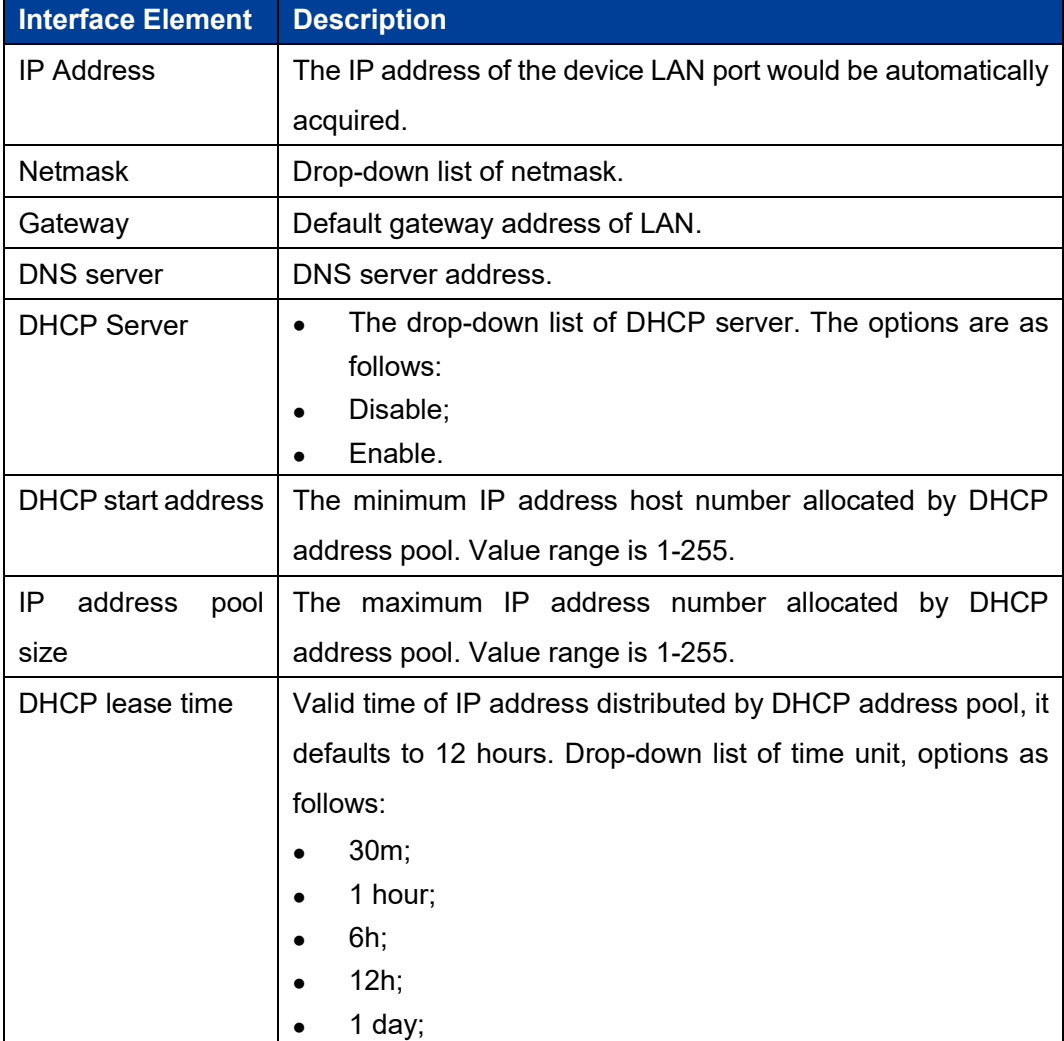

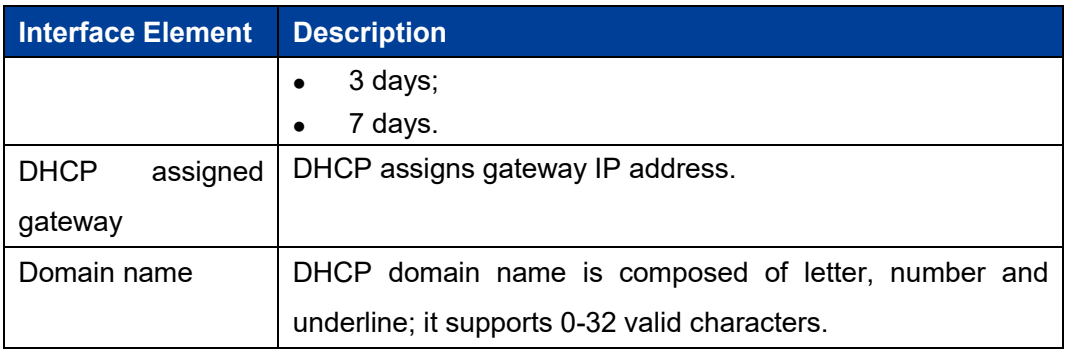

## **5.2 WAN Settings**

### **Function Description**

On the "WAN settings" page of network, user can configure three connection modes between WAN port and WAN:

- PPPoE;
- Static IP;
- DHCP.

### **Operation Path**

Please open in order: "Network > WAN settings".

### **Interface Description 1: PPPoE**

PPPoE interface as follows:

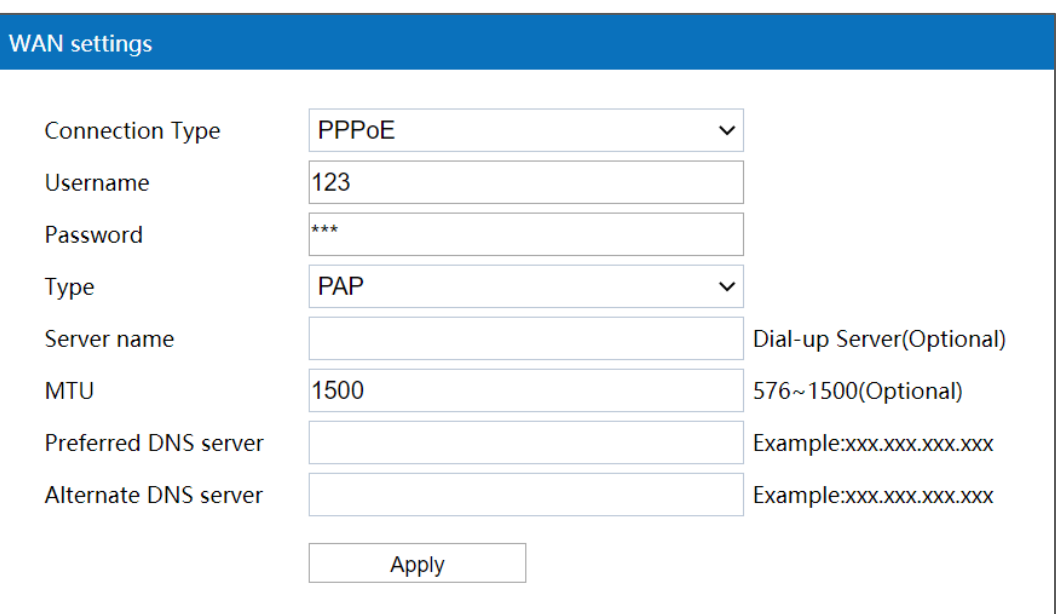

The main element configuration description of PPPoE interface:

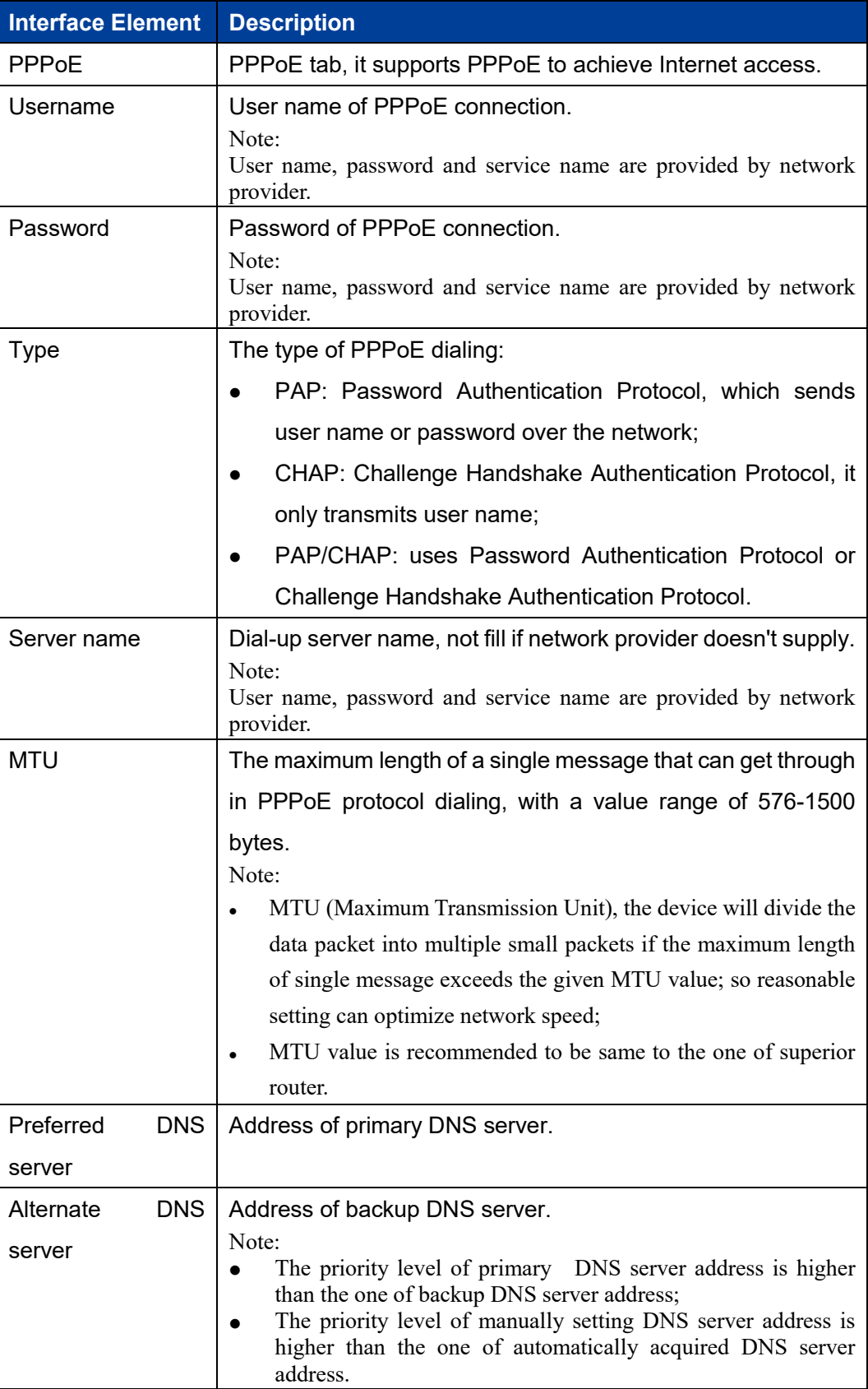

### **Interface Description 2: Static IP**

Static IP interface as follows:

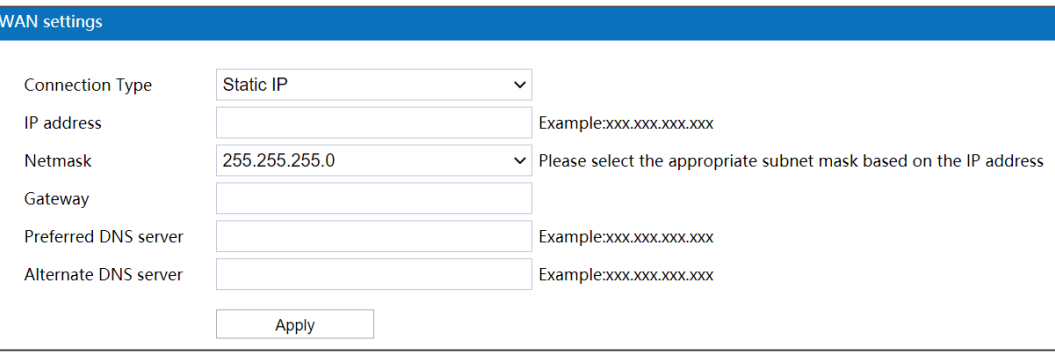

The main element configuration description of static IP interface:

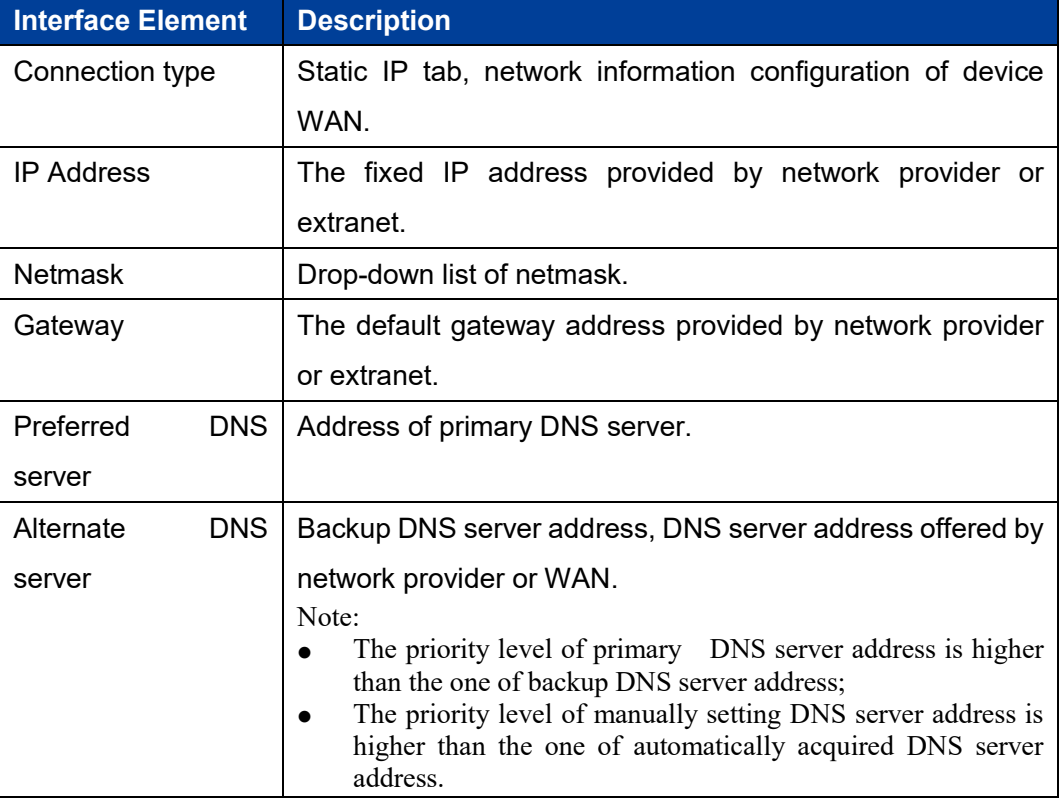

### **Interface Description 3: DHCP**

DHCP interface as follows:

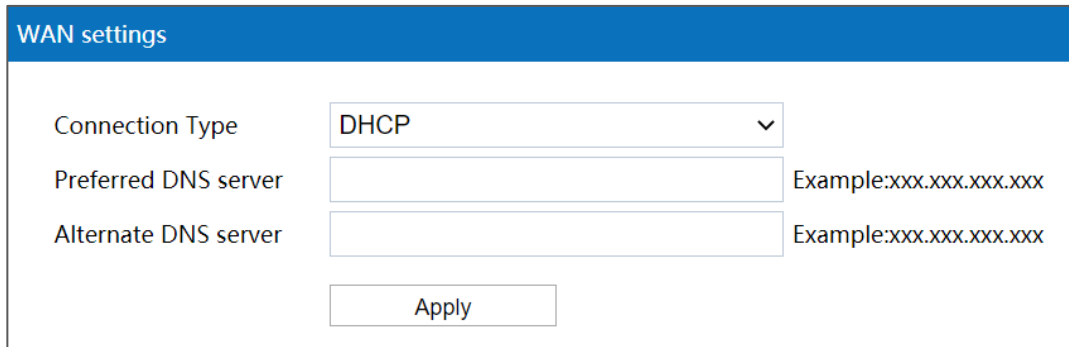

Main elements configuration description of DHCP interface:

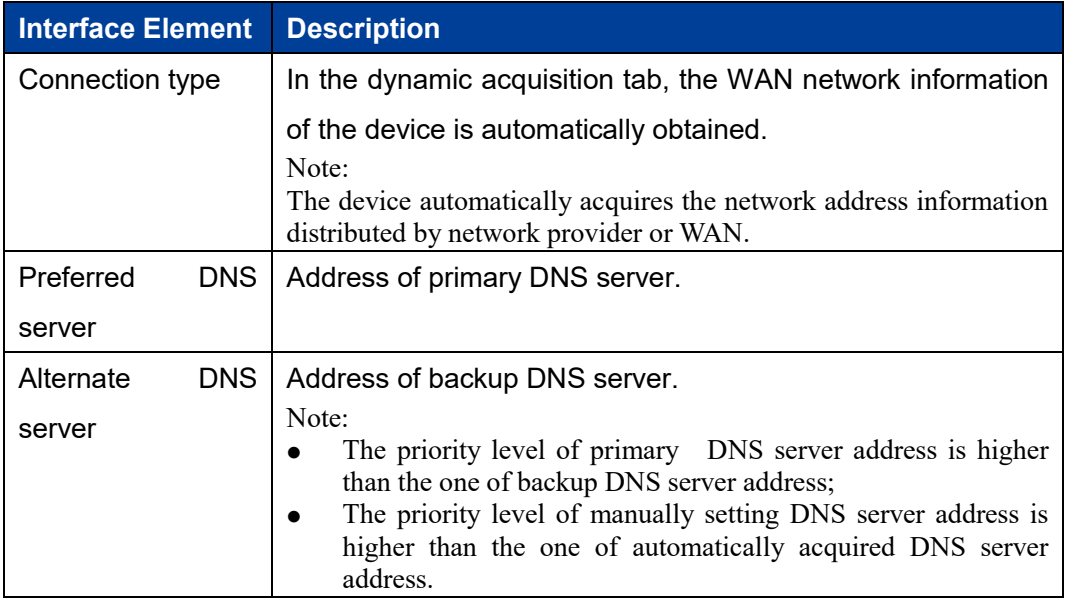

## **5.3 Wireless Settings-AP**

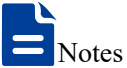

The wireless setting page is different in different working modes:

- Routing, AP mode, factory default mode: only the "Wireless Settings -AP" page is displayed.
- Bridge Mode: The "Wireless Settings-AP" page and the "Wireless Settings-Client" page are displayed.
- Client mode: only the "Wireless Settings-Client" page is displayed.

### **5.3.1 RF 1 Configuration**

### **Function Description**

On the "RF 1 Configuration" page of wireless settings, user can configure relative parameters of RF 1 wireless network, such as wireless switch, hidden SSID, new SSID, channel, bandwidth, max client number and other wireless configuration.

### **Operation Path**

Please open in order: "Network > Wireless Settings-AP > RF1".

### **Interface Description**

The RF 1 configuration interface as follows:

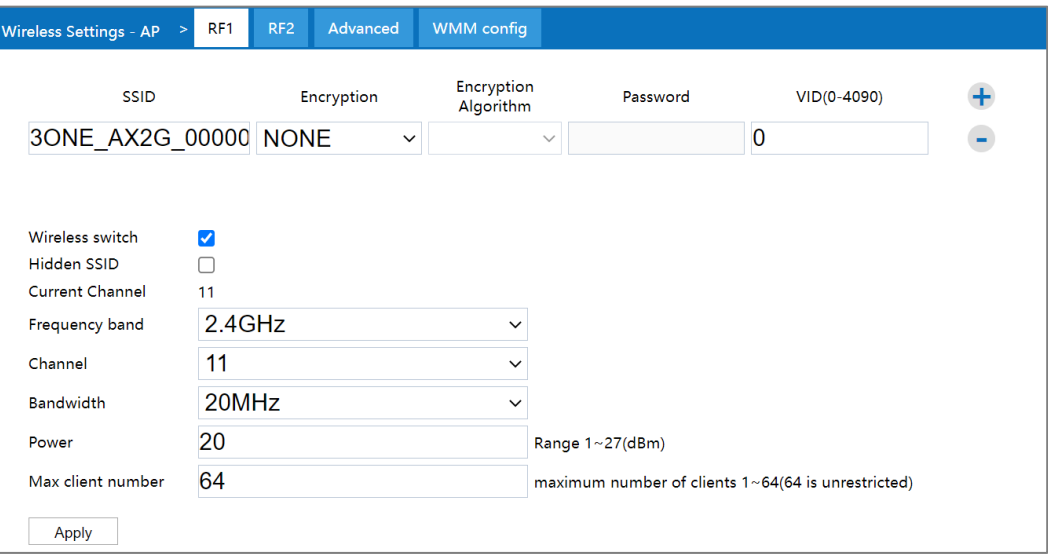

The main element configuration description of RF1 configuration interface:

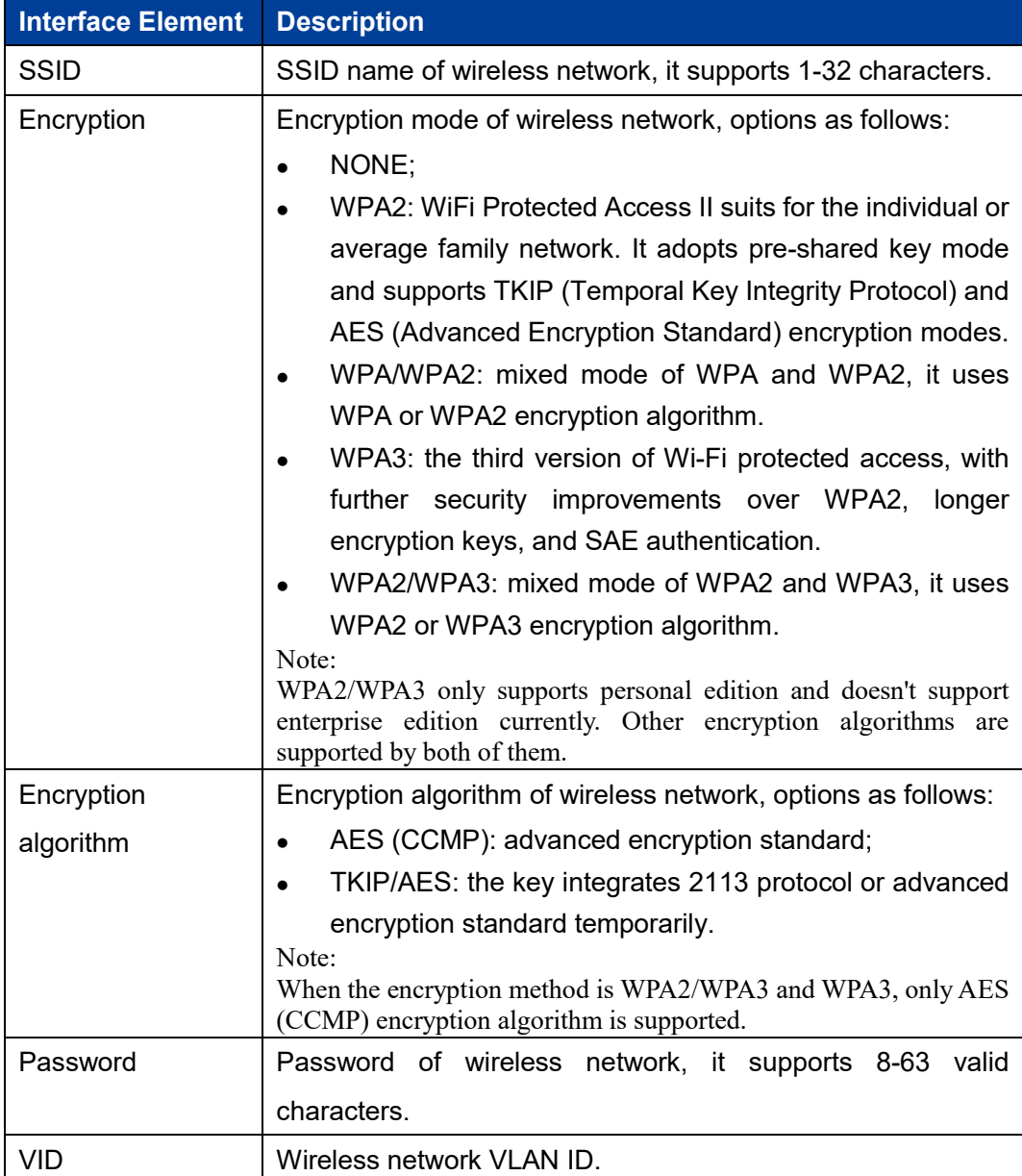

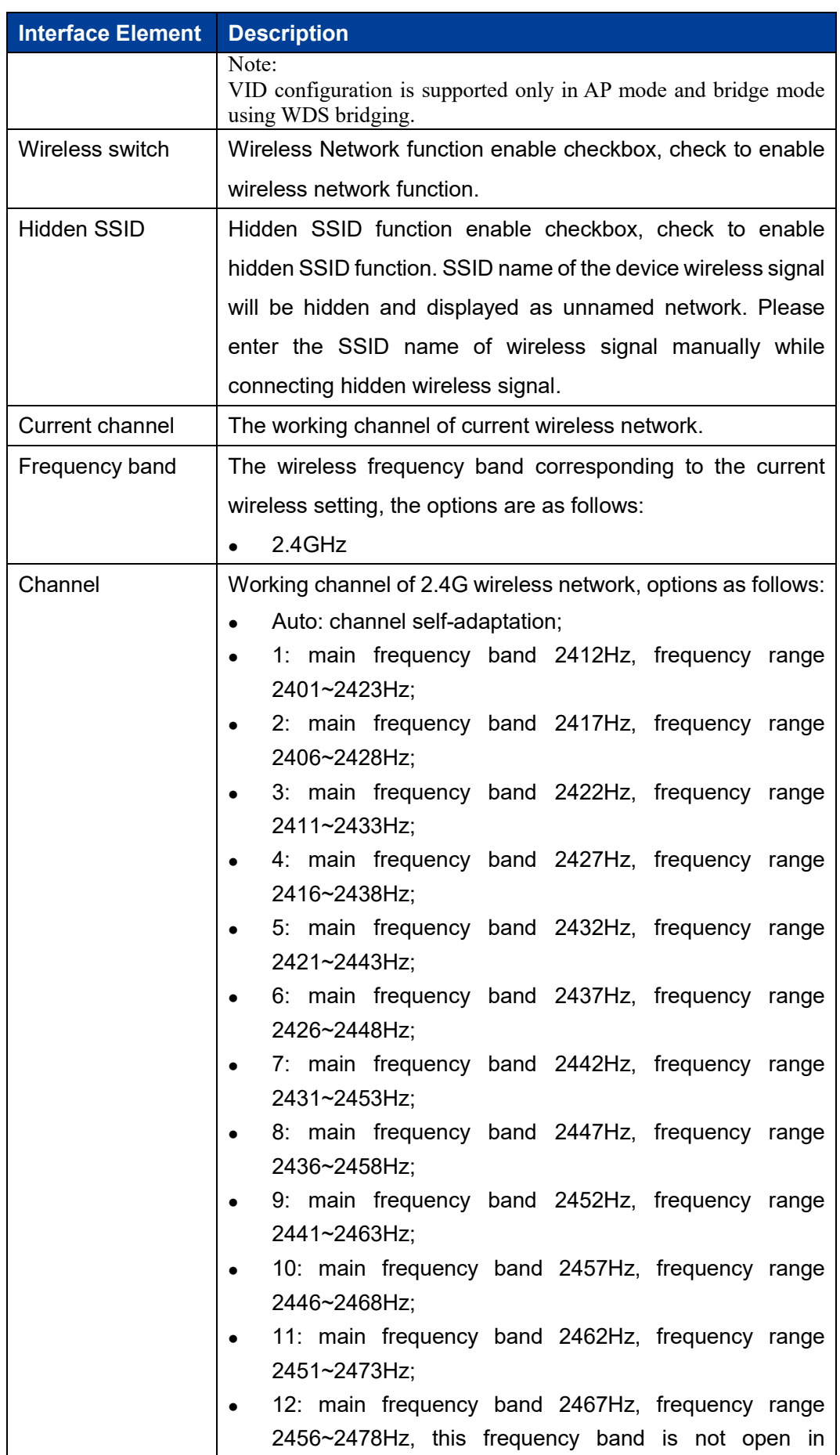

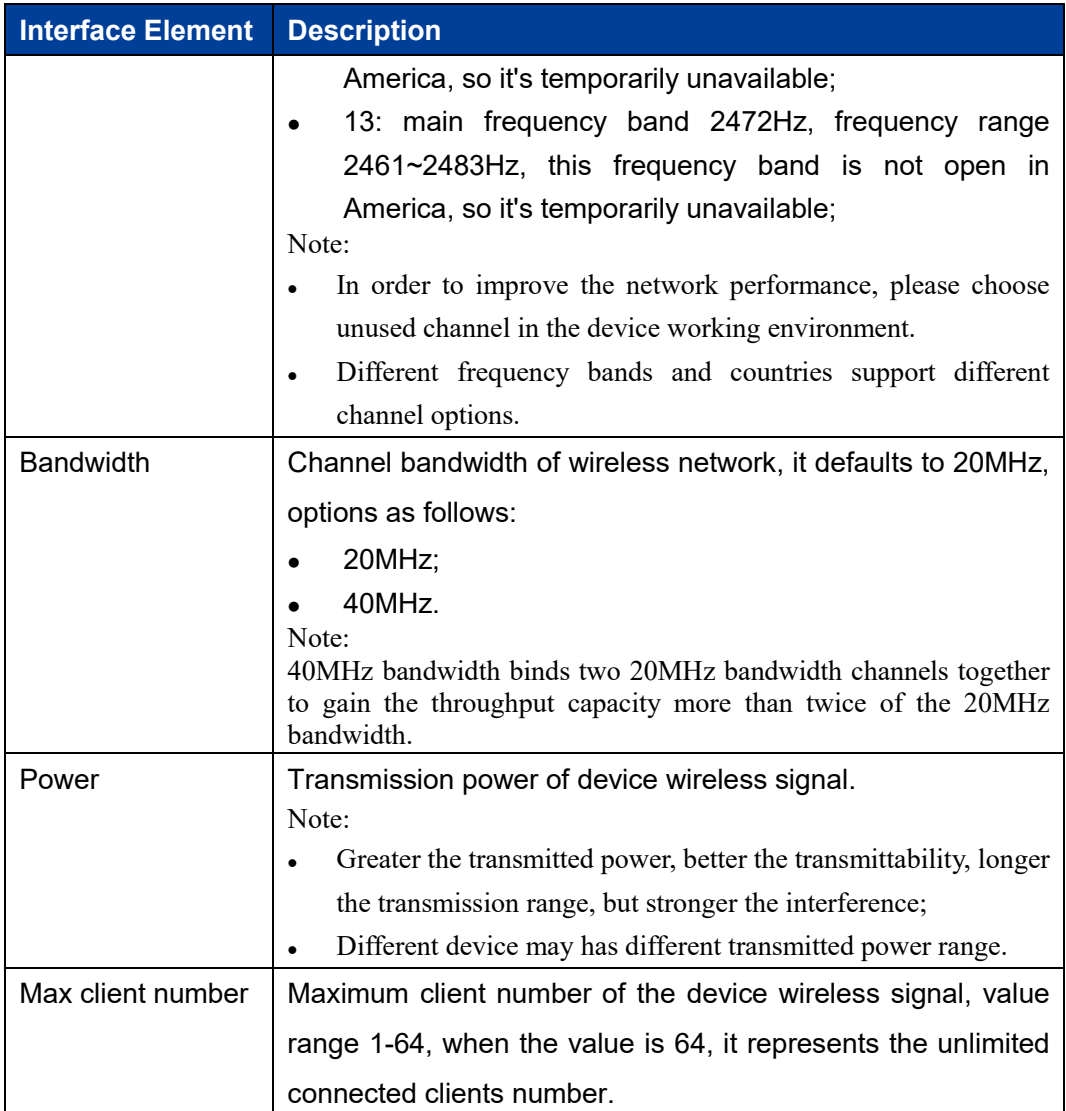

### **5.3.2 RF 2 Configuration**

### **Function Description**

On the "RF 2 Configuration" page of wireless settings, user can configure relative parameters of RF 2 wireless network, such as wireless switch, hidden SSID, new SSID, channel, bandwidth, max client number and other wireless configuration.

### **Operation Path**

Please open in order: "Network > Wireless Settings-AP > RF2".

### **Interface Description**

The RF 2 configuration interface as follows:

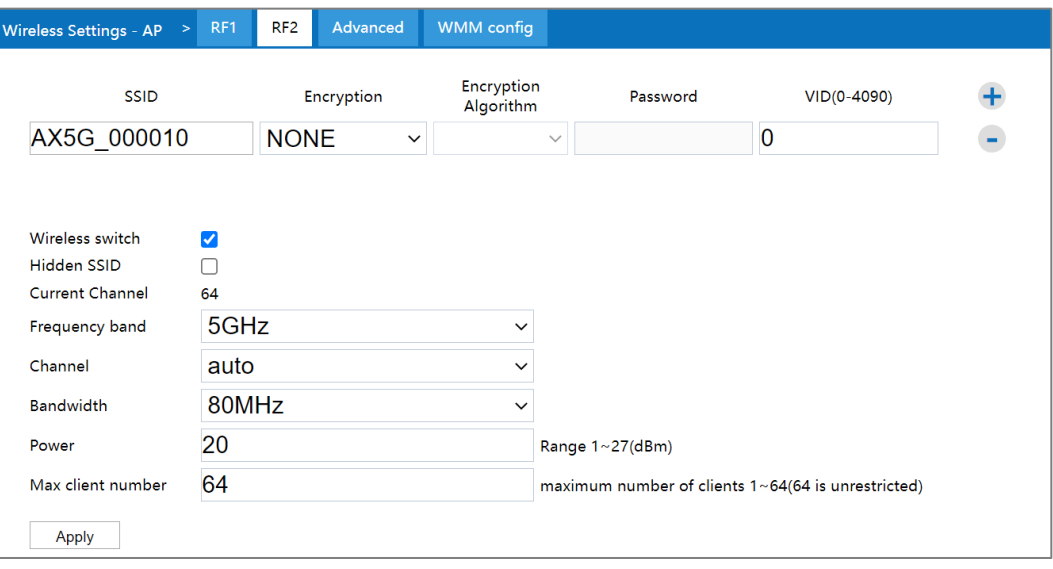

The main element configuration description of RF 2 configuration interface:

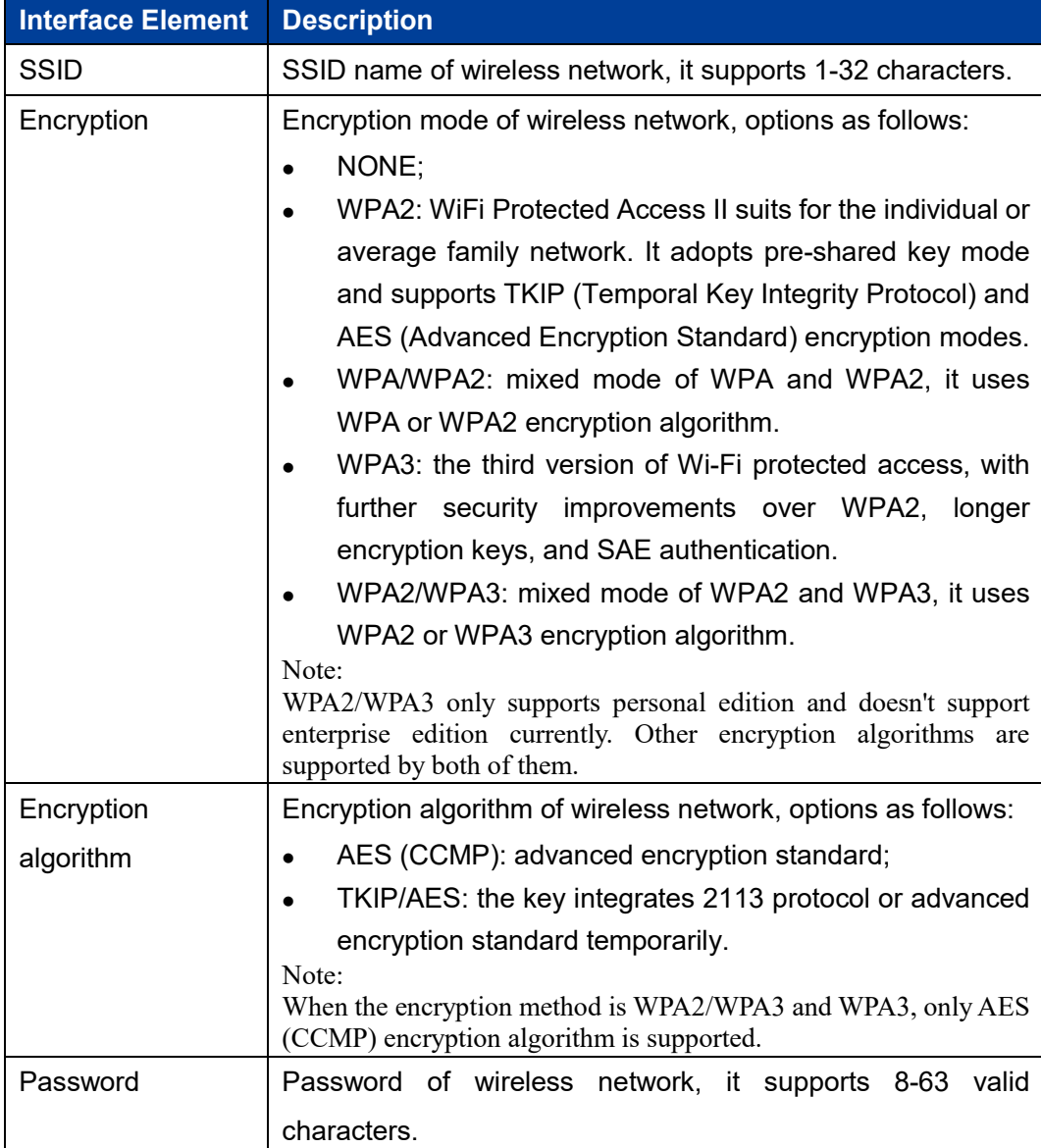

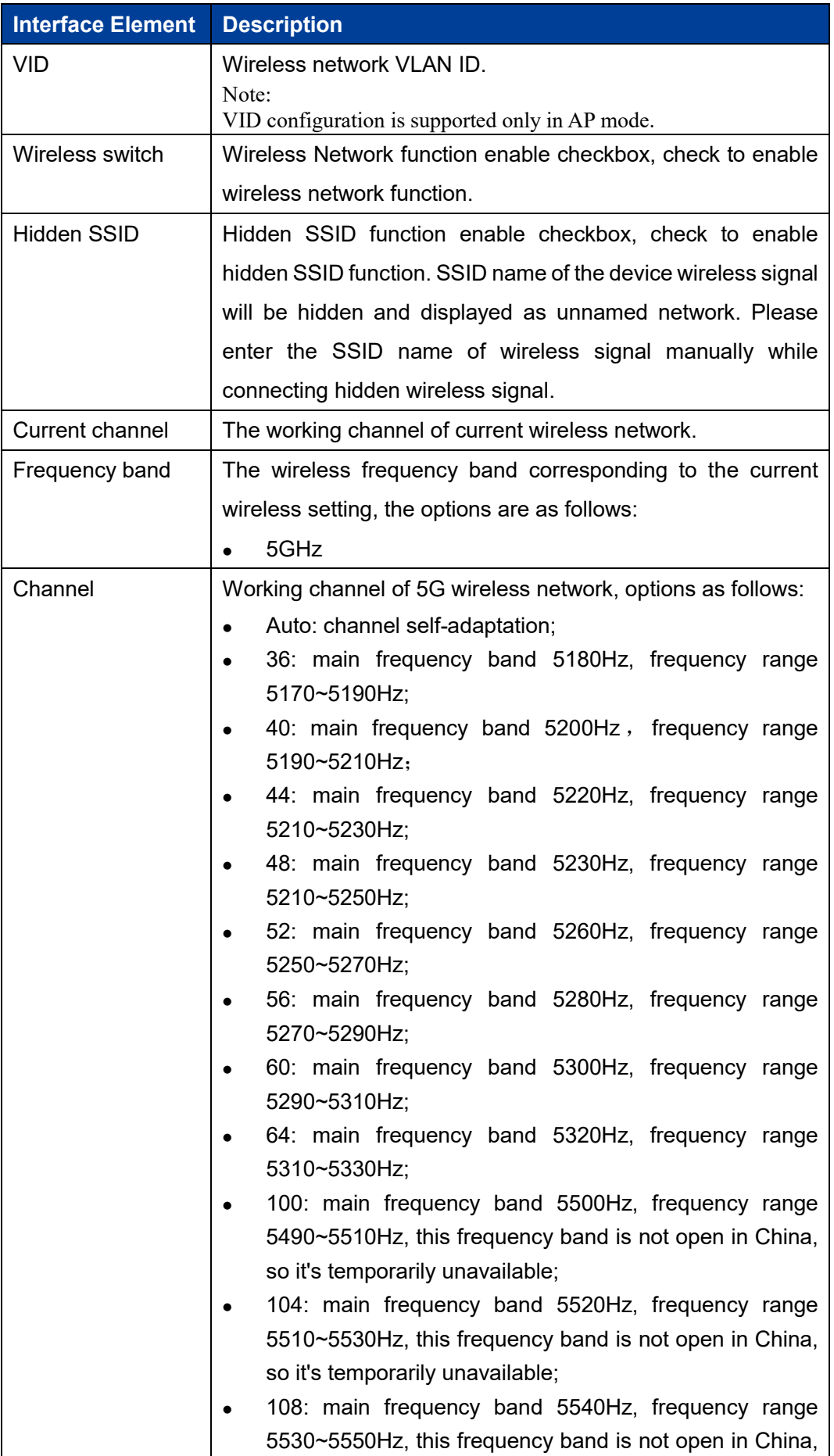

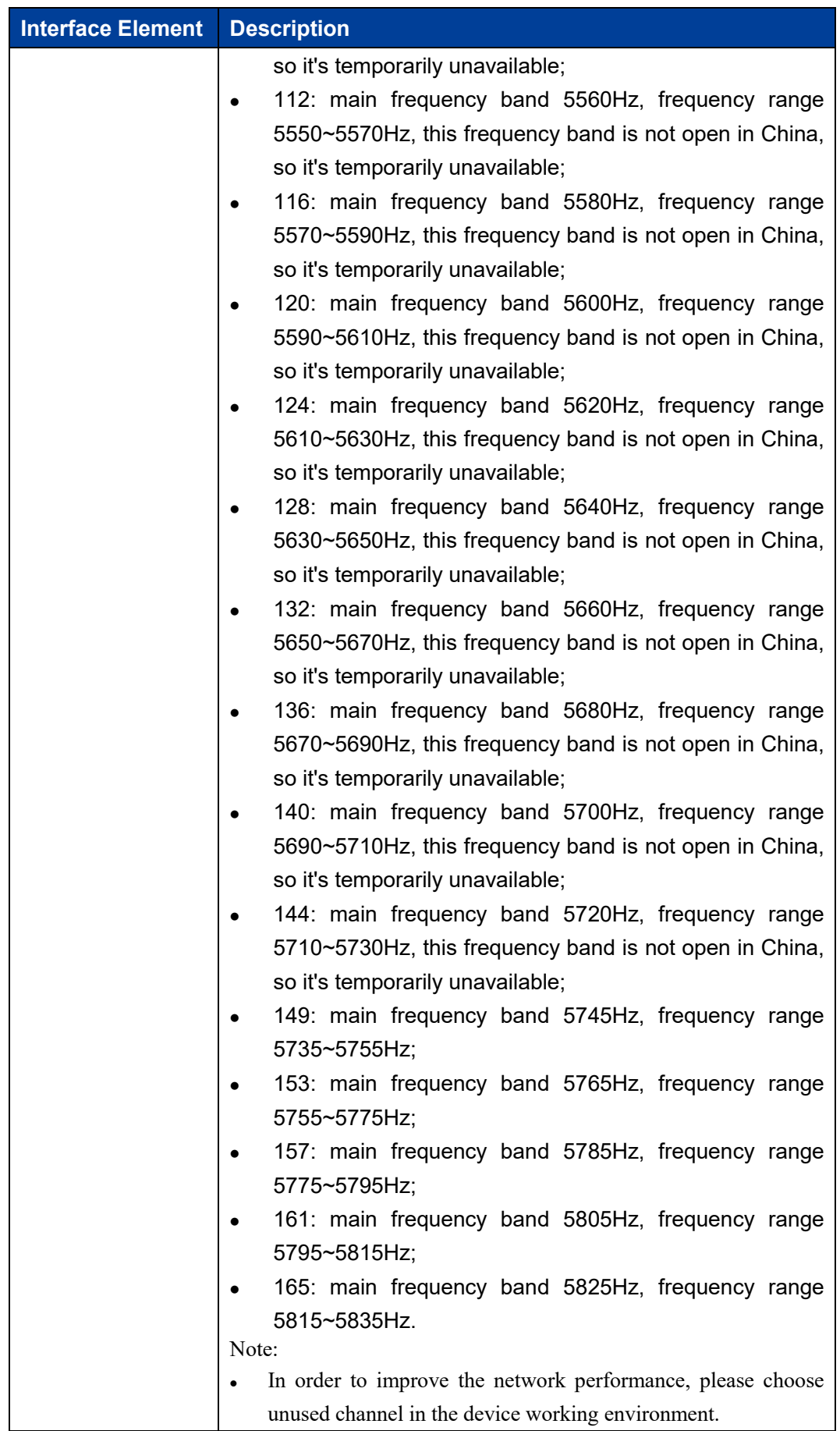

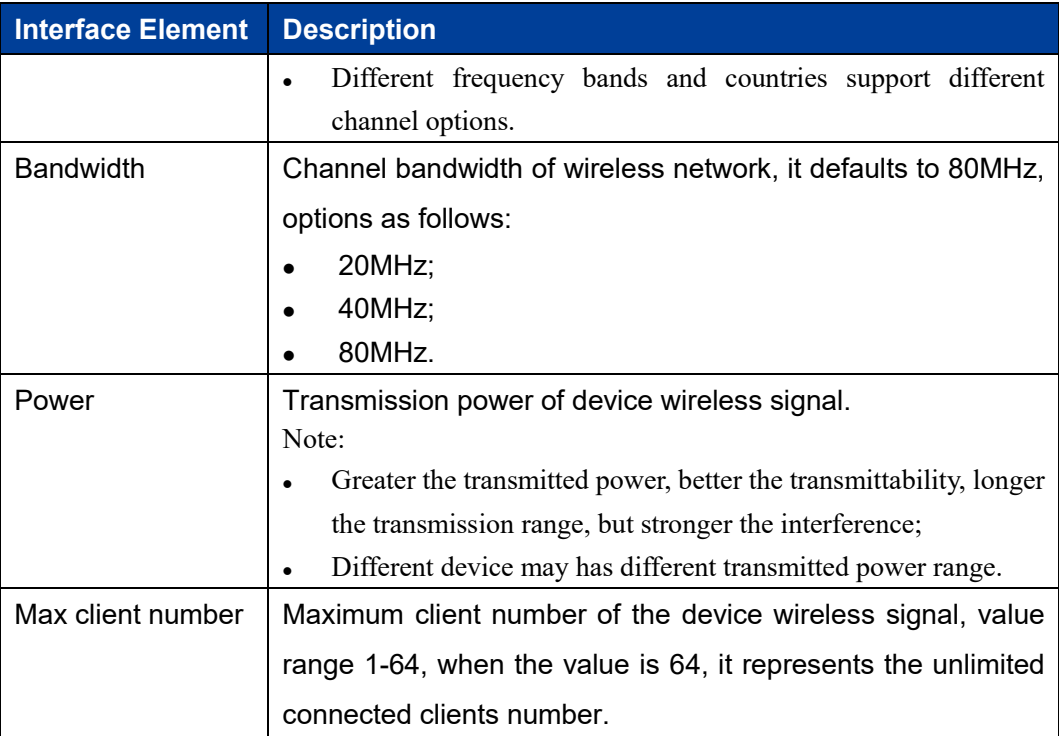

### **5.3.3 Advanced Configuration**

### **Function Description**

On the "Advanced" page of wireless settings, user can enable short GI, wireless isolate, RTS and other functions.

### **Operation Path**

Please open in order: "Network > Wireless settings-AP > Advanced".

### **Interface Description**

The advanced configuration interface as follows:

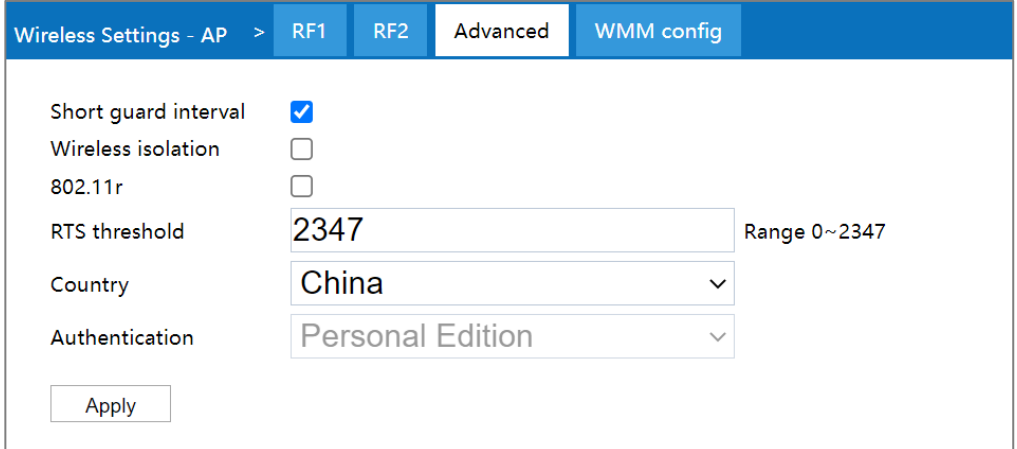

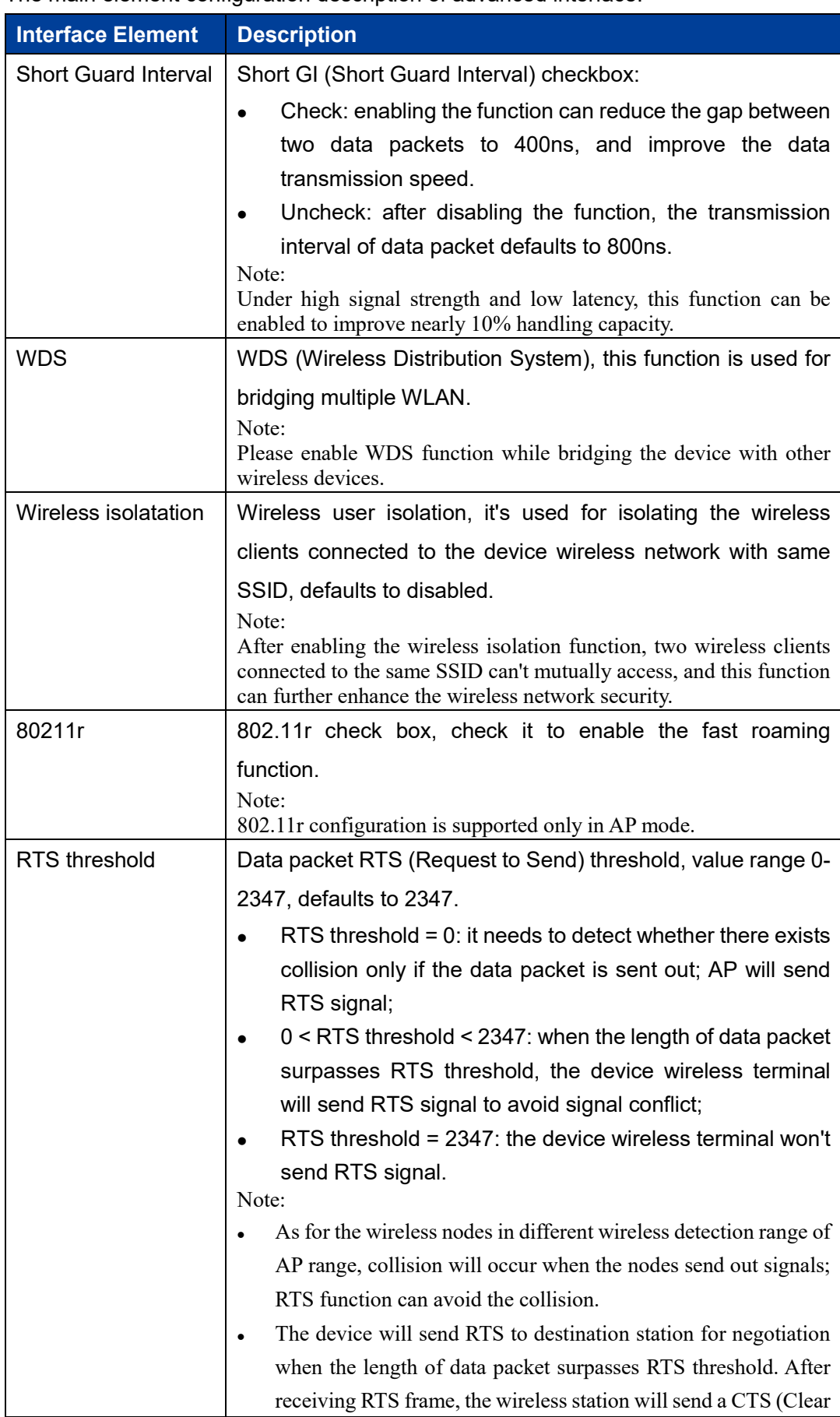

The main element configuration description of advanced interface:

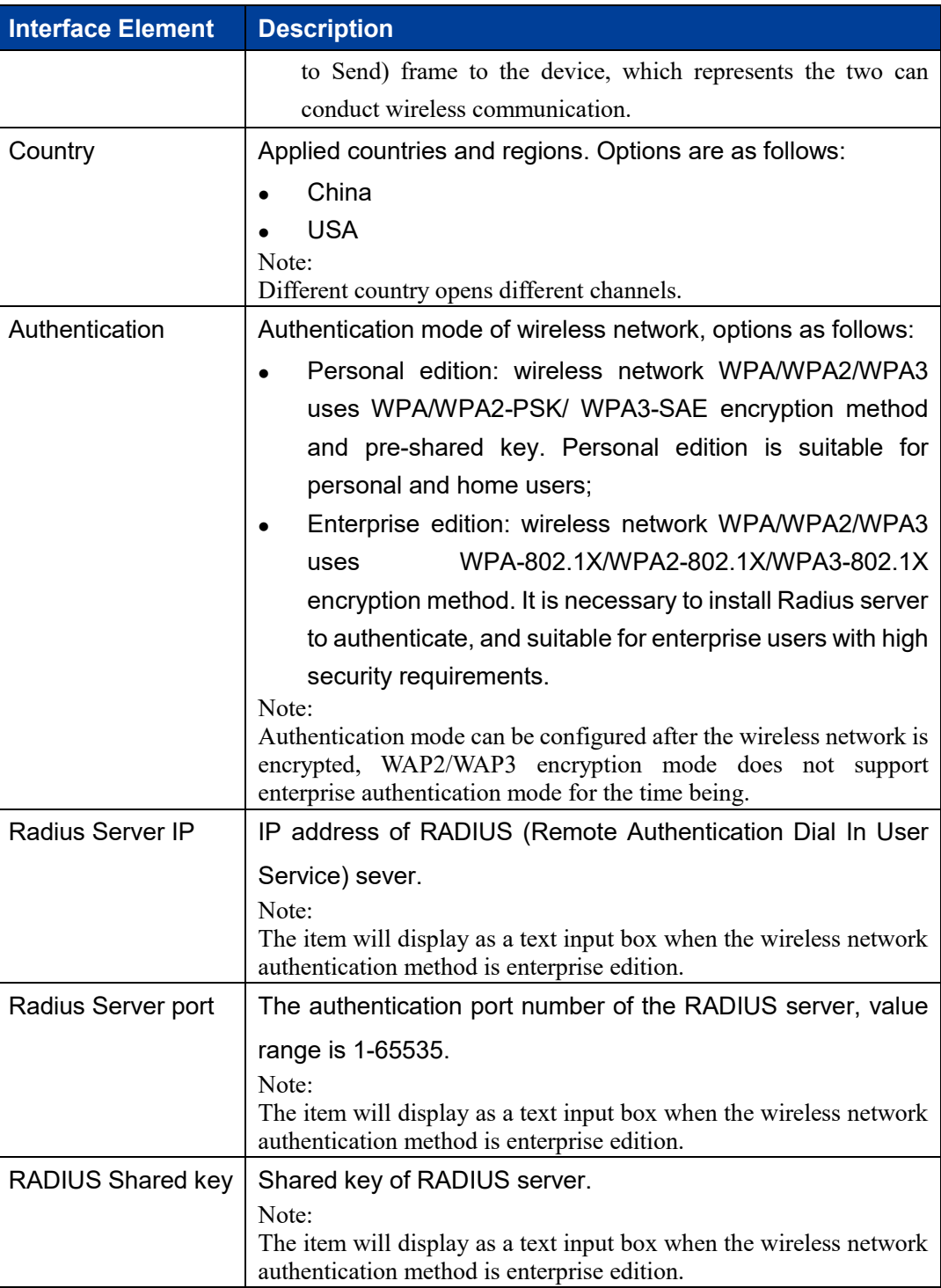

### **5.3.4 WMM Configuration**

802.11 network provides wireless access services based on competition, but different application requirements have different requirements on the network, and the original network cannot provide access services of different quality for different applications, so it's unable to meet the needs of practical applications. IEEE 802.11e adds QoS

features to WLAN system based on 802.11 protocol, which has been standardized for a long time. In this process, the Wi-Fi organization defines WMM (Wi-Fi Multimedia) standard in order to ensure interoperability between devices provided QoS by different WLAN vendors. The WMM standard enables WLAN networks to provide QoS services. WMM is a wireless QoS protocol, which is used to ensure that high-priority messages have the priority of sending, so as to ensure the better quality of voice, video and other applications in wireless networks.

### **Function Description**

On the "WMM Settings" page of wireless settings, user can configure the relevant parameters of WMM.

### **Operation Path**

Please open in order: "Network Settings> Wireless Settings-AP > WMM Configuration".

### **Interface Description**

WMM configuration interface is as follows:

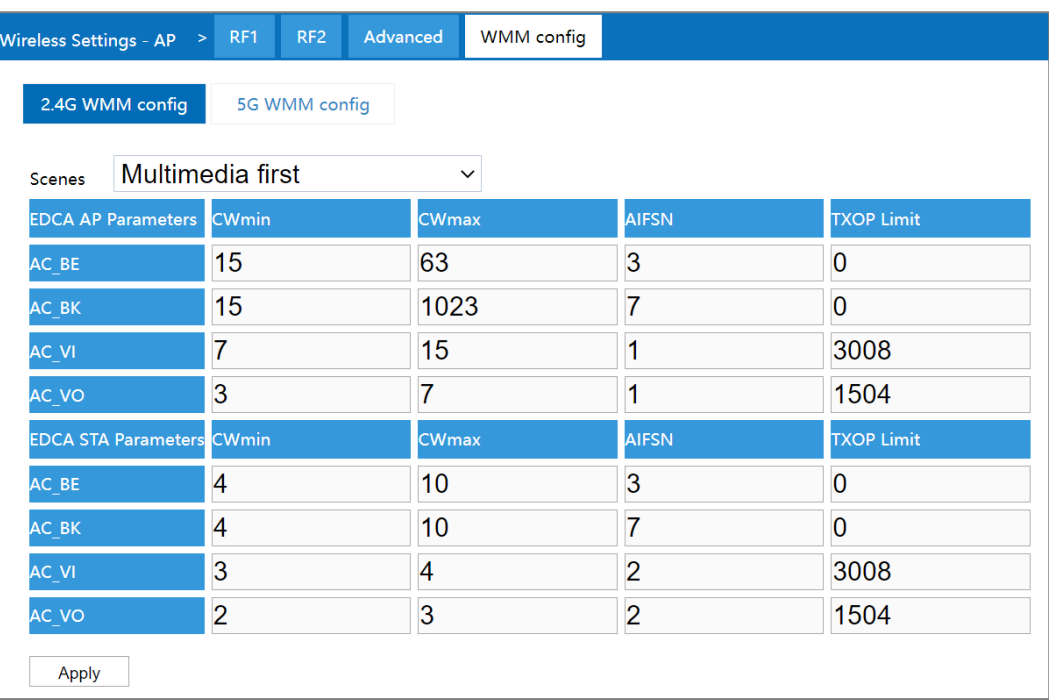

The main element configuration description of WMM configuration interface:

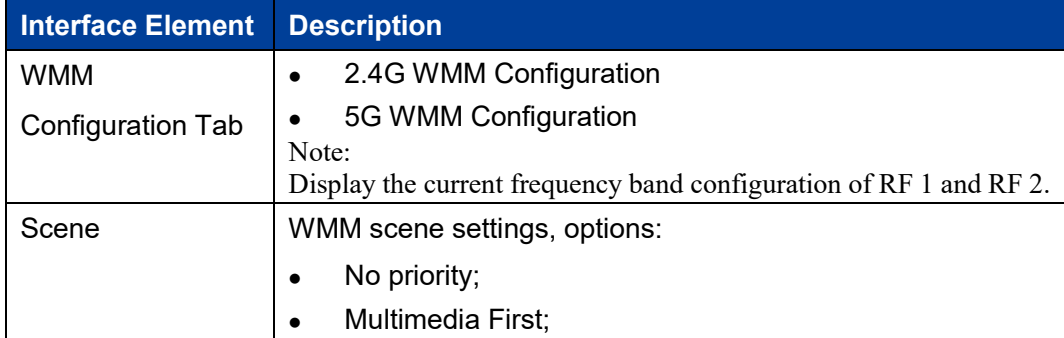

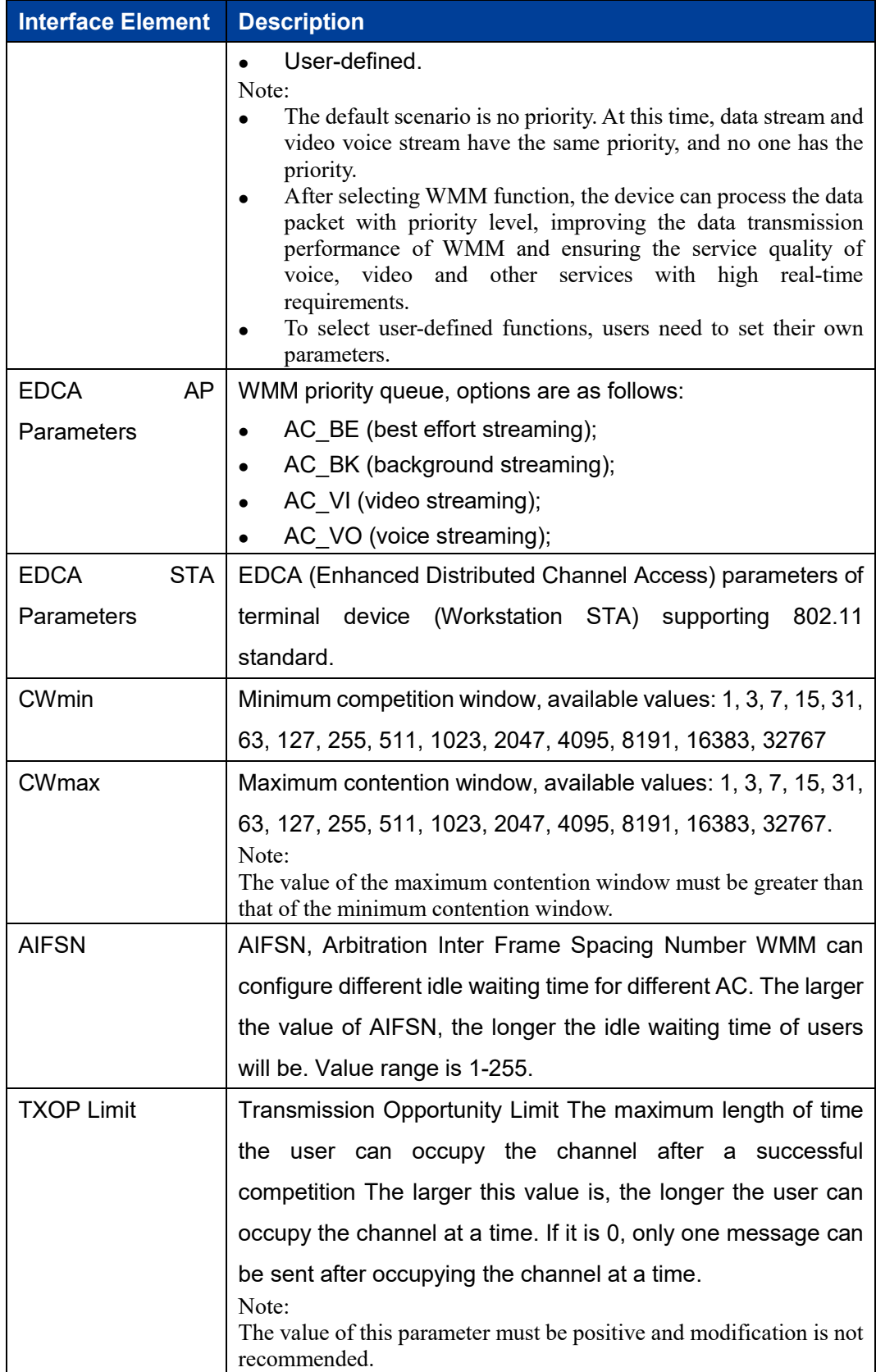

# **5.4 Wireless Settings-Client**

**E** Notes

The wireless setting page is different in different working modes:

- Routing, AP mode: only the "Wireless Settings -AP" page is displayed.
- Bridge Mode: The "Wireless Settings-AP" page and the "Wireless Settings-Client" page are displayed.
- Client mode: only the "Wireless Settings-Client" page is displayed.

### **5.4.1 RF Configuration**

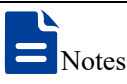

The configuration parameters on the RF configuration page are different in different connection modes and authentication modes.

### **Function Description**

On the "Wireless Settings-Client-RF" page, user can configure the superior wireless network parameters of RF bridge.

### **Operation Path**

Please open in order: "Network settings > Wireless Settings-Client > RF".

### **Interface Description 1: Personal Authentication Method**

The RF - Personal Edition authentication method interface as follows:

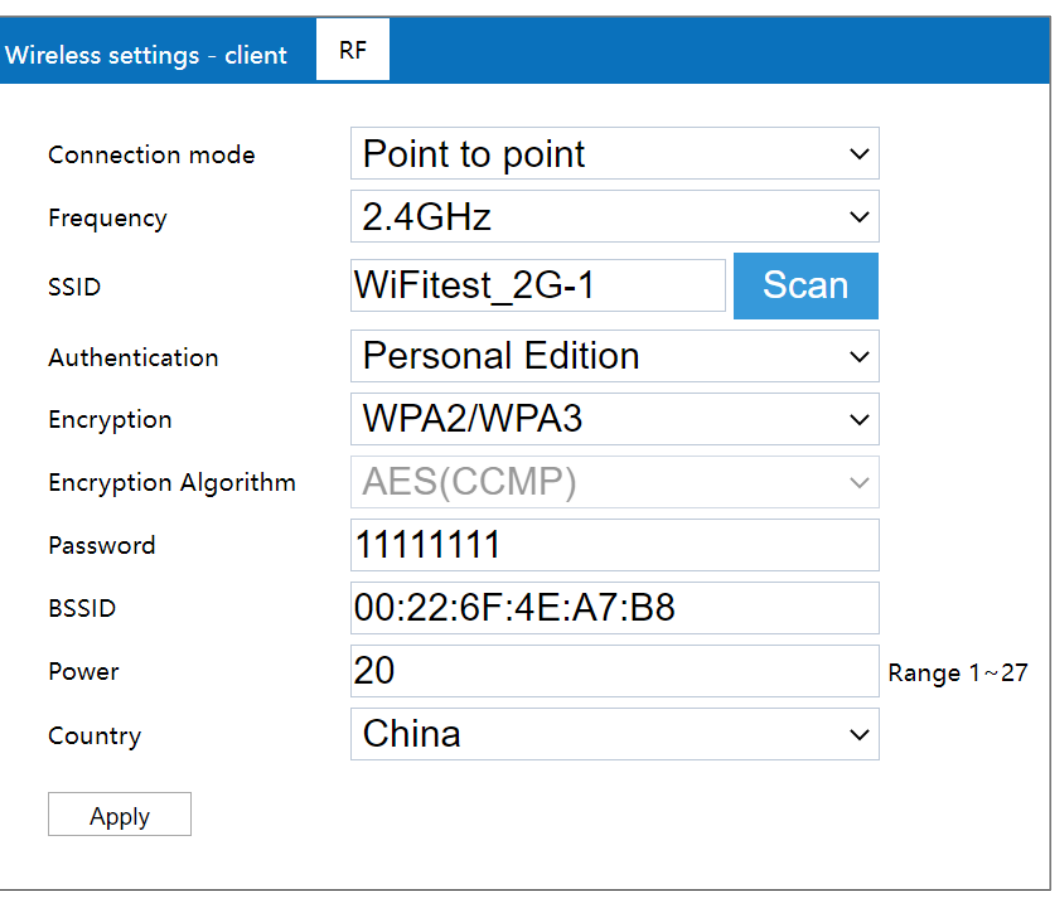

The main element configuration description of RF-Personal Edition authentication method interface:

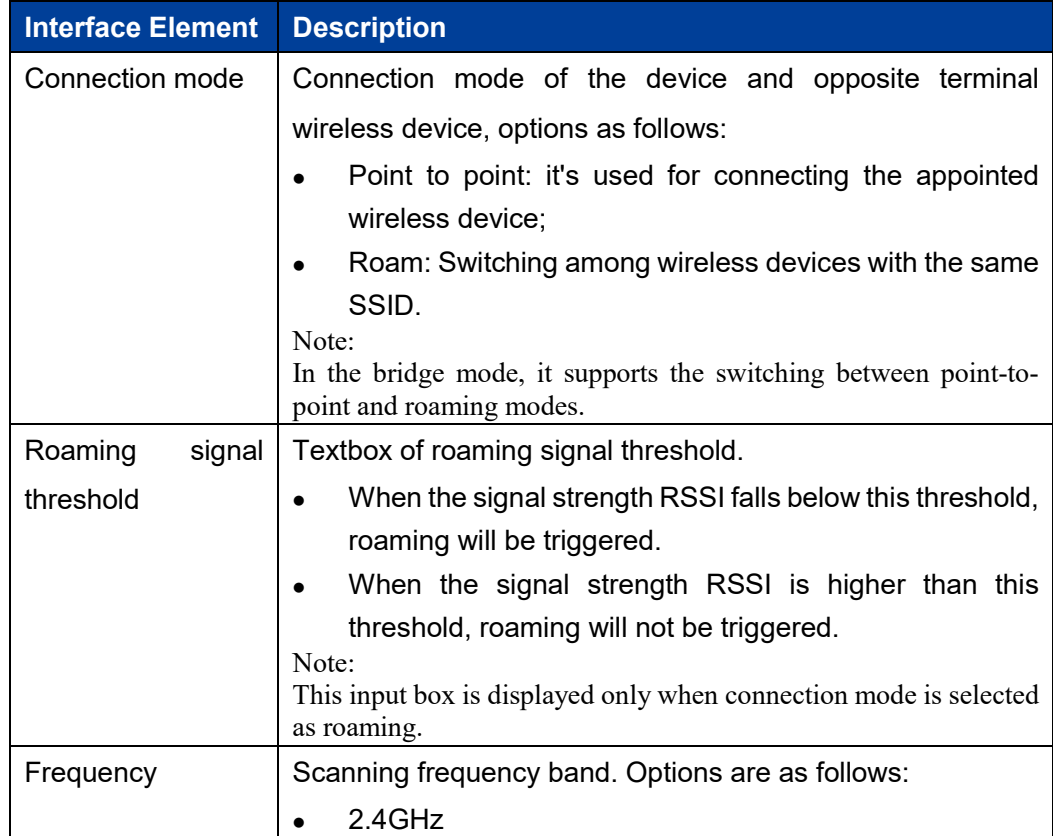

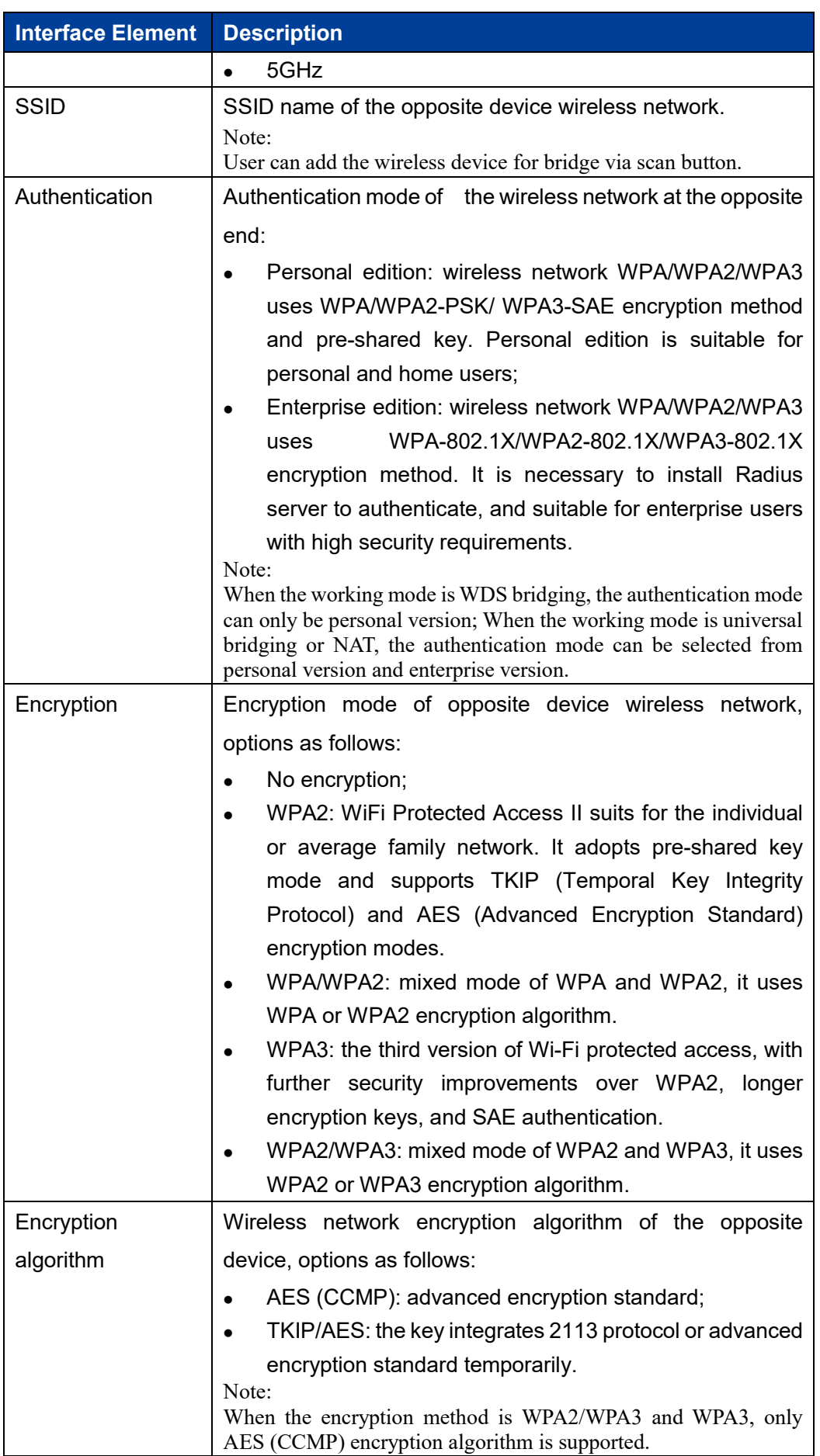

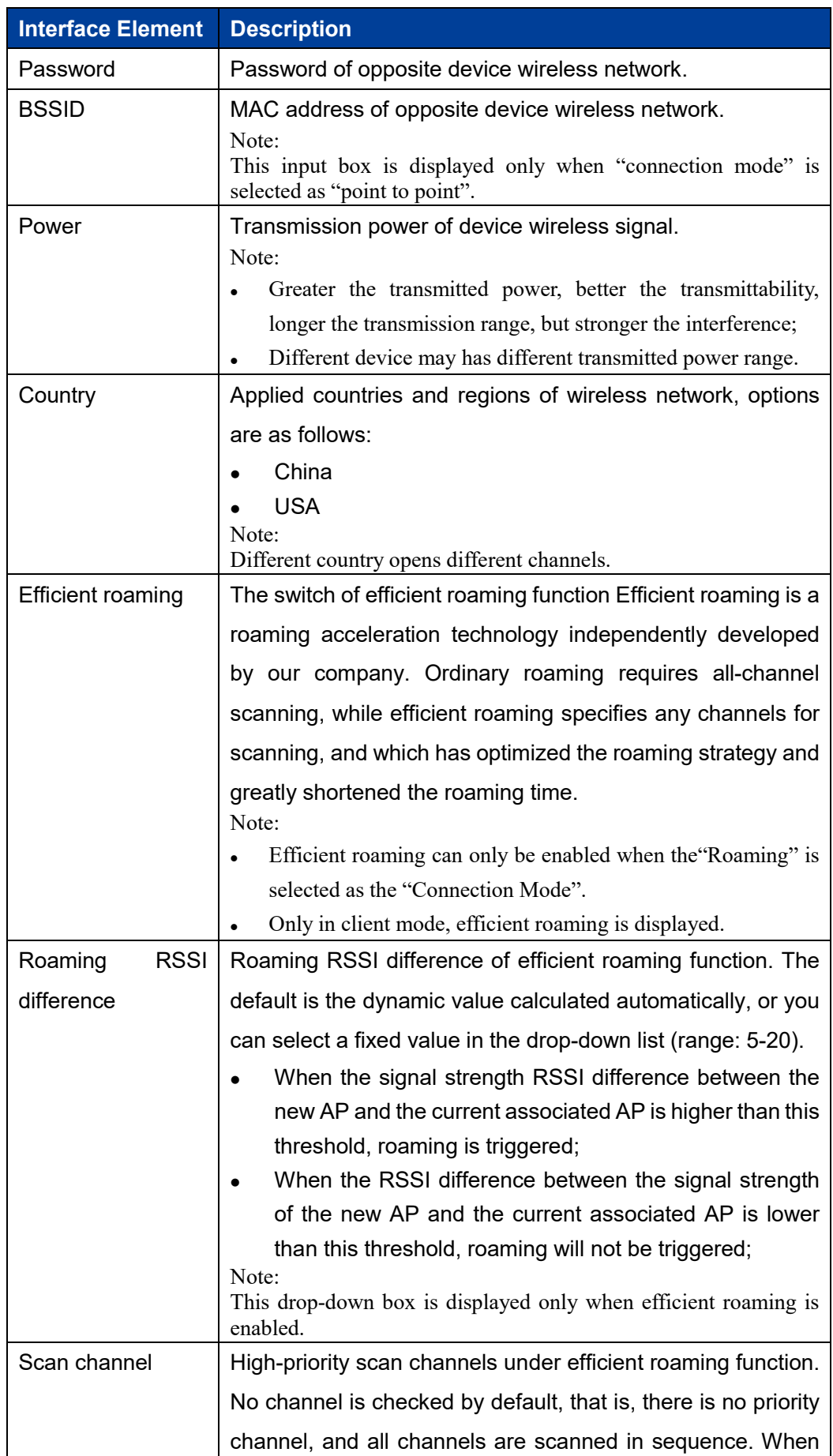

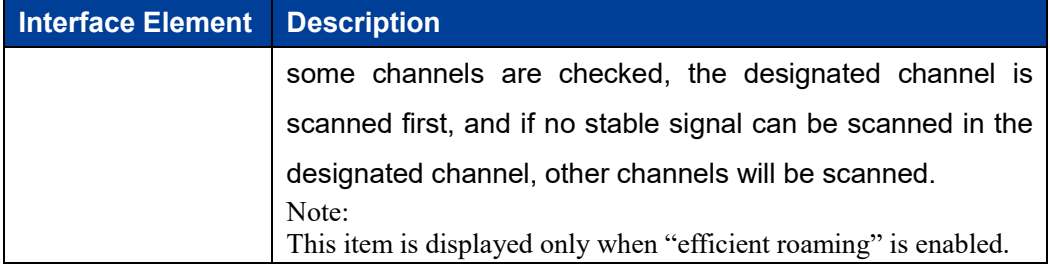

### **Interface Description 2: Authentication Method of Enterprise Edition**

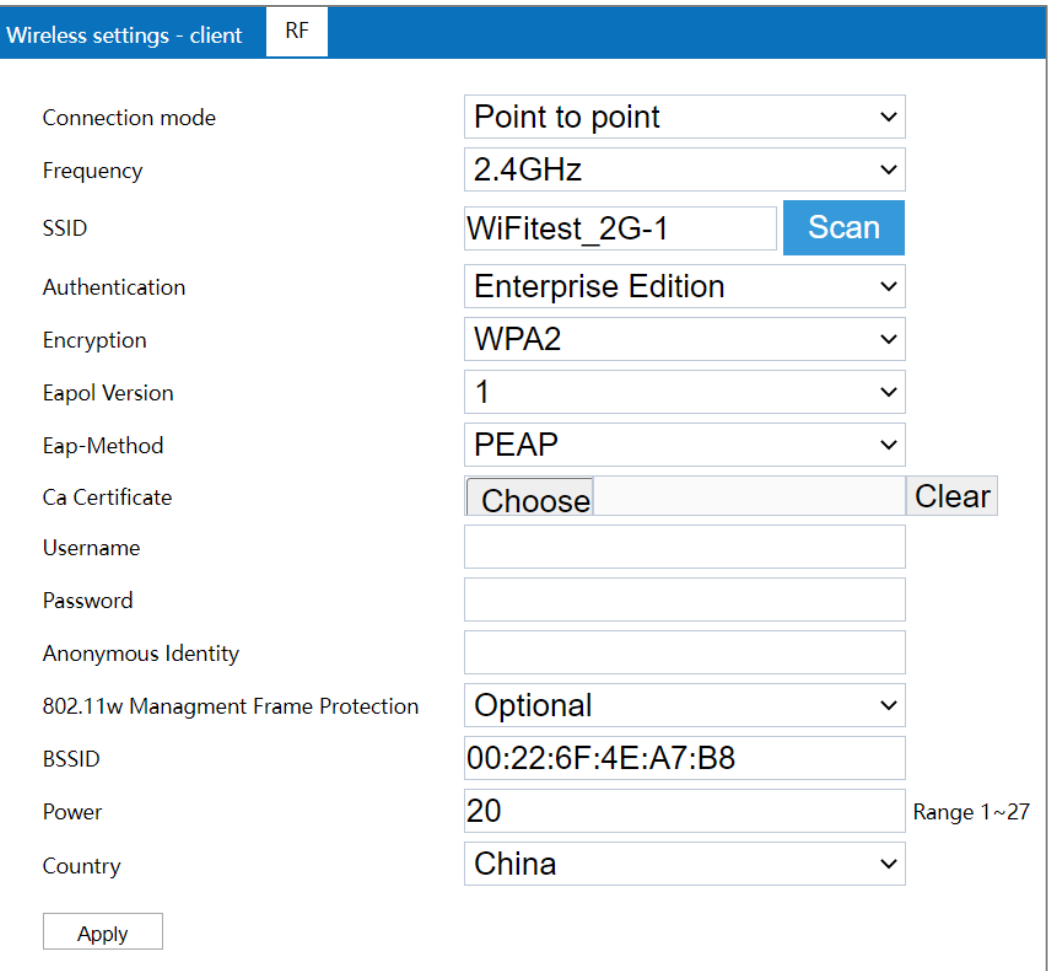

The RF1-Enterprise Edition authentication method interface as follows:

The main element configuration description of RF1-Enterprise Edition authentication method interface:

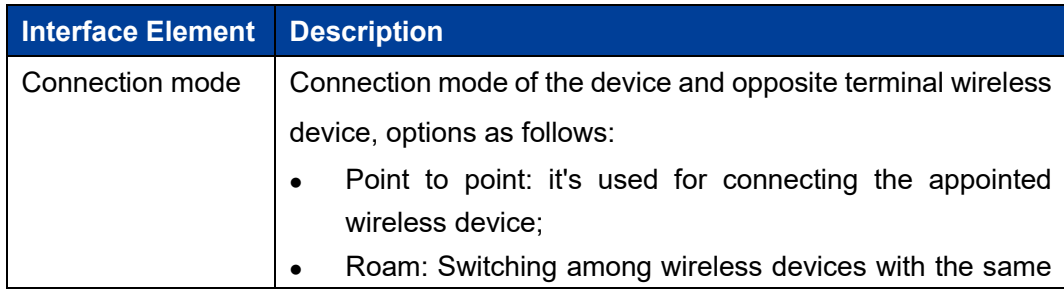

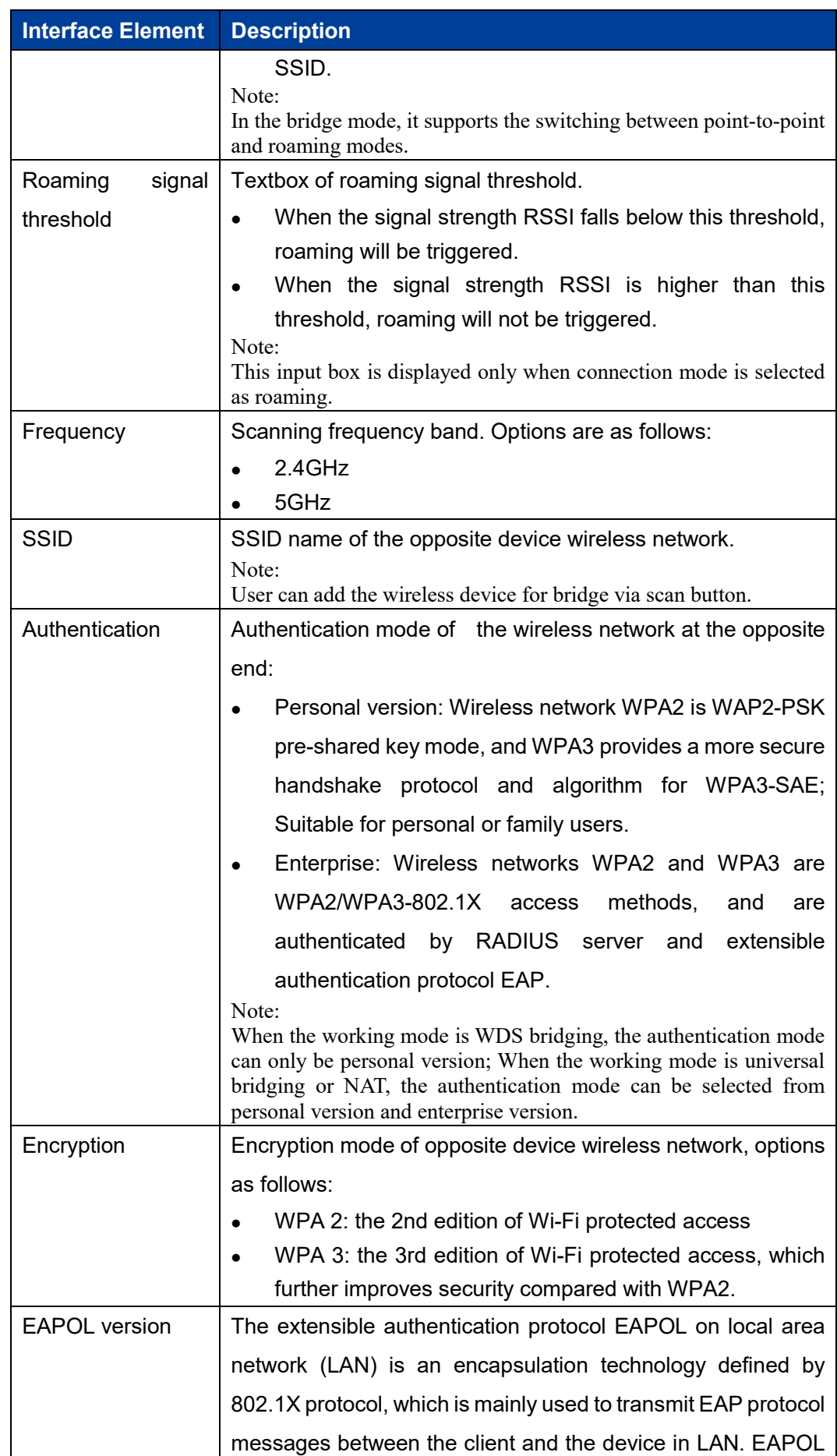

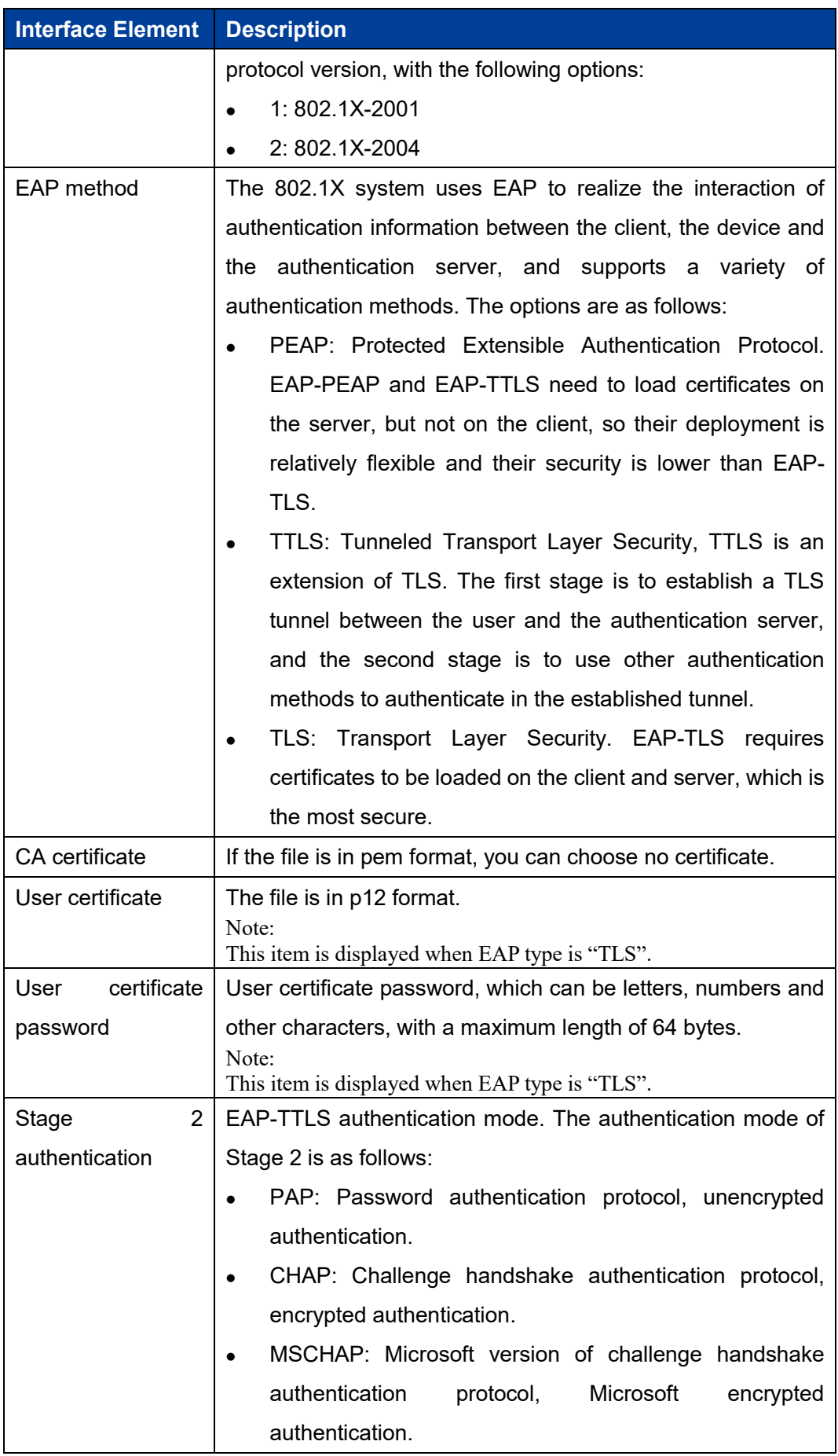

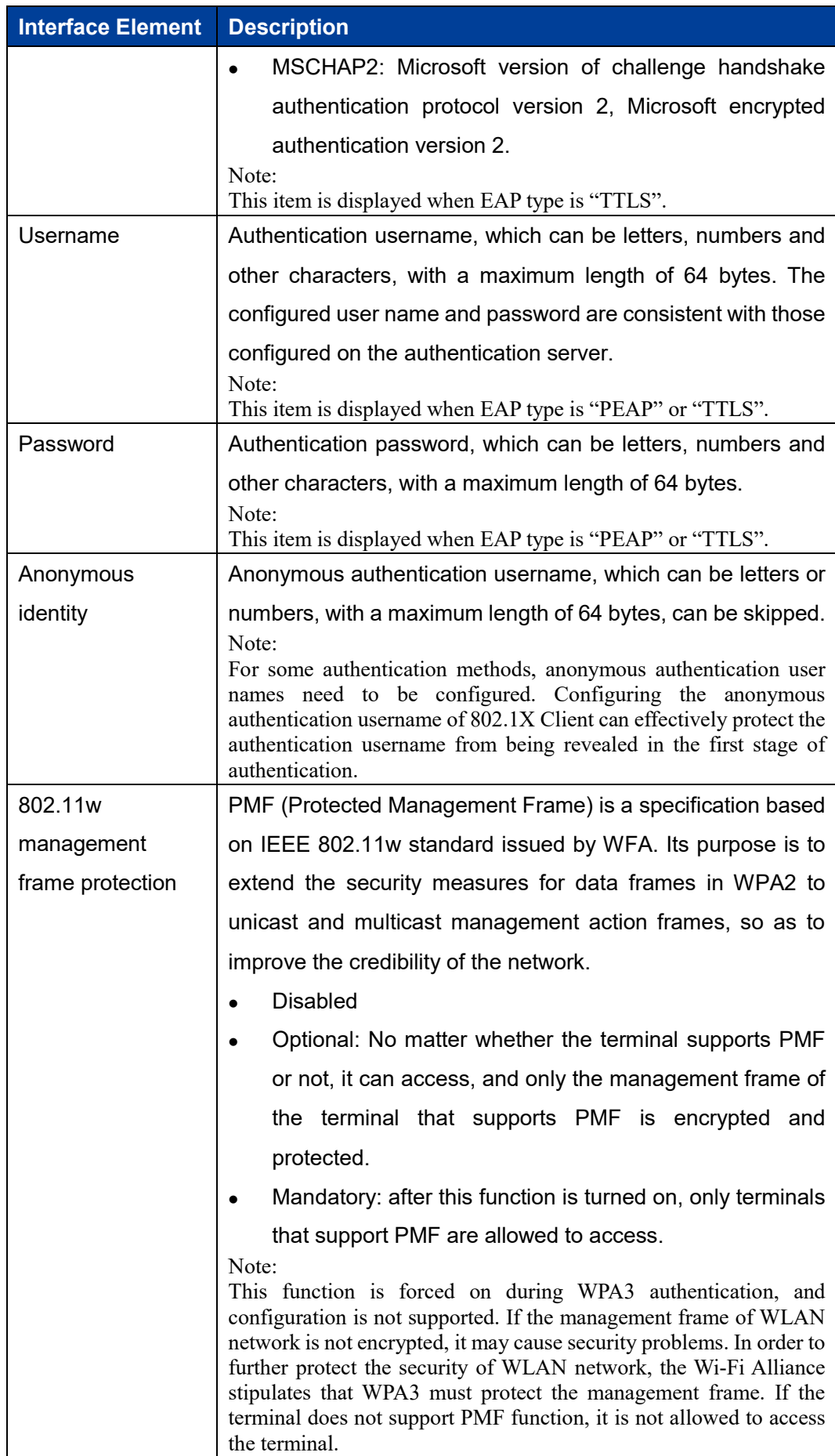

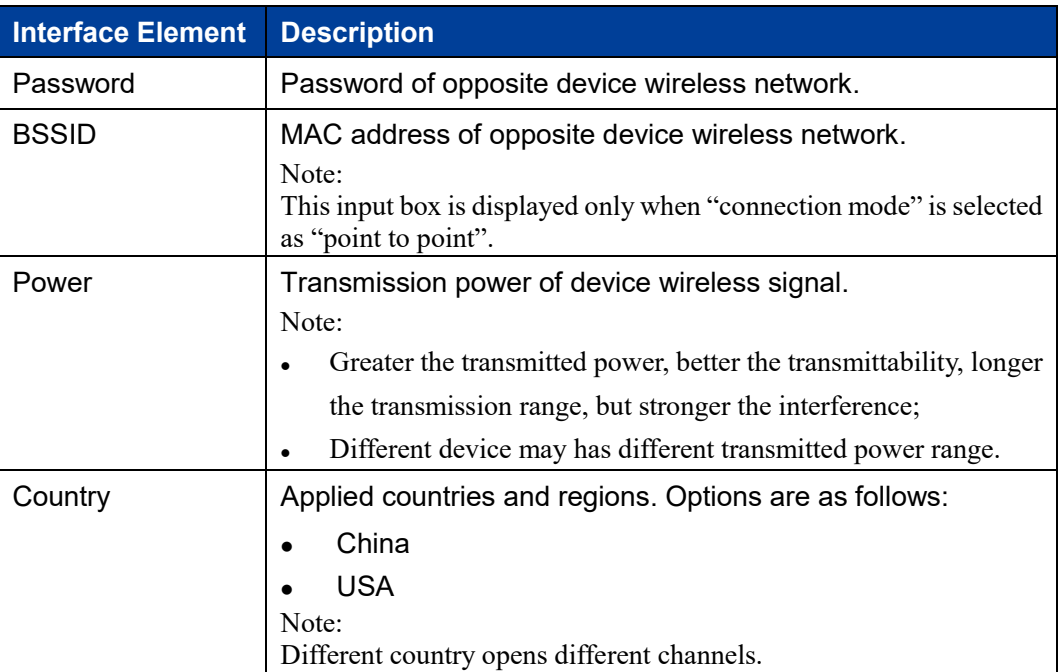

## **5.5 Ring Configuration**

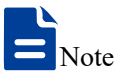

Ring configuration is only effective for devices with more than two fiber ports, and a single fiber port cannot be configured with a ring network.

### **Function Description**

On the "Ring Configuration" page, user can enable the private ring network protocol to start link backup, thus improving network reliability.

Ring is an Ethernet Ring network algorithm developed and designed for highly reliable industrial control network applications that require link redundancy backup. Ring adopts the design of no master station. The devices running the Ring protocol discover the loop in the network by exchanging information with each other, and block a certain port. Finally, the ring network structure is trimmed into a tree network structure without loop, thus preventing messages from circulating continuously in the ring network, and avoiding the reduction of processing capacity caused by repeated reception of the same message. In a multi-ring network composed of 250 devices, when the network is interrupted or fails, the Ring can ensure that the user network automatically resumes link communication within 20 ms. Ring needs to manually divide the ring network ports

in advance, support multiple ring network types such as single ring, coupled ring, chain and Dual Homing. In a single Ring, Ring supports master/slave and no master configuration to meet various network environment requirements.

### **Operation Path**

Please open in order: "Network Settings > Ring Configuration".

### **Interface Description**

Ring configuration interface as follow:

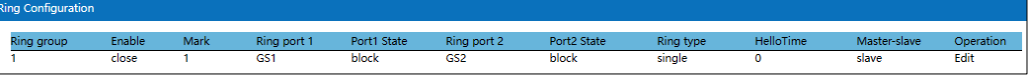

The main element configuration description of Ring network interface:

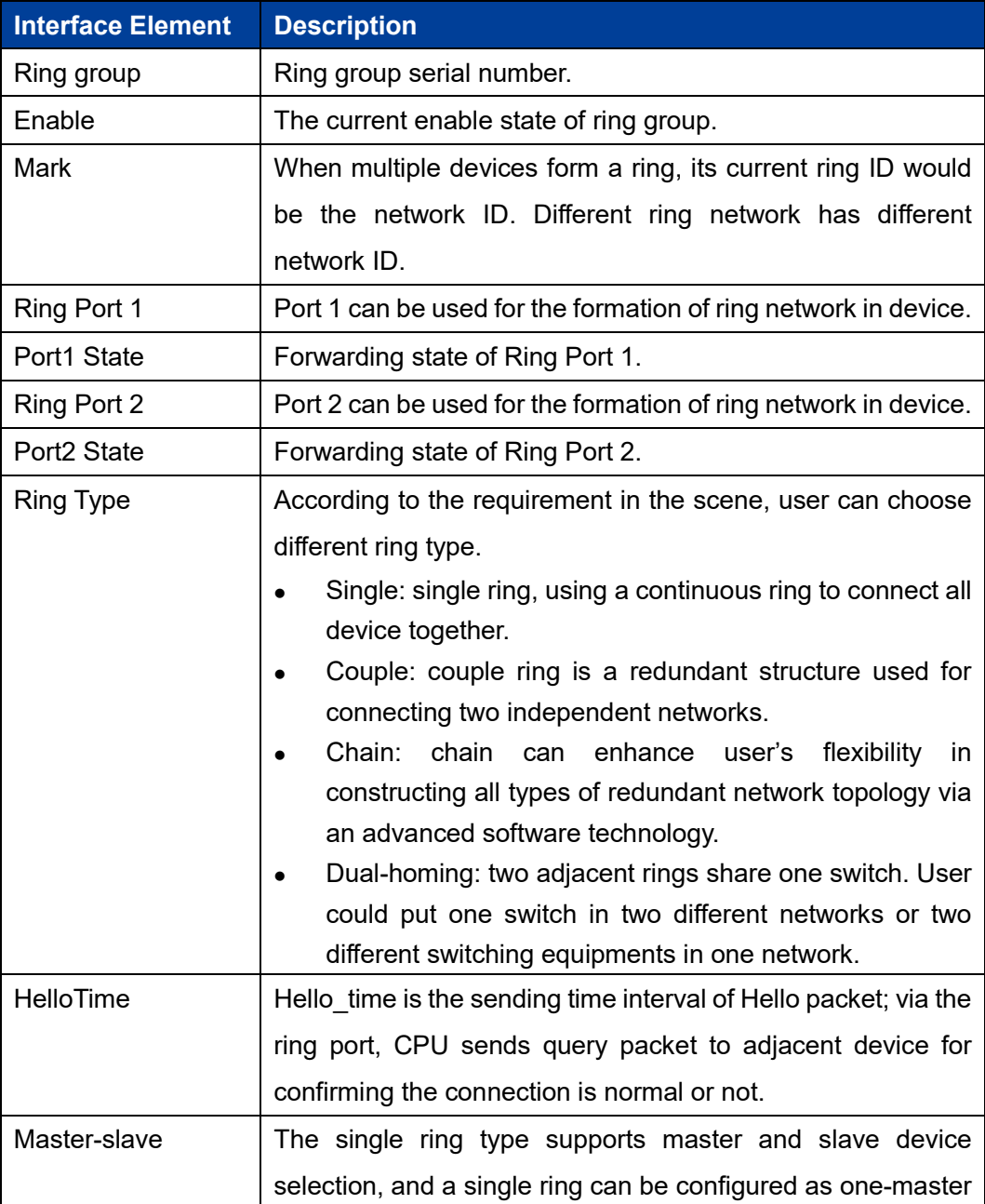

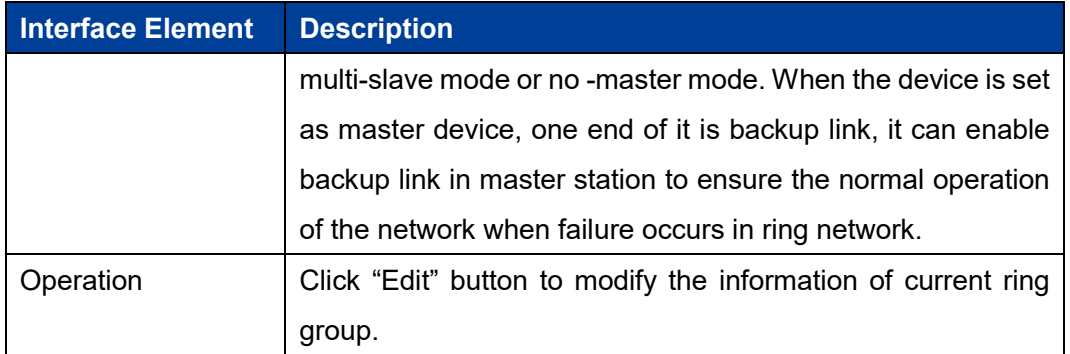

Click "Edit" button to modify the information of current ring.

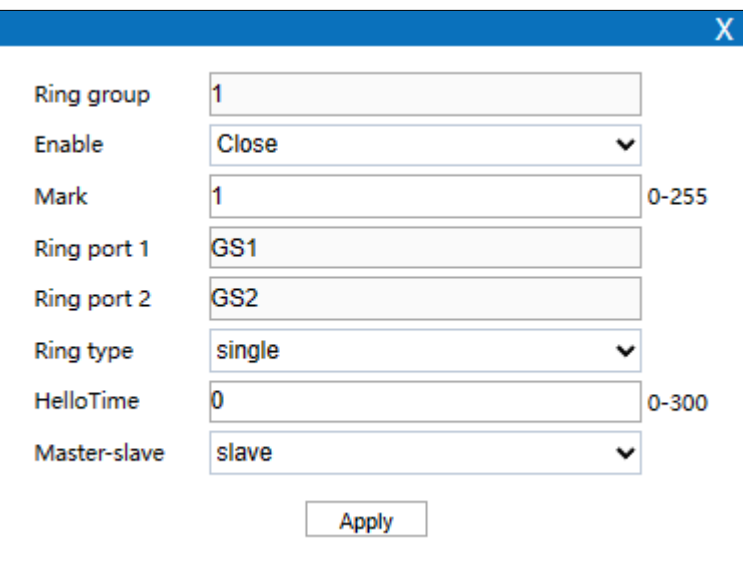

Configuration description of main elements of the Edit interface:

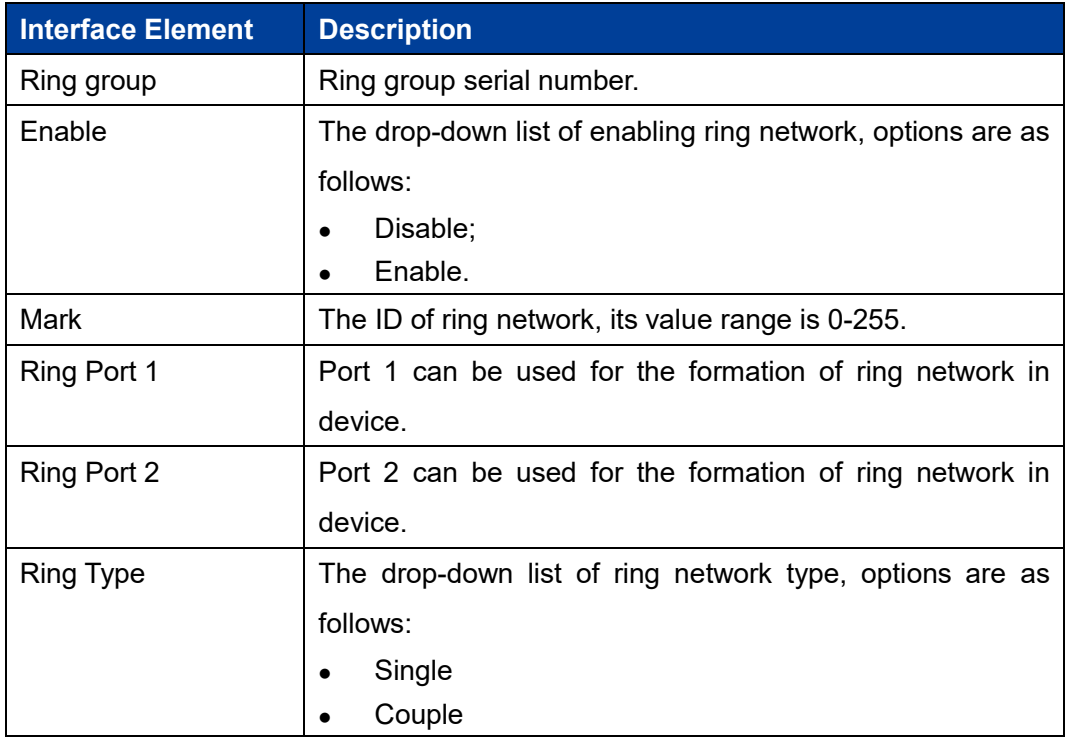

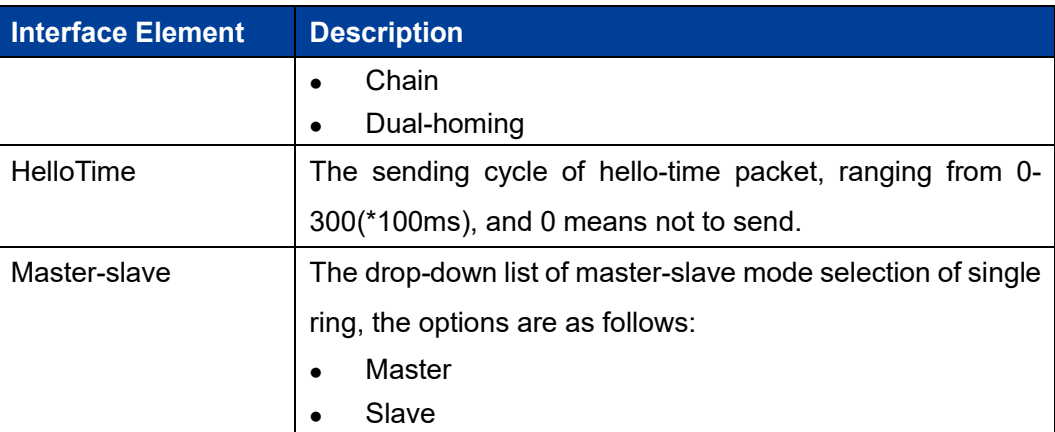

# **5.6 Optical VLAN**

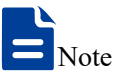

Optical VLAN is only effective for devices with more than two fiber ports, and a single fiber port cannot be configured with fiber port VLAN.

### **Function Description**

On the "Optical VLAN" page, you can configure the fiber port VLAN ID to transmit data frames of multiple different VLANs.

VLAN (Virtual Local Area Network) is a communication technology that logically divides a physical LAN into multiple broadcast domains.

### **Operation Path**

Please open in order: "Network Settings > Optical VLAN".

### **Interface Description**

Optical VLAN interface is as follows:

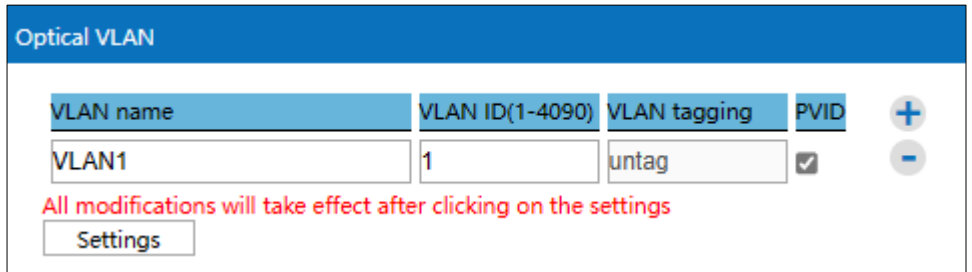

Main elements configuration descriptions of optical VLAN interface:

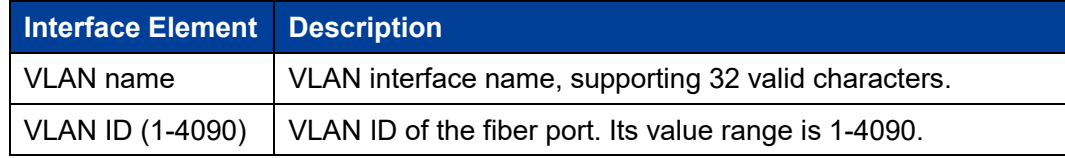

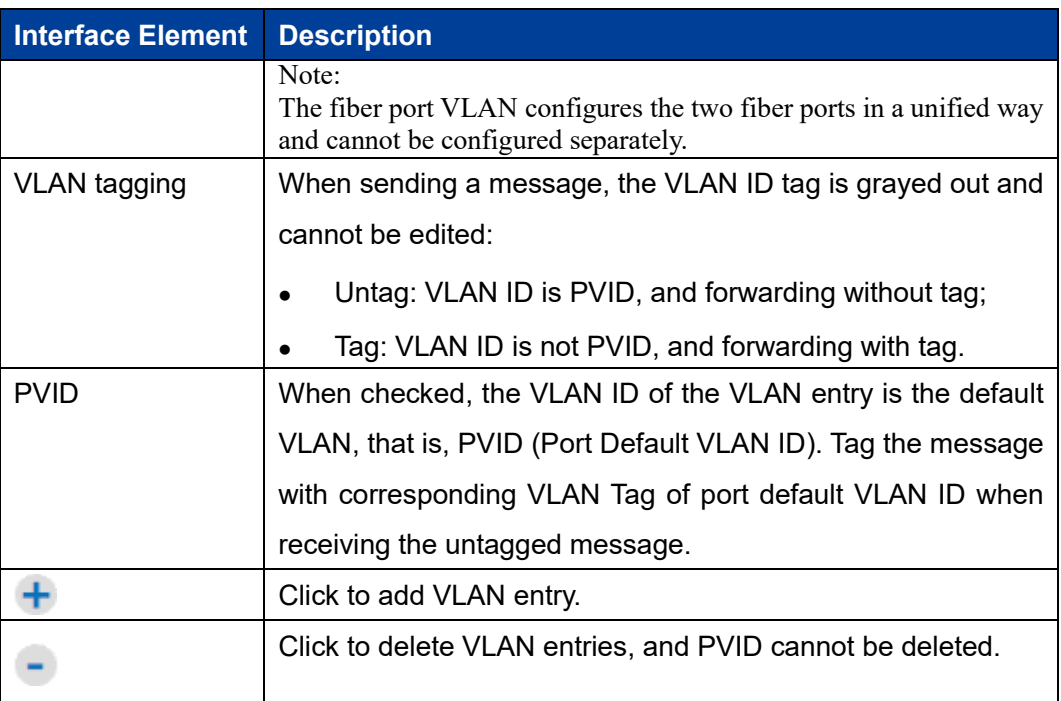

# **5.7 Wireless Probe**

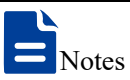

This page is displayed when the device works in AP mode and bridge mode.

### **Function Description**

On the "Wireless probe" page of network, user can send detected information of wireless terminal device to appointed server.

### **Operation Path**

Please open in order: "Network > Wireless probe".

### **Interface Description**

Wireless probe interface as follows:

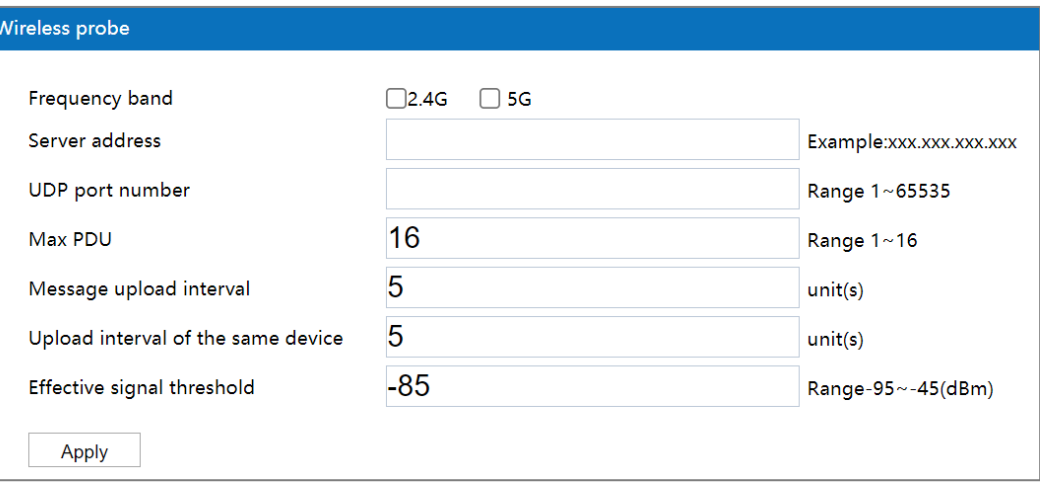

The main element configuration description of wireless probe interface:

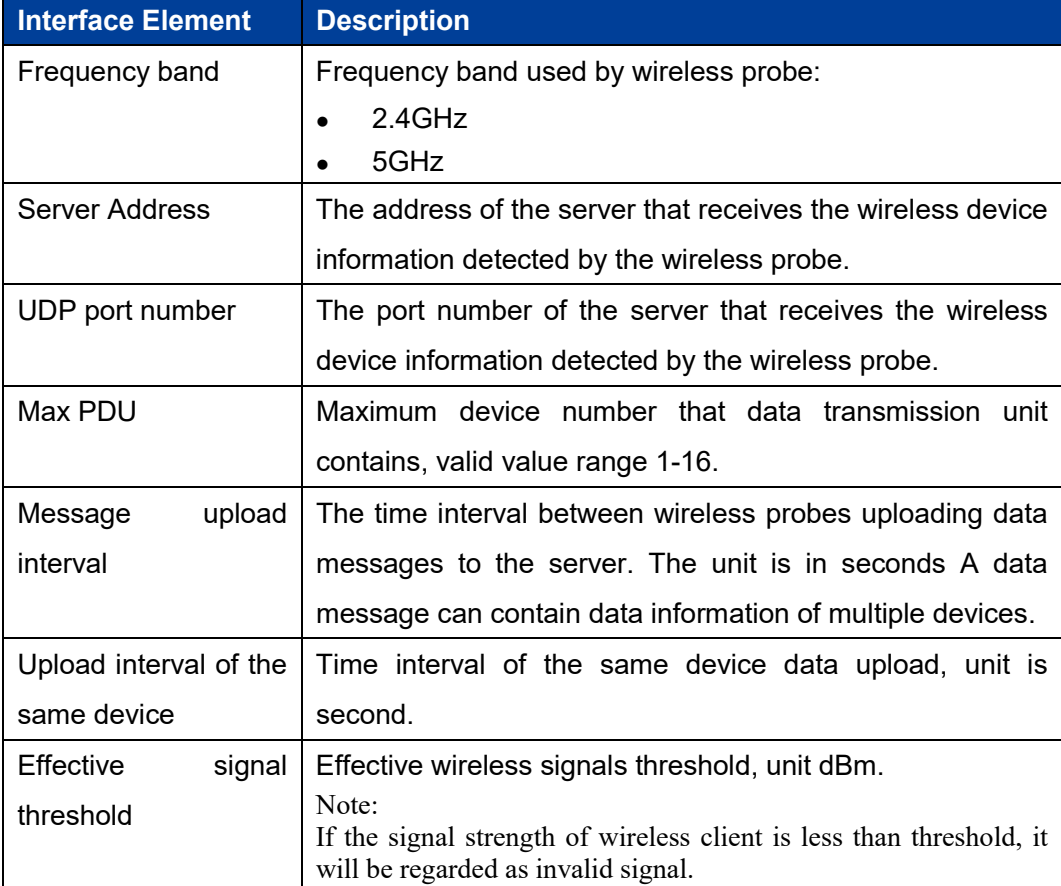

### **5.8 AC Management**

### **Function Description**

In the "AC Config" page, user can enable AC management, and set AC address, AC port number and AP port number.
## **Operation Path**

Click "Network > AC Config ".

#### **Interface Description**

The AC management interface is as follows:

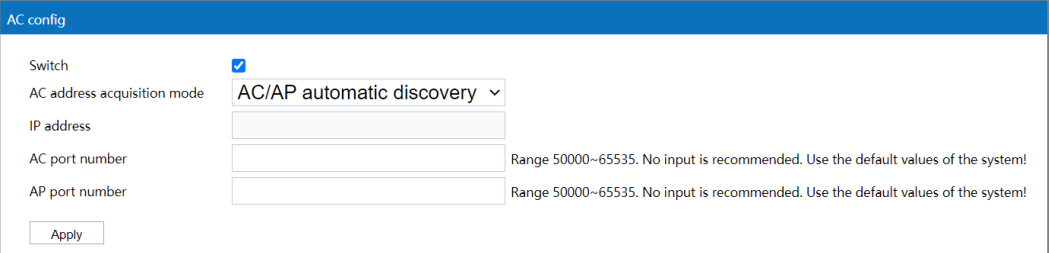

The main element configuration description of AC management interface:

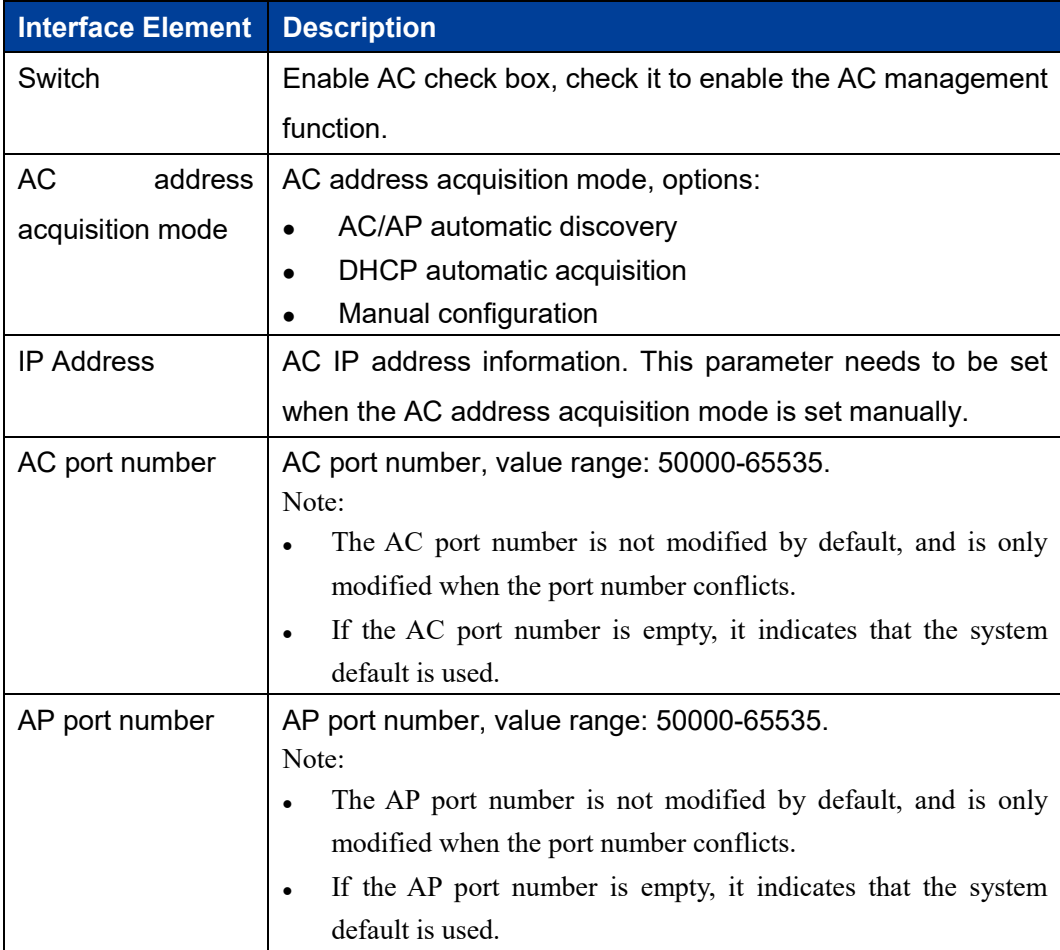

# **5.9 QoS Config**

## **5.9.1 QoS Strategy**

## **Function Description**

On the "QoS Strategy" page, you can limit the average rate and maximum rate of data transmission for IP or MAC addresses within the policy range.

#### **Operation Path**

Click: "Network Settings > QoS Config > QoS Strategy ".

## **Interface Description**

The QoS management interface is as follows:

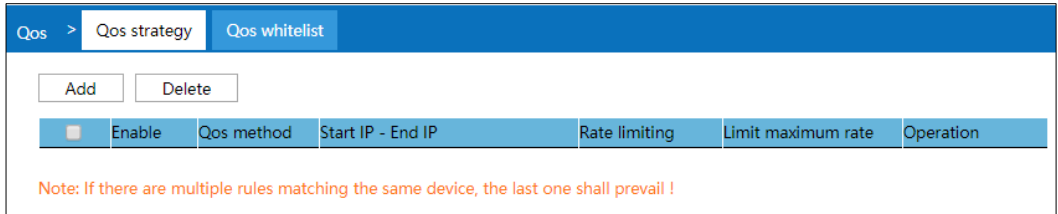

The main element configuration description of QoS strategy interface:

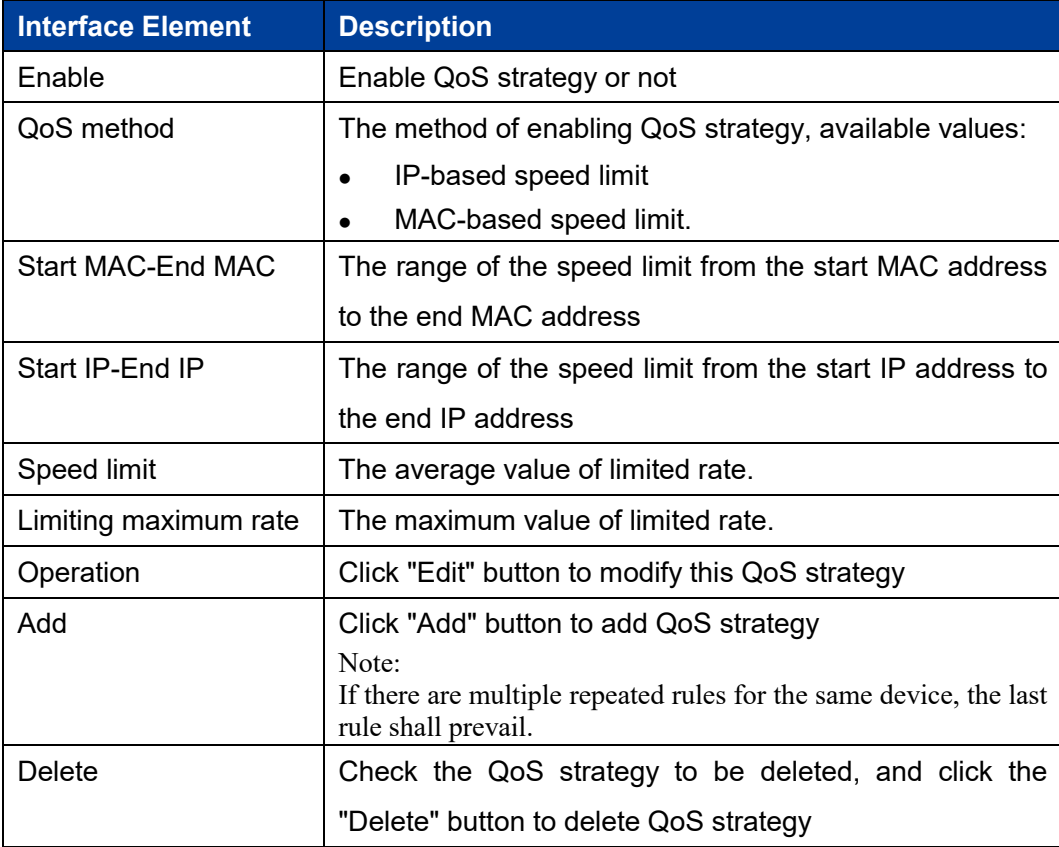

# **5.9.2 QoS Whitelist**

## **Function Description**

On the "QoS White List" page, you can set the white list of IP or MAC address. The data transmission rate in the list is not limited by the QoS policy.

## **Operation Path**

Click: "Network Settings > QoS Whitelist".

#### **Interface Description**

QoS Whitelist interface as follows:

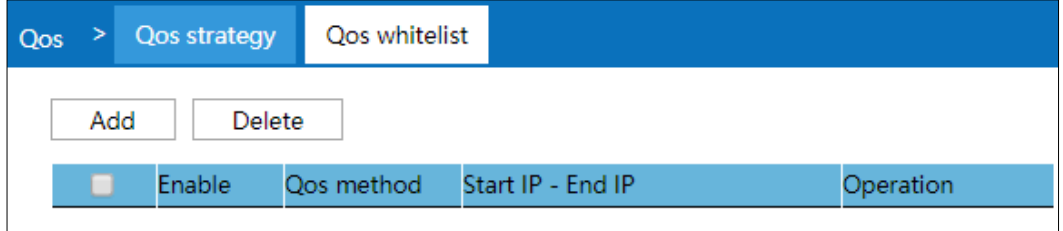

The main element configuration description of QoS white list interface:

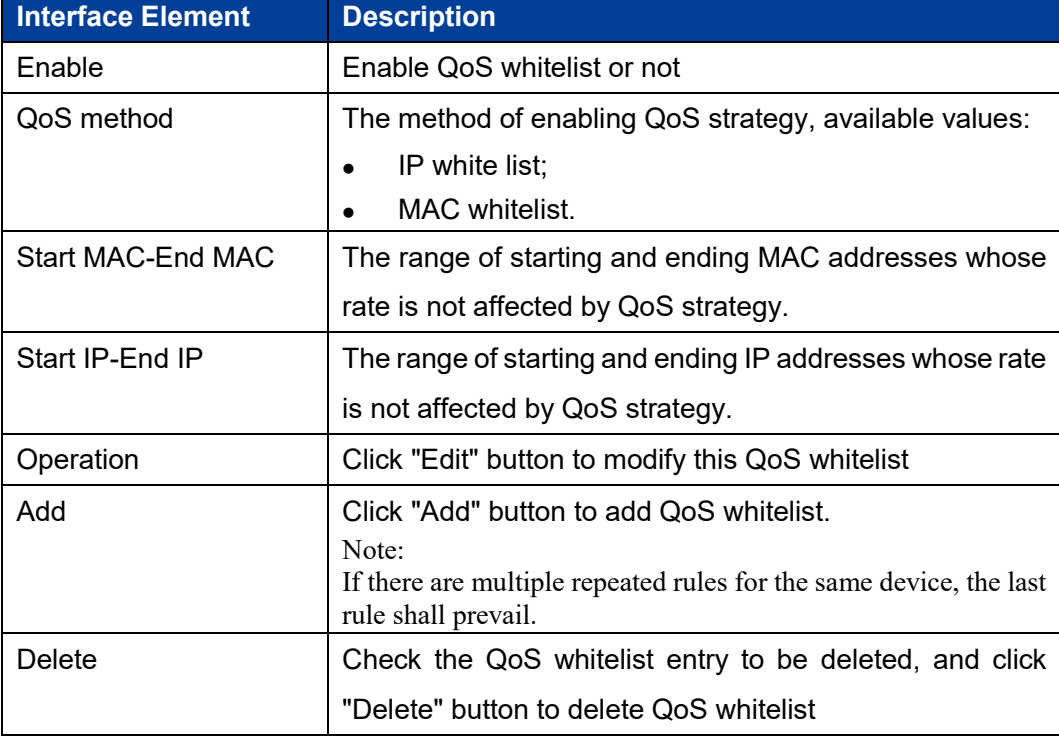

# **5.10 SNMP Management**

## **Function Description**

On the "SNMP Management" page, SNMP management can be enabled, and Trap can be enabled.

#### **Operation Path**

Click: "Network Settings > SNMP Management".

#### **Interface Description**

The SNMP management interface is as follows:

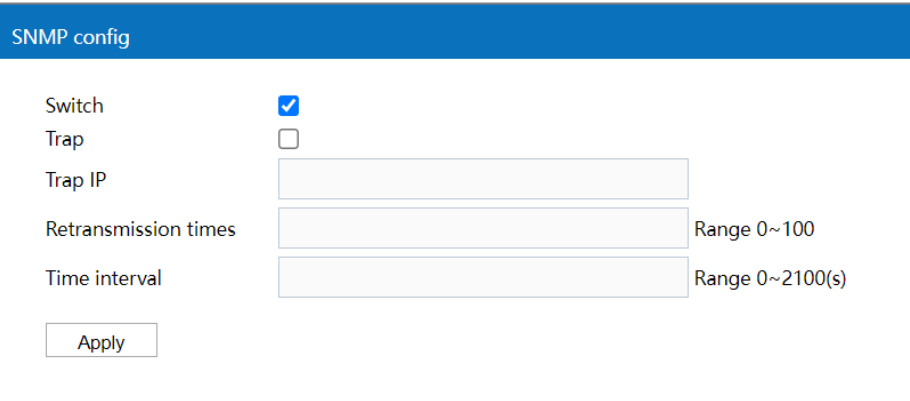

The main element configuration description of SNMP management interface:

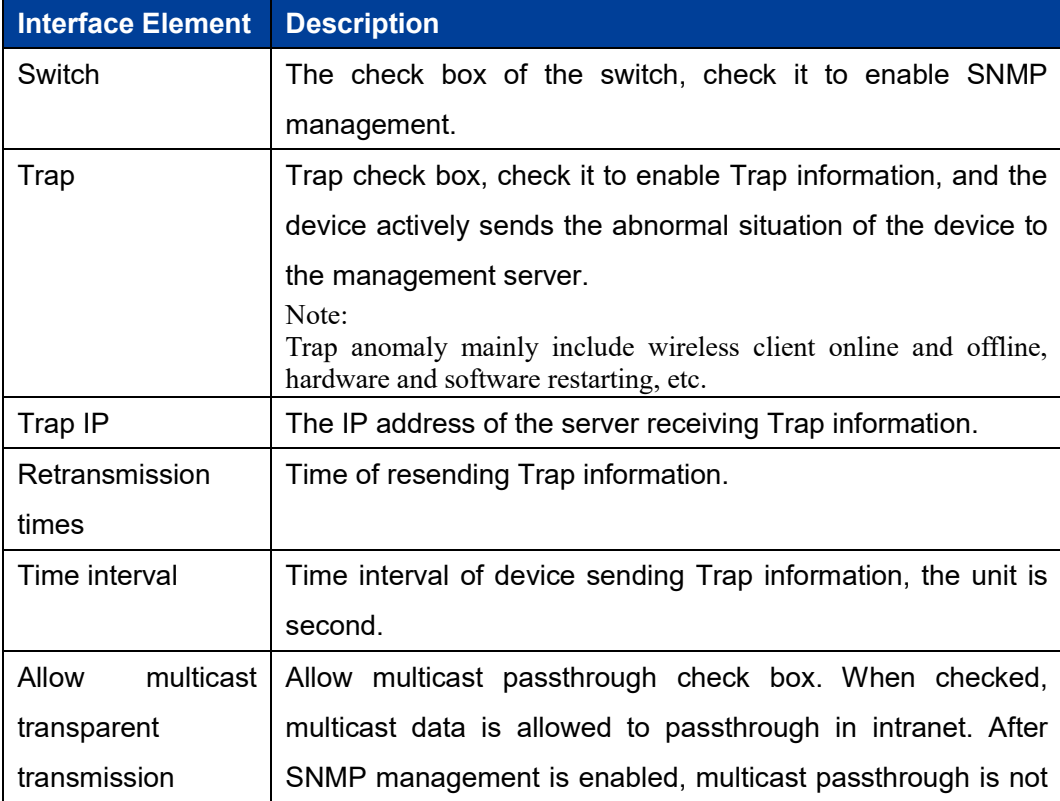

**Interface Element Description** allowed by default.

# **5.11 QoS Management**

## **Function Description**

On the "QoS Policy" page, you can limit the average rate and maximum rate of data transmission for IP addresses within the policy range.

## **Operation Path**

Click: "Network Settings > QoS Management".

## **Interface Description**

The QoS management interface is as follows:

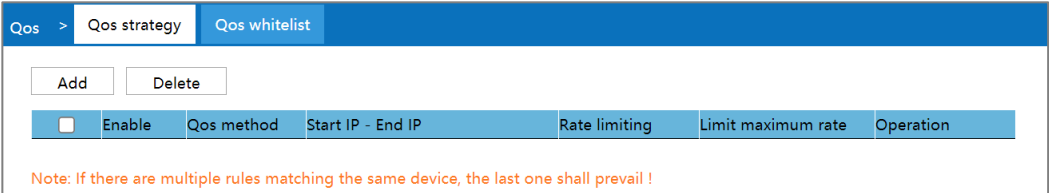

The main element configuration description of QoS strategy interface:

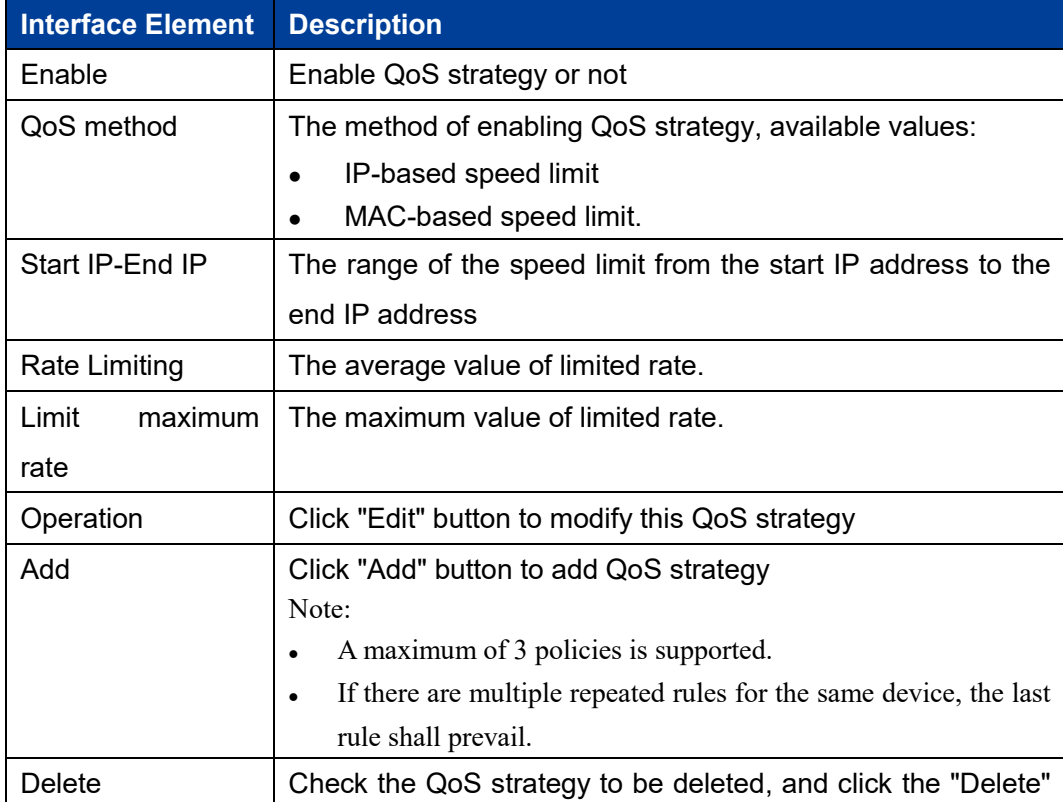

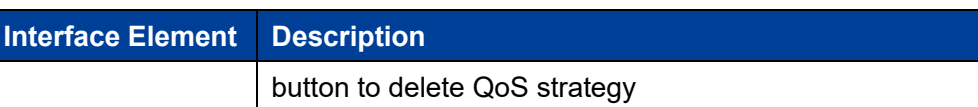

## **5.11.1 QoS Whitelist**

## **Function Description**

On the "QoS White List" page, you can set the white list of IP or MAC address. The data transmission rate in the list is not limited by the QoS policy.

## **Operation Path**

Click: "Network Settings > QoS Whitelist".

## **Interface Description**

QoS Whitelist interface as follows:

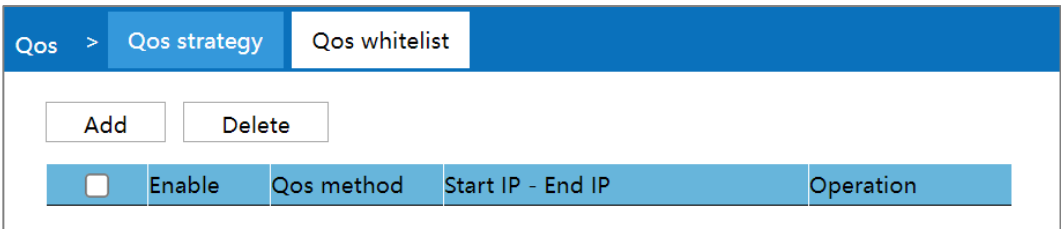

The main element configuration description of QoS white list interface:

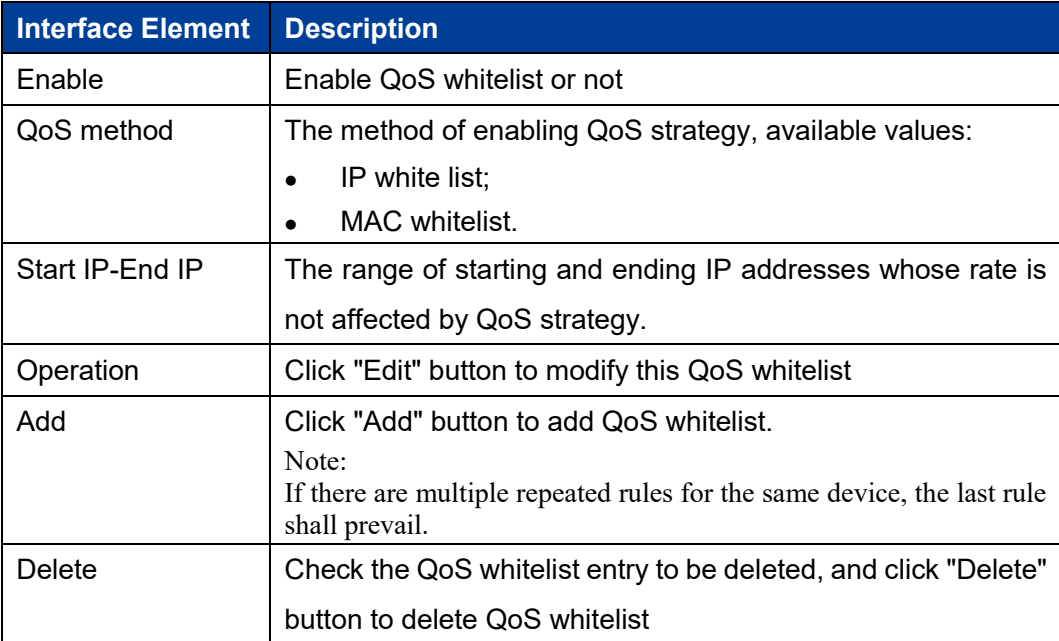

# **5.12 AP Roaming Control**

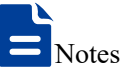

When the connection method is "Roaming", the "Roaming Agent" page is displayed.

## **Function Description**

On the "AP Roaming Control" page, you can configure roaming switches and thresholds, which have controlled the connection and disconnection of roaming.

#### **Operation Path**

Open in order: "Network Settings > AP Roaming Control".

#### **Interface Description**

The AP roaming control interface is as follows:

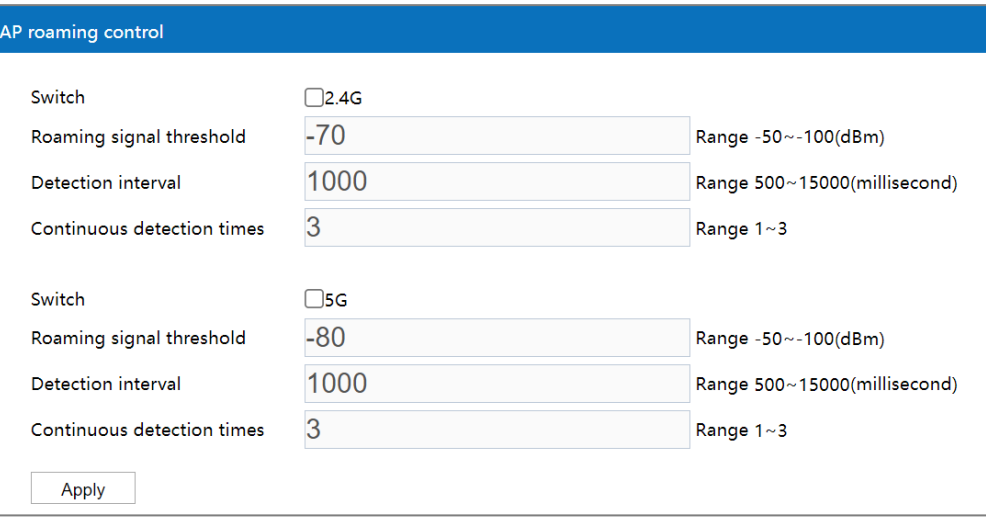

Main elements configuration descriptions of AP roaming control interface:

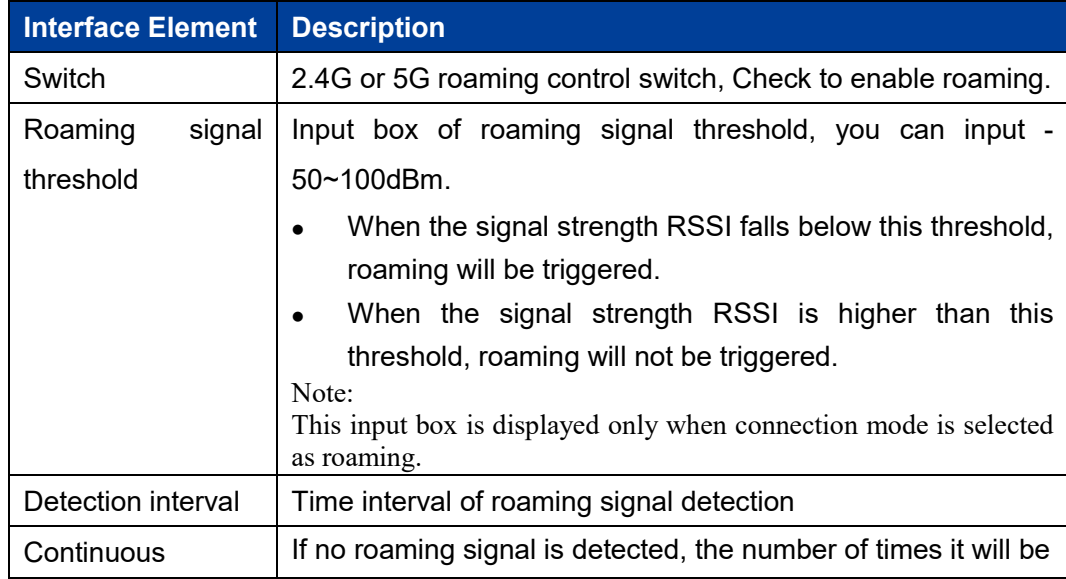

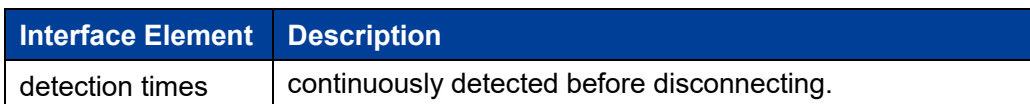

# **5.13 Roaming Agent**

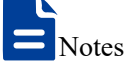

When the connection method is "Roaming", the "Roaming Agent" page is displayed.

## **Function Description**

On the roaming agent page, users can configure the network address information of roaming agent host.

## **Operation Path**

Open in order: "Network Settings > Roaming Agency".

## **Interface Description**

Roaming agency interface as follows:

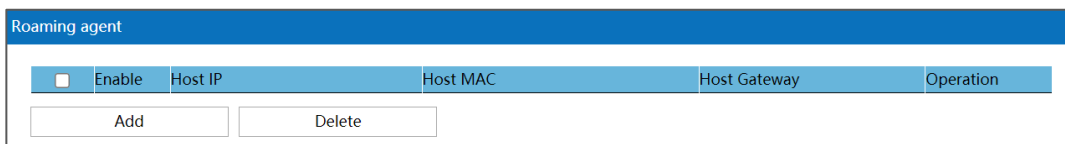

The main element configuration description of roaming agency interface:

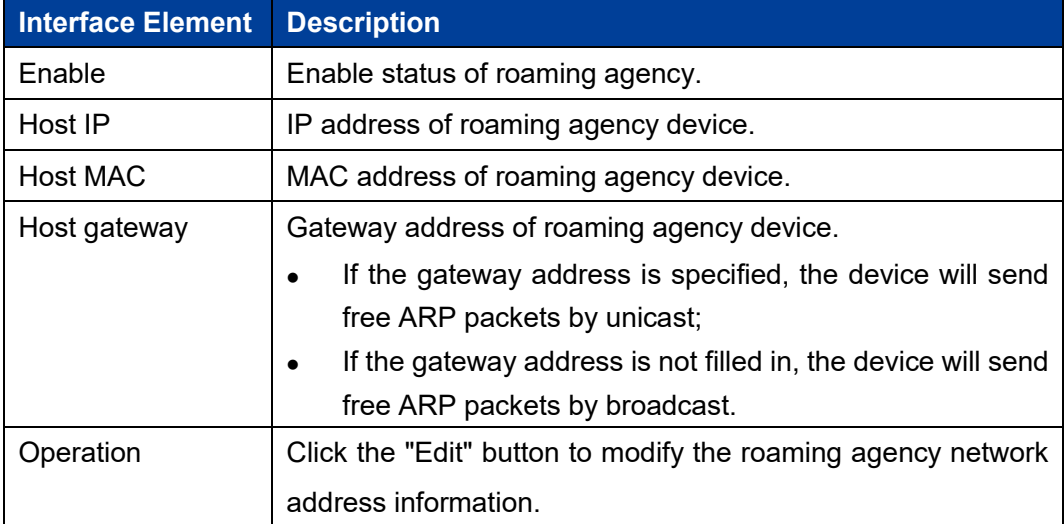

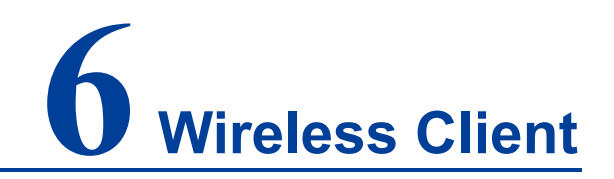

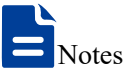

This page is displayed when the device works in routing mode, AP mode and bridge mode.

# **6.1 Users**

## **Function Description**

On the page of "User List", user can:

- View the wireless devices currently accessed.
- Set filtering rules for black-and-white list to filter the access of wireless devices.

#### **Operation Path**

Please open: "Wireless User > User List".

#### **Interface Description 1: Current Connected**

The interface of the current connected device is as follows:

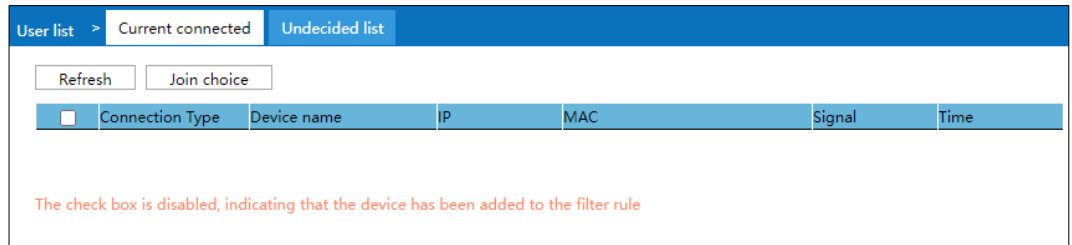

Configuration of the main elements of the current connected device interface:

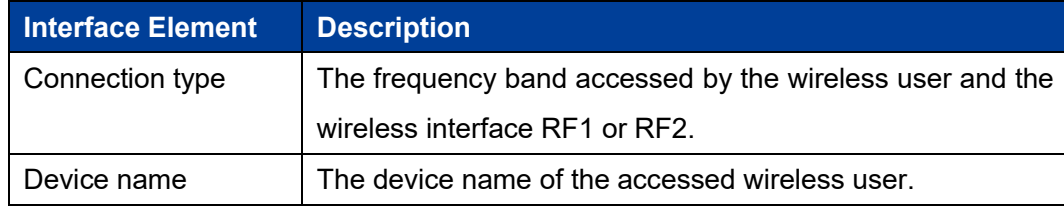

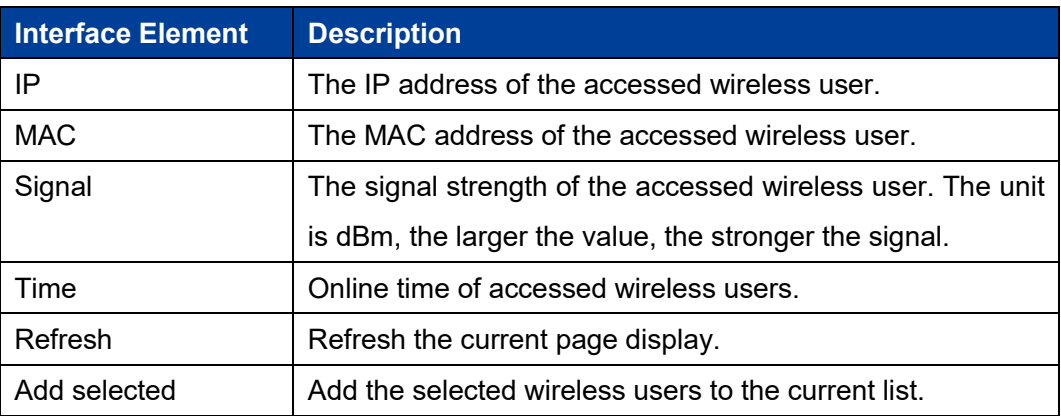

## **Interface Description 2: Undecided List**

Undecided list interface as follows:

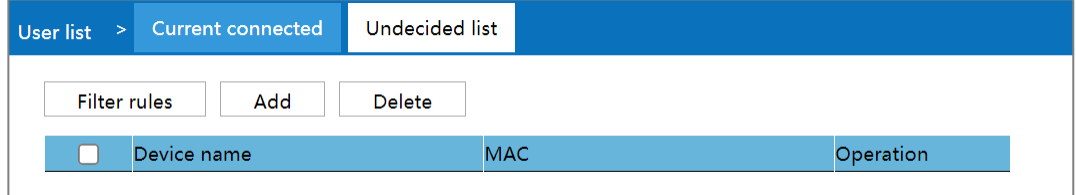

The main element configuration description of Undecided List interface:

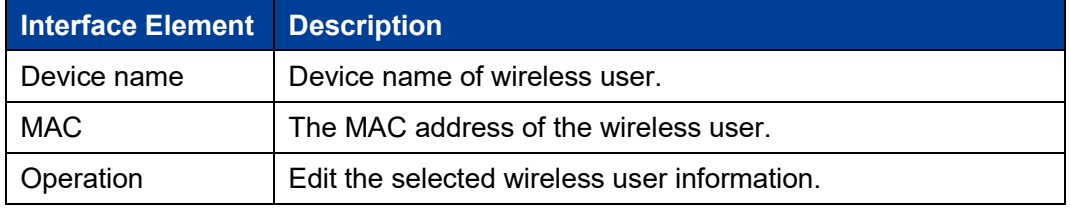

## **Interface Description 3: Filter Rules**

Click "Filter Rules" button to switch between pending list, blacklist and whitelist. The filter rule interface as follows:

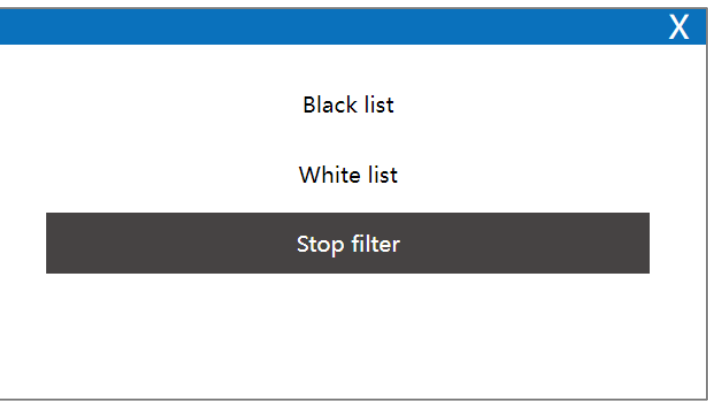

The main element configuration description of filter rules:

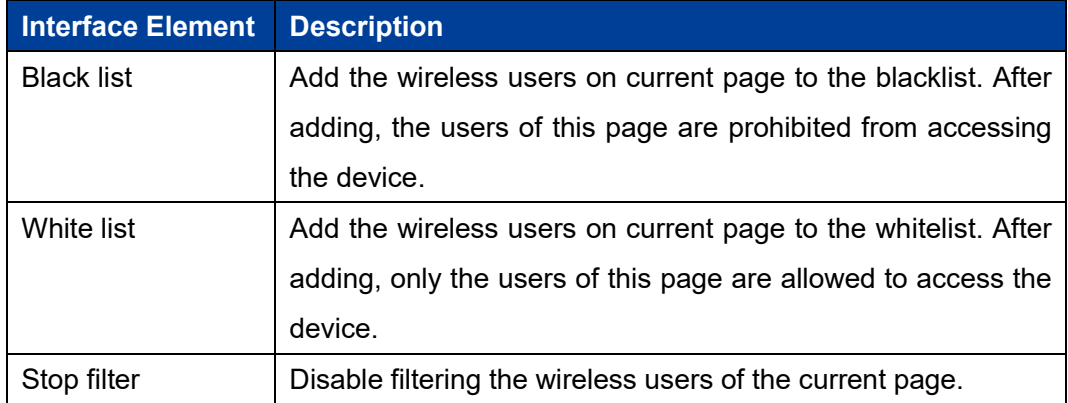

## **Note**

When switching lists through filtering rules, it is only effective for the currently selected list.

# **6.2 User Event**

## **Function Description**

On the "User Event" page, you can transmit online/offline event of wireless users to designated server.

#### **Operation Path**

Please open: "Wireless Users > User Event".

#### **Interface Description**

The user event interface as follows:

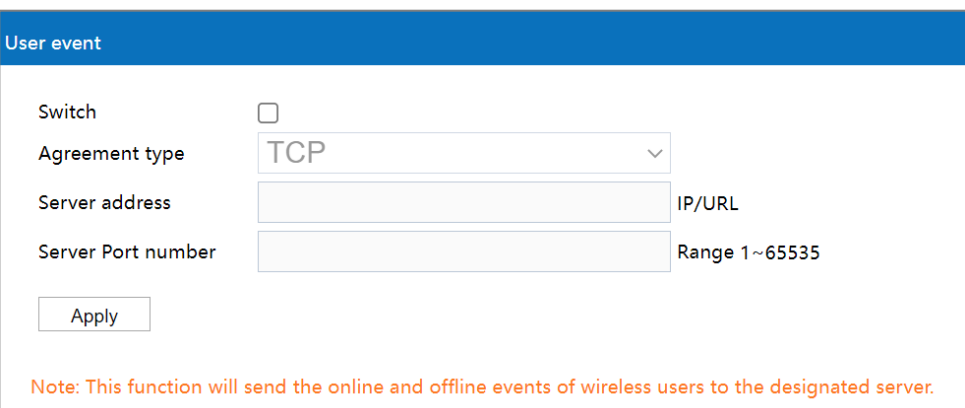

The main element configuration description of user event interface:

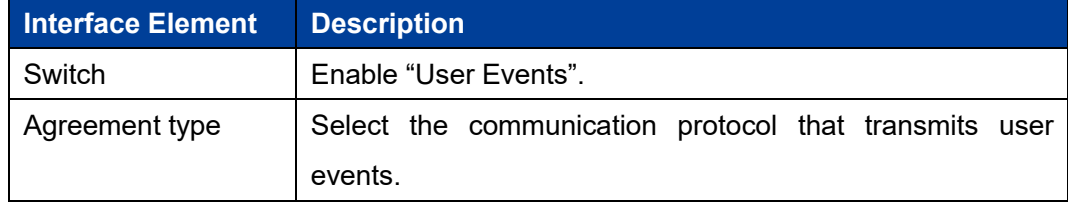

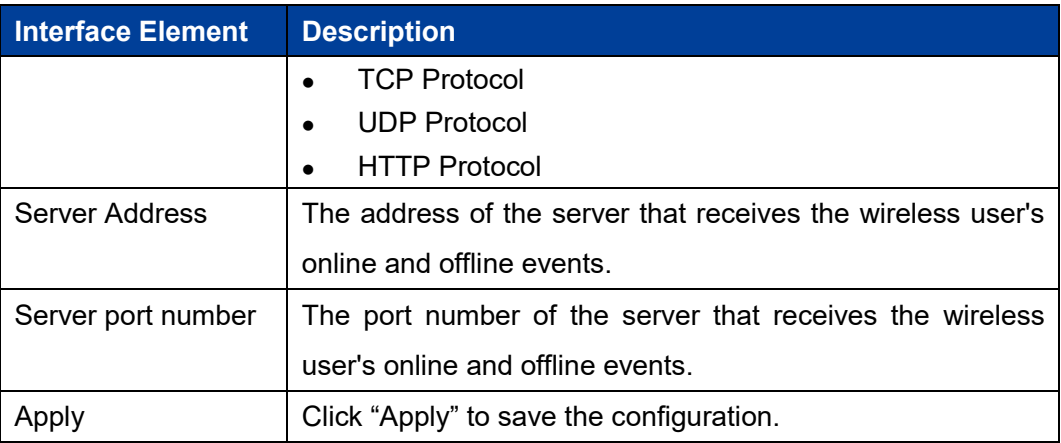

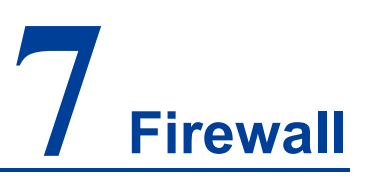

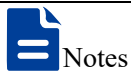

Firewall only displays and takes effect when the device is in routing mode or wireless NAT mode. This function is not available in other modes.

# **7.1 IP Filter**

## **Function Description**

On the "IP filter" page of firewall, user can check or add IP filter to forbid the communication between the clients in LAN and WAN.

## **Operation Path**

Please open in order: "Firewall > IP filter".

#### **Interface Description**

IP filter interface as follows:

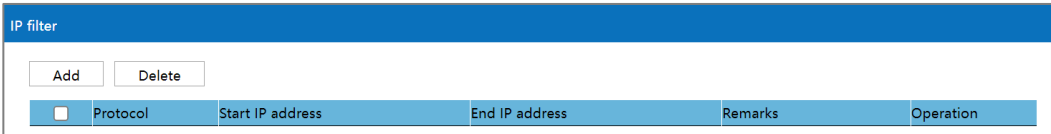

The main element configuration description of IP filter interface:

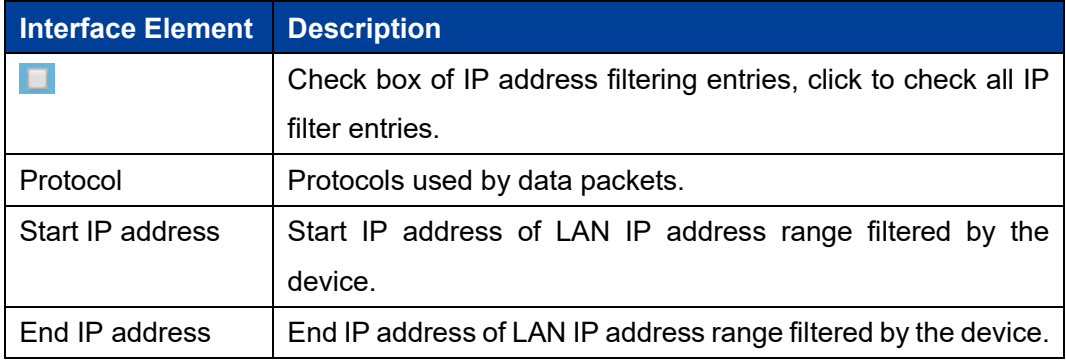

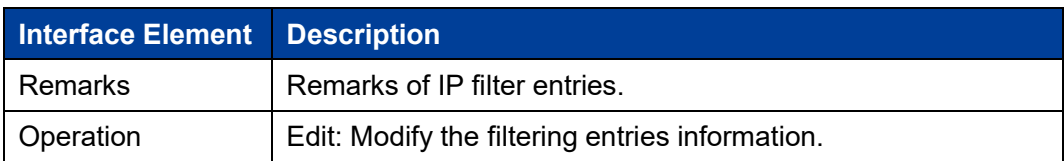

## **Interface Description: Add IP Filter Entry**

Click "Add" to increase IP filter entry.

IP filter interface as follows:

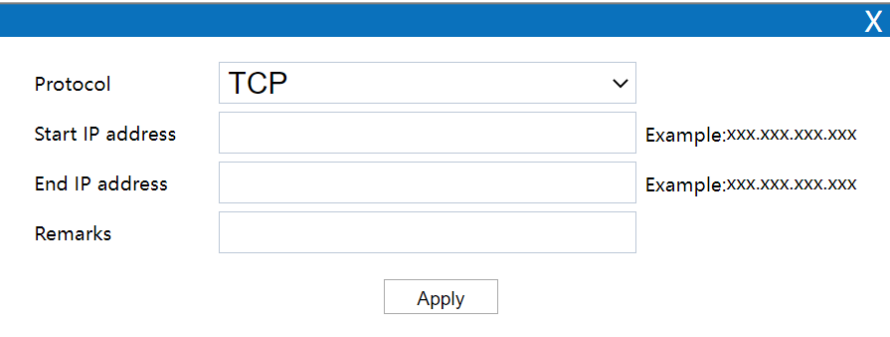

The main element configuration description of IP filter interface:

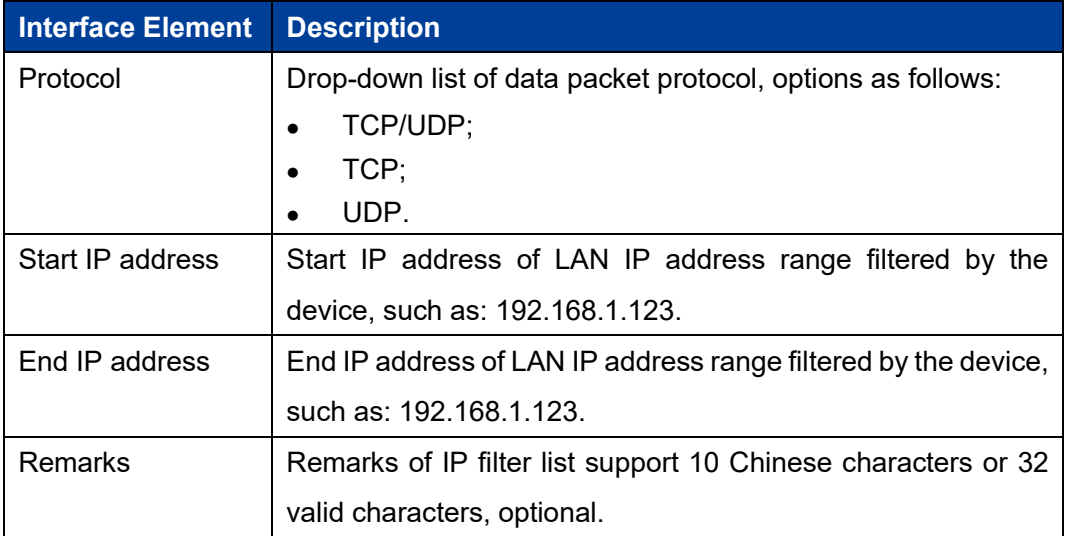

# **7.2 MAC Filter**

## **Function Description**

On the "MAC filter" page of firewall, user can check or add MAC filter to forbid the communication between the clients in LAN and WAN; it can effectively control the WAN access rights of user in LAN.

## **Operation Path**

Open in order: "Firewall > MAC filter".

## **Interface Description**

MAC filter interface as follows:

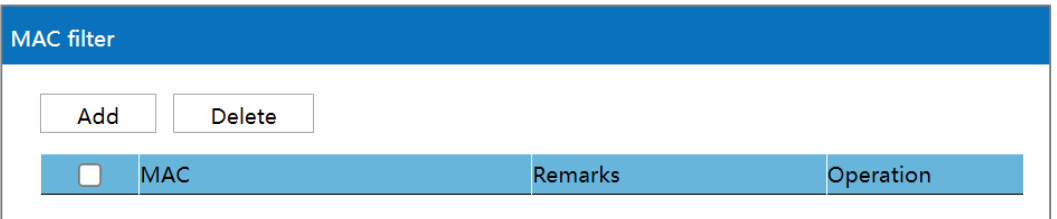

The main element configuration description of MAC filter interface:

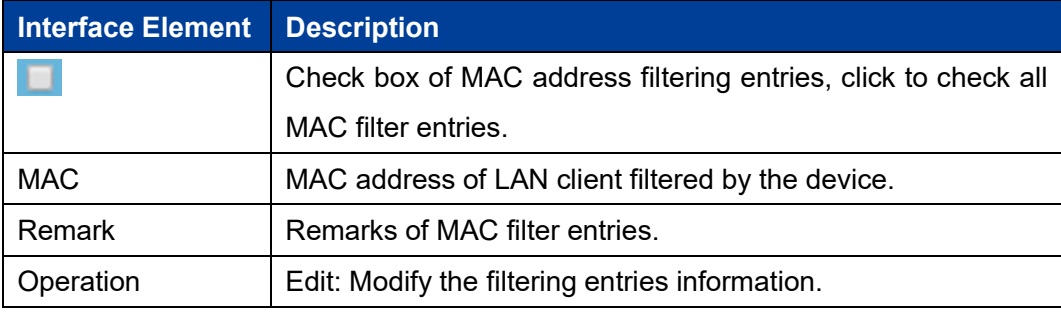

## **Interface Description: Add MAC Filter Entry**

Click "Add" to increase MAC filter entry.

MAC filter interface as follows:

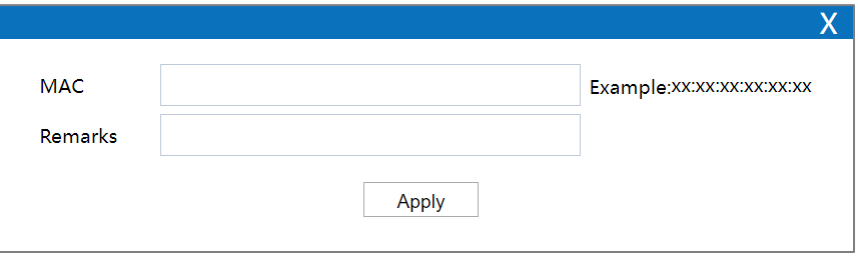

The main element configuration description of MAC filter interface:

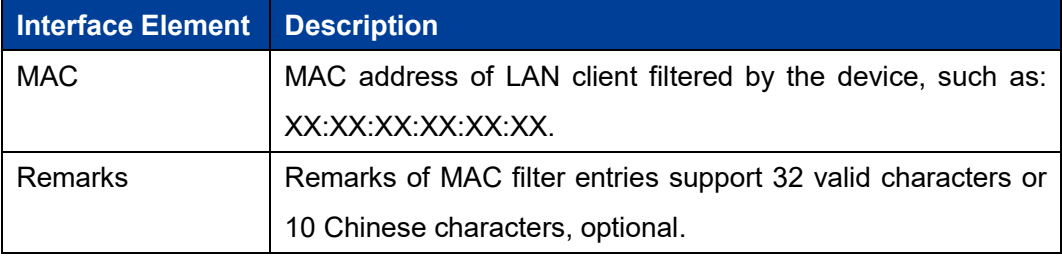

# **7.3 URL Filter**

URL (Uniform Resource Locator) is the brief expression of access method and location of resources gained from Internet; it's the address of standard Internet resources. Each Internet file has a unique URL, which refers to the network address.

#### **Function Description**

On the "URL filter" page of firewall, user can check or add URL filter to prohibit the client in LAN from accessing URL address in WAN and prevent user from accessing some of the websites.

#### **Operation Path**

Please open in order: "Firewall > URL filter".

#### **Interface Description**

URL filter interface as follows:

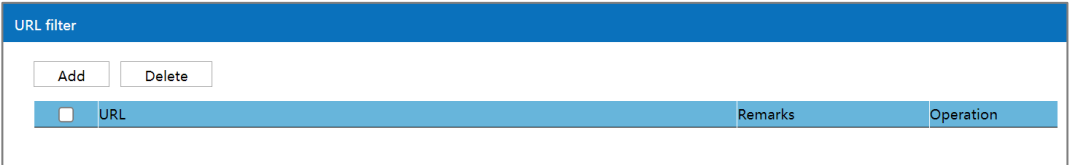

The main element configuration description of URL filter interface:

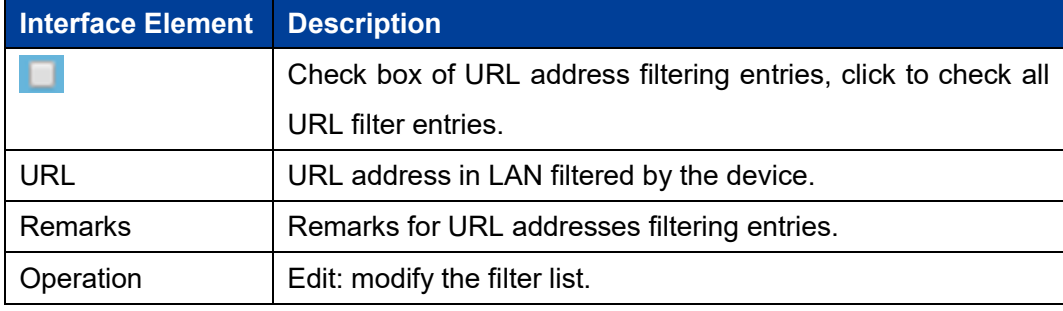

## **Interface Description: Add URL Filter List**

Click "Add" to increase URL filter list.

URL filter interface as follows:

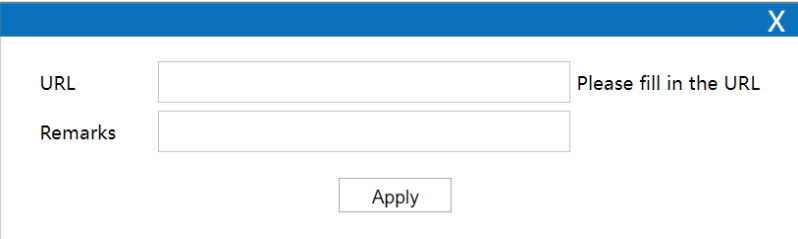

3onedata proprietary and confidential Copyright © 3onedata Co., Ltd. 108 The main element configuration description of URL filter interface:

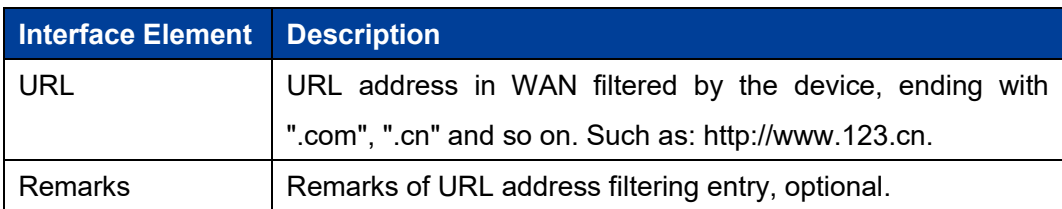

# **7.4 Port Forward**

## **Function Description**

On the "Port forward" page of firewall, user can check or add port forward entry to allow the WAN client to access appointed device in LAN.

## **Operation Path**

Please open in order: "Firewall > Port forward".

## **Interface Description**

The port forward interface as follows:

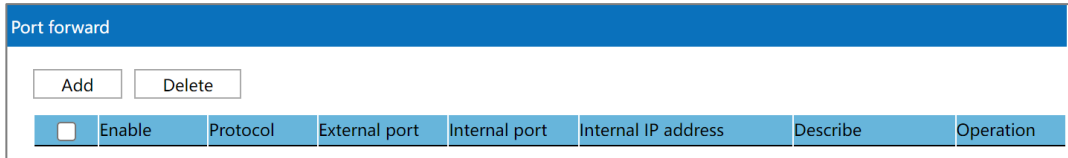

The main element configuration description of port forward interface:

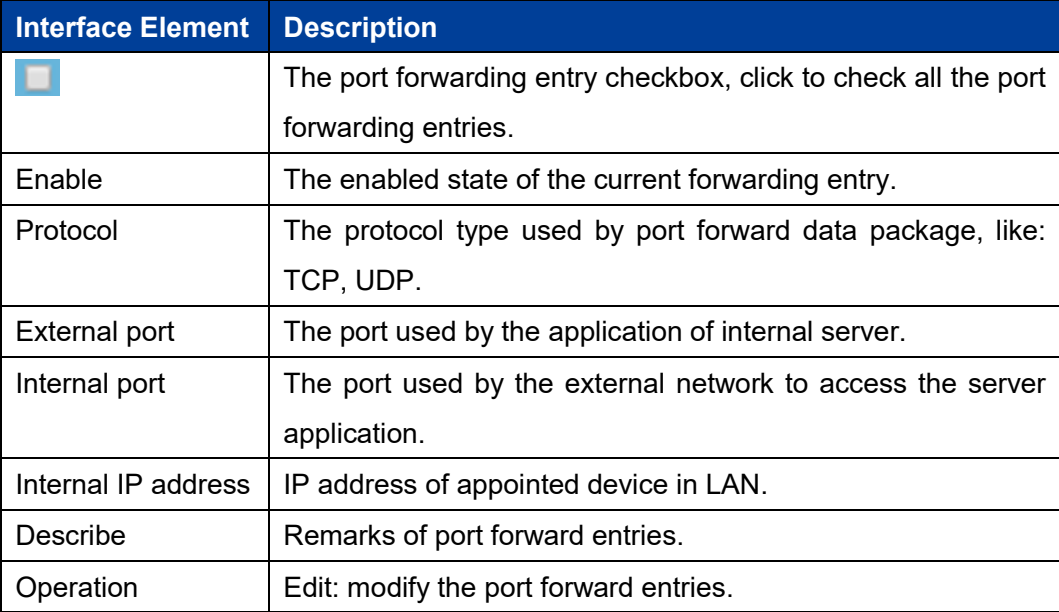

# **7.5 Port Redirection**

## **Function Description**

On the "Port Redirection" page, user can check or add port redirection entry, which allows client in LAN to visit the specified port of device with IP address specified by external network via specified port.

## **Operation Path**

Please open in order: "Advanced Network > Port Redirection".

## **Interface Description**

The port redirection interface as follows:

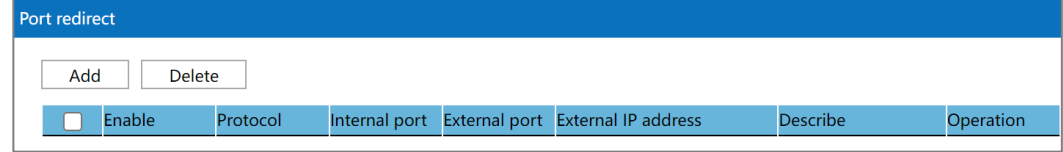

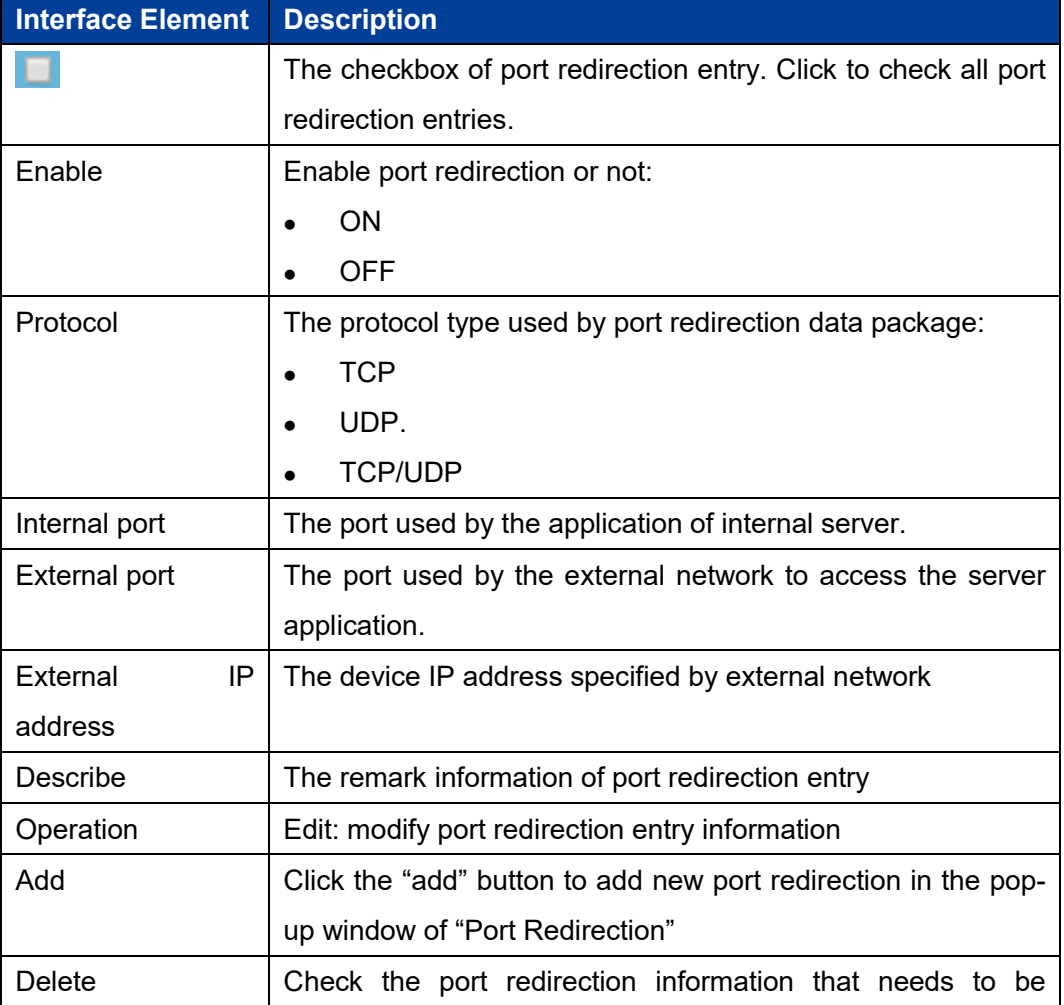

The main element configuration description of port redirection interface:

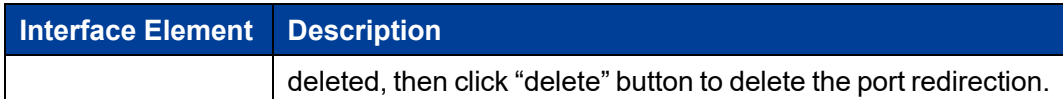

# **7.6 ARP Binding**

ARP (Address Resolution Protocol) is a TCP/IP protocol that gains the physical address according to IP address.

## **Function Description**

On the "ARP binding" page of firewall, user can check or add ARP binding entry. Binding the client IP address to corresponding MAC address to avoid ARP spoofing. When the client sends ARP request to the device, the device will check ARP binding list according to client IP address; if the MAC address in list is same to the one of client, the device will allow the ARP request; otherwise the request won't be allowed, that is the client can't access the device.

## **Operation Path**

Please open in order: "Firewall > ARP binding".

## **Interface Description**

ARP binding interface as follows:

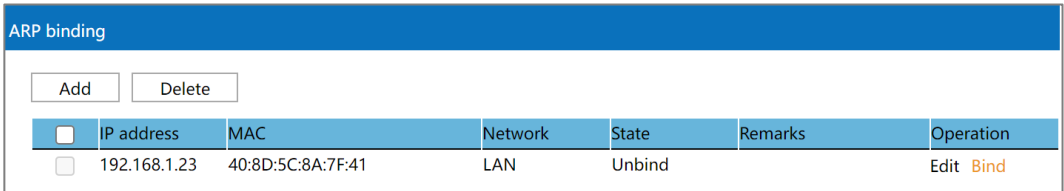

The main element configuration description of ARP binding interface:

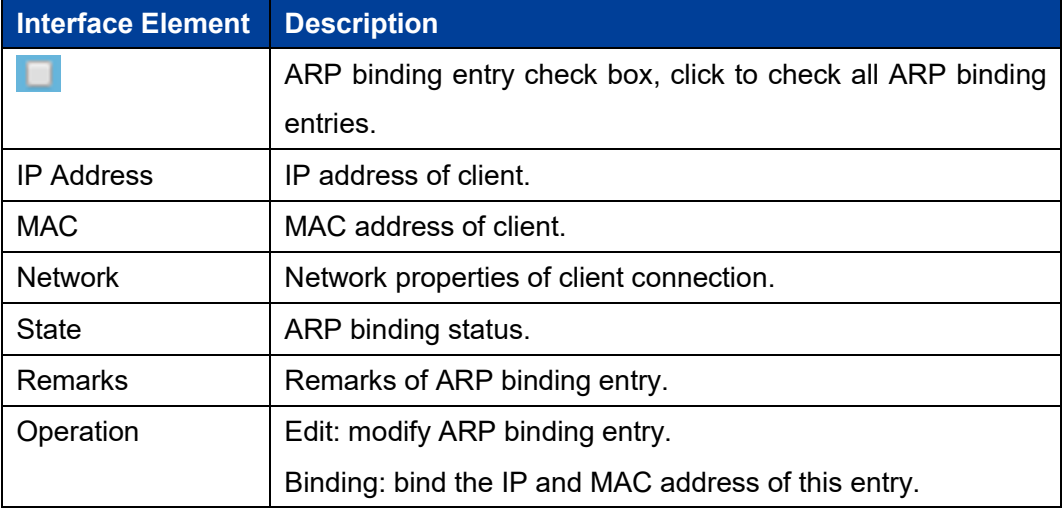

## **Interface Description: Add ARP Binding Entry**

Click "Add" to increase ARP binding entry.

ARP binding settings interface as follows:

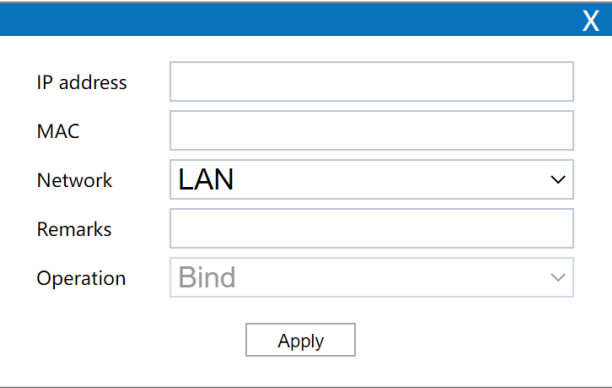

The main element configuration description of ARP binding settings interface:

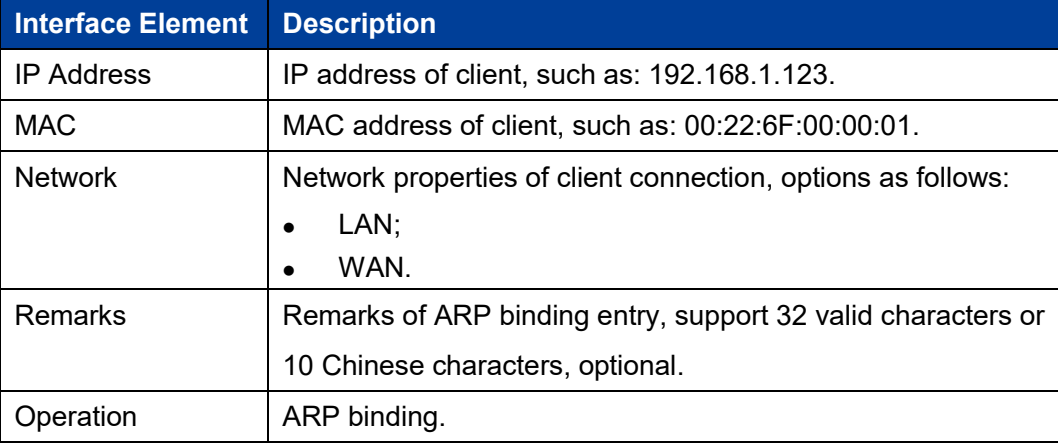

# **7.7 DMZ Settings**

DMZ (Demilitarized Zone) is a buffer zone built between non-safety system and safety system for solving the problem that visitor from external network cannot visit internal network server after the firewall is installed.

#### **Function Description**

On the page of firewall "DMZ Settings", user can enable or disable DMZ function. The client can visit the specified LAN client via WAN.

#### **Operation Path**

Please open in order: "Firewall > DMZ filter".

## **Interface Description**

The DMZ setting interface as follows:

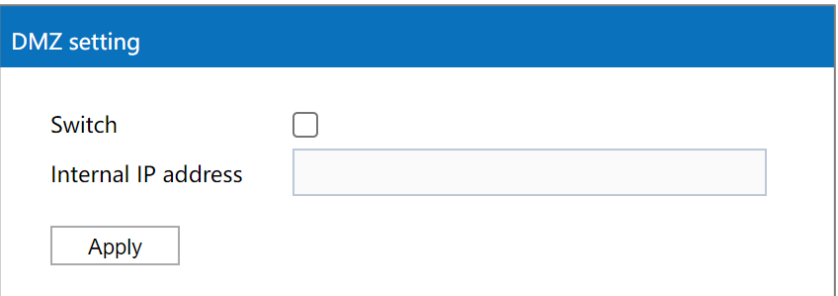

The main element configuration description of DMZ setting interface:

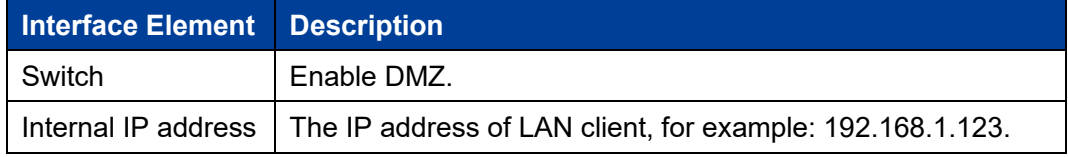

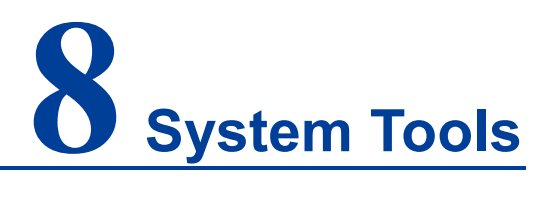

## **8.1 Network Detection**

#### **Function Description**

On the "Network Detection" page, users can detect the connection status of the specified IP address to estimate the connection status of network. Enable the network detection function, and the device will continuously detect the connectivity of the specified IP address in the network according to a specified interval time. When abnormal network communication is found and the number of detection retries is reached, the device will restart automatically.

#### **Operation Path**

Open in order: "System Manage > Network Detection".

#### **Interface Description**

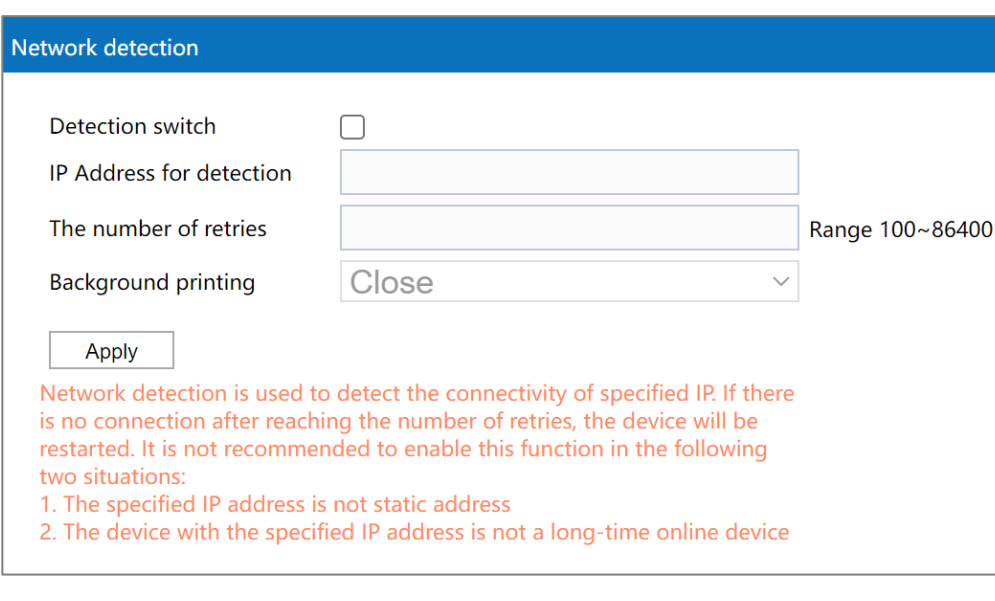

The network detection interface as follows:

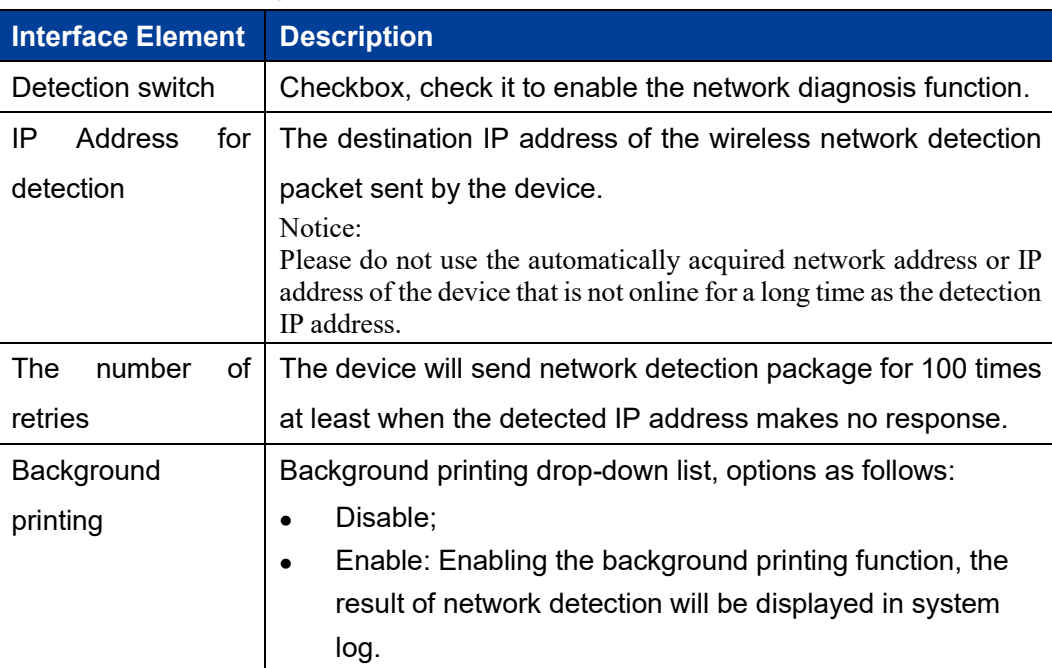

The main element configuration description of network detection interface:

# **8.2 User Settings**

## **Function Description**

On the "User settings" page of system tools, user can modify the access password of the device.

Note Please log in again after modifying the user name and password.

## **Operation Path**

Please open in order: "System Tools > User settings".

#### **Interface Description**

User settings interface as follows:

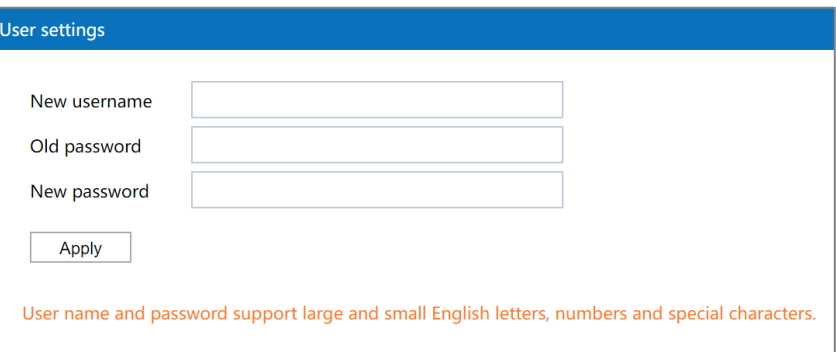

The main element configuration description of user settings interface:

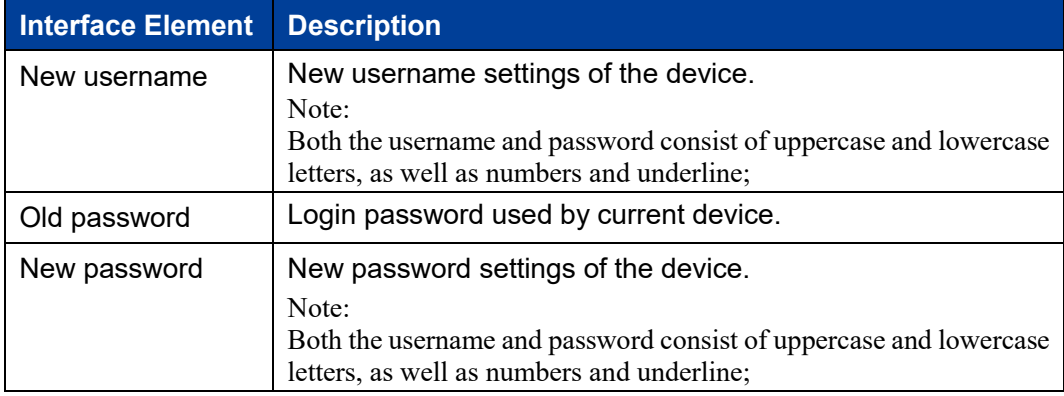

# **8.3 Device Alias**

## **Function Description**

On the "Device Alias" page of system tool, user can set the device alias.

#### **Operation Path**

Please open in order: "System Tools > Device Alias".

#### **Interface Description**

The Device Alias interface is as follows:

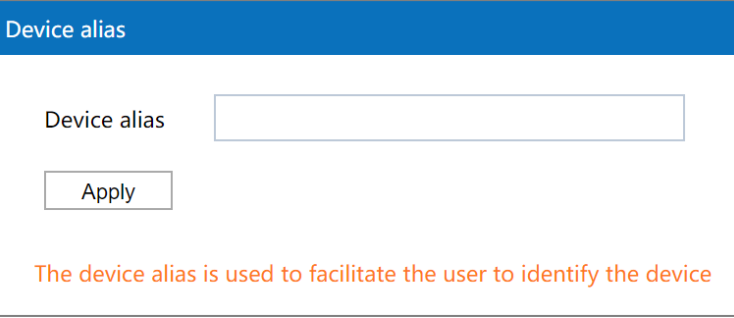

Configuration of the main elements of the device alias interface:

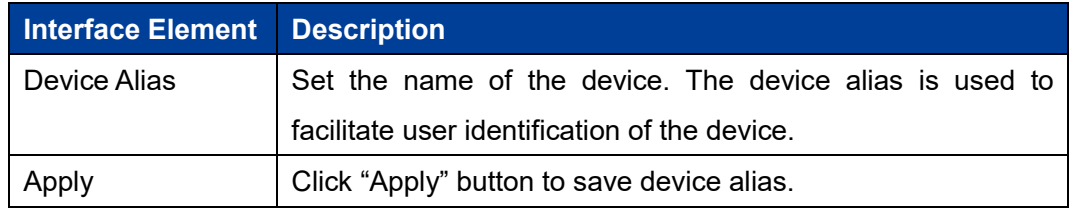

# **8.4 Time Settings**

## **Function Description**

On the "Time Setting" page of the system tool, you can obtain the local time or NTP server time.

#### **Operation Path**

Open in order: "System Tools > Time Settings".

#### **Interface Description**

Time setting interface as follows:

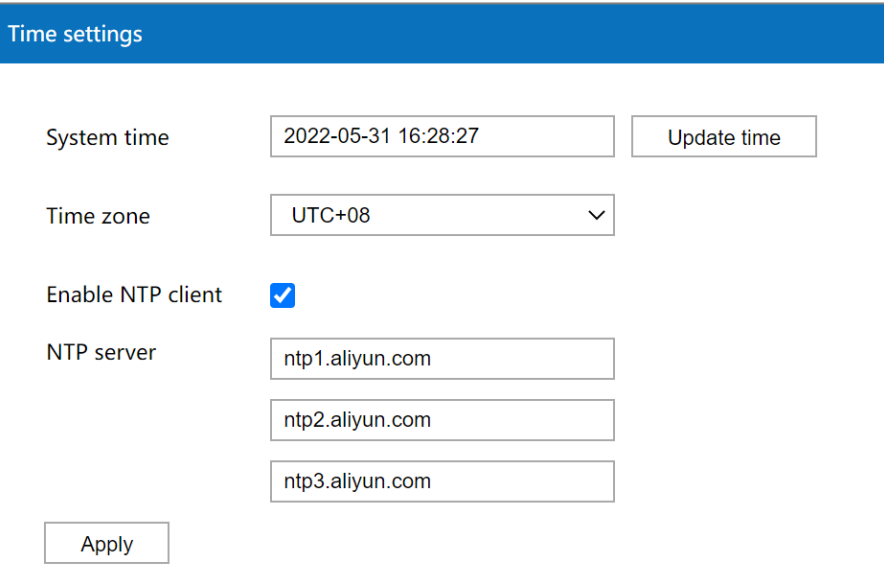

The main elements configuration description of time settings interface:

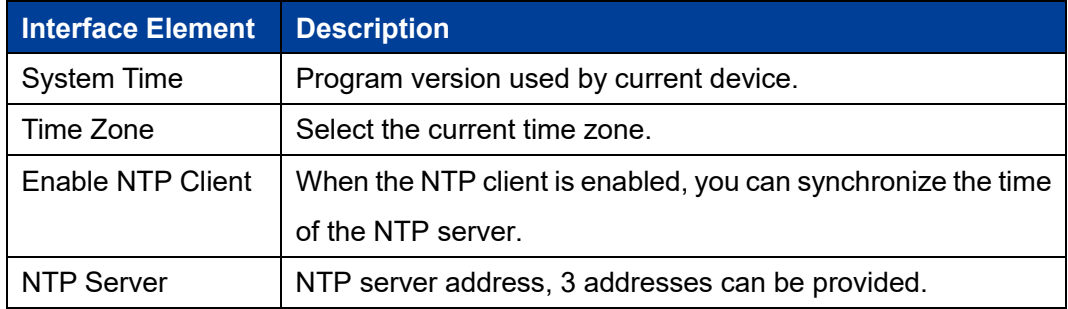

# **8.5 Timed Restart**

#### **Function Description**

On the "Timed Restart" page of the system tool, you can set the periodic and timed restart of the device in weeks.

#### **Operation Path**

Open in order: "System Tools > Timed Restart".

#### **Interface Description**

The timed restart interface as follows:

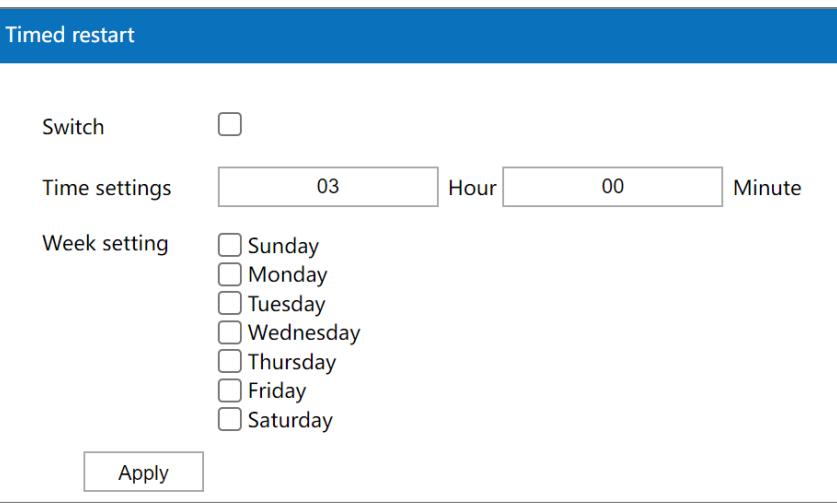

The main elements configuration description of timed restart interface:

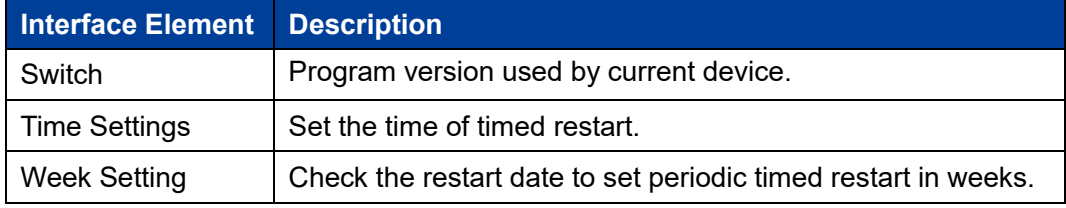

# **8.6 Access Settings**

**Notes** It displays and takes effect when the device is in routing mode or wireless NAT mode.

## **Function Description**

On the "Access Settings" page of the system tool, you can set the switch and port for remote access. The remote access function of Port 8080 (WWW service) is enabled by default. The WEB page of the device can be accessed through the extranet.

#### **Operation Path**

Open in order: "System Tools > Access Settings".

#### **Interface Description**

Access settings interface as follows:

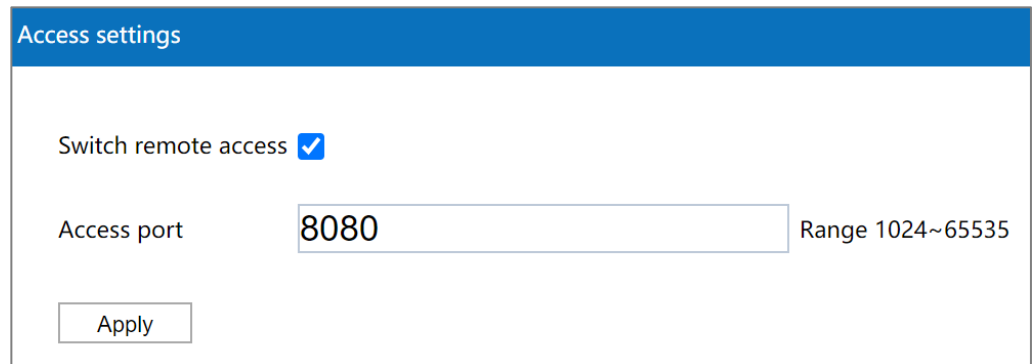

The main elements configuration description of access settings interface:

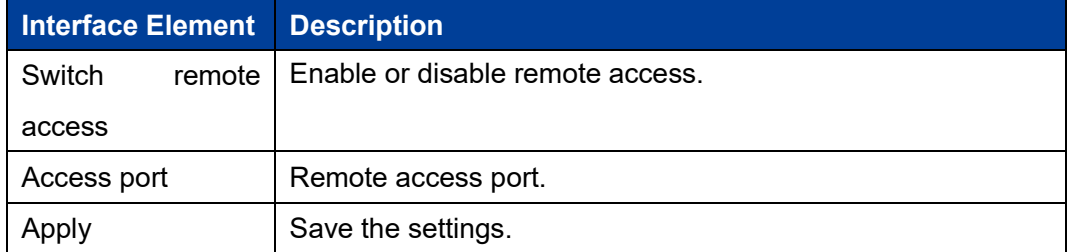

# **8.7 System Upgrading**

## **Function Description**

On the "System upgrade" page of system tools, user can update the device system program via firmware upgrade.

#### **Operation Path**

Please open in order: "System Tools > System upgrade".

#### **Interface Description**

System upgrade interface as follows:

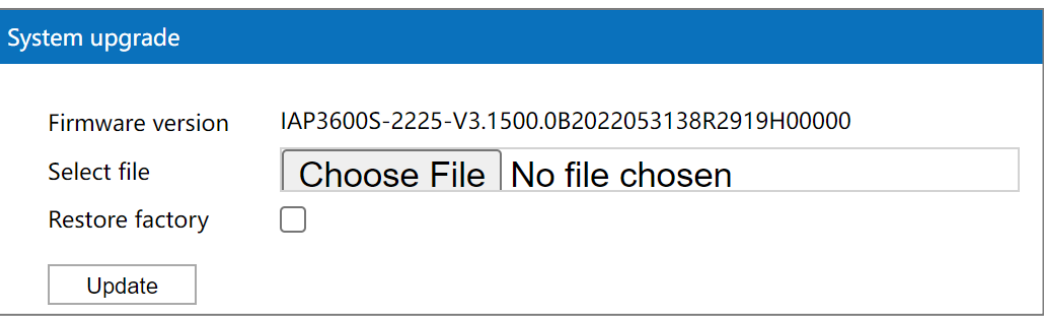

The main element configuration description of system upgrade interface:

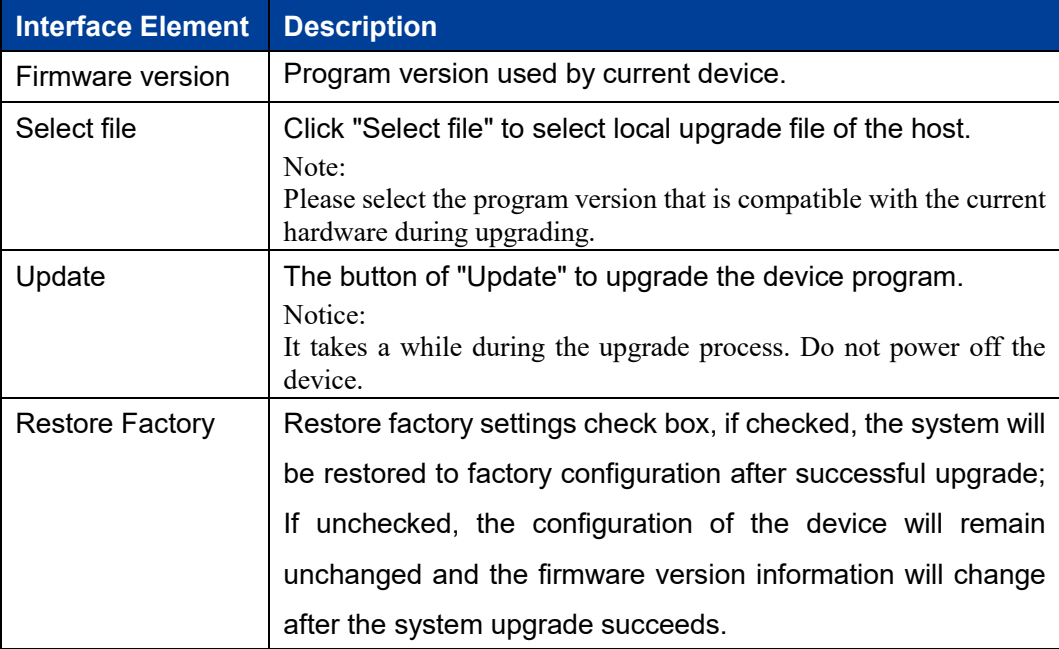

# **8.8 Config Update**

#### **Function Description**

On the "Config update" page of system tools, user can conduct download, upload configuration for the device.

#### **Operation Path**

Please open in order: "System Tools > Config Update".

#### **Interface Description**

Configuration update interface is as follows:

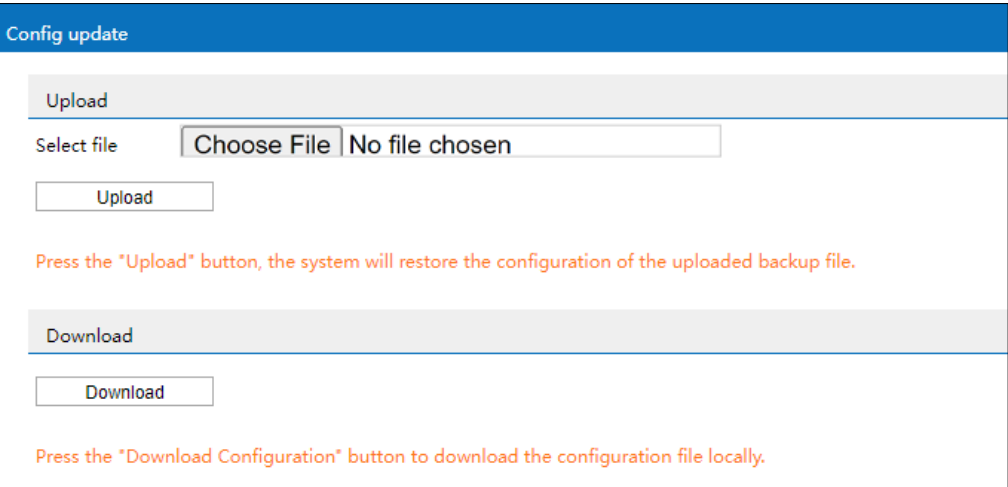

The main element configuration description of config update interface:

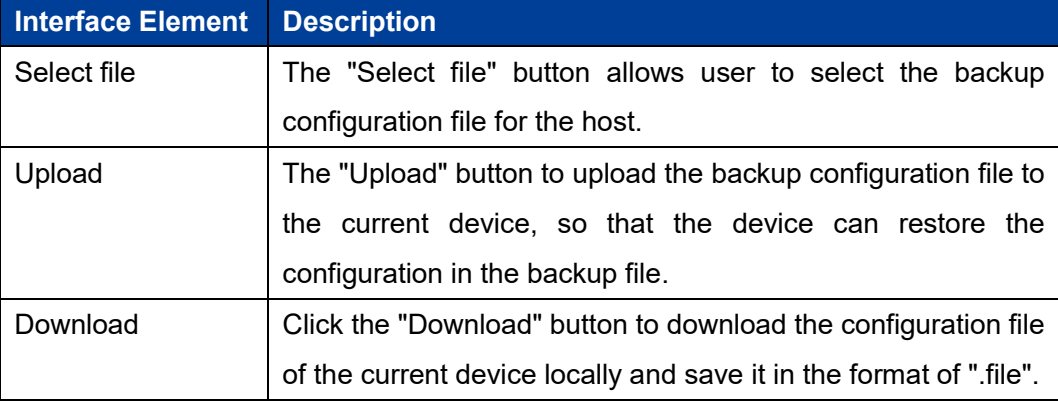

# **8.9 System Management**

#### **Function Description**

On the system tool "System Management" page, you can restart the device online and restore the factory settings.

#### **Operation Path**

Open in order: "System Tools > System Management".

#### **Interface Description**

The system management interface is as follows:

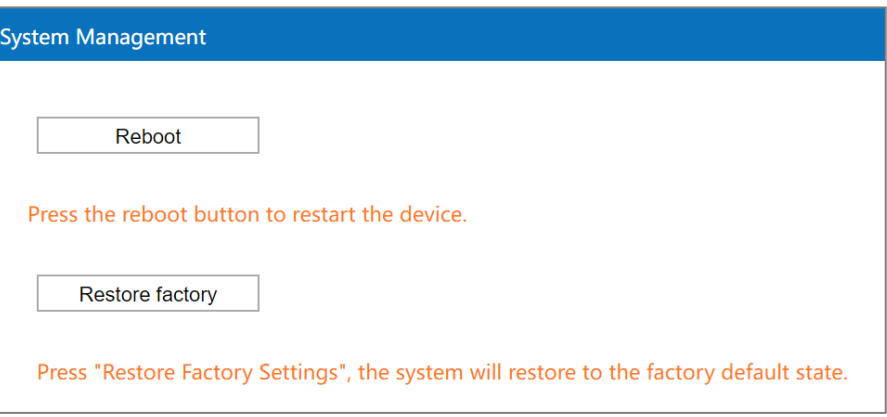

The main element configuration description of system management interface:

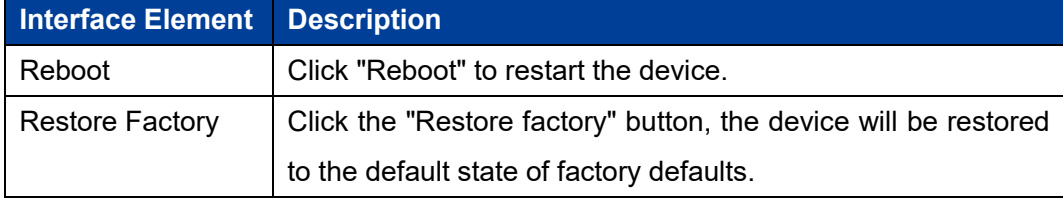

# **8.10 System Log**

## **Function Description**

On the "System Log" page of system tools, user can check the device system log message.

## **Operation Path**

Please open in order: "System Tools > System Log".

## **Interface Description**

The system log interface is as follows:

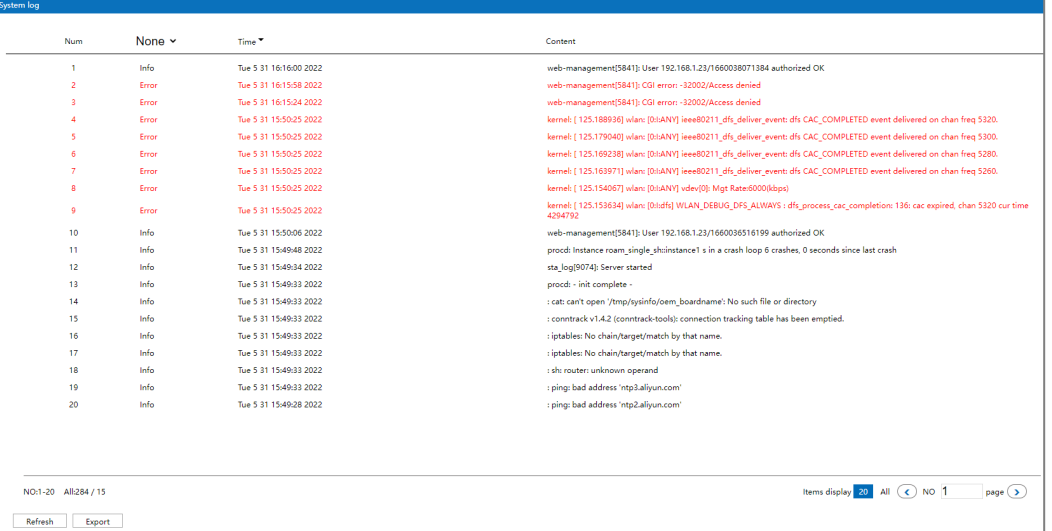

#### The main element configuration description of system log interface:

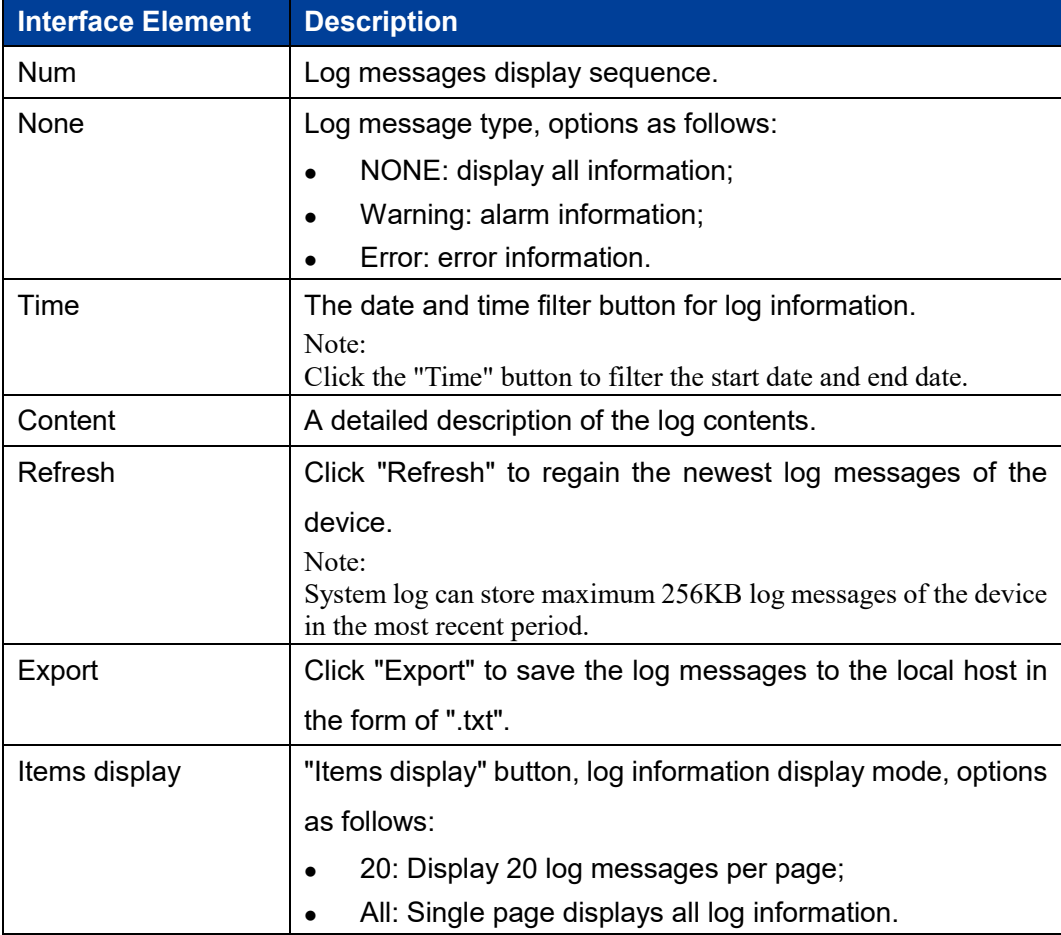

# **8.11 Log Manage**

## **Function Description**

On the "Log Management" page of the system tool, you can synchronize the device system log information to the remote log server.

#### **Operation Path**

Open in order: "System manage > Log manage".

#### **Interface Description**

The log management interface as follows:

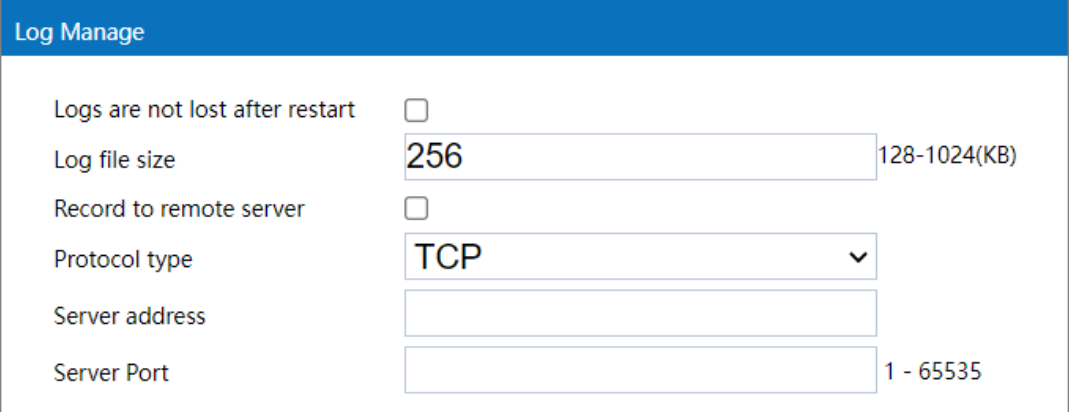

The main elements configuration description of log management interface:

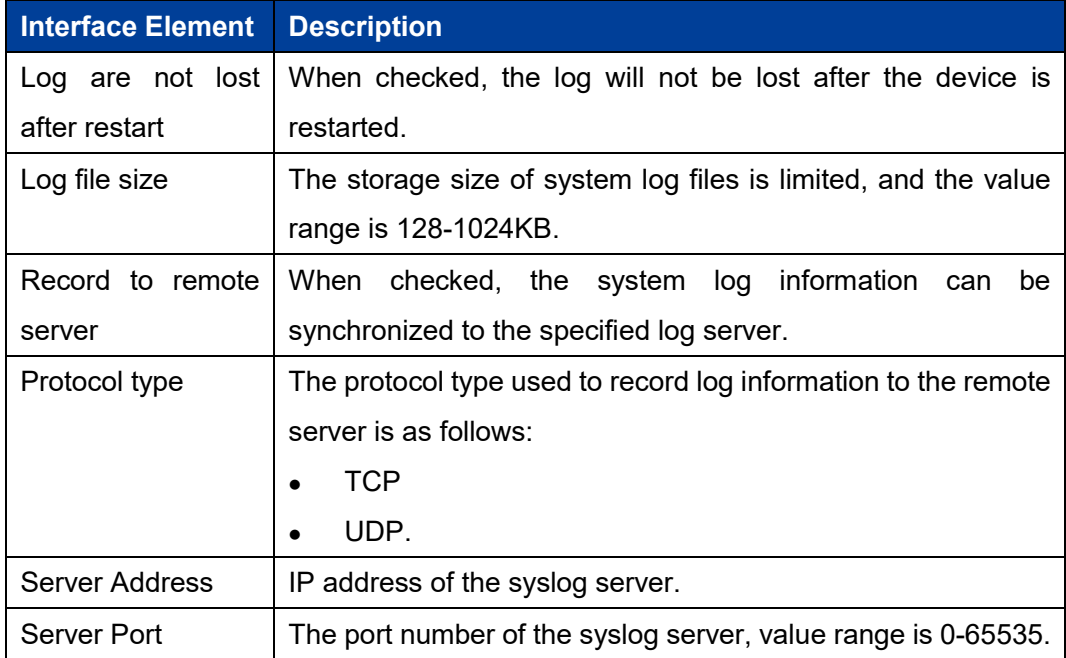

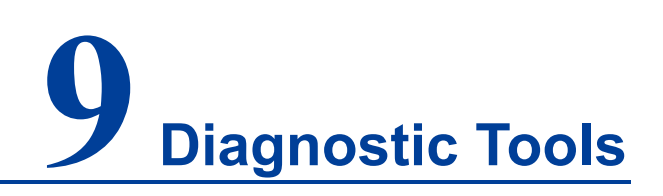

# **9.1 Ping Test**

Ping belongs to a communication protocol and is part of the TCP/IP protocol. User can adopt the ping command to check whether the network is connected, which can help us analyze and determine network faults.

#### **Function Description**

On the page of "Ping test", user can detect whether the target host can be connected.

#### **Operation Path**

Open in order: "Diagnostic tools > Ping test".

#### **Interface Description**

The Ping test interface as follows:

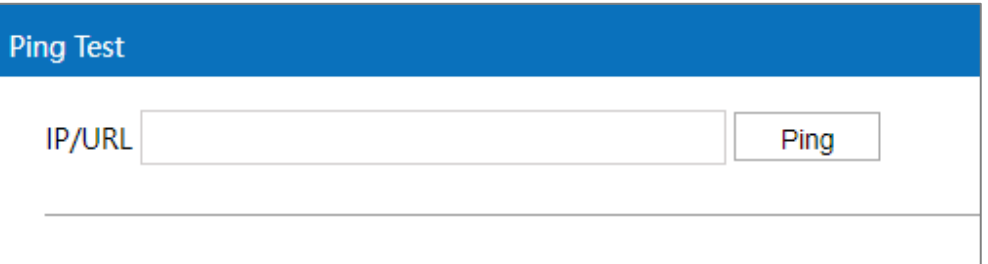

The main elements configuration description of Ping test interface:

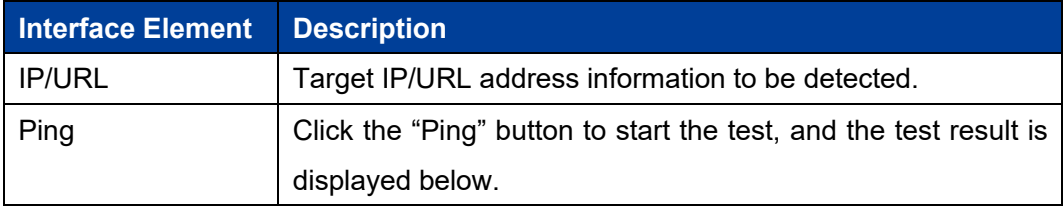

# **9.2 Route Tracking**

Route Tracking is a route-tracking utility that determines the path taken by an IP datagram to access a destination. The Route Tracking command uses the IP Time to Live (TTL) field and ICMP error messages to determine the route from one host to other hosts on the network.

#### **Function Description**

On the page of "Route Tracking", user can perform route tracking for the target host.

#### **Operation Path**

Open in order: "Diagnostic tools > Route tracking".

#### **Interface Description**

The route tracking interface is as follows:

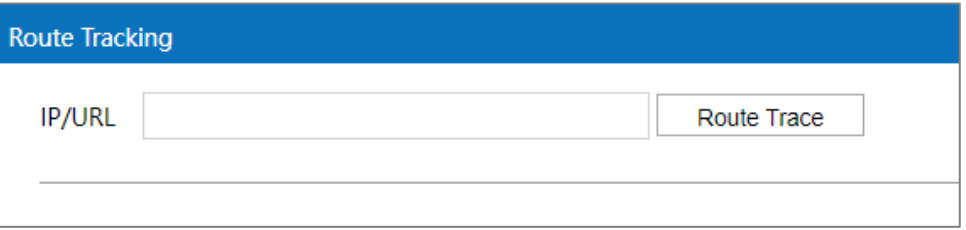

The main elements configuration description of route tracking interface:

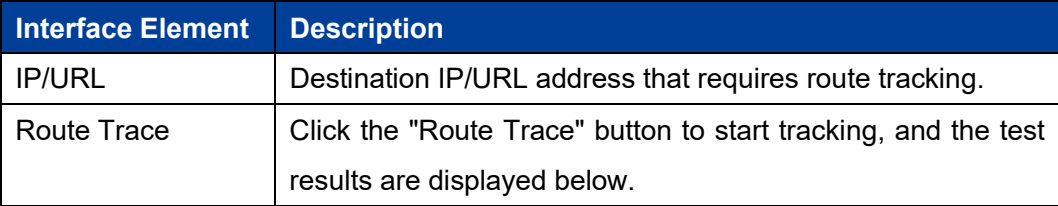

# **10 FAQ**

#### **1. Why is the signal strength very good, but the throughput is very low?**

Sometimes, during the throughput test, it is found that the signal strength of connection is very strong (> 30dbm), but the tested throughput is very low, and even disconnection occurs. A common misconception is that the stronger the signal, the better the quality. This is not true. Signal quality and signal strength are not positively correlated. The signal strength has a saturation RSSI. When the signal strength is above this threshold, the received signal is excessively saturated and the receiver is unable to demodulate, leading to a significant decrease of throughput and even disconnection. This problem can be solved by reducing the AP power or increasing the attenuation between the AP and the client.

#### **2. Why do some 5G client devices fail to scan the 5G SSID of AP?**

5G has three frequency bands: high, medium and low. Different countries support different frequency bands. Some support two of them and some only support one of them. Therefore, when AP works in the frequency band that the client does not support, the client cannot scan the SSID of AP, and another client that supports this frequency band can scan it. Another possible reason is the problem mentioned in FAQ 1, that is, the signal is too strong, which will also lead to the failure to scan the SSID. This situation usually occurs when the feeder directly connects the AP to the client without adding an appropriate attenuator.

#### **3. Why is the near throughput of an outdoor AP worse than an indoor AP?**

This is determined by the nature of the outdoor AP antenna. The antenna of outdoor AP is different from that of indoor AP. Its advantage lies in long-distance transmission. It is a normal phenomenon that the throughput of an outdoor AP is slightly worse than an indoor AP in the short distance transmission (within 50 meters).

#### **4. What is a universal bridging?**

Universal bridging is a way to bridge an AP and a client by creating a proxy forwarding mechanism. Instead of putting the wired network port and the wireless network port in the same bridge, it modifies the policy routing table to make all the host devices connected establish forwarding relationship with the wireless network port, and let the wireless port agent forward data packets, ARP and DHCP packets. In other words, it realizes the soft bridging between wireless port and wired port.

#### **5. When should universal bridging and WDS be used?**

General bridge and client mode use WDS to bridge with AP, but WDS does not have a standard protocol, different wireless chip manufacturers implement WDS in different ways, resulting in the WDS bridge of different manufacturers have serious compatibility problems, the phenomenon is unable to bridge or bridge can not communicate. Universal bridging has no compatibility issues, but due to its nature, is not suitable for networks involving routing learning (such as OSPF networks) and is only suitable for simple application scenarios. Therefore, WDS is preferred if WDS is compatible and universal bridging is preferred if WDS is not compatible. At present, the company's self-developed wireless products are all Qualcomm solutions. They have no compatibility problems. Therefore, if both the AP end and the client are our self-developed products, WDS can be used.

**6. Why does throughput not improve after 2.4G is changed from 20M to 40M?** In an environment with severe interference, if 2.4G is changed from 20M to 40M, the throughput may not improve, or even get worse. Because there are only 13 channels in 2.4G, each channel is 5M, and all the channels add up to 65M, while a signal of 40M occupies 40M. Therefore, if there are 2.4G signals of similar channels nearby, serious interference problems will inevitably occur due to channel overlap, leading to the throughput failure. Therefore, in the environment with severe interference, 20M is recommended for 2.4G.

#### **7. How do I access a device when an Intranet IP is acquired dynamically but not connected to a DHCP server?**

When the self-developed product fails to obtain the address allocated by the DHCP server within 1 minute, a default IP address will be set automatically. The IP address is 192.168.1.254, and you can use this address to access the device. When the device obtains the address allocated by the DHCP server, the default
IP would be automatically overwritten.

# **11 Maintenance and Service**

Since the date of product delivery, our company provides five-year product warranty. According to our company's product specification, during the warranty period, if the product exists any failure or functional operation fails, our company will repair or replace the product for users free of charge. However, the commitments above do not cover damage caused by improper usage, accident, natural disaster, incorrect operation or improper installation.

In order to ensure that consumers benefit from our company's wireless AP, consumers can get help and solutions in the following ways:

- Internet Service;
- Service Hotline;
- Product repair or replacement;

#### **11.1 Internet Service**

More useful information and tips are available via our company website. Website: http://www.3onedata.com

#### **11.2 Service Hotline**

Users of our company's products could call technical support office for help. Our company has professional technical engineers to answer your questions and help you solve the product or usage problems ASAP. Free service hotline: +86-4008804496

### **11.3 Product Repair or Replacement**

As for the product repair, replacement or return, customers should firstly confirm with the company's technical staff, and then contact the salesmen to solve the problem. According to the company's handling procedure, customers should negotiate with our company's technical staff and salesmen to complete the product maintenance, replacement or return.

## **3onedata**

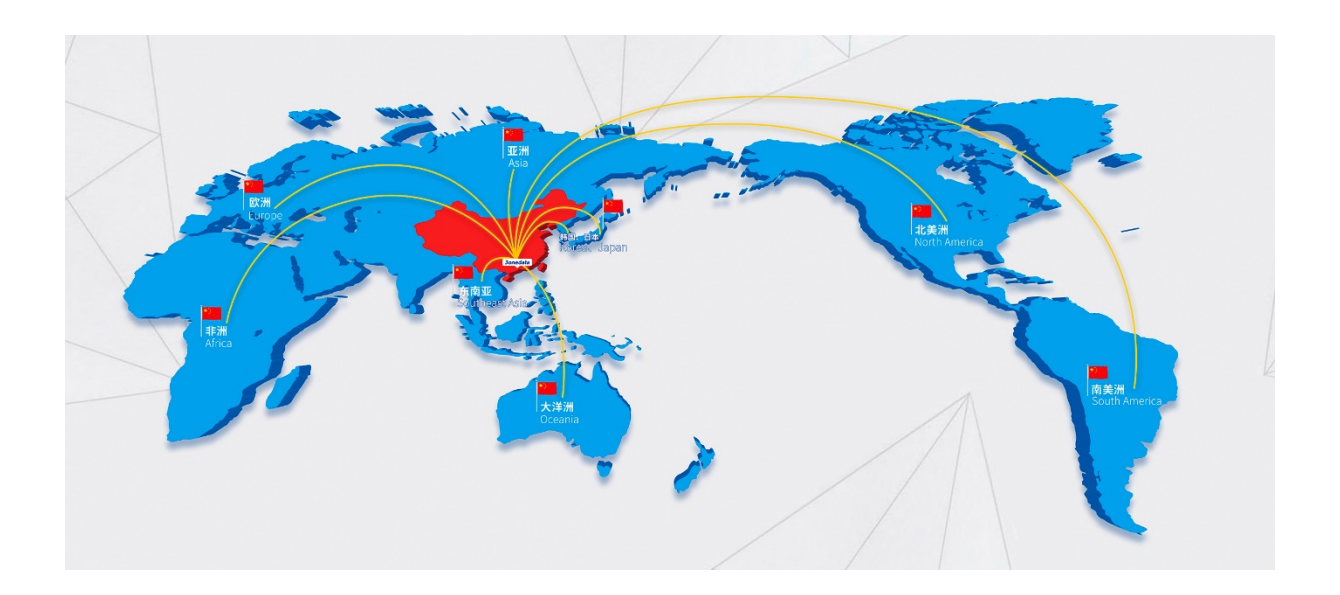

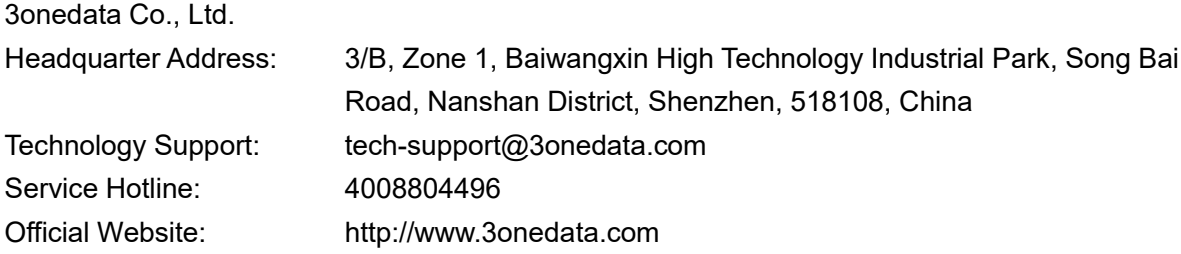